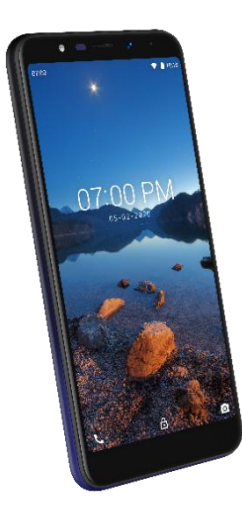

# *GUÍA DE USUARIO*

*Una guía que se puede descargar e imprimir acerca del* **Wiko Ride TM 2** *y sus funciones.*

Las aplicaciones y los servicios disponibles están sujetos a cambios en cualquier momento.

# Índice

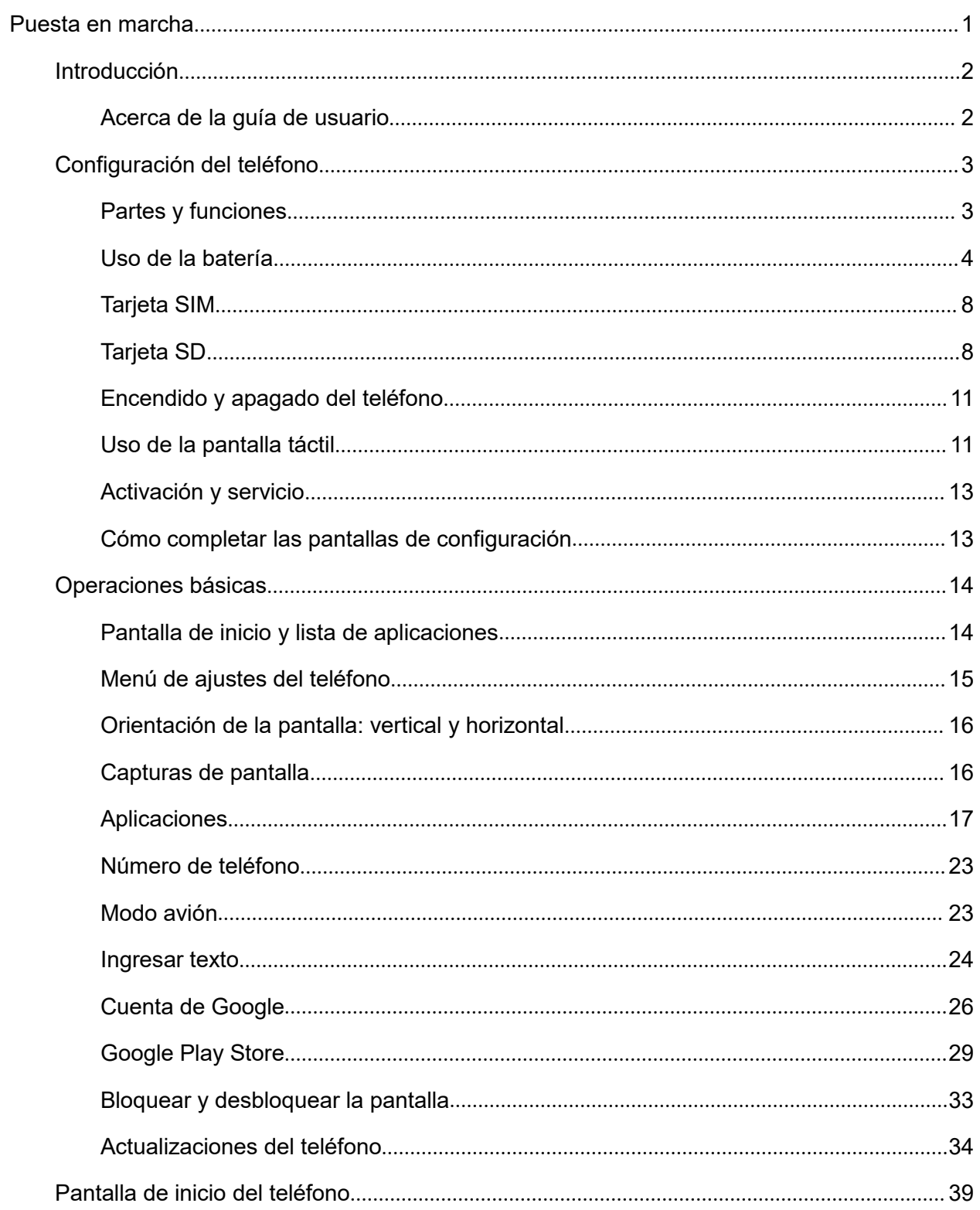

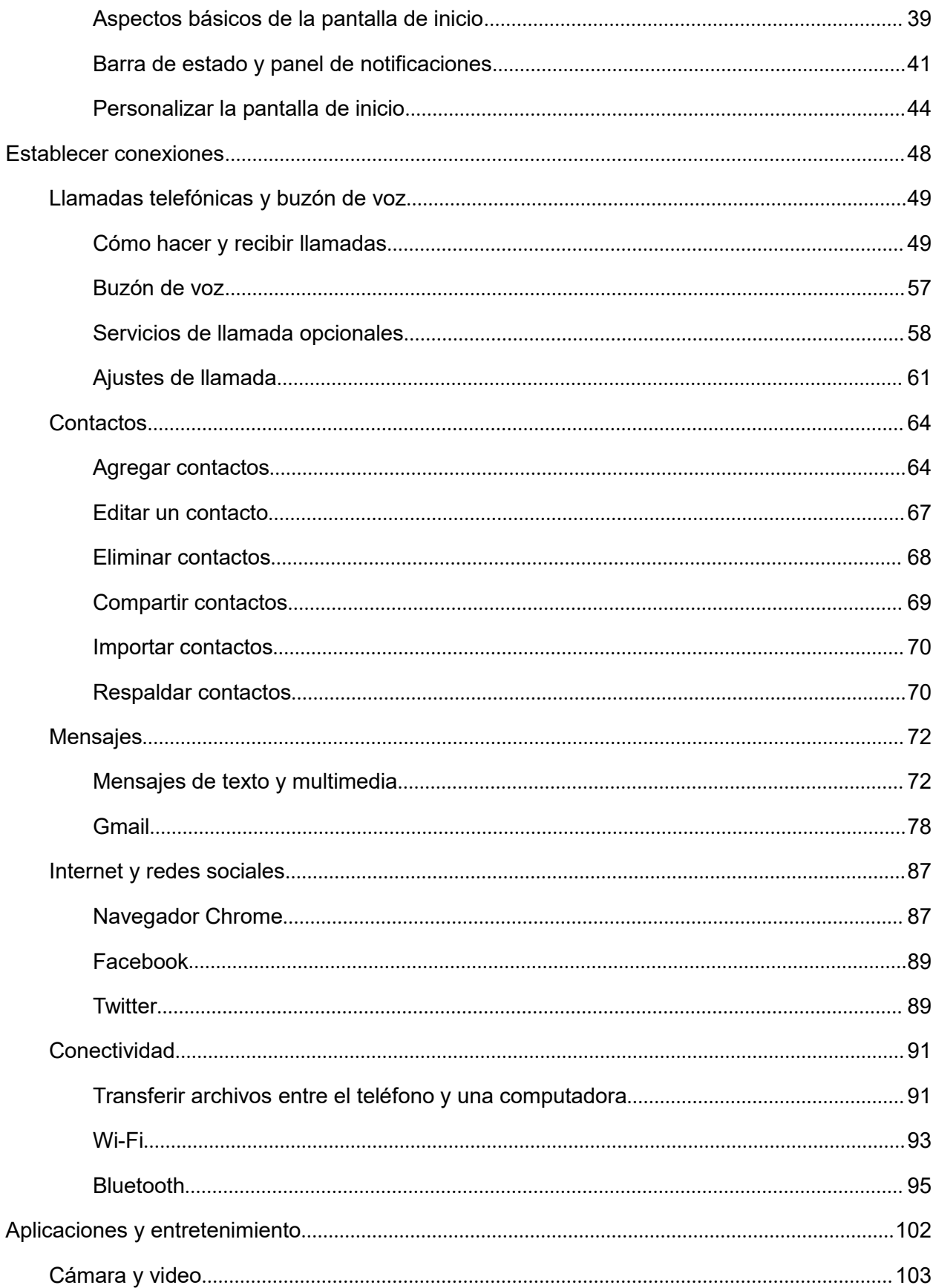

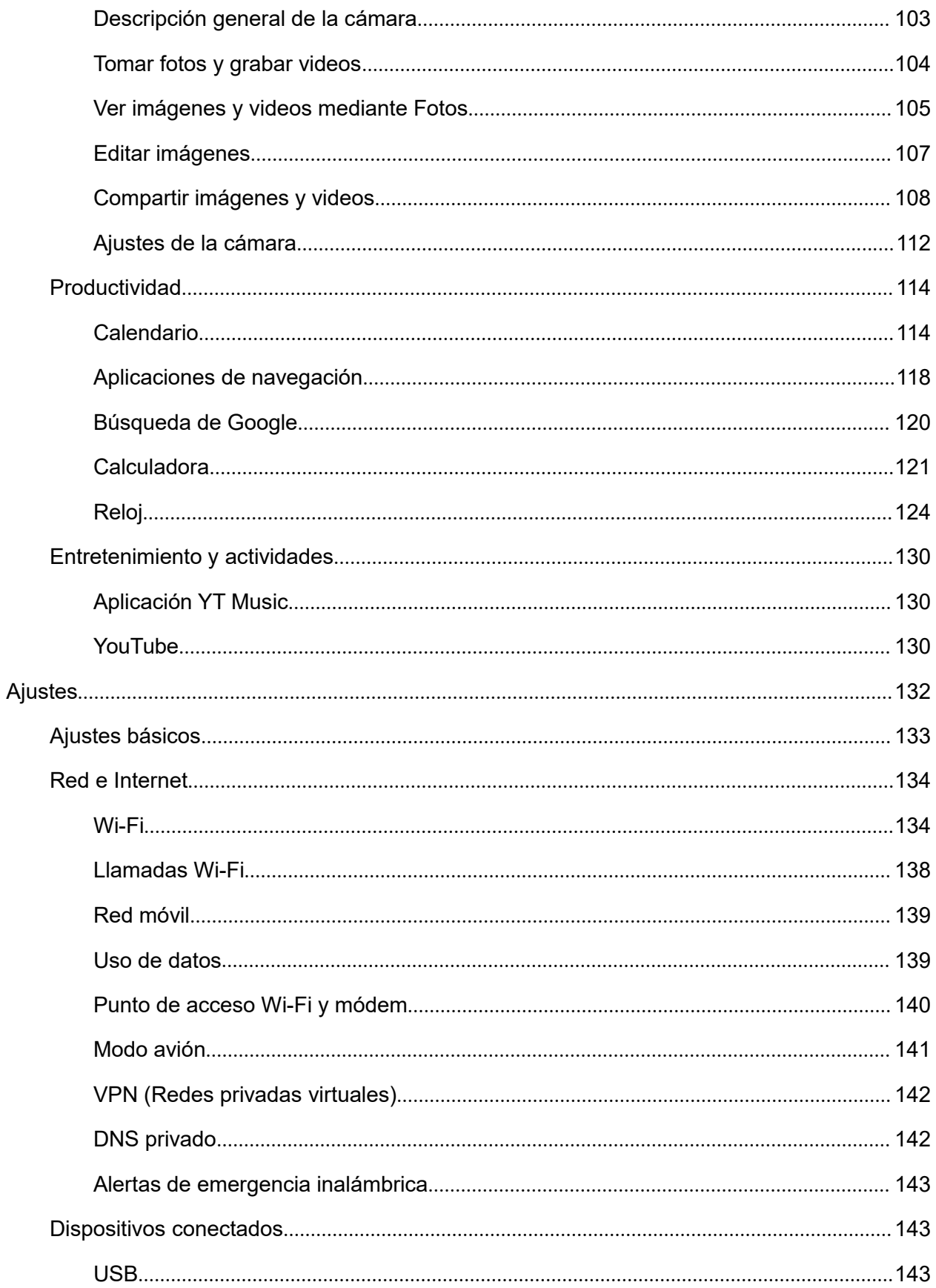

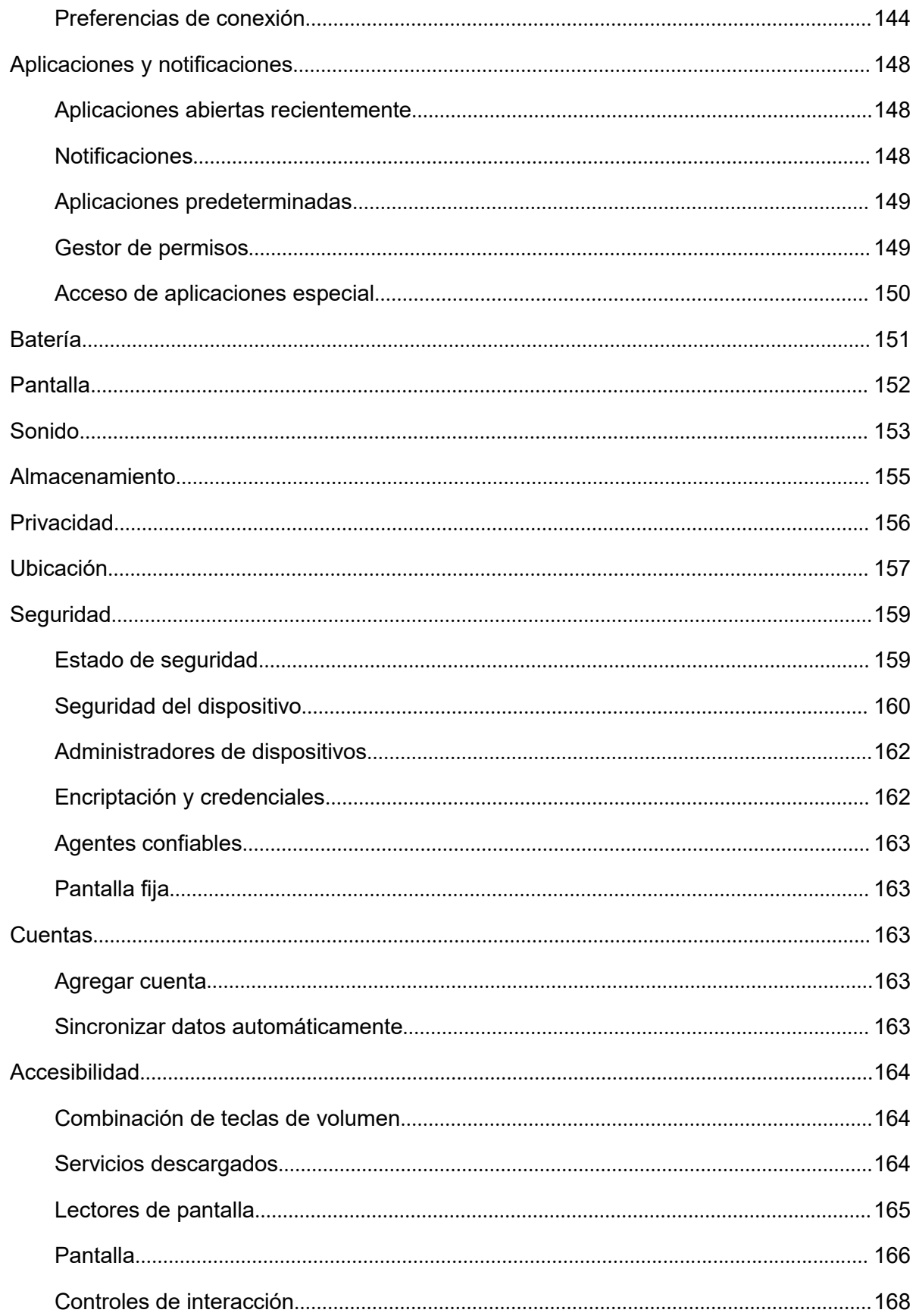

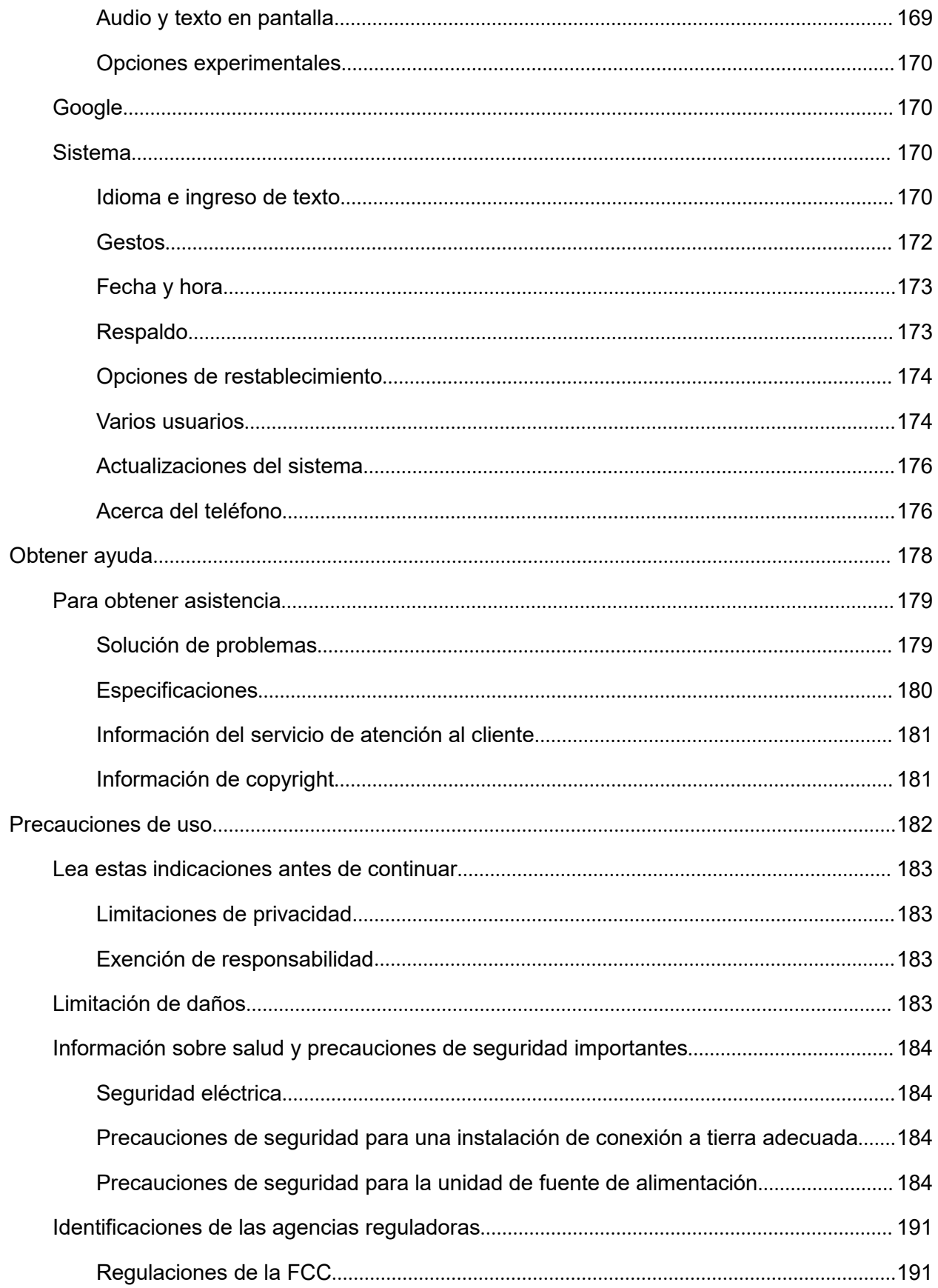

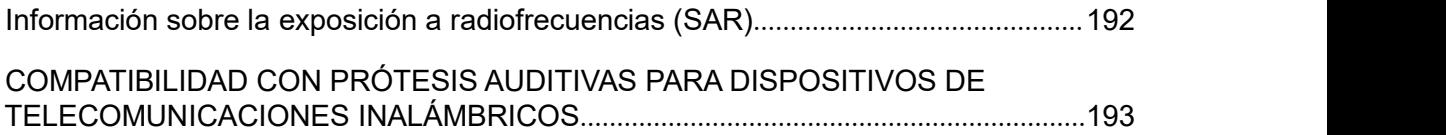

# <span id="page-8-0"></span>*Puesta en marcha*

Los temas de esta sección le presentarán su teléfono, le ayudarán a poner en marcha el servicio, le brindarán una descripción general de la pantalla y le enseñarán a utilizar las operaciones básicas del teléfono.

# <span id="page-9-0"></span>*Introducción*

En los temas siguientes se describen los aspectos básicos sobre cómo usar esta guía y su nuevo teléfono.

# *Acerca de la guía de usuario*

Gracias por comprar su nuevo Wiko Ride 2. En los temas siguientes se explica cómo usar esta guía para sacar el máximo partido a su teléfono.

### *Antes de utilizar el teléfono*

Lea detenidamente la Guía de inicio rápido que encontrará en el menú Ajustes del teléfono para saber cómo usarlo correctamente.

El acceso a algunos servicios puede estar limitado por las condiciones del contrato de suscripción.

### *Descripciones de la guía de usuario*

Tenga en cuenta que la mayoría de las descripciones de esta guía se basan en la configuración de su teléfono en el momento de comprarlo. A menos que se indique lo contrario, las instrucciones empiezan en la pantalla de inicio, que se muestra al presionar el botón

**Inicio** . Las descripciones de algunas operaciones pueden presentarse simplificadas.

#### *Capturas de pantalla y etiquetas de teclas*

Las capturas de pantalla y otras ilustraciones que se muestran en la guía de usuario pueden ser distintas en su teléfono. Las etiquetas de teclas se han simplificado en la guía de usuario a efectos de la descripción y difieren de las que se muestran en su teléfono.

#### *Otras observaciones*

Esta guía de usuario nos referimos al teléfono como "teléfono" o "dispositivo", y se hará referencia a la tarjeta microSD™ o microSDHC™ como "tarjeta SD" o "tarjeta de memoria".

# <span id="page-10-0"></span>*Configuración del teléfono*

Los temas siguientes le proporcionarán toda la información que necesita para configurar el teléfono y el servicio inalámbrico por primera vez.

# *Partes y funciones*

En estos temas se describen las partes principales del teléfono y las funciones más importantes.

**Nota:** El diseño de las pantallas del teléfono y las aplicaciones están sujetos a cambios. Las imágenes de la guía de usuario sólo sirven de ejemplo.

### *Diseño del teléfono*

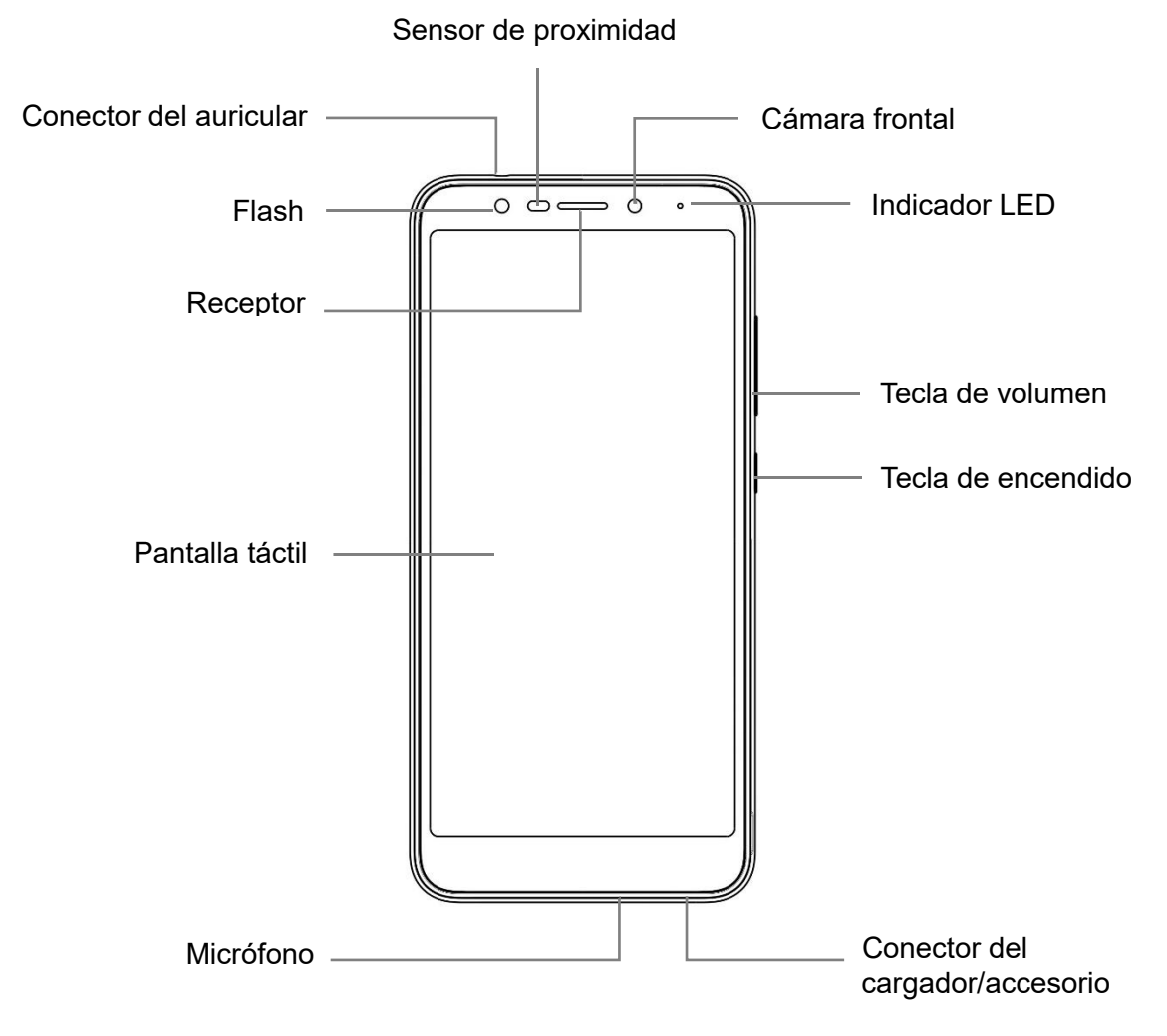

3

<span id="page-11-0"></span>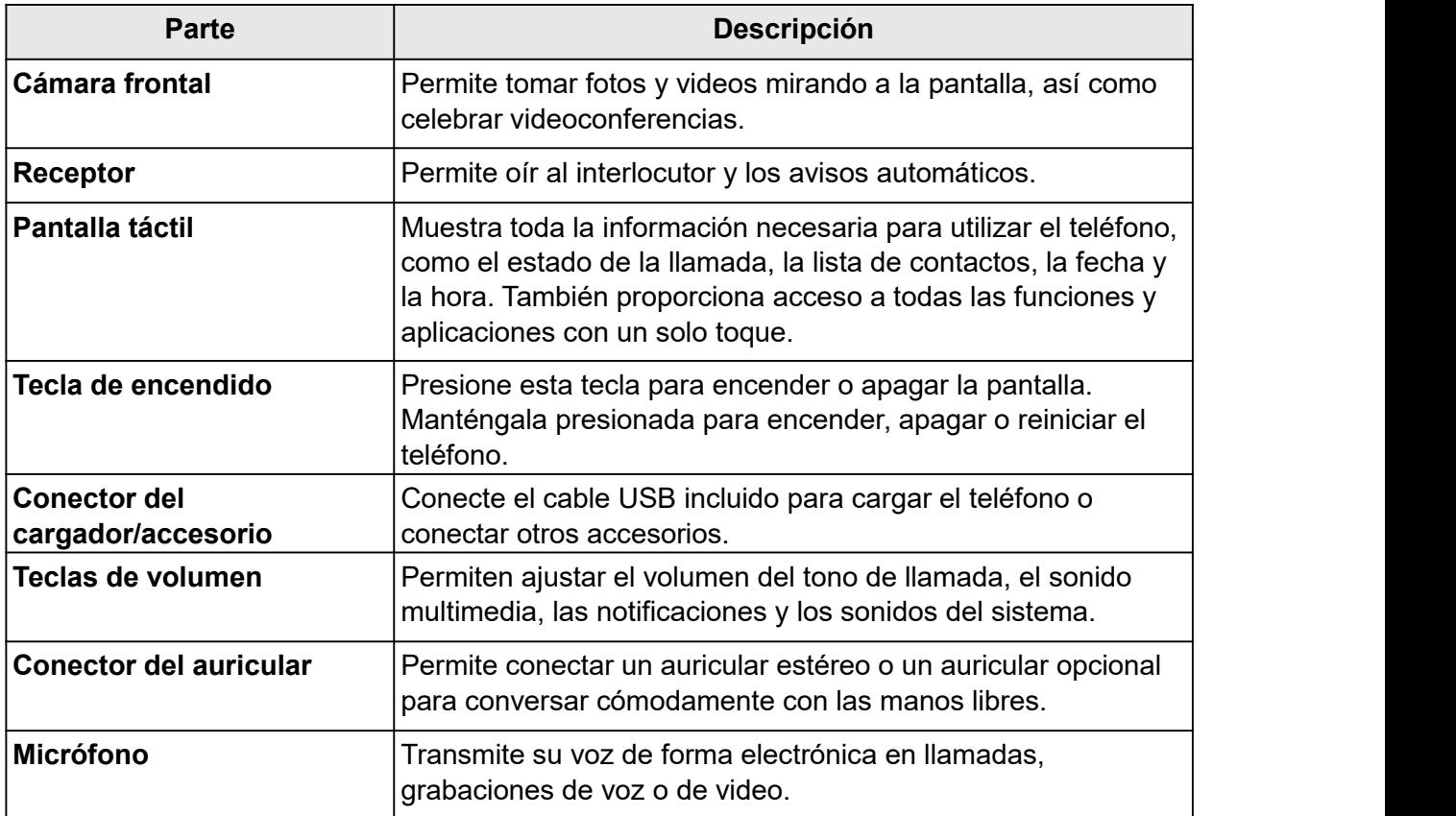

**ATENCIÓN:** Insertar un accesorio en el conector incorrecto puede dañar el teléfono.

## *Uso de la batería*

En los temas siguientes se explica cómo insertar y extraer la batería del teléfono.

#### **Advertencias sobre la batería**

**Almacenamiento:** no deje ni almacene la batería con la carga totalmente agotada. Si lo hace, la información y los ajustes guardados podrían perderse o alterarse, o la batería podría volverse inutilizable. Cargue la batería una vez cada seis meses antes de almacenarla o dejarla sin usar durante un largo período de tiempo.

**Abultamiento:** dependiendo del uso, la batería puede presentar algún abultamiento hacia el final de su vida útil. Esto no afecta a la seguridad.

**Reemplazo de la batería:** la batería es un componente que se agota con el paso del tiempo. Si su duración se ve reducida considerablemente, debe reemplazarse, así que debe comprar una batería nueva.

**Limpieza:** si están sucios, limpie los terminales que hay entre la batería y el teléfono con un algodoncito limpio y seco. Los terminales sucios pueden provocar que la conexión no sea buena, que el teléfono no se cargue, etc.

### <span id="page-12-0"></span>*Insertar la batería*

Siga estas instrucciones para insertar la batería del teléfono de forma correcta y segura.

1. Retire la tapa de la batería.

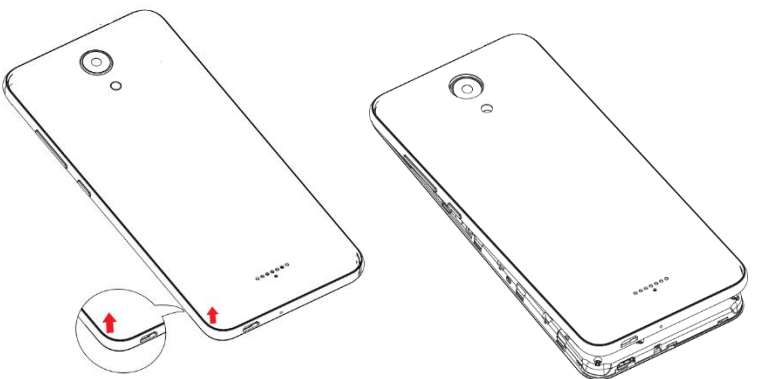

Levántela con cuidado en la dirección indicada.

2. Inserte la batería.

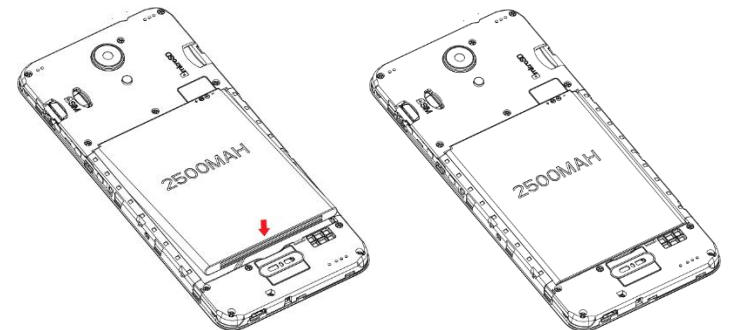

Alinee los contactos de la batería con los del teléfono y presione la batería con suavidad hasta que quede encajada en su sitio.

3. Coloque la tapa de la batería.

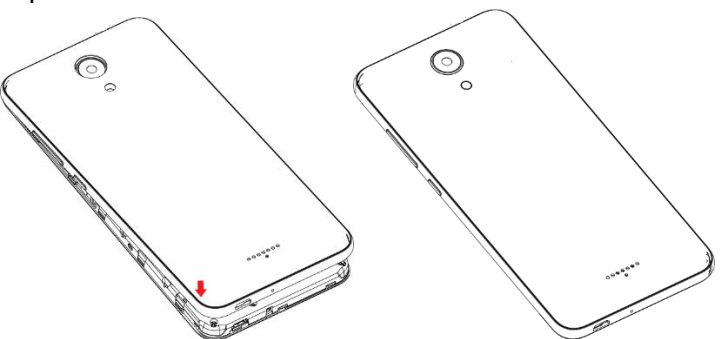

Asegúrese de que todas las lengüetas estén bien colocadas y que no queden huecos abiertos en la tapa.

### *Extraer la batería*

Siga estas instrucciones para extraer la batería del teléfono. Apague siempre el teléfono antes de hacerlo.

1. Retire la tapa de la batería.

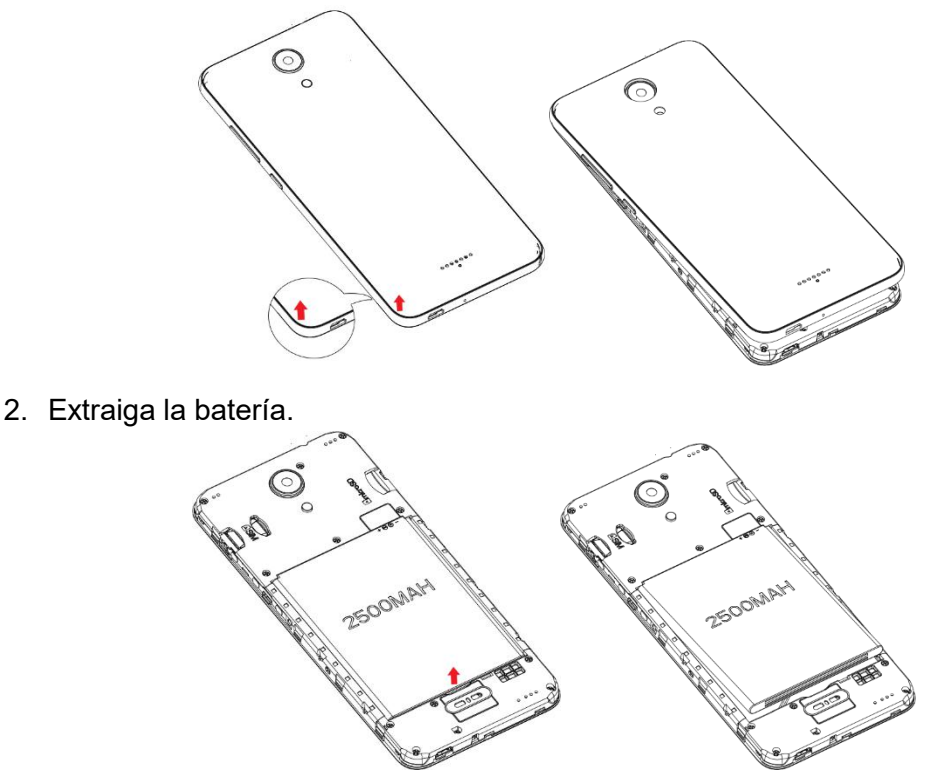

Levántela suavemente tal y como se indica.

### *Cargar la batería*

Siga las instrucciones para cargar la batería del teléfono mediante el adaptador AC incluido o por medio de una conexión USB con su computadora.

#### *Cómo cargar con el adaptador AC*

1. Inserte el cable USB en el conector del cargador/accesorio situado en la parte inferior del teléfono.

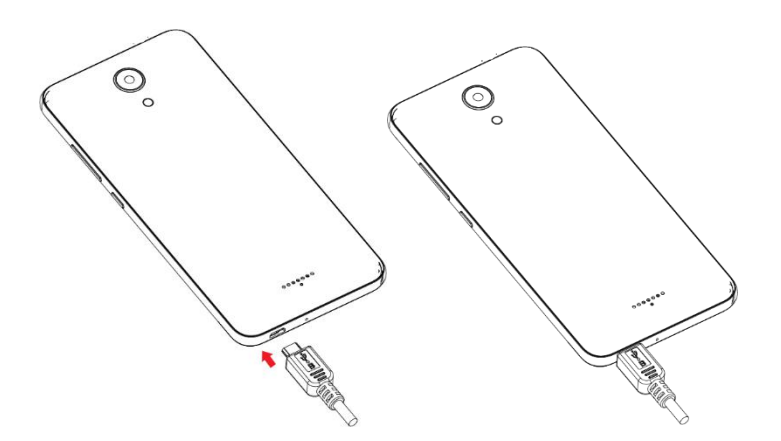

- 2. Conecte el otro extremo del cable USB en el adaptador AC.
- 3. Conecte el adaptador AC a una toma de corriente eléctrica.

El indicador se ilumina en rojo al iniciarse la carga. La luz se vuelve verde cuando la batería está cargada completamente. Cargar la batería por completo puede tardar hasta tres horas y media.

4. Una vez finalizada la carga, desconecte el teléfono del cargador.

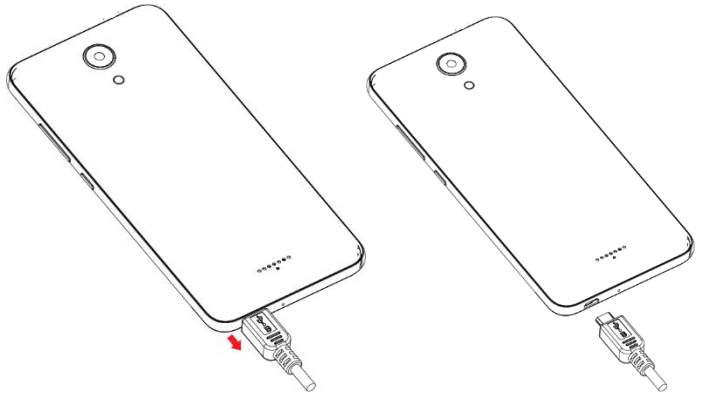

Desconecte el adaptador AC de la toma de corriente y retire el cable USB del teléfono y del adaptador AC.

#### *Cómo cargar con una conexión a PC*

Antes de utilizar una conexión a PC para cargar el teléfono, asegúrese de que la computadora esté encendida. Según el tipo de conexión, la batería del teléfono podría no cargarse.

1. Inserte el extremo pequeño del cable USB en el conector del cargador/accesorio situado en la parte inferior del teléfono.

<span id="page-15-0"></span>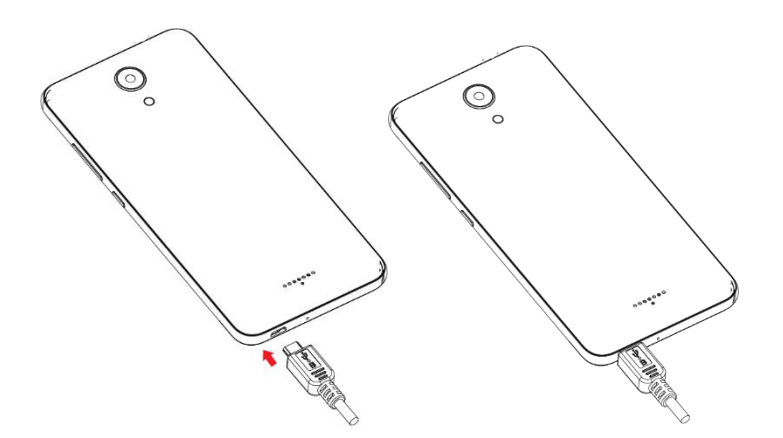

- 2. Inserte el extremo grande del cable USB en un puerto USB externo de su computadora.
- 3. Una vez finalizada la carga, retire el cable USB tanto del teléfono como de la computadora.

## *Tarjeta SIM*

La tarjeta SIM es una tarjeta IC que contiene el número de teléfono y otros datos del cliente. La tarjeta SIM de su teléfono ya está preinstalada y sólo se debe acceder a ella con la ayuda de un representante del servicio de atención al cliente.

# *Tarjeta SD*

El teléfono es compatible con el uso de una tarjeta SD opcional (no incluida) para ampliar su capacidad de almacenamiento. Admite tarjetas de hasta 64 GB. Puede que algunas tarjetas no funcionen correctamente en el teléfono.

### **Advertencias sobre la tarjeta SD**

**Datos:** La información almacenada en una tarjeta SD puede sufrir pérdidas o alteraciones accidentales como consecuencia de una tarjeta dañada. Se recomienda que guarde una copia separada de los datos importantes. Wiko no se hace responsable de los daños causados por pérdidas o alteraciones de datos.

**Lectura/escritura de datos:** nunca apague el teléfono o retire la batería mientras lee o escribe datos.

**Nivel de batería:** un nivel de batería bajo puede impedir la lectura/escritura de la tarjeta SD.

**Manejo de la tarjeta SD:** utilice y guarde la tarjeta SD lejos del alcance de los niños, ya que si se la tragan podría provocarles asfixia.

### *Insertar una tarjeta SD*

Siga estos pasos para insertar una tarjeta SD opcional (no incluida).

- 1. Retire la tapa de la batería.
- 2. Inserte una tarjeta SD.

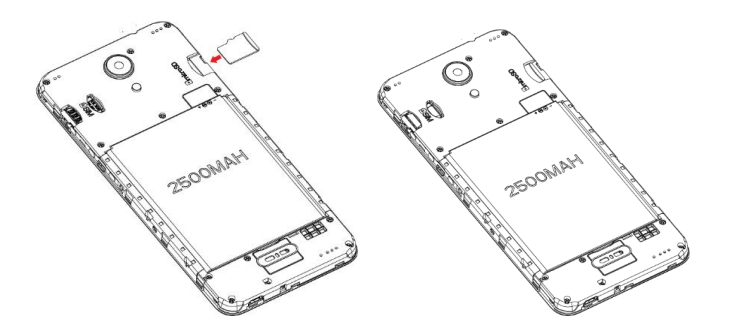

Se debe insertar suavemente hasta el final sin doblarla y con los terminales hacia abajo.

3. Inserte la batería y coloque la tapa (consulte cómo [Insertar](#page-12-0) la batería).

### *Desactivar la tarjeta SD*

Desactive siempre la tarjeta SD antes de extraerla del teléfono para evitar que se dañen los archivos almacenados en ella.

- 1. En la pantalla de inicio, deslice el dedo hacia arriba para acceder a **Aplicaciones** y toque Ajustes<sup><sup>3</sup></sup>
- 2. Toque **Almacenamiento >** .

Ahora, la tarjeta SD se puede extraer de forma segura. Para volver a utilizar esa tarjeta SD, primero deberá activarla siguiendo estos pasos:

1. En la pantalla de inicio, deslice el dedo hacia arriba para acceder a **Aplicaciones** y toque

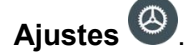

- 2. Toque **Almacenamiento** > **Tarjeta SD**.
- 3. Toque **ACTIVAR** en la pantalla que aparece.

### *Extraer una tarjeta SD*

Siga estas instrucciones para extraer una tarjeta SD.

- 1. Retire la tapa de la batería (consulte cómo Retirar la tapa de la [batería](#page-12-0)).
- 2. Extraiga la tarjeta SD.

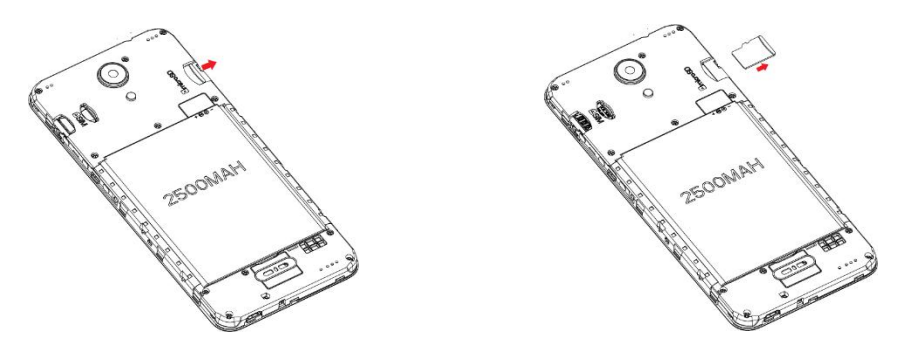

3. Coloque la tapa de la batería (consulte cómo [Colocar](#page-12-0) la tapa de la batería).

### *Formatear una tarjeta SD*

La primera vez que se inserta una tarjeta SD opcional, se recomienda formatearla en el teléfono. Cuando vaya a formatear una tarjeta SD, haga una copia de seguridad de los archivos de música o fotos que tenga guardados en la tarjeta, ya que el formateo elimina toda la información almacenada.

1. En la pantalla de inicio, deslice el dedo hacia arriba para acceder a **Aplicaciones** y toque

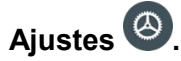

2. Toque **Almacenamiento** > **Tarjeta SD**.

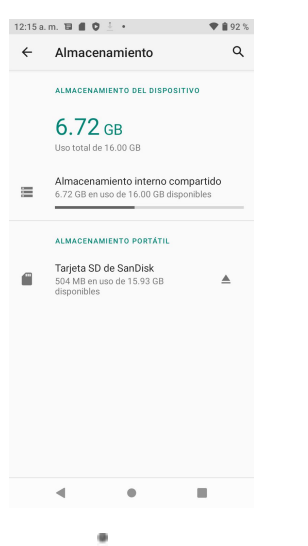

- 3. Toque para acceder al menú de opciones y,luego, toque **Ajustes de almacenamiento**.
- 4. Seleccione **Formatear** o **Formatear como almacenamiento interno** y, a continuación, toque **FORMATEAR TARJETA SD** para confirmar la acción.

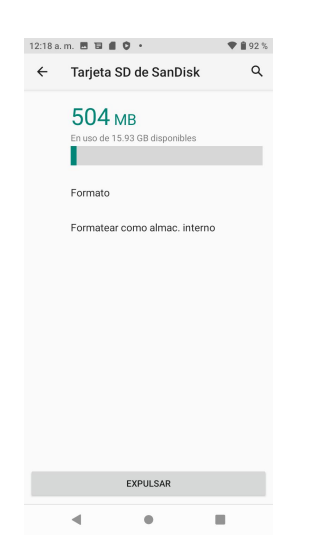

Se eliminarán todos los datos almacenados en la tarjeta SD y la tarjeta se formateará para su uso en el teléfono.

# <span id="page-18-0"></span>*Encendido y apagado del teléfono*

En las siguientes instrucciones se explica cómo encender y apagar el teléfono.

### *Encender el teléfono*

Mantenga presionada la tecla de **Encendido** hasta que se encienda el teléfono.

### *Apagar el teléfono*

- 1. Mantenga presionada la tecla de **Encendido**.
- 2. Toque **Apagar**.

# *Uso de la pantalla táctil*

La pantalla táctil del teléfono le permite controlar acciones por medio de varios gestos.

### *Tocar*

Para escribir con el teclado de la pantalla táctil, seleccionar elementos en pantalla como iconos de aplicación o ajustes, o accionar botones en pantalla, sólo tiene que tocarlos con el dedo.

### *Tocar y mantener presionado*

Para abrir las opciones disponibles de un elemento (por ejemplo, un contacto o un link en una página web), tóquelo y manténgalo presionado.

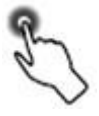

### *Deslizar*

Deslizar consiste en arrastrar rápidamente el dedo sobre la pantalla de forma vertical u horizontal.

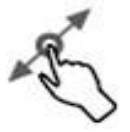

### *Arrastrar*

Para arrastrar un elemento, tóquelo con el dedo y manténgalo seleccionado ejerciendo cierta presión antes de empezar a moverlo. Mientras esté arrastrando un elemento, no levante el dedo hasta llegar a la posición deseada.

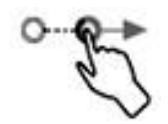

#### *Deslizarse rápido*

Deslizarse rápido por la pantalla es similar a deslizarse, sólo que deberá mover el dedo con toques más suaves y rápidos. Este gesto siempre se realiza en dirección vertical, como cuando se desliza entre contactos o listas de mensajes.

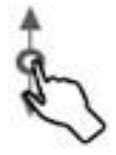

#### *Rotación*

En la mayoría de las pantallas, la orientación se puede cambiar de manera automática de modo vertical a modo horizontal si gira el teléfono de lado. Al ingresar texto, podrá poner el teléfono de lado para abrir un teclado más grande. Consulte [Teclados](#page-31-0) de la pantalla táctil para obtener más detalles.

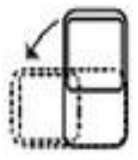

**Nota:** Para activar el modo de rotación automática, deslice el dedo hacia arriba en la pantalla de inicio para acceder a **Aplicaciones**, toque **Ajustes** > **Pantalla** > **Rotación automática** y deslice el interruptor a la posición **Activado** . También puede activarlo arrastrando hacia abajo la barra de estado y tocando **Rotación automática** .

#### *Pellizcar y Extender*

"Pellizque" la pantalla con el pulgar y el índice para alejarse o "extienda" la pantalla para acercarse cuando esté viendo una imagen o una página web (mueva los dedos hacia dentro para alejarse y hacia fuera para acercarse).

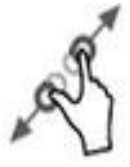

# <span id="page-20-0"></span>*Activación y servicio*

Antes de utilizar el teléfono, debe configurar el servicio.

- 1. Mantenga presionado el botón de **Encendido** para encender el teléfono. Permite la activación de manos libres para conectar el teléfono a la red y luego permite que el teléfono compruebe si hay alguna actualización. El teléfono se apagará.
- 2. Cuando el teléfono vuelva a encenderse, es posible que tenga que completar algunas pantallas de configuración para personalizarlo. Es posible que tenga que saltarse las pantallas de puesta en servicio y completar primero el paso 3.
- 3. En la pantalla de inicio, toque **Teléfono** y **Teclado de marcación** . Marque 611, toque Llamar **V** y, a continuación, siga las direcciones guardadas.

# *Cómo completar las pantallas de configuración*

Una vez que se haya activado el servicio, deberá llevar a cabo la configuración. Aparecerá un asistente de configuración que le ayudará a configurar los ajustes básicos del dispositivo.

Podrá elegir el idioma predeterminado del teléfono, seleccionar su conexión a Wifi (si está disponible), ingresar su nombre para personalizar algunas aplicaciones, establecer el método de bloqueo de pantalla, iniciar sesión en su cuenta de Google™, seleccionar los servicios de ubicación, etc.

Siga el resto de las instrucciones para terminar de configurar el teléfono.

# <span id="page-21-1"></span><span id="page-21-0"></span>*Operaciones básicas*

En los temas siguientes se resumen las funciones y operaciones básicas del teléfono.

# *Pantalla de inicio y lista de aplicaciones*

La mayoría de las operaciones del teléfono se originan en la pantalla de inicio o en la lista de aplicaciones.

- 1. Desde cualquier pantalla, toque el botón **Inicio** para mostrar la pantalla de inicio.
- 2. En la pantalla de inicio, deslice el dedo hacia arriba para acceder a **Aplicaciones**.

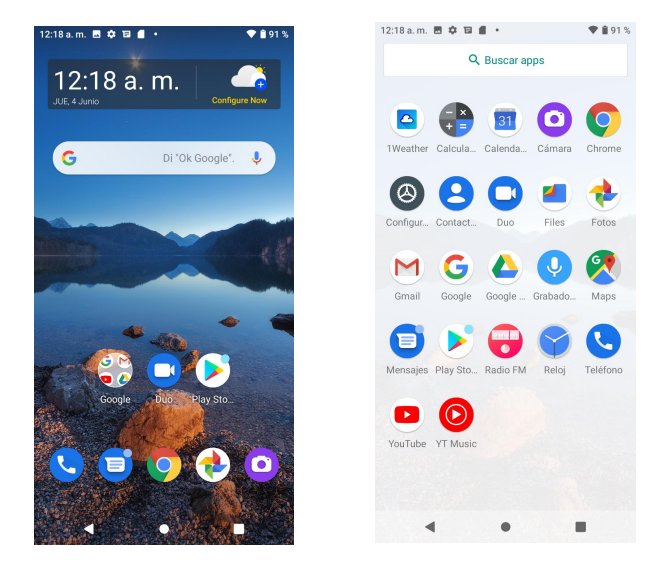

Para obtener más información sobre cómo utilizar la pantalla de inicio, consulte [Aspectos](#page-46-0) básicos de la [pantalla](#page-46-0) de inicio.

### *Seleccionar opciones y navegar por las pantallas*

Toque iconos, botones en pantalla y otros elementos para abrir o activar la función correspondiente.

• Toque el botón **Atrás** para regresar a la pantalla anterior.

### *Aplicaciones recientes*

Puede ver las últimas aplicaciones utilizadas mediante el botón **Aplicaciones recientes** .

• Toque **Aplicaciones recientes** para abrir una lista de las aplicaciones que ha utilizado recientemente.

<span id="page-22-0"></span>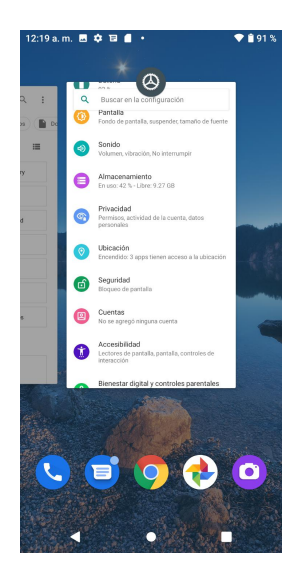

Para obtener más información, consulte Cómo cambiar entre [aplicaciones](#page-25-0) recientes.

# *Menú de ajustes del teléfono*

En este menú puede personalizar los ajustes y las opciones del teléfono.

- 1. En la pantalla de inicio, deslice el dedo hacia arriba para acceder a **Aplicaciones** y toque Ajustes<sup><sup>3</sup></sup>
- 2. También puede arrastrar la barra de estado hacia abajo dos veces y tocar **Ajustes** .

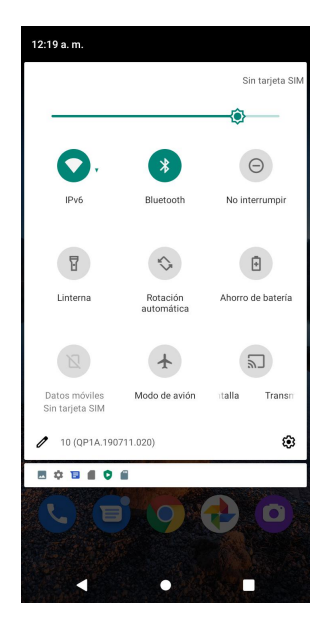

Para obtener más información, consulte Ajustes [básicos](#page-140-0).

# <span id="page-23-0"></span>*Orientación de la pantalla: vertical y horizontal*

La orientación predeterminada de la pantalla del teléfono es vertical, pero muchas aplicaciones cambiarán la orientación a horizontal (pantalla ancha) cuando gire el teléfono de lado.

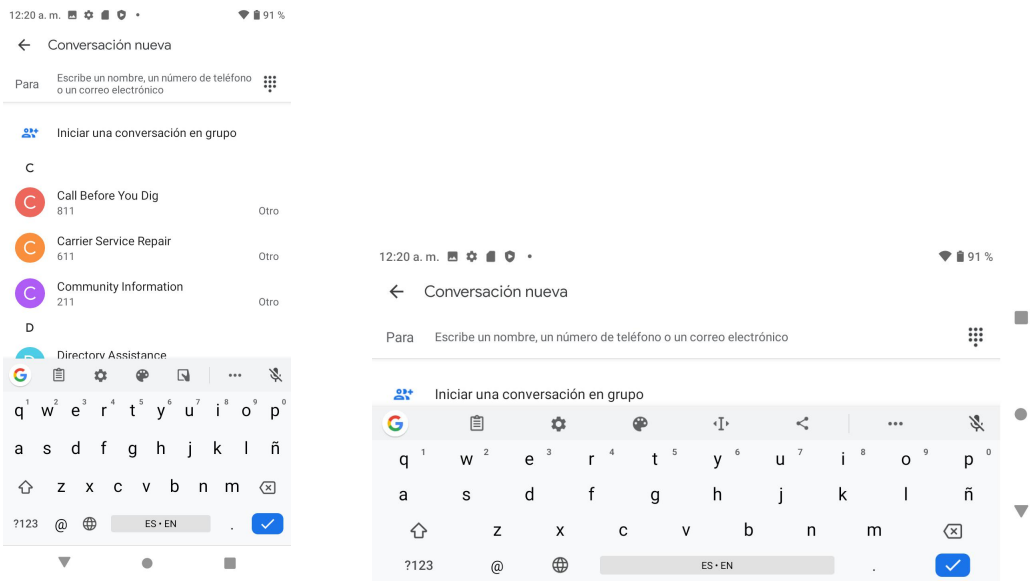

**Nota:** No todas las pantallas admiten la orientación horizontal.

### *Activar o desactivar la rotación de la pantalla*

- 1. Arrastre haca abajo la barra de estado. Toque **Rotación automática** <sup>6</sup> para activar o desactivar esa opción.
- 2. También puede configurarla desde el menú Ajustes.

En la pantalla de inicio, deslice el dedo hacia arriba para acceder a **Aplicaciones**, toque

**Ajustes** , **Pantalla** > **Rotación automática** y deslice el interruptor a la posición **Activado** o **Desactivado** .

# *Capturas de pantalla*

Para hacer capturas de pantalla, tiene dos opciones:

- Mantenga presionadas las teclas de **Encendido** y **Bajar volumen** a la vez para hacer una captura de la pantalla en la que se encuentre.
- En la pantalla que quiera capturar, mantenga presionada la tecla de **Encendido** y, a continuación, toque **Captura de pantalla**.

Las capturas que haga se guardarán en el álbum Capturas de pantalla de la aplicación **Fotos** del teléfono. En la pantalla de inicio, deslice el dedo hacia arriba para acceder a **Aplicaciones**

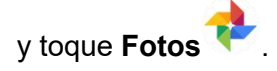

# <span id="page-24-0"></span>*Aplicaciones*

Los temas siguientes describen cómo acceder a la lista de aplicaciones y ejecutarlas en el teléfono.

### *Ejecutar aplicaciones*

Desde la lista de aplicaciones se puede acceder a todas las aplicaciones instaladas e iniciarlas.

1. En la pantalla de inicio, deslice el dedo hacia arriba para acceder a **Aplicaciones**.

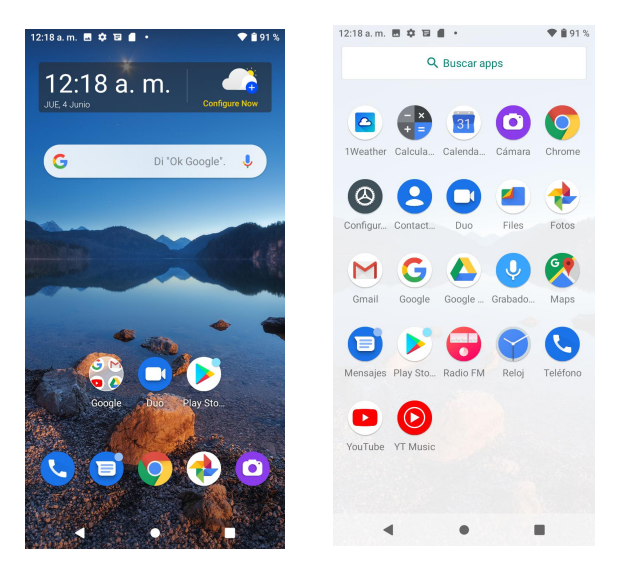

2. Toque un icono para iniciar la aplicación correspondiente.

### *Gestionar aplicaciones*

#### *Agrupar aplicaciones en una carpeta*

- 1. Toque y mantenga presionada una aplicación y arrástrela sobre otra; se creará una carpeta automáticamente.
- 2. Para agregar más aplicaciones a la carpeta, arrástrelas hasta colocarlas encima de la carpeta.
- 3. Para asignarle un nombre a la carpeta o cambiarlo, ábrala, toque la barra del título e ingrese el nombre.

<span id="page-25-0"></span>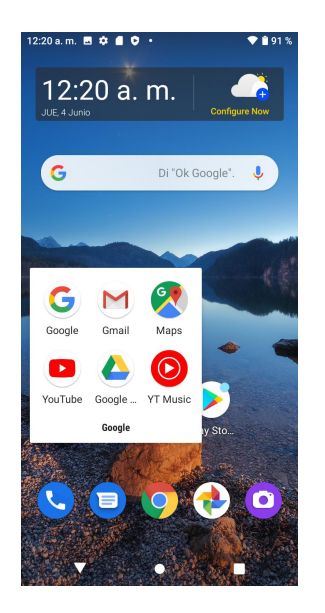

#### *Quitar aplicaciones de una carpeta*

- 1. Toque la carpeta para abrirla.
- 2. Toque y mantenga presionada una aplicación de la carpeta y arrástrela fuera, a la pantalla de inicio.

#### *Atajos de aplicaciones*

Toque y mantenga presionado el icono de una aplicación en la pantalla de inicio o de aplicaciones para que se abra un menú desde el que podrá acceder rápidamente a funciones de aplicaciones habituales.

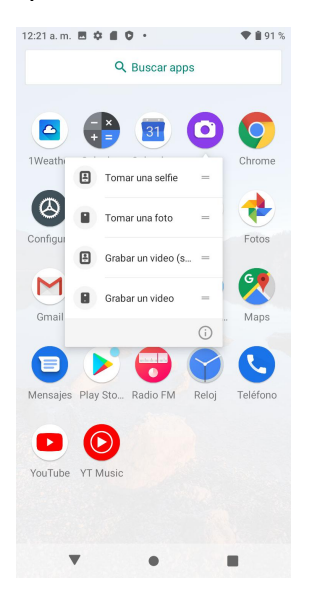

#### **Nota:** No todas las aplicaciones admiten esta función.

#### *Cómo cambiar entre aplicaciones recientes*

Puede cambiar fácilmente entre las aplicaciones que ha abierto recientemente.

Toque el botón **Aplicaciones recientes** para ver las últimas aplicaciones que ha utilizado.

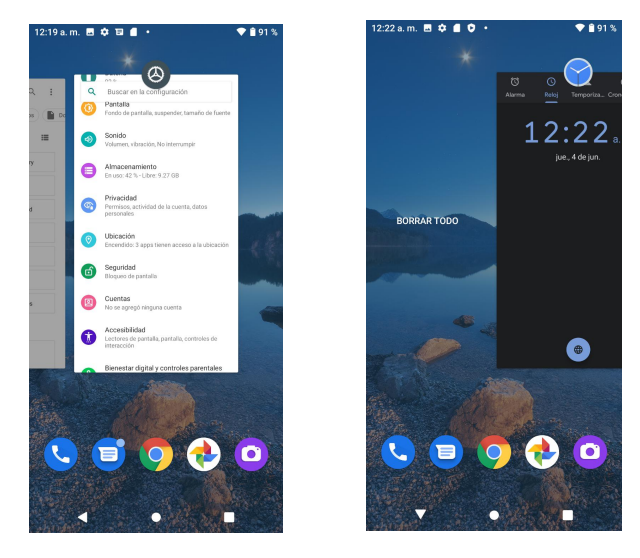

- 1. Para encontrar una aplicación, deslice las pantallas hacia la derecha <sup>o</sup> hacia la izquierda y,una vez que la haya localizado, tóquela.
- 2. Para quitar una aplicación de la lista, deslícela hacia arriba.
- 3. Para quitar todas las aplicaciones, deslice la pantalla hacia la izquierda y toque **BORRAR TODO**.

Para cambiar de forma rápida entre dos aplicaciones que ha usado recientemente, toque el botón **Aplicaciones recientes** dos veces.

#### *Controlar permisos de aplicaciones*

La primera vez que abra una aplicación, se le pedirá que le otorgue permiso para acceder a ciertos datos o funciones. De esta forma, puede controlar qué aplicaciones tienen acceso autorizado.

Si no quiere otorgar acceso a una aplicación, elija **Denegar**. Tenga en cuenta que si elige **Denegar** con una aplicación de confianza, es posible que no pueda utilizarla o no pueda acceder a todas sus funciones. Para cambiar los ajustes de permisos, siga estos pasos:

1. En la pantalla de inicio, deslice el dedo hacia arriba para acceder a **Aplicaciones** y toque

# Ajustes<sup><sup>4</sup></sup>

- 2. Toque **Aplicaciones y notificaciones** > **Gestor de permisos**.
- 3. Toque la aplicación cuyos permisos quiera modificar y seleccione el interruptor en la posición **Activado** o **Desactivado** O, para modificar los ajustes de permisos.
- 4. Para acceder a los permisos de aplicaciones, también puede tocar y mantener presionada la aplicación en la pantalla de inicio o en la pantalla Aplicaciones, tocar  $\mathbb O$  para acceder a la pantalla de información de la aplicación y, a continuación, tocar **Permisos**.

#### *Establecer aplicaciones predeterminadas*

Puede elegir que una aplicación sea la predeterminada para la navegación web, los mensajes de texto, etc.

1. En la pantalla de inicio, deslice el dedo hacia arriba para acceder a **Aplicaciones** y toque

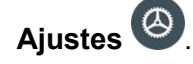

- 2. Toque **Aplicaciones y notificaciones** > **Aplicaciones predeterminadas**.
- 3. Elija sus aplicaciones predeterminadas: navegador web, mensajes y otras funciones del teléfono.

#### *Configurar aplicaciones para links*

Al hacer clic en un link, es posible que haya varias aplicaciones que pueden abrirlo, pero tendrá que elegir cuál quiere utilizar en el cuadro de diálogo que aparece. Si quiere fijar esa aplicación como la predeterminada que se usará siempre para ejecutar esa aplicación, puede tocar **Siempre** en las opciones del cuadro de diálogo.

También puede establecer distintas aplicaciones como opción predeterminada para abrir links desde el menú Ajustes.

- 1. En la pantalla de inicio, deslice el dedo hacia arriba para acceder a **Aplicaciones** y toque Ajustes<sup><sup>4</sup></sup>
- 2. Toque **Aplicaciones y notificaciones** > **Aplicaciones predeterminadas** > **Abrir links**.
- 3. Toque la aplicación que quiera establecer y, seguidamente, toque **Abrir links compatibles**.
- 4. Elija **Abrir en esta aplicación** si quiere que esa aplicación sea la predeterminada en la que se abrirán todos los links que toque. Según sus preferencias, también puede elegir las opciones **Preguntar cada vez** o **No abrir en esta aplicación**.

#### *Deshabilitar una aplicación*

Aunque hay algunas aplicaciones predeterminadas que no se pueden desinstalar, puede deshabilitarlas para impedir que se ejecuten en segundo plano y descarguen datos.

- 1. En la pantalla de inicio, deslice el dedo hacia arriba para acceder a **Aplicaciones** y toque Ajustes<sup><sup>3</sup></sup>
- 2. Toque **Aplicaciones y notificaciones**.
- 3. Toque la aplicación que desea deshabilitar para acceder a la pantalla de información de la aplicación.
- 4. Toque **Deshabilitar**.

**Consejo:** También puede tocar y mantener presionada una aplicación en la pantalla de inicio o en la pantalla Aplicaciones, tocar  $\overline{\mathbb{O}}$  para acceder a la pantalla de información de la aplicación y tocar **Deshabilitar**.

### *Lista de aplicaciones*

La lista de aplicaciones se amplía para incluir cualquier aplicación que haya descargado e instalado en el teléfono. En la tabla siguiente se resumen las aplicaciones principales que vienen preinstaladas en el teléfono.

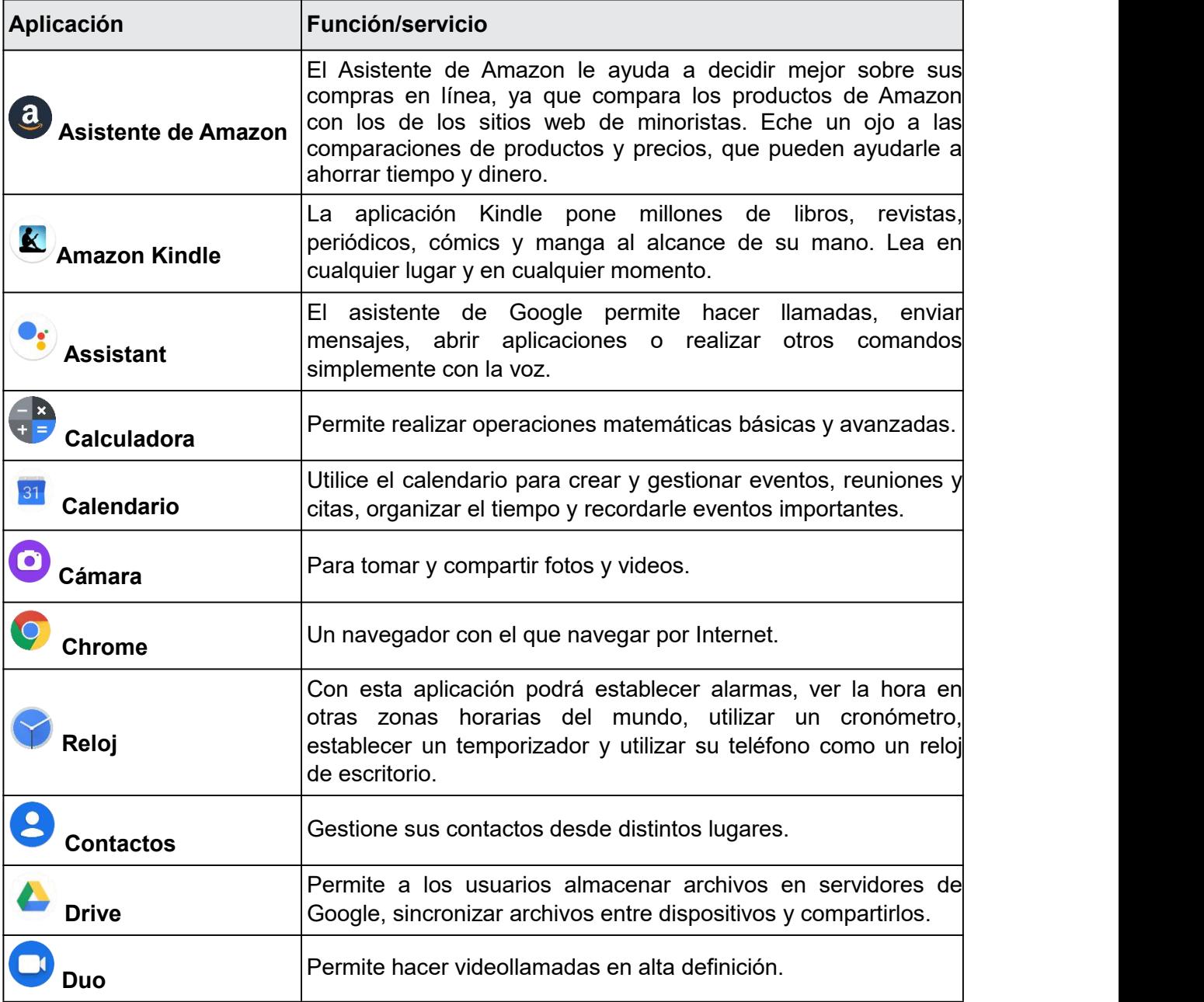

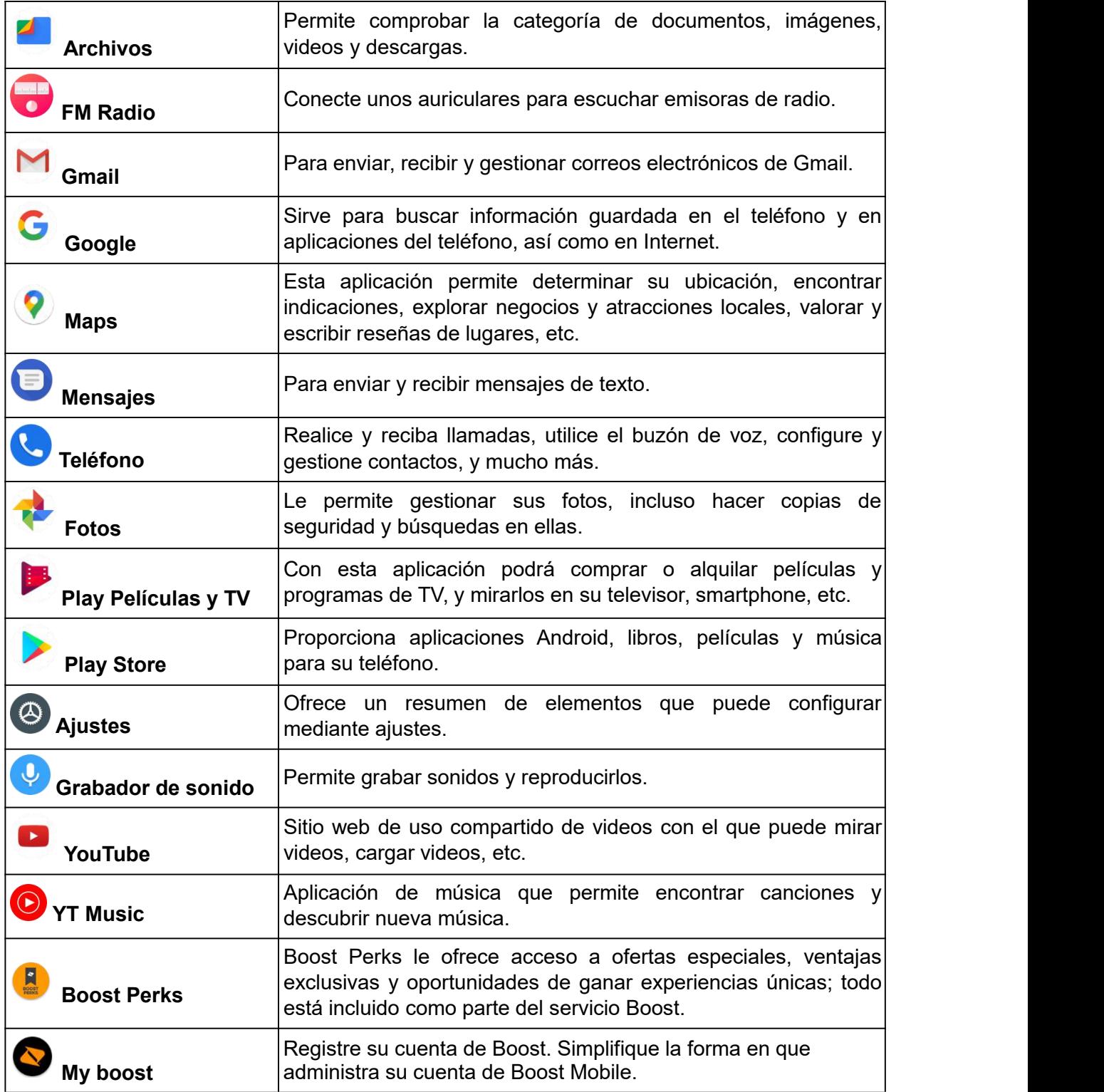

# <span id="page-30-0"></span>*Número de teléfono*

Siga las instrucciones que se muestran a continuación para visualizar el número de teléfono inalámbrico de su teléfono.

- 1. En la pantalla de inicio, deslice el dedo hacia arriba para acceder a **Aplicaciones** y toque Ajustes<sup><sup>3</sup></sup>
- 2. Toque Acerca del teléfono.
- 3. El número de teléfono aparece indicado en **Número de teléfono**.

# *Modo avión*

El modo avión desactiva todas las funciones que envían o reciben señales pero mantiene el teléfono encendido para que pueda usar aplicaciones que no necesiten transmitir señales o datos.

### *Cómo activar el modo avión*

1. En la pantalla de inicio, deslice el dedo hacia arriba para acceder a

**Aplicaciones** y toque **Ajustes** .

- 2. Toque **Red e Internet** > **Modo avión**.
- 3. Deslice el interruptor a la posición **Activado** para activar el modo

avión.

Cuando está activado, se puede ver el icono del modo avión  $\overline{\mathcal{A}}$  en la barra de estado.

### *Cómo desactivar el modo avión*

1. En la pantalla de inicio, deslice el dedo hacia arriba para acceder a

**Aplicaciones** y toque **Ajustes** .

- 2. Toque **Red e Internet** > **Modo avión**.
- 3. Deslice el interruptor a la posición **Desactivado** para desactivar el modo avión.

Se restablecerán las funciones de conexión inalámbrica del teléfono.

**Consejo:** También puede acceder al modo avión a través del menú de la barra de estado. Arrastre la barra de estado hacia abajo dos veces para acceder al Panel de ajustes rápidos y toque **Modo avión** para activarlo o desactivarlo.

<span id="page-31-0"></span>**Nota:** Es posible que el modo avión no aparezca en la primera pantalla del Panel de ajustes rápidos; en ese caso, tendrá que deslizar el panel hacia la derecha para ver la pantalla siguiente.

## *Ingresar texto*

Puede escribir en el teléfono mediante uno de los teclados disponibles en la pantalla táctil o mediante la escritura por Google Voice.

### *Teclados de la pantalla táctil*

El teléfono dispone de varios teclados Google de pantalla táctil para ingresar texto. El teclado aparece automáticamente en la pantalla cuando toca en un campo de entrada de texto, y puede usarse en modo vertical u horizontal. También puede utilizar la opción de escritura de Google Voice para ingresar texto por voz (consulte [Escritura](#page-32-0) por Google Voice para obtener más detalles).

**Nota:** Las opciones y la disposición del teclado pueden cambiar dependiendo de dónde las use. Por ejemplo, si está ingresando texto para hacer una búsqueda en Internet, puede que haya un icono de búsqueda disponible en lugar de una tecla Intro.

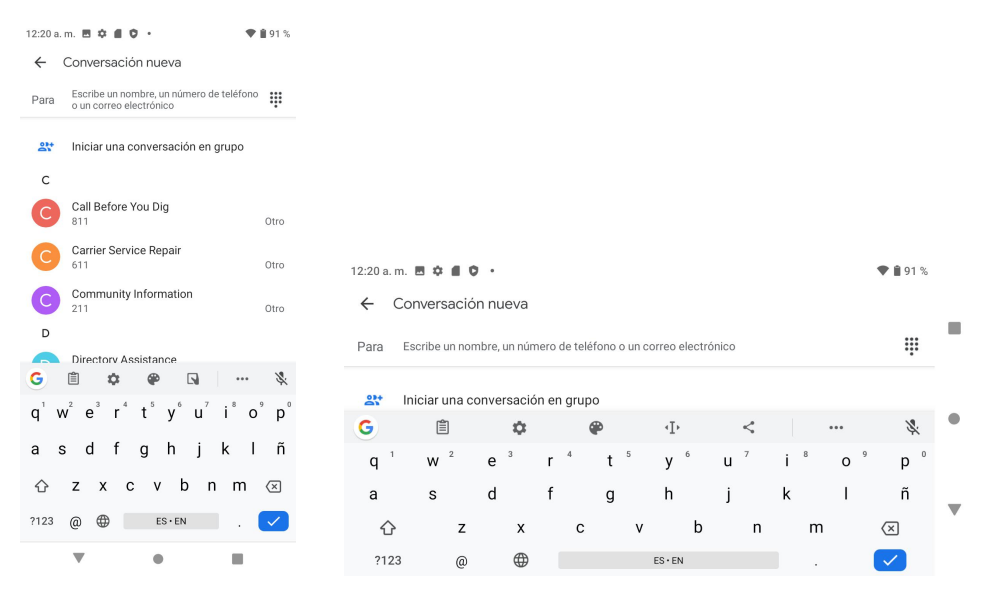

### *Teclado de Google*

El teclado de Google ofrece un formato tradicional QWERTY para ingresar texto tecleando como en una computadora, junto con mejoras y opciones que le permiten ingresar texto más rápido y con mayor precisión, como la entrada continua o los diccionarios de uso personalizado, entre otras.

### *Cómo utilizar el teclado de Google*

1. En la pantalla de inicio, deslice el dedo hacia arriba para acceder a **Aplicaciones** y toque Ajustes<sup><sup>3</sup>.</sup>

#### <span id="page-32-0"></span>2. Toque **Sistema** > **Idioma y entrada de texto** > **Teclado virtual** > **Gboard.**

### *Escritura por Google Voice*

La escritura por Google Voice utiliza el reconocimiento de voz de Google para convertir voz en texto.

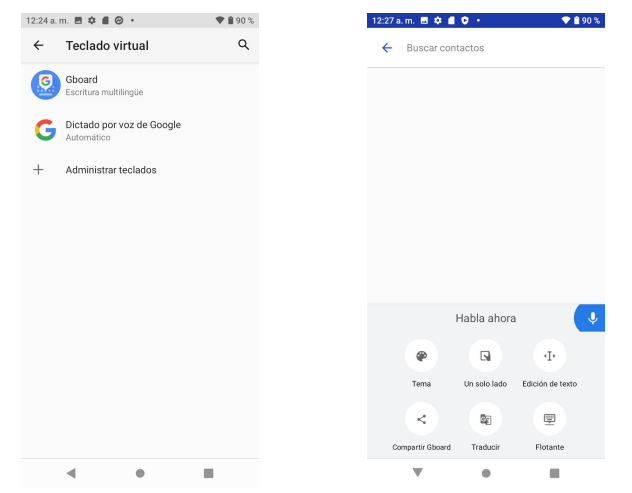

### *Consejos para editar texto*

El teléfono le ofrece muchas opciones para ingresar texto más fácilmente, como copiar, cortar y pegar texto, usar entrada de voz a texto, personalizar el diccionario del usuario, utilizar texto predictivo, etc.

Para editar texto que ya ha ingresado:

- 1. Toque y mantenga presionado o toque dos veces el texto que desee editar.
- 2. Arrastre los cursores de texto para cambiar el texto seleccionado.
- 3. Aparecerán las opciones siguientes: **Cortar**, **Copiar, Pegar, Compartir** y **Seleccionar todo**, (sólo después de la acción Copiar).

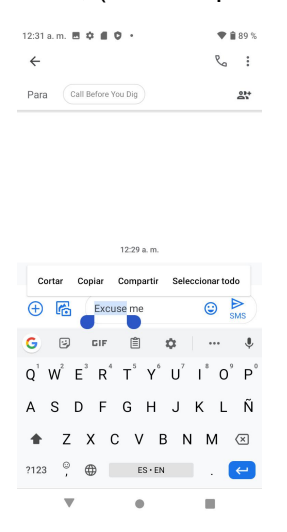

<span id="page-33-0"></span>Para ingresar texto nuevo:

- 1. Toque el lugar donde desea escribir o mantenga presionado un espacio en blanco; el cursor parpadeará y se mostrará un cursor de texto en forma de barra vertical. Arrastre la barra vertical para mover la posición del cursor.
- 2. Si ha seleccionado texto, toque el cursor para que aparezca la opción **Pegar**, que le permite pegar cualquier texto que haya copiado previamente.

# *Cuenta de Google*

Necesitará una cuenta de Google para acceder a varias funciones del teléfono como Gmail, Google Maps, Duo y las aplicaciones de Google Play. Para poder acceder a las aplicaciones de Google, deberá ingresar la información de su cuenta. Estas aplicaciones se sincronizan entre el teléfono y su cuenta de Google en línea.

### **Advertencias sobre la cuenta de Google**

Asegúrese de no olvidar el ID ni la contraseña de su cuenta de Google.

### *Crear una cuenta de Google*

Si aún no dispone de una cuenta de Google, puede crear una en línea o desde el teléfono.

**Nota:** También puede crear una cuenta de Google/Gmaily acceder a ella mediante la aplicación Ajustes del teléfono.

#### *Cómo crear una cuenta de Google en línea*

- 1. En una computadora, inicie un navegador de Internet y vaya a [google.com](http://www.google.com/).
- 2. En la página principal, haga clic en **Iniciarsesión** > **Crear cuenta**.
- 3. Siga las instrucciones en pantalla para crear una cuenta gratuita.
- 4. Espere al correo electrónico de Google en la cuenta de correo que haya proporcionado y responda al correo electrónico para confirmar y activar su nueva cuenta.

#### *Cómo crear una cuenta de Google desde el teléfono*

- 1. En la pantalla de inicio, deslice el dedo hacia arriba para acceder a **Aplicaciones** y toque Ajustes<sup><sup>3</sup></sup>
- 2. Toque **Cuentas** > **Agregar cuenta**.
- 3. Toque **Google** y, a continuación, toque **O crear una cuenta nueva**.

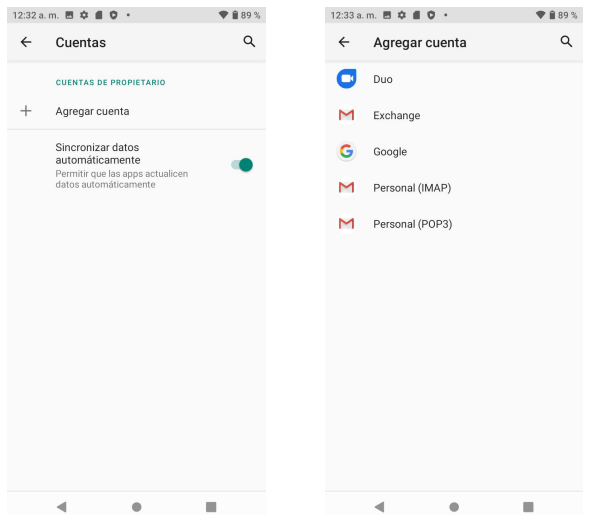

- 4. Siga las instrucciones para configurar su cuenta. Toque **Siguiente** para avanzar por la configuración, que puede incluir estos pasos:
	- Ingrese su **Nombre** y **Apellidos**.
	- Ingrese un **Nombre de usuario**.
	- Ingrese una contraseña y vuelva a ingresarla para confirmarla.
	- Cree una pregunta y una respuesta de seguridad, ingrese una dirección de correo electrónico secundaria para ayudarle a recuperar la contraseña en caso de pérdida.
	- En la pantalla para terminar de configurar la cuenta, seleccione Historial web y opciones de Google Play adicionales.
	- Ingrese las letras de la pantalla de autenticación.
	- Cuando el teléfono se haya conectado con los servidores de Google, seleccione los elementos que quiera sincronizar con su teléfono y, a continuación, toque **Sincronizar ahora**.

#### 5. Toque **Finalizar la configuración**.

**Nota:** Cuando cree una cuenta de Google, ya sea en el teléfono o en línea, se le pedirá que agregue una dirección de correo electrónico secundaria. Ingrese una segunda dirección de Gmail o cualquier otra dirección de correo electrónico que use actualmente para enviar y recibir correo. Esta dirección se usa para autenticar su cuenta en caso de que tenga problemas u olvide la contraseña. Esta opción se recomienda encarecidamente a los usuarios de Android para poder recuperar el acceso a los servicios de Google y a las compras en su teléfono.

### *Iniciar sesión en su cuenta de Google*

Si tiene una cuenta de Google pero aún no ha iniciado sesión con su teléfono, siga estas instrucciones para acceder a ella.

1. En la pantalla de inicio, deslice el dedo hacia arriba para acceder a

**Aplicaciones** y toque **Ajustes** .

- 2. Toque **Cuentas** > **Agregar cuenta**.
- 3. Toque **Google** y, a continuación, toque **Correo electrónico**.
- 4. Ingrese su dirección y contraseña de Gmail y, a continuación, toque

#### **Siguiente**.

5. Cuando el teléfono se haya conectado con los servidores de Google, seleccione los elementos que quiera sincronizar con su teléfono y, a continuación, toque **Sincronizar ahora**.

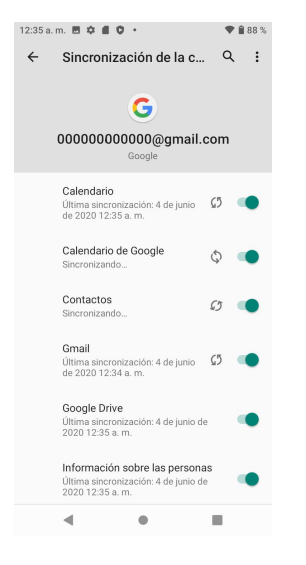

6. Toque **Finalizar la configuración**.
# *Google Play Store*

En Google Play™ podrá encontrar nuevas aplicaciones de Android, libros, películas y música para su teléfono. Elija entre una amplia variedad de contenidos gratuitos y de pago: aplicaciones para mejorar la productividad, juegos, los libros más vendidos, éxitos del cine o música. Cuando haya encontrado lo que busca, puede descargarlo e instalarlo en el teléfono fácilmente.

Para acceder a la aplicación Google Play Store, primero debe conectarse a Internet por medio del Wi-Fi o la conexión de datos del teléfono e iniciar sesión en su cuenta de Google. Consulte Iniciar sesión en su cuenta de [Google](#page-35-0) para obtener más información.

## **Instalar aplicaciones**

Desde Google Play (propiedad de Google Inc.), se pueden instalar en el teléfono multitud de aplicaciones de distintos tipos. Wiko no se hace responsable en ningún modo de las aplicaciones instaladas por el usuario (en cuanto a calidad, fiabilidad, legalidad, adecuación a su objetivo, credibilidad, precisión, etc.) o de un mal funcionamiento resultante (virus, etc.).

**Importante:** Nuestras políticas a menudo no son aplicables a aplicaciones de terceros. Las aplicaciones de terceros podrían acceder a su información personal o requerir que proporcionemos su información de usuario al proveedor de la aplicación de terceros. Para informarse sobre cómo va a recopilar, acceder, utilizar o divulgar su información personal una aplicación de terceros, consulte las políticas del proveedor de la aplicación, que normalmente podrá encontrar en su sitio web. Si no está de acuerdo con las políticas de la aplicación de terceros, no utilice la aplicación.

# *Buscar e instalar aplicaciones*

Cuando instala aplicaciones desde la aplicación Google Play y las utiliza, estas pueden requerir acceso a su información personal (como ubicación, datos de contactos, etc.) o acceder a determinadas funciones o ajustes de su teléfono. Descargue e instale sólo aquellas aplicaciones en las que confíe.

1. En la pantalla de inicio, deslice el dedo hacia arriba para acceder a **Aplicaciones** y toque

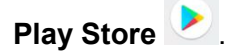

- 2. Cuando abra la aplicación Google Play Store por primera vez, aparecerá la ventana de Condiciones del servicio. Toque **Aceptar** para continuar.
- 3. Busque entre las categorías (**Aplicaciones**, **Juegos**, **Películas y TV**, **Música**, **Libros** o **Noticias**), encuentre un elemento que le interese y toque en el nombre.

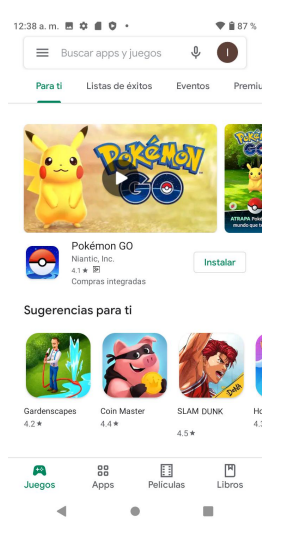

- Busque entre las aplicaciones que se muestran. Desplácese por la lista de aplicaciones que se muestran al abrir Google Play.
- Busque una aplicación. Toque la barra de búsqueda de la parte superior de la pantalla de inicio de Google Play, ingrese el nombre o el tipo de aplicación que busca y toque

en el teclado.

- 4. Toque una aplicación para leersu descripción y las valoraciones de los usuarios.
- 5. Toque **Instalar** (en el caso de aplicaciones gratuitas) o el precio (en aplicaciones de pago).

#### **Nota:** Si todavía no lo ha hecho, deberá configurar un método de pago para comprar aplicaciones de pago de Google Play.

- 6. La pantalla siguiente le notifica si la aplicación necesitará acceso a su información personal o acceder a determinadas funciones o ajustes del teléfono. Si está de acuerdo con las condiciones, toque **ACEPTAR** (en el caso de las aplicaciones gratuitas) o **ACEPTAR** y, a continuación, **COMPRAR** (en el caso de las aplicaciones de pago) para iniciar la descarga y la instalación de la aplicación.
	- Si todavía no ha configurado un método de pago, toque **CONTINUAR** y, a continuación, siga las indicaciones para tramitar el pago y completar la compra.

La aplicación seleccionada se descargará y se instalará en el teléfono.

**Advertencia: Lea esta notificación detenidamente.** Tenga especial cuidado con las aplicaciones que tienen acceso a un gran número de funciones o a una cantidad considerable de datos. Cuando toque **ACEPTAR** en esta pantalla, asume la responsabilidad de los resultados de utilizar ese elemento en el teléfono.

#### **Comprar aplicaciones**

Compre aplicaciones bajo su responsabilidad. Wiko no asume ninguna responsabilidad por los daños que pudiera sufrir el usuario o terceros como consecuencia del uso de las aplicaciones compradas.

# *Solicitar el reembolso de una aplicación de pago*

Si no está satisfecho con una aplicación, puede pedir un reembolso en los 15 minutos siguientes a la compra. En ese caso, no se aplicarán los cargos a su tarjeta de crédito y la aplicación se desinstalará del teléfono.

Si cambia de opinión, podrá volver a instalar la aplicación, pero no podrá solicitar un segundo reembolso.

1. En la pantalla de inicio, deslice el dedo hacia arriba para acceder a **Aplicaciones** y toque

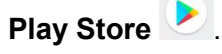

- 2. Toque **Menú**  $\equiv$  > **Mis** aplicaciones y juegos.
- 3. Toque la aplicación que desea desinstalar para obtener un reembolso. Se abrirá la pantalla de detalles de la aplicación.
- 4. Toque **Reembolso** y, a continuación, toque **Sí** para confirmar la operación. La aplicación se desinstalará y se cancelará el cobro.

## *Actualizar aplicaciones*

Dependiendo de su configuración, muchas aplicaciones se actualizarán automáticamente o puede actualizarlas directamente desde la aplicación Play Store.

#### *Cómo actualizar aplicaciones directamente*

1. En la pantalla de inicio, deslice el dedo hacia arriba para acceder a **Aplicaciones** y toque

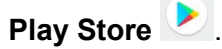

2. Toque **Menú**  $\equiv$  > **Mis** aplicaciones y juegos.

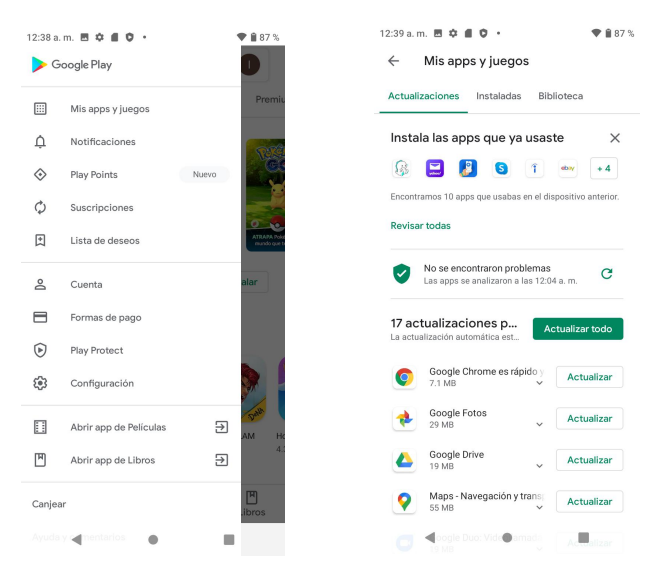

3. Toque la aplicación que desea actualizar y,a continuación, toque **Actualizar** > **Aceptar**. La actualización se descargará y se instalará.

#### *Cómo configurar actualizaciones automáticas*

- 1. En la pantalla de inicio, deslice el dedo hacia arriba para acceder a **Aplicaciones** y toque **Play Store** .
- 2. Toque **Menú**  $\equiv$  > Ajustes.
- 3. Toque la aplicación que desea configurar para que se actualice automáticamente y, a continuación, toque **Actualización automática**.

La aplicación se actualizará automáticamente cuando haya una actualización disponible.

**Nota:** Las actualizaciones automáticas no están disponibles en algunas aplicaciones.

# *Desinstalar aplicaciones*

Puede desinstalar cualquier aplicación que haya descargado e instalado desde Google Play.

1. En la pantalla de inicio, deslice el dedo hacia arriba para acceder a **Aplicaciones** y toque

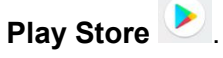

2. Toque **Menú**  $\equiv$  > **Mis** aplicaciones y juegos.

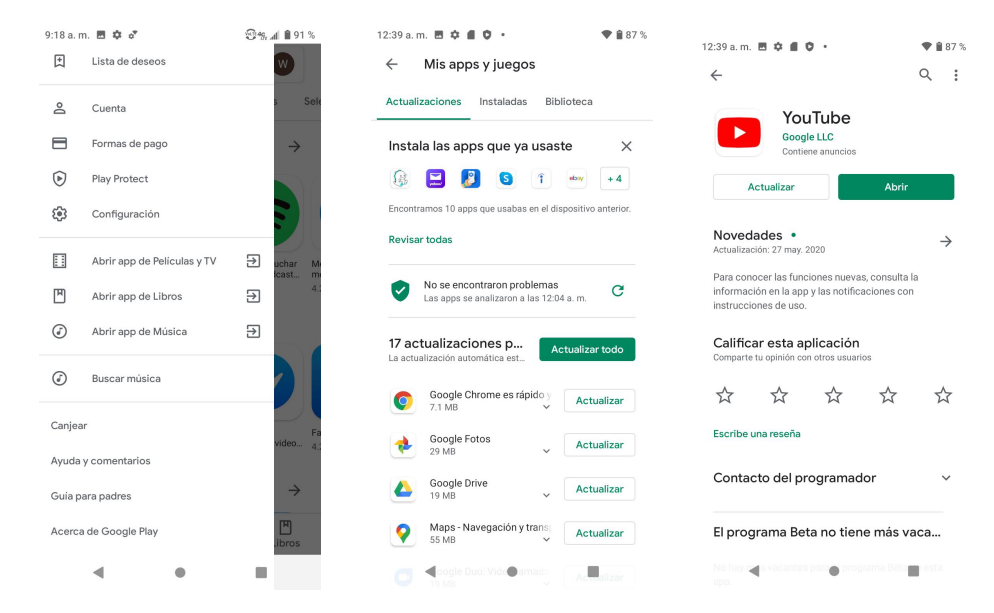

3. En la pantalla Instaladas, toque la aplicación que quiera desinstalar y, a continuación, toque **DESINSTALAR** > **ACEPTAR**.

La aplicación se desinstalará y se eliminará del teléfono.

## *Obtener ayuda en Google Play*

La aplicación Google Play Store ofrece ayuda en línea si tiene alguna pregunta o desea saber más sobre la aplicación.

<span id="page-40-0"></span>1. En la pantalla de inicio, deslice el dedo hacia arriba para acceder a **Aplicaciones** y toque **Play Store** .

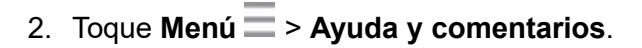

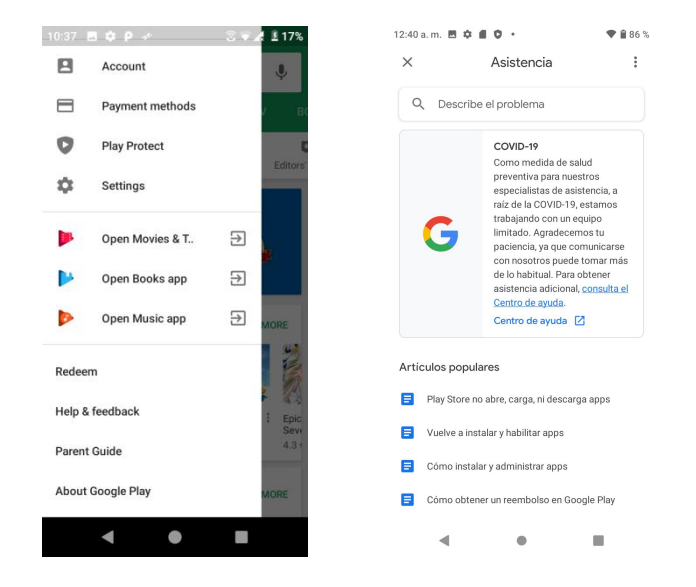

El navegador le llevará a la página web Ayuda de Google Play, donde encontrará información exhaustiva y por categorías sobre Google Play.

# *Bloquear y desbloquear la pantalla*

El teléfono le permite apagar rápidamente la pantalla cuando no la esté utilizando, así como encenderla de nuevo y desbloquearla cuando lo necesite.

#### *Cómo apagar la pantalla cuando no esté en uso*

Para apagar la pantalla rápidamente, presione la tecla de **Encendido**. Si presiona la tecla de **Encendido** de nuevo o recibe una llamada entrante, la pantalla del teléfono se encenderá y se mostrará la pantalla de bloqueo.

Para ahorrar energía, elteléfono apaga la pantalla automáticamente después de un tiempo determinado en que no se está usando. Aunque la pantalla esté apagada, podrá seguir recibiendo mensajes y llamadas.

**Nota:** Para obtener información sobre cómo ajustar el tiempo que tarda la pantalla en apagarse, consulte los ajustes de [Pantalla.](#page-159-0)

#### *Cómo encender y desbloquear la pantalla*

- 1. Para encender la pantalla, presione la tecla de **Encendido**.
- 2. Deslice el dedo por la pantalla hacia arriba para desbloquearla.

Si ha establecido un bloqueo de pantalla, se le pedirá que dibuje el patrón o que ingrese la contraseña o el PIN. Consulte [Bloqueo](#page-167-0) de pantalla para obtener más información.

# *Actualizaciones del teléfono*

De vez en cuando, puede haber actualizaciones disponibles para su teléfono. Puede descargar y aplicaractualizaciones a través del menú **Ajustes** > **Sistema** > **Ajustes avanzados** > **Actualizaciones del sistema**

#### **Advertencias sobre las actualizaciones de software**

**Tamaño de las actualizaciones:** para descargar una actualización que supere los 100 MB, tendrá que conectarse a una red Wi-Fi, puesto que las actualizaciones de ese tamaño no pueden descargarse a través de la red móvil.

**Durante la actualización:** el teléfono no puede utilizarse hasta que se haya completado la actualización del software. Actualizar el software del teléfono puede llevar algún tiempo.

**Señal durante la actualización:** actualice el teléfono donde tenga buena cobertura de señal y no cambie de sitio durante el proceso de actualización. Asegúrese de que la batería esté lo suficientemente cargada antes de iniciar una actualización. Si la señal es débil o la carga de la batería está baja, la actualización puede fallar. Un fallo de actualización podría inhabilitar el teléfono.

**Otras funciones durante la actualización:** no pueden utilizarse otras funciones del teléfono durante una actualización de software.

# *Actualizar el software del teléfono*

Puede actualizar el software del teléfono mediante la función Actualización del sistema.

#### *Antes de actualizar el teléfono*

La actualización del teléfono podría provocar que se perdieran sus datos guardados, dependiendo del estado del teléfono (mal funcionamiento, daños, filtración de agua, etc.). Debe hacer un respaldo de seguridad de toda la información importante antes de actualizar el firmware del teléfono.

#### *Respaldo de seguridad de todos los datos antes de la actualización*

Para respaldar su información de Gmail:

- 1. En la pantalla de inicio, deslice el dedo hacia arriba para acceder a **Aplicaciones** y toque Ajustes<sup><sup>3</sup></sup>
- 2. Toque **Cuentas** > **Google**.
- 3. Toque **Sincronizar cuenta**.
	- Sila opción Sincronizar cuenta ya está activada, el interruptor estará hacia la derecha, en la posición de "activado".

• Sila opción está desactivada, deslice el interruptor hacia la derecha para activarla.

Para respaldar su información de Exchange Mail:

- 1. En la pantalla de inicio, deslice el dedo hacia arriba para acceder a **Aplicaciones** y toque **Ajustes .**
- 2. Toque **Cuentas** > **Exchange** > **Sincronizar ahora**.
- 3. Toque el icono de sincronización en el campo de la cuenta corporativa para acceder a la pantalla de ajustes de sincronización de la cuenta.
- 4. Cambie la marca de verificación de la pantalla para sincronizar manualmente los parámetros que quiera (Contactos o Calendario).

Para respaldar mensajes de texto guardados:

- 1. En la pantalla de inicio, deslice el dedo hacia arriba para acceder a **Aplicaciones** y toque **Mensajes** .
- 2. Seleccione un mensaje de texto de la lista para ver la conversación.
- 3. Toque y mantenga presionada una parte del texto de la conversación. Aparecerá el menú contextual de opciones de mensaje.

**Nota:** Puede respaldar mensajes de texto guardados reenviándolos a su propio número de teléfono. Abra los mensajes después de haber actualizado el firmware.

- 4. Toque **Reenviar**.
- 5. Ingrese su número de teléfono y toque **Enviar**.

Para restaurar las aplicaciones de Google luego de la actualización:

- 1. En la pantalla de inicio, deslice el dedo hacia arriba para acceder a **Aplicaciones** y toque **Play Store** .
- 2. Toque **Menú** <sup>&</sup>gt; **Mis aplicaciones <sup>y</sup> juegos** <sup>&</sup>gt; la pestaña **Biblioteca**.3. Desplácese <sup>a</sup> través de la lista de aplicaciones de Google descargadas previamente <sup>y</sup>
- seleccione las que desee reinstalar.
- 4. Siga las instrucciones que aparecen en la pantalla.

**Nota:** Sus compras en aplicaciones de Google se recargan de forma remota y pueden reinstalarse después de aplicar la actualización.

Como precaución adicional y para preservar los datos de su tarjeta microSD, desactívela antes de iniciar el proceso de actualización. En la pantalla de inicio, deslice el dedo hacia

arriba para acceder a **Aplicaciones**, toque **Ajustes** > **Almacenamiento** y toque para extraer la tarjeta SD.

#### *Actualizar el software del teléfono*

Una vez que haya respaldado todos sus datos, utilice la opción **Actualizar ahora** para actualizar el software del teléfono.

- 1. En la pantalla de inicio, deslice el dedo hacia arriba para acceder a **Aplicaciones** y toque Ajustes<sup><sup>3</sup></sup>
- 2. Toque **Sistema** > **Ajustes avanzados** > **Actualizaciones del sistema** > **Actualizar sistema** > **Buscaractualizaciones**.

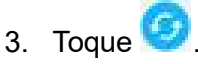

El teléfono descargará e instalará automáticamente las actualizaciones disponibles. Se le puede pedir que reinicie el teléfono para completar la actualización de software.

También puede acceder a las actualizaciones del sistema a través del panel de notificaciones.

- 1. Arrastre haca abajo la barra de estado.
- 2. Localice el icono **Actualización del sistema disponible** ( ) en las notificaciones.
- 3. Toque para que se abra la pantalla **Actualizaciones del sistema**.
- 4. Toque **Descargar** y siga las instrucciones que aparecen en la pantalla.

El icono de descarga aparece en la barra de estado para indicar que el teléfono está descargando los archivos necesarios.

5. Toque **Reiniciar** e instale la actualización para completar el proceso.

#### *Consultar el software actual del teléfono*

- 1. En la pantalla de inicio, deslice el dedo hacia arriba para acceder a **Aplicaciones** y toque Ajustes<sup><sup>3</sup></sup>
- 2. Toque Acerca del teléfono.
- 3. Localice la **Versión de software** que se muestra en la pantalla.

## *Actualizar el perfil*

Esta opción le permite actualizar automáticamente la información en línea de su perfil de usuario. Si decide cambiar su nombre de usuario y establece uno nuevo en línea, también deberá actualizar el nombre de usuario en su teléfono.

1. En la pantalla de inicio, deslice el dedo hacia arriba para acceder a **Aplicaciones** y toque

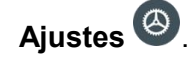

2. Toque **Sistema** > **Ajustes avanzados** > **Actualizaciones del sistema** > **Actualizar perfil**.

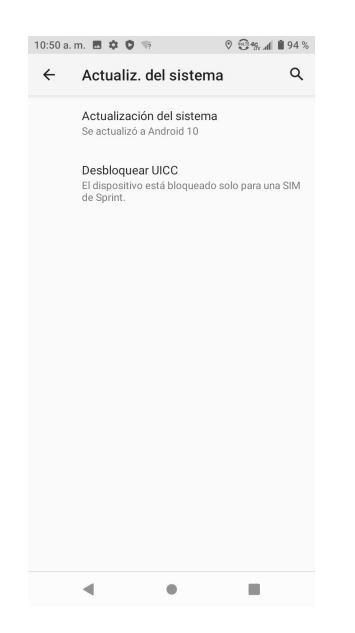

3. Siga las instrucciones que aparecen en la pantalla.

El teléfono descargará e instalará la actualización del perfil y le mostrará una confirmación cuando se haya completado.

**Nota:** Si sus servicios de datos o la sincronización de cuentas falla alguna vez de forma inesperada, utilice esta función para reconectar con la red.

# *Actualizar PRL*

Esta opción le permite descargar y actualizar la PRL (lista de preferencia de roaming) automáticamente.

- 1. En la pantalla de inicio, deslice el dedo hacia arriba para acceder a **Aplicaciones** y toque **Ajustes** .
- 2. Toque **Sistema** > **Ajustes avanzados** > **Actualizaciones del sistema** > **Actualizar PRL**.

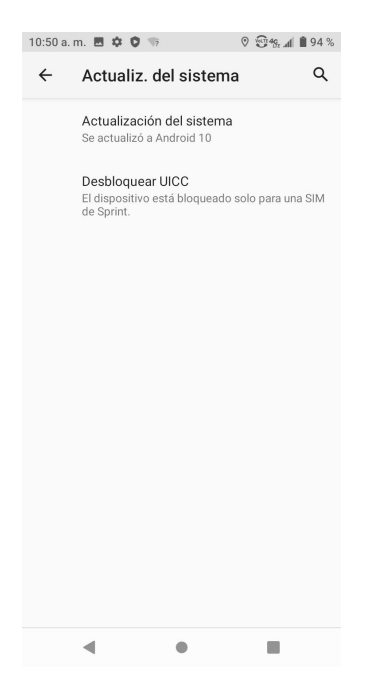

3. Siga las instrucciones que aparecen en la pantalla.

El teléfono descargará e instalará la actualización de PRL y le mostrará una confirmación cuando se haya completado.

# *Pantalla de inicio del teléfono*

En los temas siguientes se describe cómo utilizar y personalizar la pantalla de inicio del teléfono, entender la barra de estado y utilizar el panel de notificaciones.

# *Aspectos básicos de la pantalla de inicio*

La pantalla de inicio es el punto de partida de las aplicaciones, funciones y menús del teléfono. Puede personalizar la pantalla de inicio agregando iconos de aplicaciones, atajos, carpetas, widgets, etc.

# *Diseño de la pantalla de inicio*

La pantalla de inicio se extiende a ambos lados de la pantalla principal. Deslice la pantalla hacia la izquierda o la derecha para ver las pantallas adicionales.

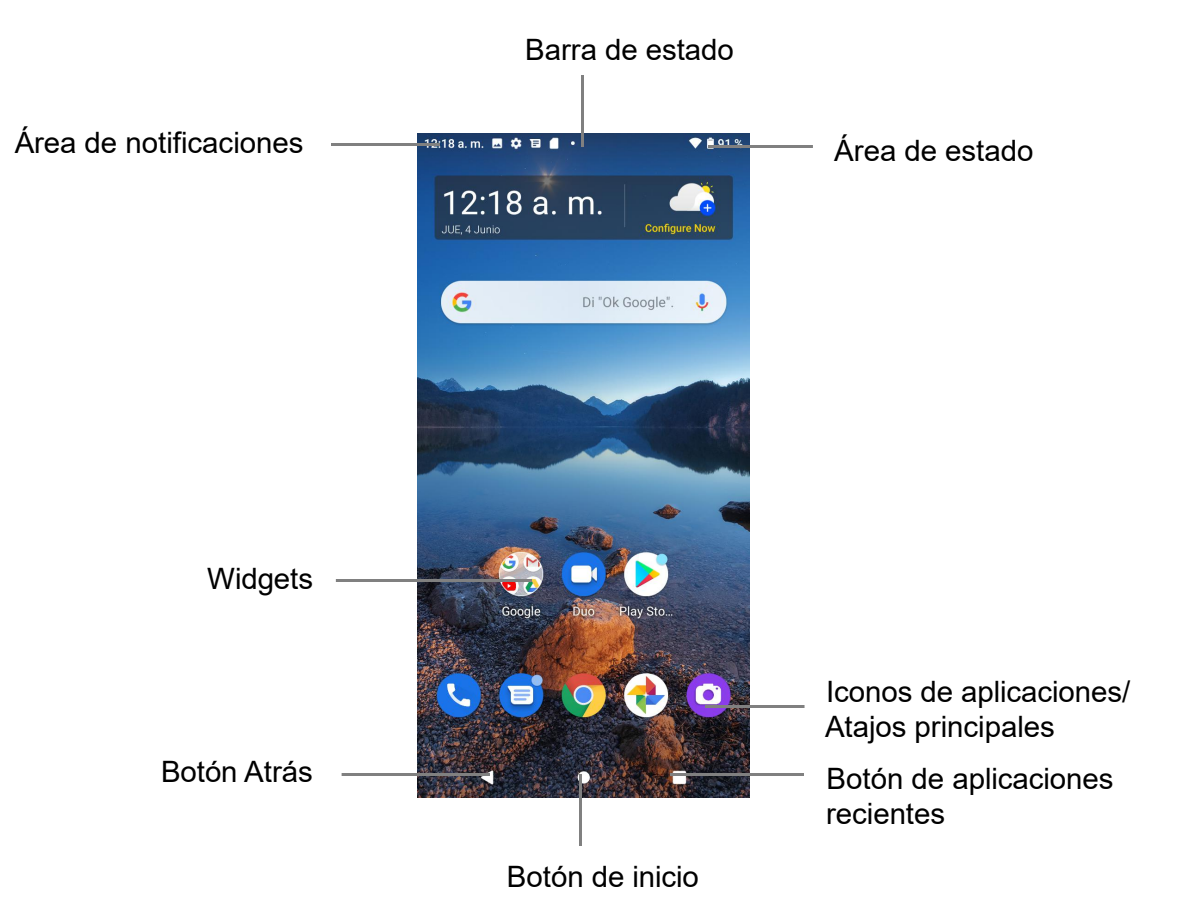

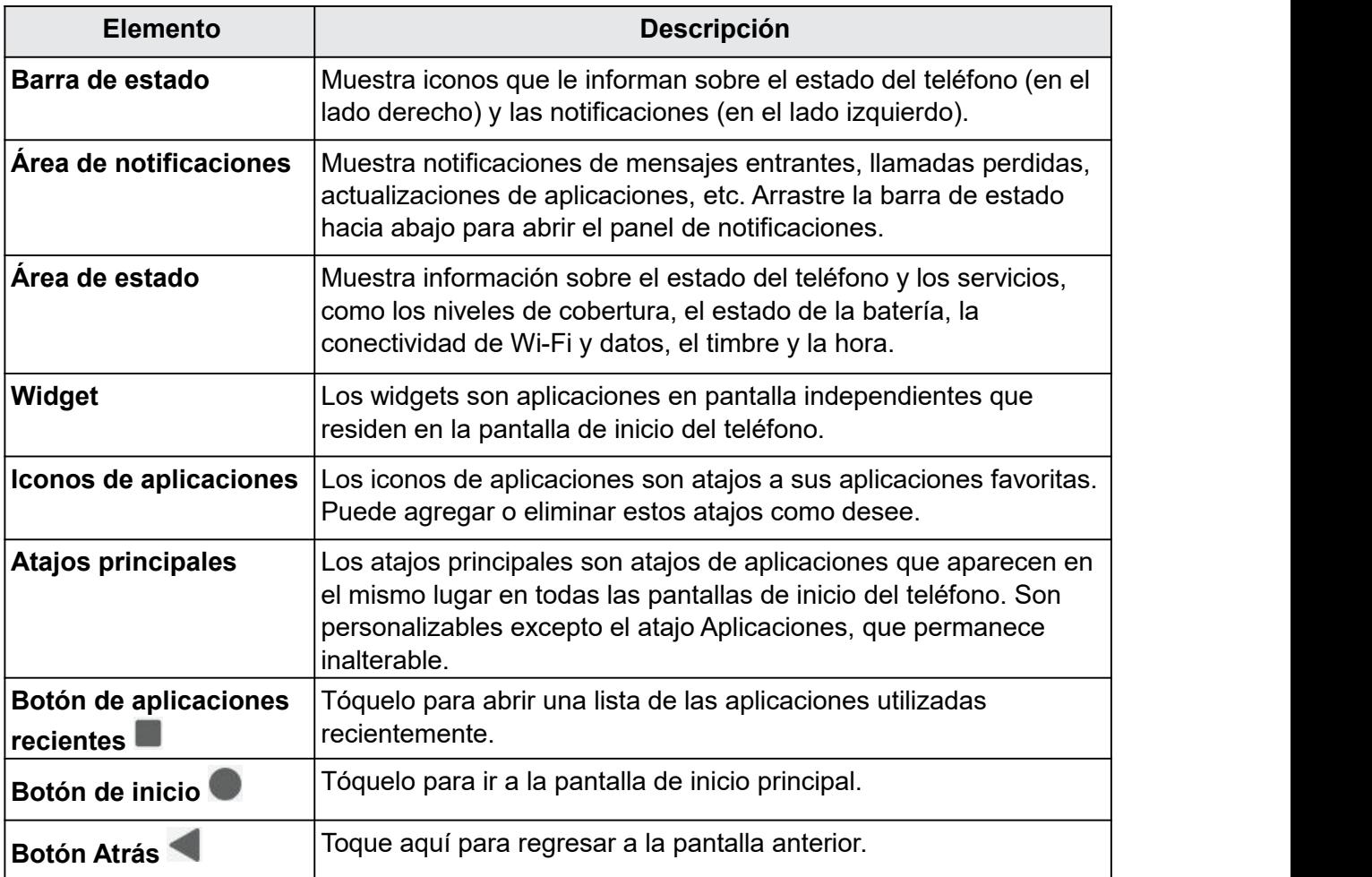

**Nota:** Las pantallas de inicio están dispuestas en círculo, por lo que puede seguir deslizándose en una sola dirección y regresar a la pantalla principal. Los pequeños círculos sobre los atajos principales le permiten saber en qué pantalla se encuentra.

### **Consejo:** Toque el botón de **inicio** para regresar a la pantalla de inicio principal desde cualquier otra pantalla.

# *Pantallas de inicio ampliadas*

Además de la pantalla de inicio principal, el teléfono cuenta con pantallas de inicio ampliadas que le proporcionan más espacio para agregar iconos, widgets y demás. Toque el botón

**Inicio** para mostrar la pantalla de inicio principal y, a continuación, deslice la pantalla hacia la derecha para moverse de la pantalla principal a una pantalla ampliada.

Para agregar otra pantalla de inicio, arrastre un icono de aplicación o widget hacia el borde derecho de la pantalla principal y suelte el icono cuando aparezca una nueva pantalla de inicio.

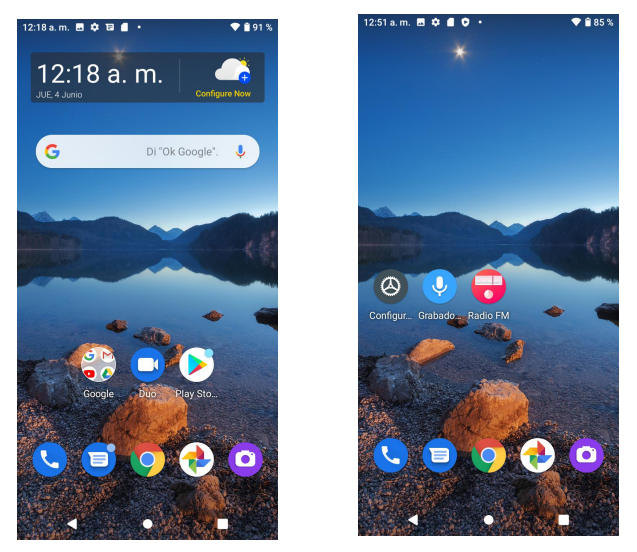

• Cuando esté en una pantalla ampliada, toque el botón de **inicio** para volver a la pantalla de inicio principal.

# *Barra de estado y panel de notificaciones*

El estado del teléfono y las notificaciones están disponibles a simple vista en la parte superior de la pantalla.

# *Barra de estado*

La barra de estado situada en la parte superior de la pantalla de inicio brinda información sobre el estado de los servicios y el teléfono, a la derecha, y alertas de notificaciones, a la izquierda. Para ver el panel de notificaciones o acceder al menú de ajustes rápidos, arrastre hacia abajo la parte superior de la barra de estado.

#### *Iconos de estado principales*

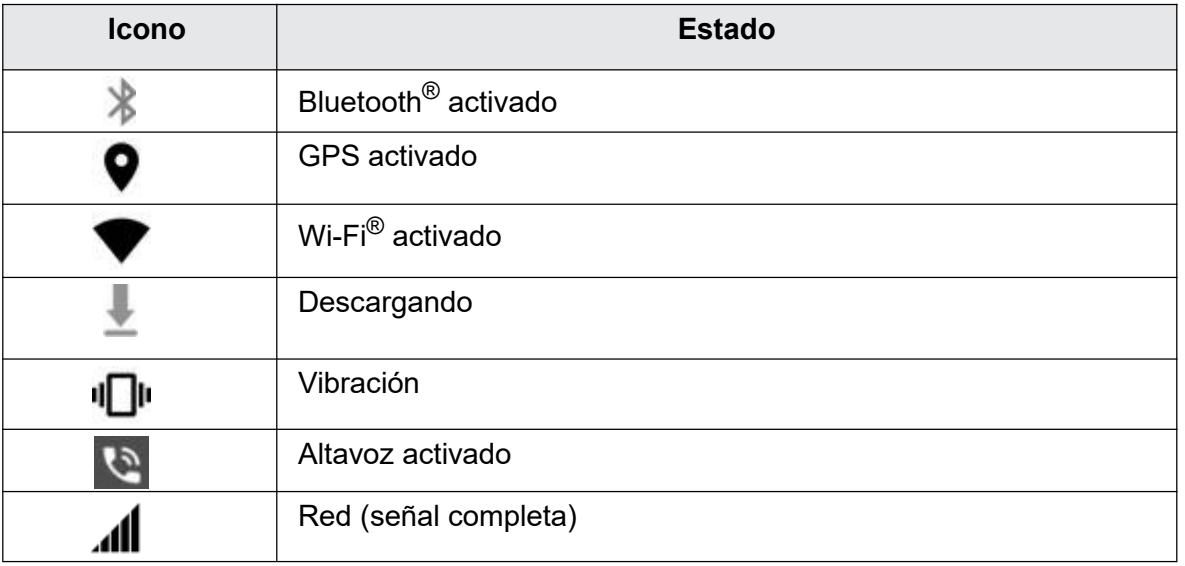

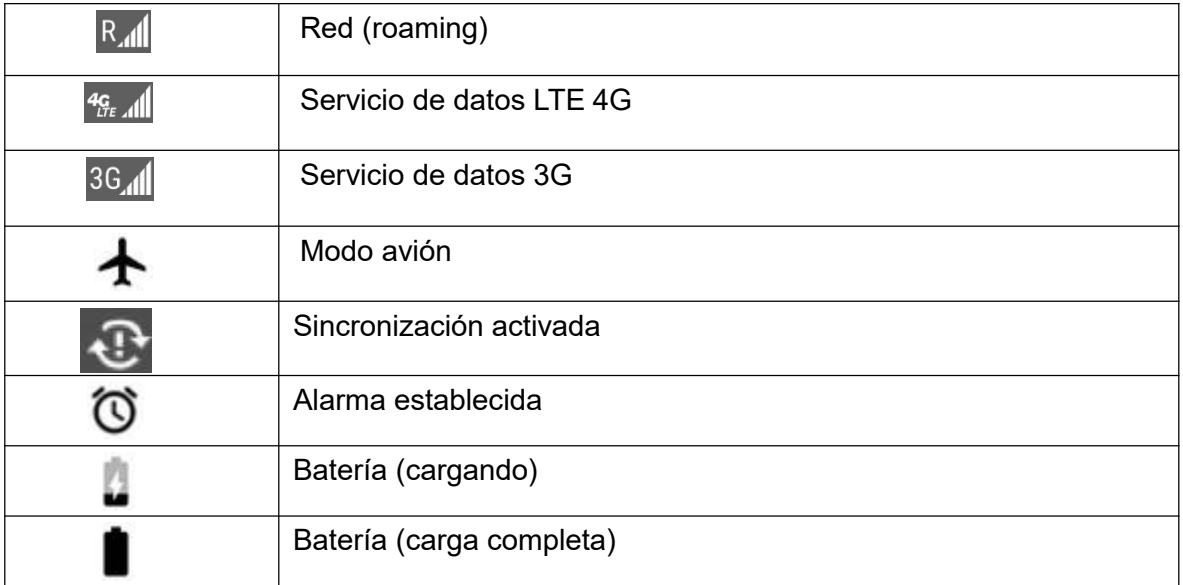

## *Iconos de notificación principales*

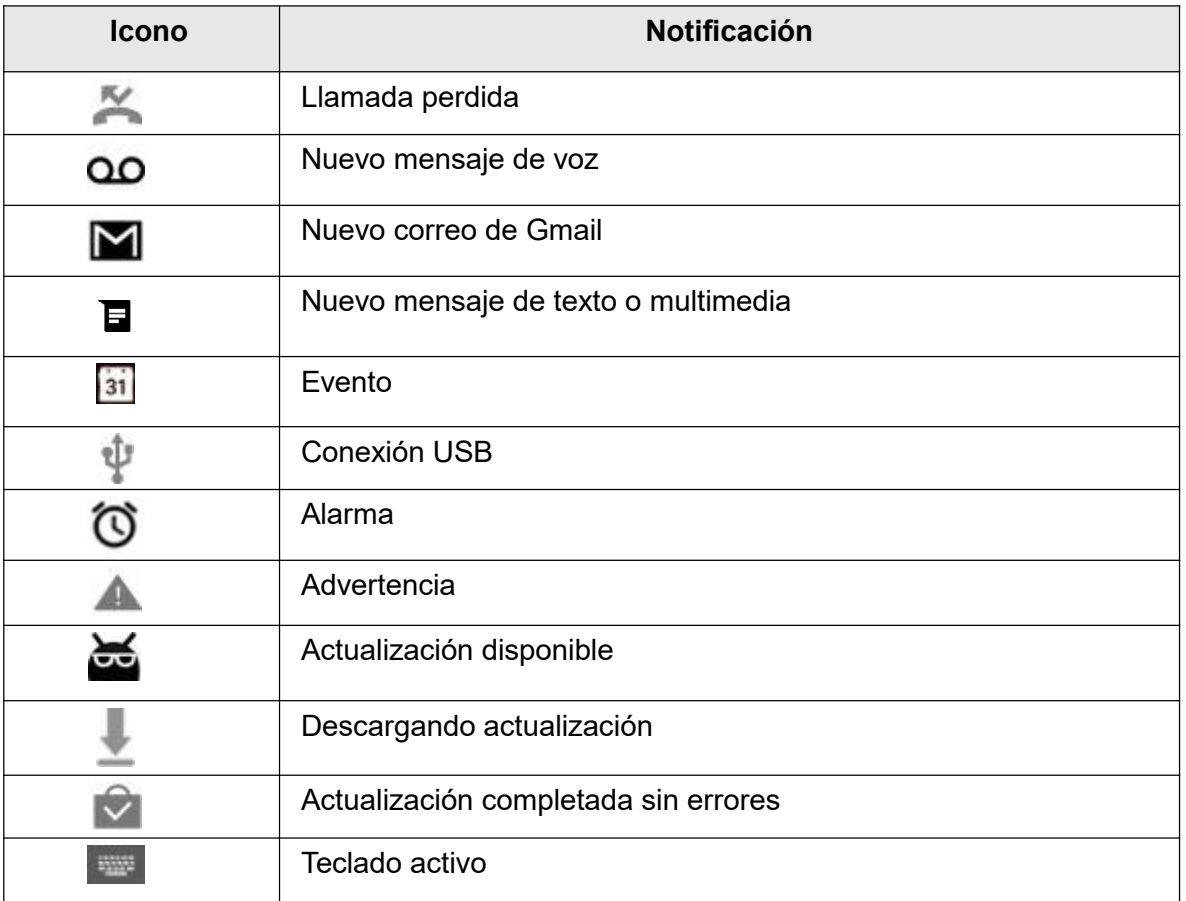

**Nota:** Es posible que aparezcan iconos de notificaciones adicionales. Se puede acceder a todas las notificaciones desde el panel de notificaciones.

# *Panel de notificaciones*

Las notificaciones del teléfono aparecen en la parte izquierda de la barra de estado; si la desliza hacia abajo dos veces, se puede ver el panel de notificaciones completo. Desde ahí, puede comprobar las notificaciones, descargar actualizaciones, utilizar el menú de ajustes rápidos, etc.

#### *Abrir el panel de notificaciones*

• Arrastre haca abajo la barra de estado.

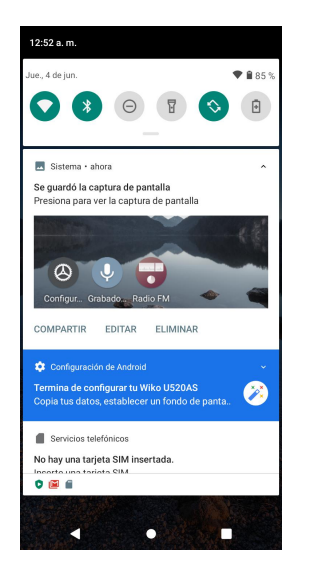

Se abrirá el panel de notificaciones. Para comprobar notificaciones, toque un elemento de la lista.

#### *Cerrar el panel de notificaciones*

- Deslice hacia arriba para cerrar el panel de notificaciones.
- También puede cerrarlo tocando el botón **Atrás** .

#### *Diseño del panel de notificaciones*

El panel de notificaciones le da acceso a las notificaciones y al menú de ajustes rápidos.

Para acceder al menú de ajustes rápidos:

- 1. Arrastre la barra de estado hacia abajo para abrir el panel de notificaciones.
- 2. Vuelva a arrastrar la barra de estado hacia abajo para ver el menú de ajustes rápidos completo.

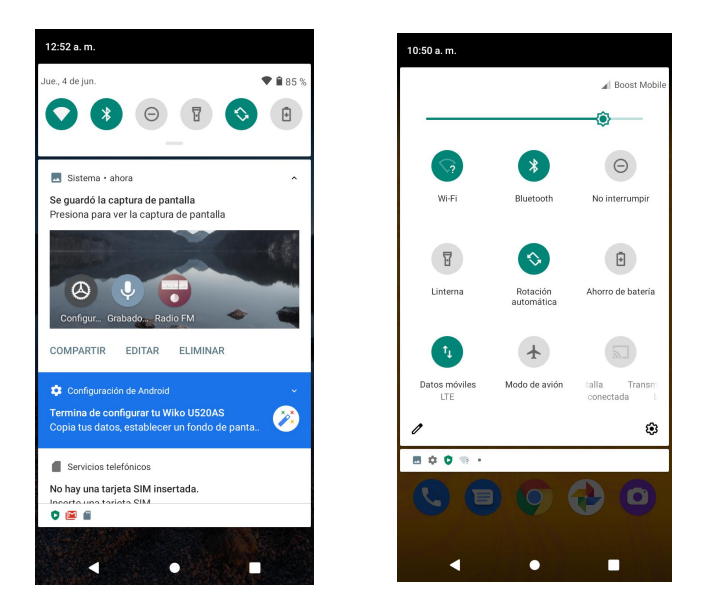

# *Personalizar la pantalla de inicio*

Descubra cómo establecer el fondo de pantalla y agregar, mover o eliminar atajos, widgets y carpetas en la pantalla de inicio.

### *Operaciones para reorganizar la pantalla de inicio*

• **Mover widgets e iconos:**

En la pantalla de inicio, toque y mantenga presionado un elemento y arrástrelo a la posición deseada.

• **Eliminar widgets e iconos:**

En la pantalla de inicio, toque y mantenga presionado un elemento y arrástrelo hacia arriba hasta  $\times$  **Eliminar**.

• **Mostrar el menú de pantalla de inicio:**

En la pantalla de inicio, toque y mantenga presionado un espacio vacío para mostrar el menú de pantalla de inicio. En este menú se incluyen los fondos de pantalla, los widgets y los ajustes de la pantalla de inicio.

# *Cambiar el fondo de pantalla*

Seleccione y asigne un fondo de pantalla para el teléfono.

1. En la pantalla de inicio, toque y mantenga presionado un espacio vacío y, a continuación, toque **Fondos de pantalla**.

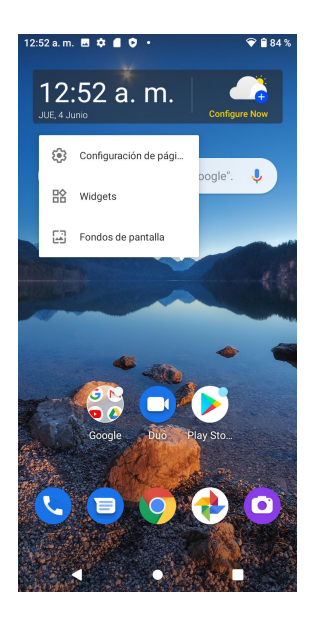

- También puede acceder al menú de fondos de pantalla desde Ajustes. En la pantalla de inicio, deslice el dedo hacia arriba para acceder a **Aplicaciones** y toque Ajustes<sup>2</sup> > **Pantalla** > **Fondo de pantalla**.
- 2. Toque una ubicación en la que seleccionar el fondo de pantalla.
- 3. Seleccione una imagen y toque **Establecer fondo de pantalla**.
- 4. Puede establecer la imagen como fondo de pantalla de la pantalla de inicio, de bloqueo, o ambas.

# *Agregar atajos a la pantalla de inicio*

Puede agregar atajos para acceder rápidamente a sus aplicaciones favoritas desde la pantalla de inicio.

- 1. En la pantalla de inicio, deslice el dedo hacia arriba para acceder a **Aplicaciones**.
- 2. Toque y mantenga presionado el icono de una aplicación y arrástrelo para moverlo. El icono se desanclará y se mostrarán miniaturas de las pantallas de inicio.
- 3. Arrastre el icono a un espacio vacío de una de las pantallas de inicio. El atajo se habrá agregado a la pantalla de inicio.

## *Agregar widgets a la pantalla de inicio*

Puede agregar widgets a la pantalla de inicio de su teléfono. Los widgets son aplicaciones independientes que se muestran en la pantalla de inicio. A diferencia de los atajos, un widget funciona como una aplicación en pantalla. Hay todo tipo de widgets, como links a un contacto determinado, favoritos de Internet, calendario, cuentas de correo electrónico y Gmail, y muchos más.

1. En la pantalla de inicio, mantenga presionado un espacio vacío y, a continuación, toque **Widgets**.

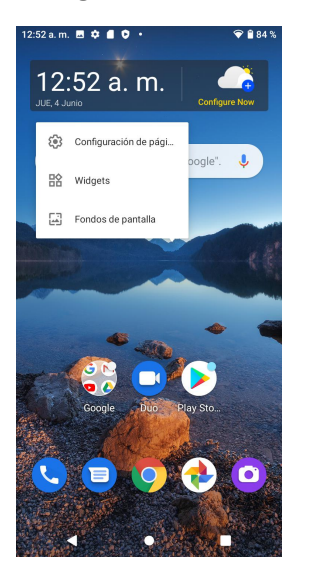

- 2. Toque y mantenga presionado elicono de un widget. El icono se desanclará y se mostrarán miniaturas de las pantallas de inicio.<br>3. Arrastre el icono a un espacio vacío de una de las pantallas de inicio. El widget se habrá
- agregado a la pantalla de inicio.

# *Agregar carpetas a la pantalla de inicio*

Puede agrupar atajos de la pantalla de inicio en carpetas para facilitar el acceso a estos.

1. Arrastre un atajo y suéltelo sobre otro atajo de la pantalla de inicio para crear una carpeta.

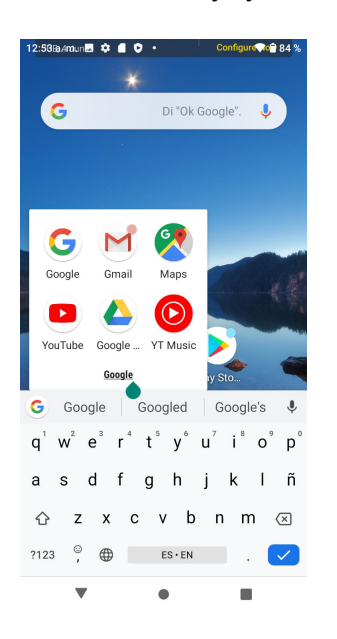

2. Escriba un nombre para la carpeta y toque  $\sqrt{ }$ .

3. Para agregar más atajos de aplicaciones a la carpeta, toque y mantenga presionado un atajo y arrástrelo sobre la nueva carpeta.

#### *Cambiar los nombres de carpetas*

Cuando agregue carpetas, puede cambiarles el nombre fácilmente desde la imagen de la carpeta.

- 1. En la pantalla de inicio, toque la carpeta para abrirla y, a continuación, toque el nombre de la carpeta.
- 2. Escriba un nuevo nombre y toque  $\blacktriangleright$ .

# *Establecer conexiones*

En los temas siguientes se describe la capacidad de su teléfono para ayudarle a establecer conexiones, desde hacer llamadas de teléfono y mantener contactos, hasta enviar mensajes de texto, correos electrónicos, usar Internet y servicios internacionales.

# *Llamadas telefónicas y buzón de voz*

En los temas siguientes se resume el uso de la aplicación Teléfono del dispositivo para hacer y recibir llamadas, usar el buzón de voz, etc.

# *Cómo hacer y recibir llamadas*

En los temas siguientes se describe cómo realizar llamadas directamente, cómo contestar llamadas entrantes y cómo utilizar las opciones en llamada.

#### *Ajustar el volumen de llamada*

Presione la tecla de **volumen** para subir o bajar el volumen durante una llamada.

### **Advertencias sobre las llamadas de emergencia**

Las llamadas de emergencia están restringidas en el modo avión.

# *Llamar con el marcador del teléfono*

La forma más "tradicional" de realizar una llamada es utilizando la pantalla de marcación del teléfono.

- 1. En la pantalla de inicio, toque **Teléfono** .
- 2. Para marcar un número nuevo, toque **Teclado** para que aparezca la pantalla de marcación.
- 3. Marque los números en el teclado.

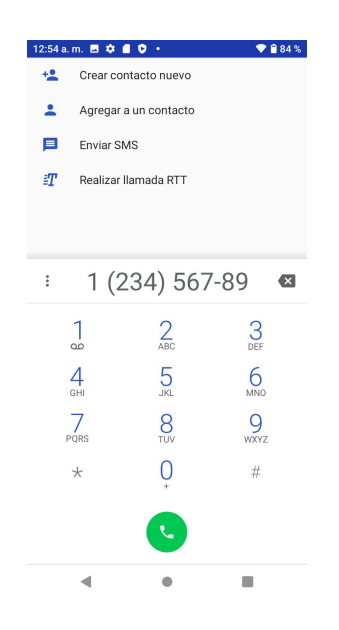

Mientras ingresa los dígitos, Smart Dial busca contactos que coincidan. Si ve el número que quiere marcar, tóquelo para realizar la llamada de inmediato sin necesidad de ingresar el resto del número.

4. Toque **para llamar a ese número.** 

La llamada empieza cuando el interlocutor contesta.

5. Para colgar la llamada, toque

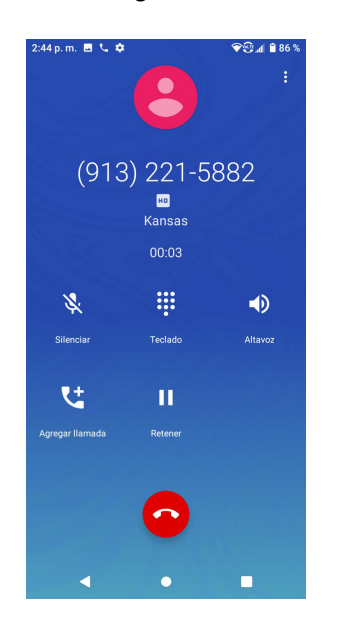

## *Llamadas a números de emergencia*

Puede llamar al número de emergencia 9-1-1 aunque la pantalla del teléfono esté bloqueada o la cuenta esté restringida.

Para llamar al número de emergencia 9-1-1 cuando la pantalla del teléfono esté bloqueada con un bloqueo de pantalla, siga estos pasos:

1. En la pantalla de bloqueo, toque **Llamada de emergencia**.

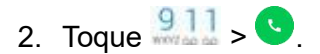

Siempre y cuando se encuentre en una zona con cobertura inalámbrica, se realizará la llamada de emergencia.

Para llamar al número de emergencia 9-1-1 en condiciones normales o cuando su cuenta esté restringida:

- 1. Desbloquee la pantalla. Para obtener más información, consulte Bloquear y [desbloquear](#page-40-0) la [pantalla.](#page-40-0)
- 2. En la pantalla de inicio, toque **Teléfono** > **Teclado** .

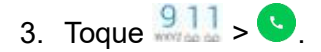

Siempre y cuando se encuentre en una zona con cobertura inalámbrica, se realizará la llamada de emergencia.

#### *Información mejorada 9-1-1 (E 9-1-1)*

Este teléfono incorpora un chip de sistema de posicionamiento global (GPS, por sus siglas en inglés) necesario para utilizar los servicios de localización de emergencia E 9-1-1 donde estén disponibles.

Al realizar una llamada de emergencia al 9-1-1, la función GPS del teléfono busca información para calcular su ubicación aproximada. En función de diversas variables, entre las que se incluyen la disponibilidad y el acceso a las señales de satélite, pueden ser necesarios hasta 30 segundos o más para determinar y notificar su ubicación aproximada.

**Importante:** Cuando realice una llamada de emergencia, informe siempre de su ubicación al operario del servicio 9-1-1. Es posible que algunos receptores de llamadas designados para emergencias, conocidos como Puntos de respuesta para seguridad pública (PSAP, por sus siglas en inglés), no estén equipados para recibir información de ubicación GPS desde su teléfono.

# *Responder llamadas telefónicas*

En la información siguiente se explica cómo responder a llamadas entrantes, cómo silenciarlas o cómo rechazarlas, entre otras cosas.

Cuando reciba llamadas telefónicas de sus contactos, aparecerá la pantalla Llamada entrante, donde se muestra el icono de ID de llamada, el nombre y el número de teléfono de la persona que llama. Cuando reciba llamadas telefónicas de alguien que no esté en sus contactos, en la pantalla Llamada entrante sólo aparecerá el número de teléfono y el icono de ID de llamada predeterminado.

**Nota:** Si el teléfono está apagado, todas las llamadas irán automáticamente al buzón de voz.

#### *Responder una llamada entrante*

1. Cuando reciba una llamada, deslice hacia arriba el icono **la para responder.** 

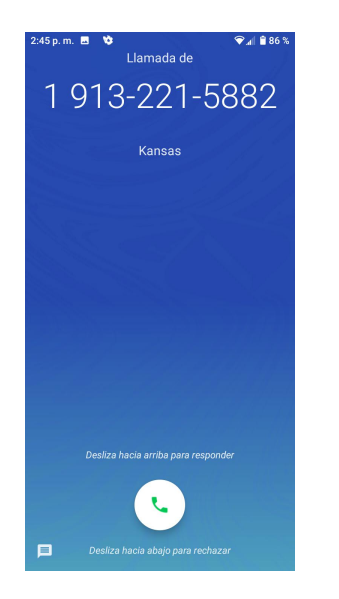

2. Para colgar la llamada, toque  $\bullet$ .

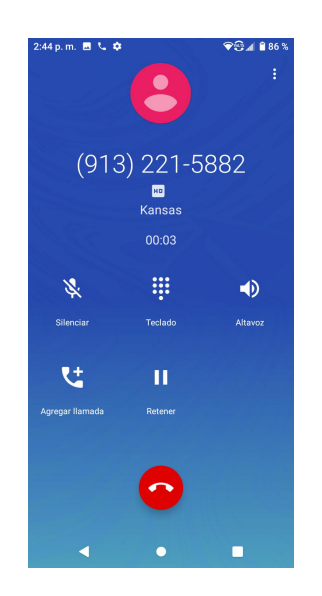

#### *Silenciar el sonido de llamada*

Para silenciar el sonido de llamada sin rechazarla, puede emplear uno de los métodos siguientes:

- 1. Presione la tecla **Bajar volumen**.
- 2. Coloque el teléfono mirando hacia abajo sobre una superficie nivelada.

#### *Rechazar una llamada entrante*

1. Cuando reciba una llamada, deslice hacia abajo el icono **la para rechazarla**.

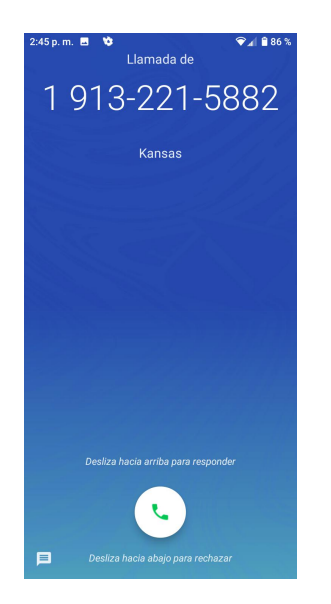

2. El tono de llamada o la vibración se detendrán y la llamada pasará directamente al buzón de voz.

#### *Rechazar una llamada y enviar un mensaje de texto*

Puede rechazar una llamada entrante y enviar un mensaje de texto automáticamente al emisor.

1. Cuando reciba una llamada, toque el icono situado en la esquina inferior izquierda de la pantalla.

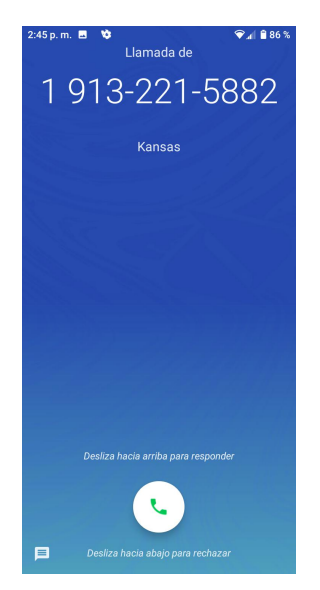

El sonido de llamada o la vibración se detendrán y verá una lista de mensajes de texto preestablecidos.

2. Toque uno de los mensajes para enviarlo al emisor.

Puede editar los mensajes de rechazo de llamada a través del menú de ajustes de llamada. En la aplicación Teléfono, toque **Menú** > **Ajustes** > **Respuestas rápidas** y edite o cree los mensajes de rechazo.

# *Diseño y operaciones de la pantalla durante la llamada*

Cuando reciba una llamada, verá diversas opciones en pantalla.

### *Diseño de la pantalla en llamada*

Toque las opciones para activarlas durante una llamada.

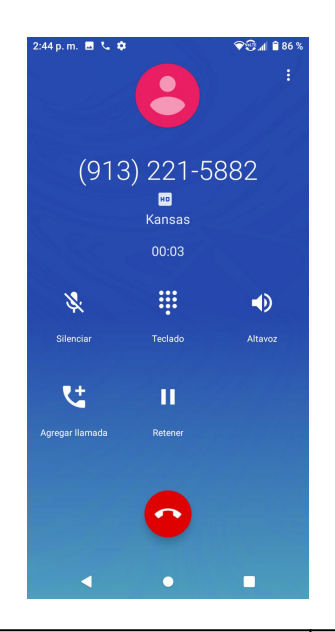

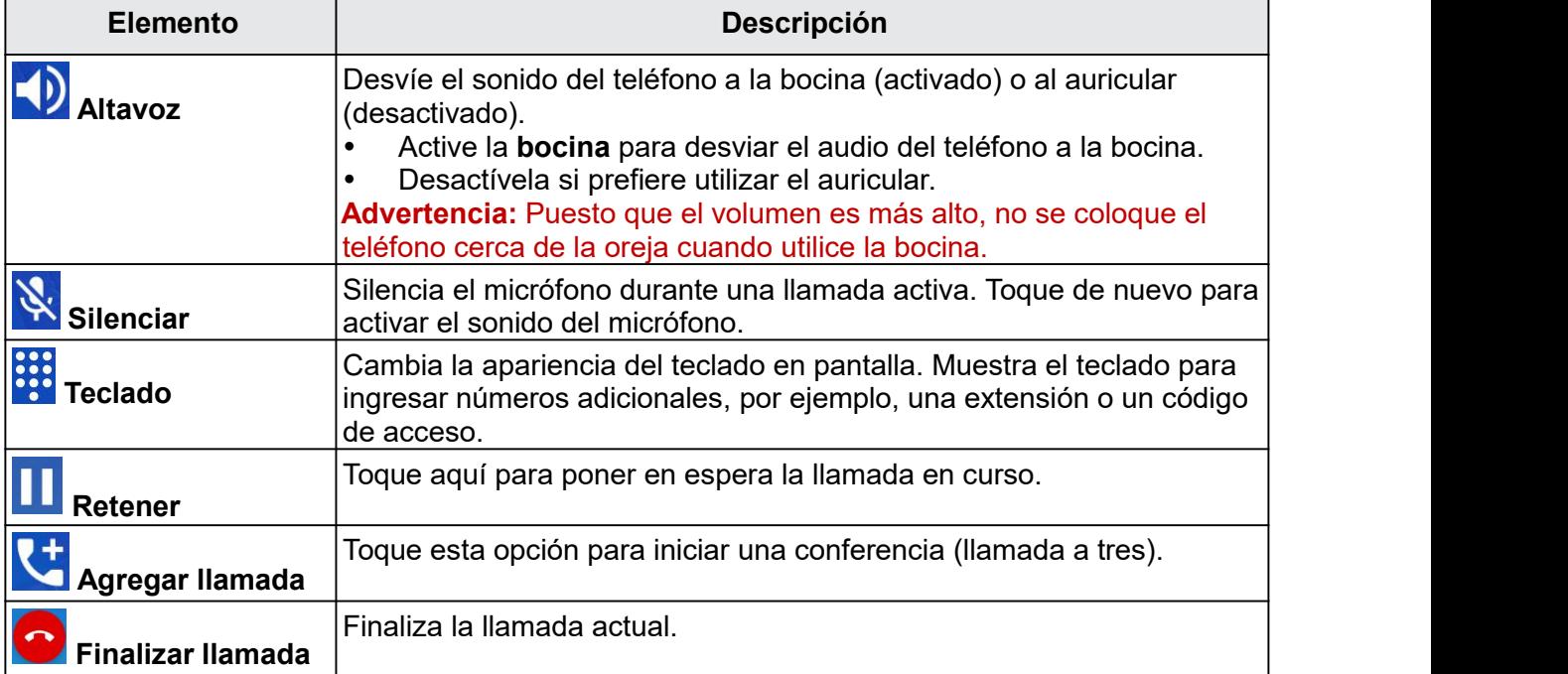

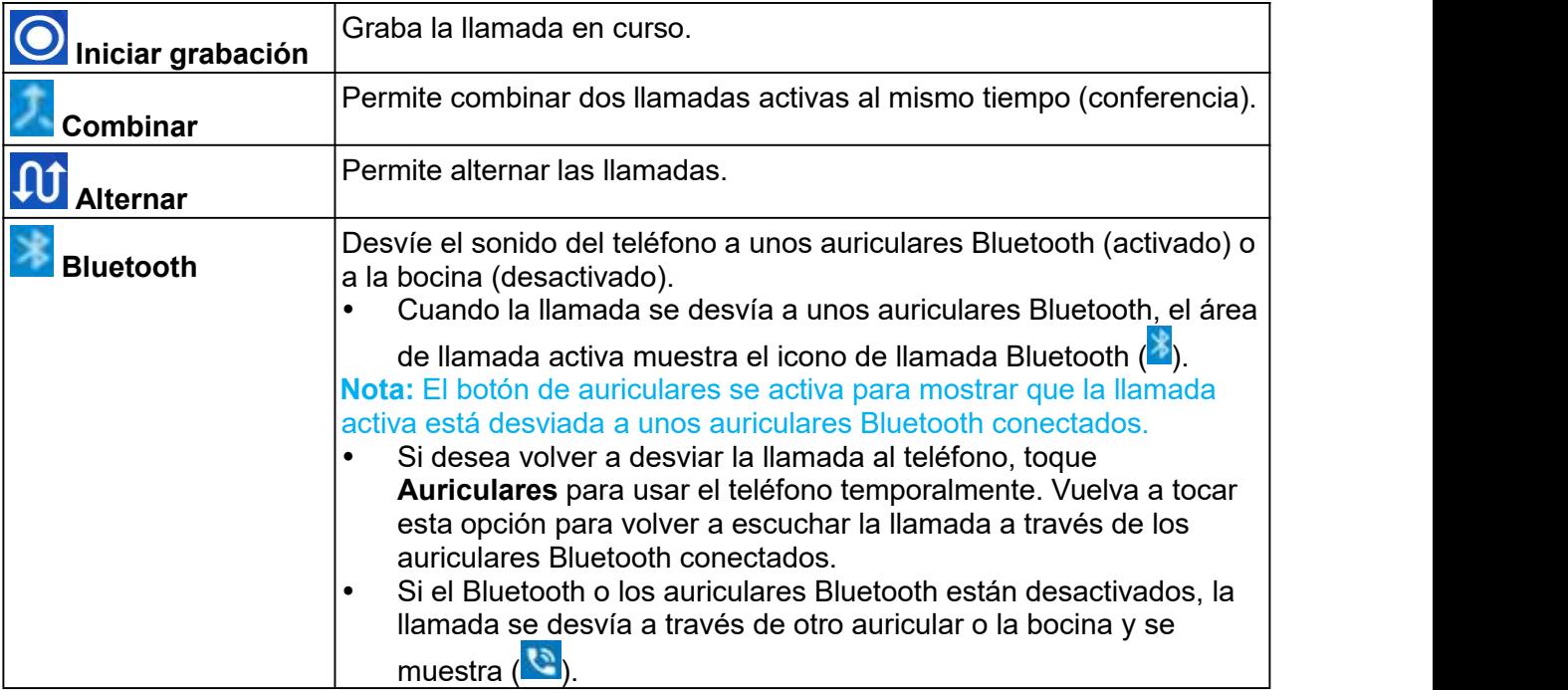

# *Llamar desde Contactos*

Puede realizar llamadas telefónicas directamente desde las entradas de la lista de contactos.

- 1. En la pantalla de inicio, toque **Teléfono** .
- 2. Toque **Contactos** para abrir la lista de contactos.

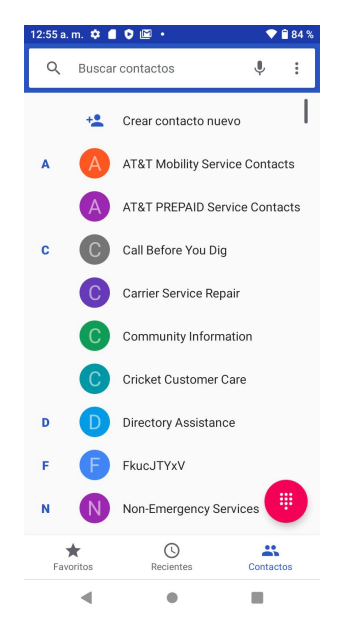

3. Toque un contacto.

- 4. Toque Llamar **al lado del número al que quiere llamar.** La llamada empieza cuando el interlocutor contesta.
- 5. Para colgar la llamada, toque  $\bullet$ .

# *Llamar desde recientes*

La lista de llamadas recientes le permite realizar llamadas con rapidez a números recientes de llamadas recibidas, realizadas o perdidas.

- 1. En la pantalla de inicio, toque **Teléfono** .
- 2. Toque **Recientes p** para mostrar la lista del registro de llamadas.

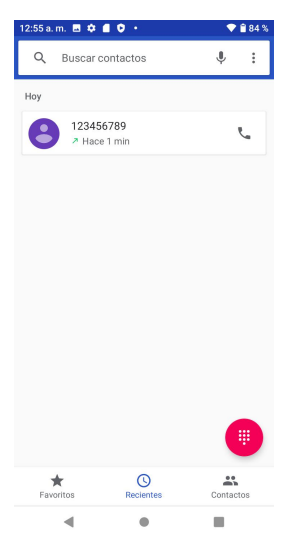

3. Toque Llamar **a** la derecha del número de teléfono al que quiera llamar. Para ver otras opciones, puede tocar un contacto en el historial de llamadas.

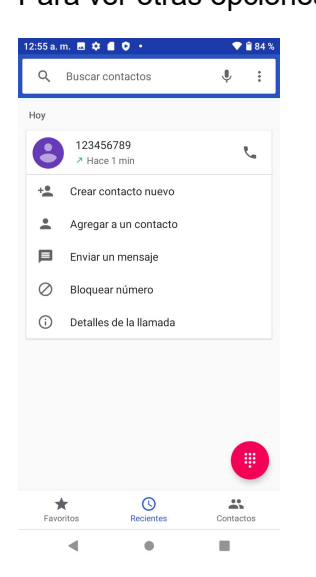

- •Enviar un mensaje: para enviar un mensaje a ese contacto o número de teléfono.
- •Bloquear número: para bloquear ese contacto o número.
- •Detalles de la llamada: para ver información detallada sobre la llamada.
- La llamada empieza cuando el interlocutor contesta.
- 4. Para colgar la llamada, toque  $\bullet$ .

# *Buzón de voz*

En los temas siguientes se describe cómo configurar y utilizarlas funciones de buzón de voz y buzón de voz visual de su teléfono.

# *Configuración del buzón de voz*

Siga las instrucciones que se indican a continuación para configurar el buzón de voz de su teléfono. Se recomienda configurar el buzón de voz y el saludo personal en cuanto active el teléfono. Utilice siempre una contraseña para protegerlo frente al acceso no autorizado. El teléfono transfiere automáticamente todas las llamadas no respondidas al buzón de voz, aunque el teléfono se esté usando o esté apagado.

- 1. En la pantalla de inicio, toque **Teléfono** > **Teclado** .
- 2. Mantenga presionado para marcar el número del buzón de voz.

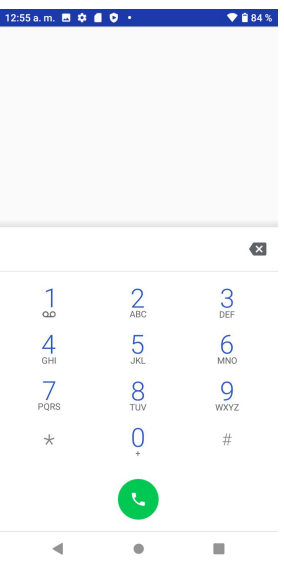

- 3. Siga las indicaciones del sistema para:
	- Crear su contraseña.
	- Grabar el aviso de nombre.

• Grabar el saludo.

**Importante: Contraseña del buzón de voz:** se recomienda encarecidamente crear una contraseña al configurar el buzón de voz para protegerlo frente al acceso no autorizado. Sin contraseña, cualquier persona que tenga acceso al teléfono podrá escuchar los mensajes del buzón de voz.

# *Servicios de llamada opcionales*

En los temas siguientes se resumen servicios adicionales relacionados con las llamadas que se encuentran disponibles en el teléfono.

# *Bloqueo del ID de llamada*

El ID de llamada identifica a la persona que llama mostrando el número de la llamada entrante antes de que el usuario que recibe la llamada conteste el teléfono. Sino quiere que se muestre su número cuando haga una llamada, siga estos pasos.

- 1. En la pantalla de inicio, toque **Teléfono**
- 2. Toque  $*67$
- 3. Ingrese un número de teléfono.
- 4. Toque  $\bullet$ .

Su información de llamada no aparecerá en el teléfono de ese destinatario.

Para bloquear su número de forma permanente, llame al Servicio de atención al cliente de Wiko.

## *Llamadas en espera*

Durante una llamada, la llamada en espera le avisa de llamadas entrantes haciendo sonar dos pitidos. La pantalla del teléfono le informa de que se está recibiendo otra llamada y muestra el número de teléfono del emisor (si está disponible).

Para responder a otra llamada entrante durante una llamada:

• Deslice **le hacia arriba. De este modo se pone la primera llamada en espera y se responde** a la segunda llamada.

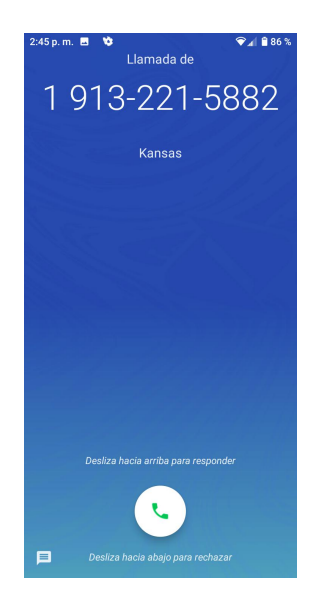

Para volver a la primera llamada:

#### • Toque **En espera**.

**Nota:** Para las llamadas en las que no quiera que le interrumpan, puede desactivar de forma temporal la llamada en espera presionando  $* 70$  antes de realizar la llamada. Las llamadas en espera se volverán a activar automáticamente en cuanto finalice la llamada.

# *Llamada de conferencia*

Con la llamada de conferencia, también denominada llamada a tres, puede hablar con dos personas a la vez. Cuando utilice esta función, se aplicarán las tarifas de tiempo de emisión normales en cada una de las llamadas.

- 1. En la pantalla Teléfono, ingrese un número y toque (o llame desde el registro de llamadas o desde Contactos).
- 2. Una vez que se haya establecido la conexión, toque **Van**y marque el segundo número (o llame desde el registro de llamadas o desde Contactos).

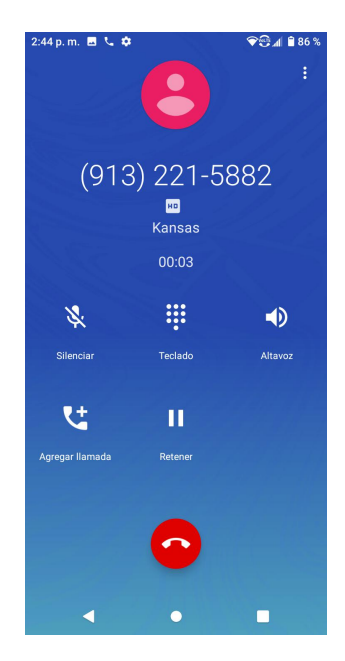

De este modo se pone la primera llamada en espera y se marca el segundo número.

- 3. Cuando haya establecido la conexión con el segundo interlocutor, toque  $\left| \mathbf{\hat{X}}\right|$ . La llamada de conferencia se habrá iniciado.
- 4. Para finalizar la llamada a tres, toque  $\bullet$ .

**Nota:** Si una de las personas a las que llamó cuelga durante la llamada, tanto usted como el interlocutor que queda permanecen conectados. Si usted inició la llamada y es el primero en colgar, todos los interlocutores se desconectarán.

## *Desvío de llamada*

El desvío de llamada le permite desviar todas las llamadas entrantes a otro número de teléfono, incluso cuando el teléfono está apagado. Aunque el desvío de llamada esté activado, puede seguir realizando llamadas desde su teléfono.

**Nota:** Las llamadas desviadas se cobran a un precio más alto.

Para activar el desvío de llamada:

- 1. En la pantalla de inicio, toque **Teléfono**
- 2. Toque  $* 72$
- 3. Ingrese el código de área y el número de teléfono al que quiere que se desvíen las llamadas.
- 4. Toque<sup>.</sup>

Oirá un sonido que le confirmará que el desvío de llamada se ha activado. Todas las llamadas que reciba en su número de teléfono inalámbrico se desviarán al número que haya indicado.

Para desactivar el desvío de llamada:

1. En la pantalla de inicio, toque **Teléfono** 

2. Toque  $\star$  7 2 0

3. Toque $\bullet$ .

Oirá un sonido como confirmación de que se ha desactivado el desvío.

# *Ajustes de llamada*

El menú de ajustes del teléfono le permite configurar las opciones del buzón de voz y otros ajustes de la aplicación Teléfono.

#### *Opciones de ajustes de llamada*

- 1. En la pantalla de inicio, deslice el dedo hacia arriba para acceder a **Aplicaciones** y toque **Teléfono** .
- 2. Toque **Menú** > **Ajustes**.
- 3. Configure las opciones que desee.
	- Toque un elemento de la lista para ver sus opciones.
	- Seleccione sus opciones y siga las indicaciones para establecerlas.

En el menú Ajustes puede configurar las siguientes opciones:

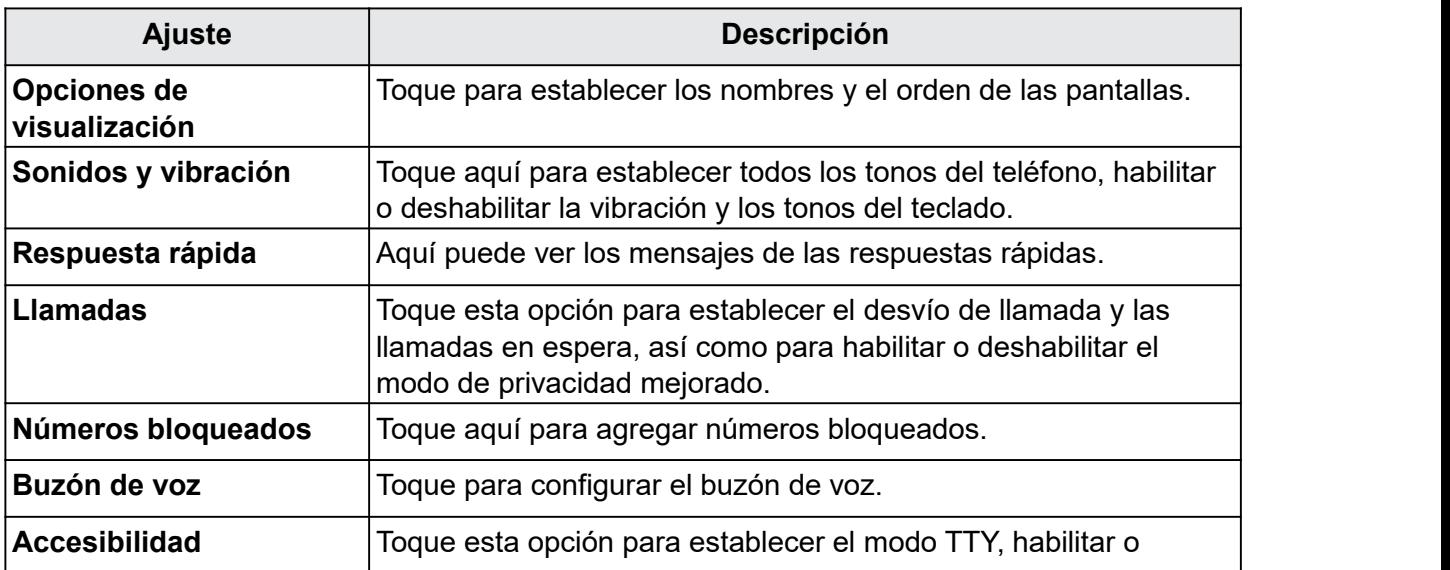

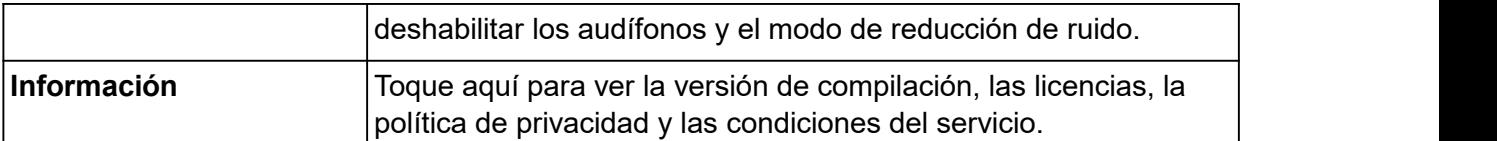

#### *Modo TTY*

El modo TTY (teletipo, también conocido como TDD o teléfono de texto) es un dispositivo de telecomunicaciones que permite a las personas con discapacidades auditivas o de habla comunicarse a través del teléfono.

Su teléfono es compatible con algunos dispositivos TTY. Consulte al fabricante de su dispositivo TTY para asegurarse de que es compatible con la transmisión inalámbrica. El teléfono y el dispositivo TTY se conectarán por medio de un cable específico que se conecta al orificio del auricular del teléfono. Si no se le proporcionó este cable junto con el dispositivo TTY, contacte con el fabricante de su dispositivo TTY para comprar el cable conector.

Para activar o desactivar el modo TTY, haga lo siguiente:

1. En la pantalla de inicio, toque **Teléfono** > **Menú** > **Ajustes** > **Accesibilidad** > **Modo TTY**.

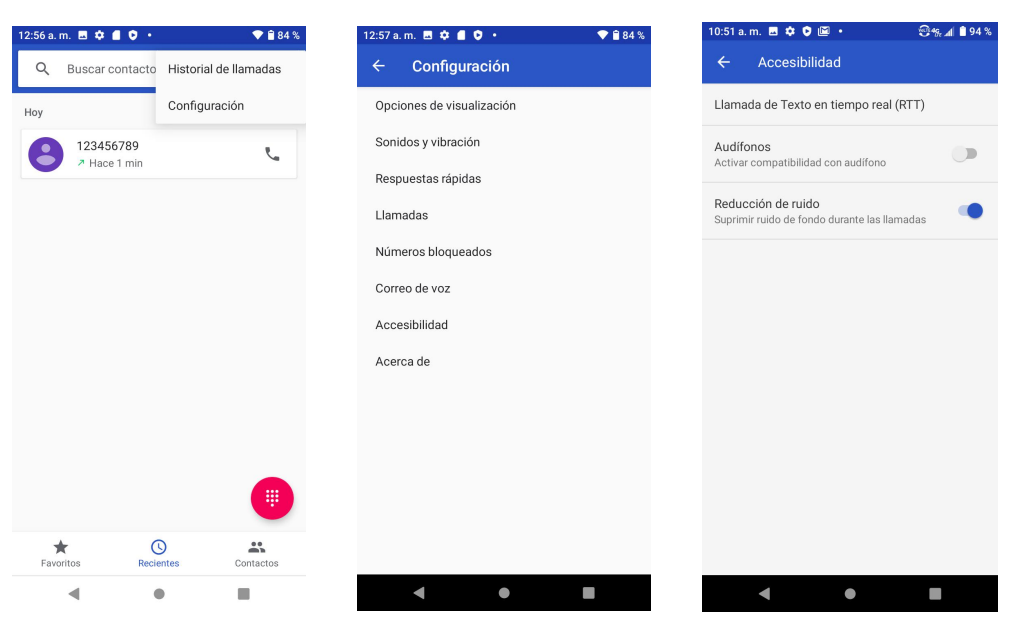

2. Toque **TTY completo**, **TTY HCO** o **TTY VCO** para activar el modo TTY.

#### Toque **TTY desactivado** para

desactivar el modo TTY.

Nota: Cuando está habilitado, el modo TTY puede afectar a la calidad del sonido de dispositivos no TTY conectados al auricular.

#### **Advertencia: Llamadas de emergencia 9-1-1**

Se recomienda que los usuarios de TTY realicen llamadas de emergencia por otros medios, tales como

el servicio de retransmisión de telecomunicaciones (TRS), la línea analógica y el teléfono fijo. Las llamadas TTY inalámbricas al 9-1-1 pueden resultar dañadas al ser recibidas por puntos de respuesta de seguridad pública (PSAP), lo que volvería ininteligibles algunas comunicaciones. Este problema parece estar relacionado con los equipos TTY o con el software que usan los PSAP. La FCC ya ha sido informada de esta cuestión, y tanto la industria inalámbrica como la comunidad de PSAP están trabajando para resolverlo.

# *Contactos*

La aplicación Contactos le permite almacenar y gestionar contactos desde varias fuentes, incluidos contactos que se ingresan y guardan directamente en el teléfono, así como contactos sincronizados con su cuenta de Google, su PC, programas de correo electrónico compatibles (como Exchange Server) y sus contactos de Facebook.

### **Advertencias sobre Contactos**

La información guardada en Contactos puede perderse o alterarse si la batería se retira durante un largo período de tiempo o se deja sin cargar. Un accidente o un funcionamiento incorrecto también podrían causar pérdidas o alteraciones de información. Se recomienda que guarde una copia separada de los contactos y de otra información importante.Wiko no se hace responsable de los daños causados por contactos perdidos o alterados.

# *Agregar contactos*

Puede agregar contactos desde la aplicación Teléfono. Puede ingresar datos como el nombre, los números de teléfono, las direcciones de correo electrónico, las direcciones de correo y mucho más.

1. En la pantalla de inicio, deslice el dedo hacia arriba para acceder a **Aplicaciones** y toque

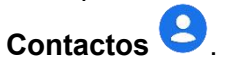

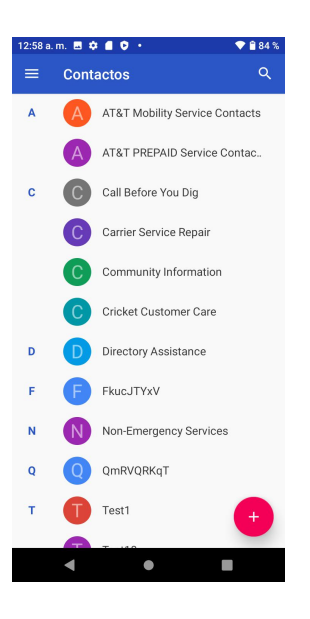

2. Toque  $\rightarrow$  para agregar un contacto.
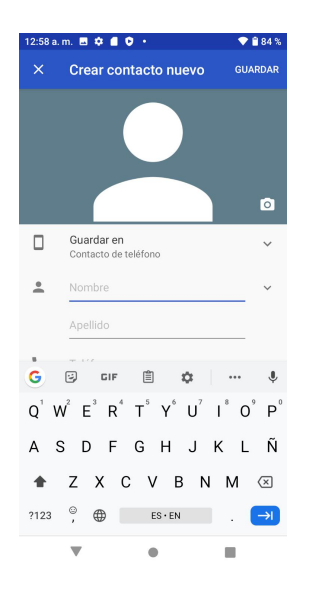

- 3. Si tiene varios tipos de cuenta asociados con el teléfono, seleccione un tipo de contacto.
	- Seleccione **Google** si quiere guardar contactos en su cuenta de Google; estos se sincronizarán automáticamente con su cuenta de Google en línea.
	- Seleccione **Contacto del teléfono** como la cuenta de sincronización si desea guardar los contactos sólo en el teléfono; en este caso, no se sincronizarán con su cuenta de Google.
- 4. Use el teclado para ingresar tanta información como desee.
	- Foto: toque el icono de la foto para asignar una imagen al contacto.
	- Nombre
	- Teléfono
	- Correo electrónico
	- Agregar otro campo: Toque **Más campos** para incluir información adicional, como la dirección, mensajería instantánea, notas, apodo, sitio web, etc.

**Nota:** Para elegir un tipo (etiqueta) de número de teléfono, dirección de correo electrónico o dirección postal (como Móvil, Casa, Trabajo, etc.), toque el tipo a la izquierda del campo y seleccione el que corresponda.

5. Cuando haya terminado de incluir información, toque **GUARDAR**.

#### *Guardar un número de teléfono*

Puede guardar un número de teléfono en los contactos directamente desde el teclado del teléfono.

1. En la pantalla de inicio, toque **Teléfono :** > **Teclado** 

2. Ingrese un número de teléfono y toque **Crear contacto nuevo** para agregarlo como contacto nuevo o bien toque **Agregar a un contacto** para asignar ese número a un contacto que ya tenga guardado.

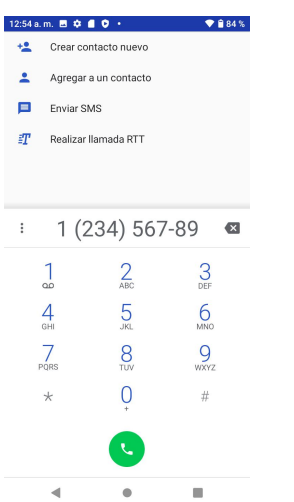

- 3. Para agregar el número a un contacto existente, toque el contacto que quiera actualizar y seleccione un tipo para el nuevo número. Para agregar un contacto nuevo, ingrese su nombre y cualquier otro dato.
- 4. Toque **GUARDAR**.

## *Ver contactos*

Si abre una entrada de la lista de contactos, podrá ver los detalles del contacto.

- 1. En la pantalla de inicio, deslice el dedo hacia arriba para acceder a **Aplicaciones** y toque Contactos<sup>2</sup>
- 2. Toque un contacto para ver sus detalles.

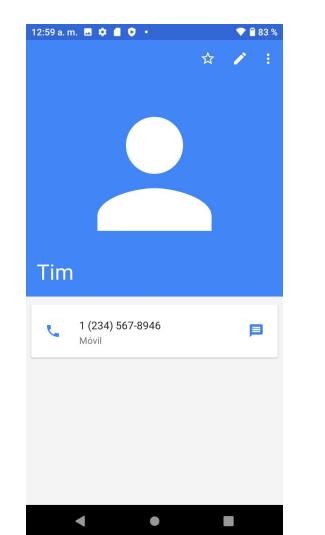

## *Diseño de la pantalla de contactos*

En la ilustración siguiente se muestra el diseño de la aplicación Contactos y se describen sus funciones.

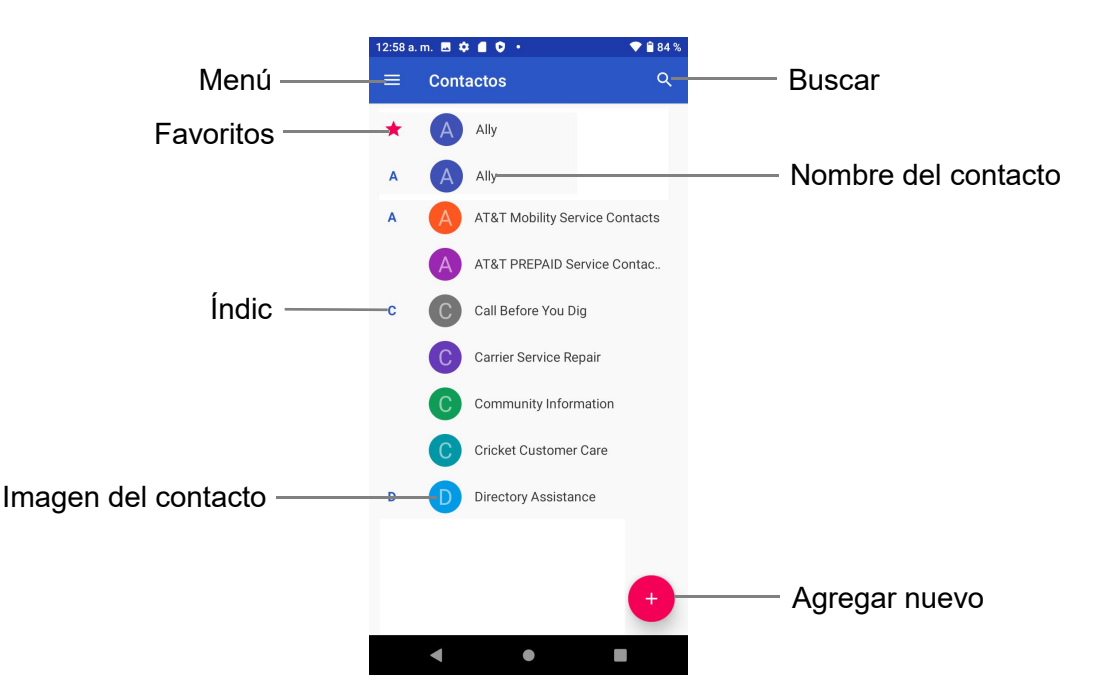

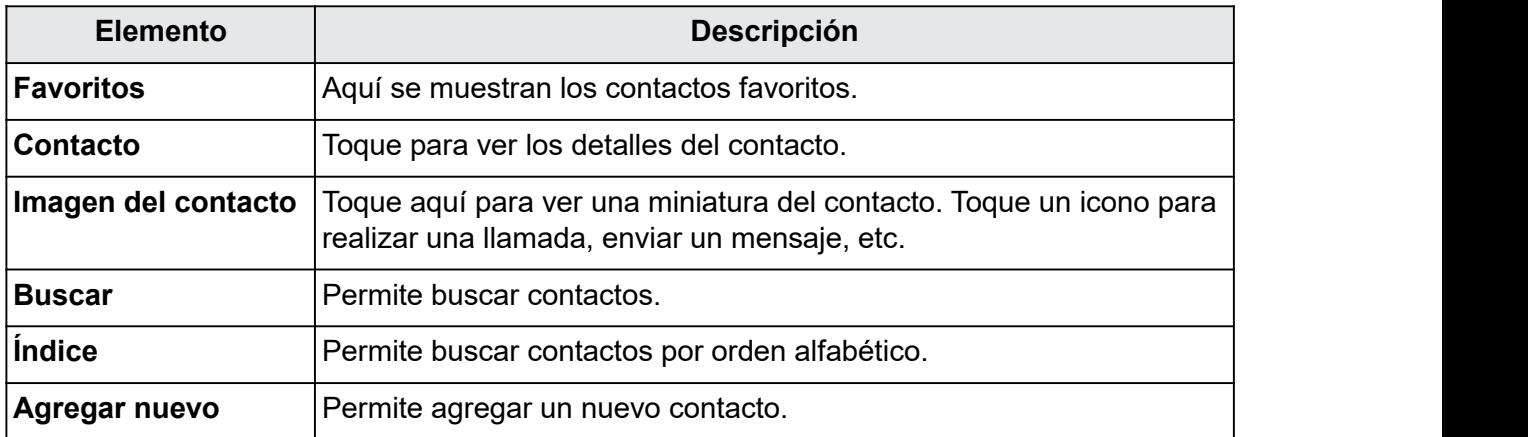

## *Editar un contacto*

Una vez que haya agregado un contacto, puede incluir o modificar cualquier dato de la entrada, asignar una imagen de ID de llamada, personalizarlo con un tono de llamada único y mucho más.

- 1. En la pantalla de inicio, deslice el dedo hacia arriba para acceder a **Aplicaciones** y toque Contactos<sup>9</sup>
- 2. Toque un contacto para ver sus detalles.

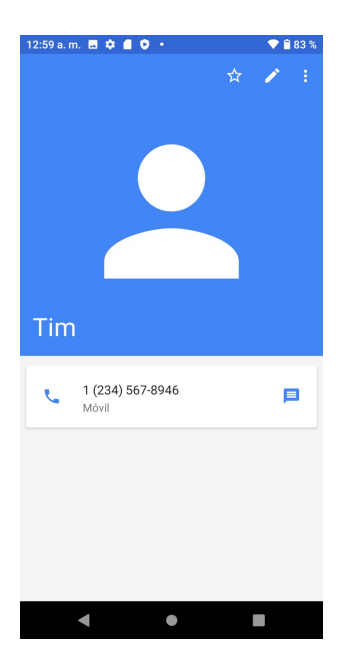

- 3. Toque **Editar** .
- 4. Toque sobre cualquier campo que quiera modificar o agregar.
- 5. Ingrese o edite la información y, a continuación, toque **GUARDAR**.

**Nota:** Para elegir un tipo (etiqueta) que asignar a un número de teléfono, dirección de correo electrónico o dirección postal (como Móvil, Casa, Trabajo, etc.), toque el tipo a la izquierda del campo.

## *Eliminar contactos*

Puede eliminar contactos desde la página de detalles de los contactos.

- 1. En la pantalla de inicio, deslice el dedo hacia arriba para acceder a **Aplicaciones** y toque **Contactos** .
- 2. Toque un contacto para ver sus detalles.
- 3. Toque **Menú** > **Eliminar**.

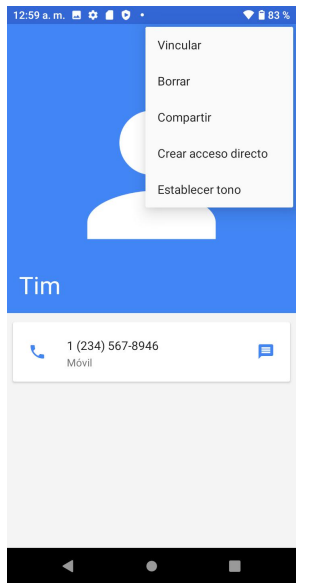

4. Toque **ELIMINAR**.

## *Compartir contactos*

Puede compartir contactos rápidamente por Bluetooth, Gmail o mensajes de texto.

- 1. En la pantalla de inicio, deslice el dedo hacia arriba para acceder a **Aplicaciones** y toque Contactos<sup>2</sup>
- 2. Toque un contacto y, luego, toque **Menú** > **Compartir**.
- 3. Seleccione un método para compartir:

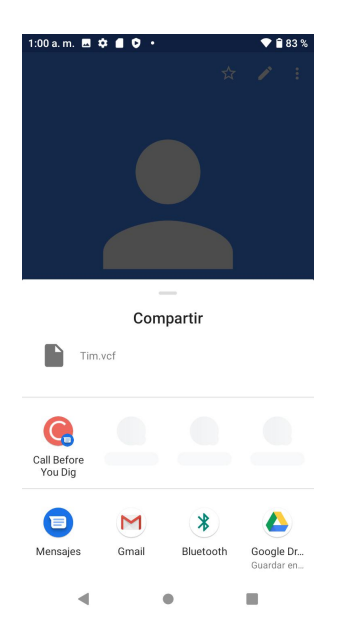

- **Mensajes** para enviar la información mediante un mensaje. Puede seleccionar una conversación de mensajes que ya tenga o crear un mensaje nuevo. Para obtener más información sobre cómo enviar mensajes, consulte Enviar un mensaje [multimedia](#page-80-0) [\(MMS\)](#page-80-0).
- **Bluetooth** para enviar la información a través de Bluetooth. Consulte el apartado [Bluetooth](#page-102-0) para ver más información sobre cómo vincular dispositivos y enviar contenido mediante Bluetooth.
- **Gmail** para enviar la información adjunta en un correo de Gmail. Ingrese el destinatario, un asunto y el mensaje y, a continuación, toque **Enviar**. Consulte Crear y [enviar](#page-85-0) [mensajes](#page-85-0) de Gmail para ver más detalles.
- **Guardar en Drive**
- 4. Complete los pasos necesarios que se le indiquen para el método seleccionado.

## *Importar contactos*

El teléfono cuenta con un par de opciones para importar contactos desde tarjetas SD instaladas o desde dispositivos externos a través de USB.

#### *Antes de importar contactos desde una tarjeta SD*

Para poder importar los contactos, necesitará tener una tarjeta SD instalada con información de contactos respaldada previamente en el teléfono. Consulte [Tarjeta](#page-15-0) SD para obtener más información al respecto.

#### *Cómo importar contactos desde una tarjeta SD o un almacenamiento USB*

- 1. En la pantalla de inicio, deslice el dedo hacia arriba para acceder a **Aplicaciones** y toque Contactos<sup>2</sup>
- 2. Toque Menú  $\equiv$  > Ajustes > Importar.
- 3. Seleccione Copiar contactos desde **Almacenamiento interno compartido** o **Tarjeta SD** y toque **SIGUIENTE**.
- 4. Elija un destino para los contactos importados.
- 5. Siga las instrucciones en pantalla para completar la importación.

## *Respaldar contactos*

Si guarda los contactos en una cuenta que no los respalda automáticamente a través de la Nube, puede respaldar los contactos manualmente a una tarjeta SD instalada para volver a importarlos si fuera necesario.

#### *Antes de respaldar los contactos a una tarjeta SD*

Para poder hacer un respaldo de seguridad de los contactos, necesitará tener una tarjeta SD instalada con información de contactos respaldada previamente en el teléfono.

#### *Cómo respaldar los contactos a la tarjeta SD*

1. En la pantalla de inicio, deslice el dedo hacia arriba para acceder a **Aplicaciones** y toque

Contactos<sup>2</sup>

- 2. Toque Menú  $\equiv$  > Ajustes > Exportar.
- 3. Toque **Exportar a un archivo .vcf**; todos los contactos se guardarán con el formato .vcf en **Archivos** > **Descargas**.
- 4. Toque **Compartir todos los contactos** para exportar los contactos y vaya al panel de notificaciones para compartirlos a través de mensajes, Bluetooth, Gmail, etc.

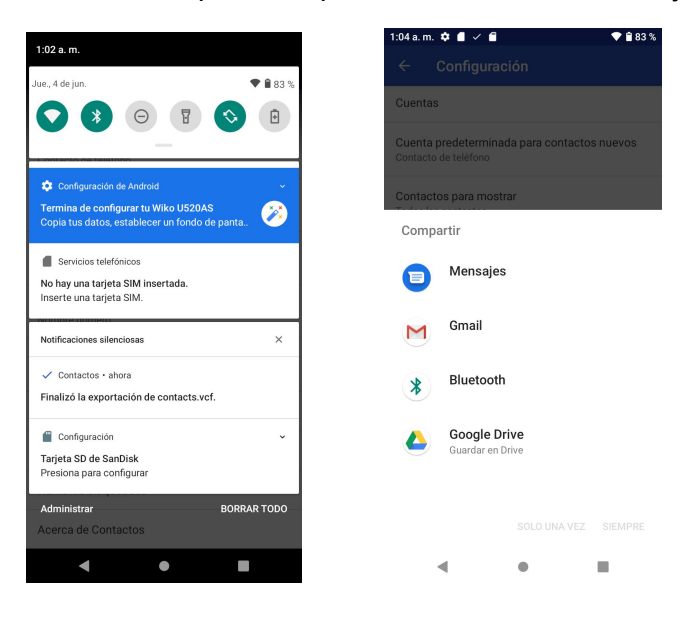

# *Mensajes*

Gracias al servicio inalámbrico y a las funciones de mensajería del teléfono, tiene la oportunidad de compartir información a través de muchos canales y cuentas diferentes, incluidos Gmail (Google), correos electrónicos personales y corporativos, mensajes multimedia y de texto.

## *Mensajes de texto y multimedia*

Con los mensajes de texto (SMS), puede enviar y recibir mensajes de texto instantáneos entre su teléfono inalámbrico y otro teléfono con función de mensajes.

Los mensajes multimedia o MMS pueden contener texto e imágenes, grabaciones de voz, archivos de audio o video, presentaciones de diapositivas y tarjetas de contactos (vCard).

Consulte su contrato de servicio para ver los cargos aplicables a los mensajes.

### *Enviar un mensaje de texto*

Redacte mensajes y envíelos rápidamente con el teléfono.

- 1. En la pantalla de inicio, deslice el dedo hacia arriba para acceder a **Aplicaciones** y toque **Mensajes** .
- 2. Toque **Redactar** .
- 3. Ingrese el nombre de un contacto o un número de teléfono en el campo **Para**.
	- Ingrese los números de teléfono directamente en el campo Para. Si va a enviar el mensaje a varios números, sepárelos con una coma. A medida que ingresa la información, se mostrarán los números de teléfono de la lista de contactos que coincidan con ella. Puede tocar una de las coincidencias para ingresar el número o la dirección directamente.
	- Desplácese hacia abajo por la pantalla para encontrar y seleccionar los contactos a los que quiere enviar el mensaje. También puede seleccionar grupos de contactos como destinatarios.
- 4. Toque el cuadro "Mensaje de texto" y, a continuación, empiece a redactar el mensaje.

<span id="page-80-0"></span>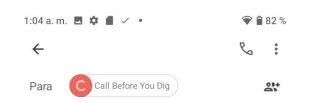

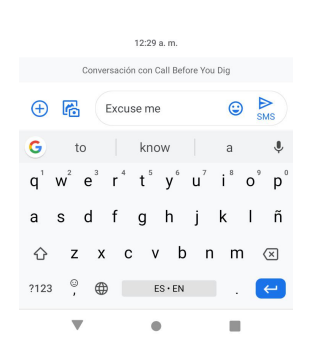

**Nota:** Aparecerá un contador sobre el botón **Enviar** sola que indica cuántos caracteres ha ingresado y cuántos caracteres quedan. Si sobrepasa el límite, el mensaje de texto se enviará como uno solo pero se cobrará como más de un mensaje.

5. Cuando haya terminado, toque **Enviar** para enviar el mensaje de texto.

**Nota:** El mensaje de texto se convierte automáticamente en un mensaje multimedia si ingresa una dirección de correo electrónico como destinatario, siagrega un adjunto o si redacta un mensaje muy largo.

### *Enviar un mensaje multimedia (MMS)*

Cuando necesite incluir algo más en un mensaje de texto, puede enviar un mensaje multimedia (MMS) con imágenes, grabaciones de voz, archivos de audio o de video o tarjetas de contacto (vCard).

- 1. En la pantalla de inicio, deslice el dedo hacia arriba para acceder a **Aplicaciones** y toque **Mensajes** .
- 2. Toque **Redactar** . Se abrirá la pantalla Redactar.
- 3. Ingrese uno o más destinatarios. A continuación, puede hacer lo siguiente:
	- Ingrese los números de teléfono directamente en el campo Para. Si va a enviar el mensaje a varios números, sepárelos con una coma. A medida que ingresa la información, se mostrarán los números de teléfono de la lista de contactos que coincidan con ella. Puede tocar una de las coincidencias para ingresar el número o la dirección directamente.
- Desplácese hacia abajo por la pantalla para encontrar y seleccionar los contactos a los que quiere enviar el mensaje. También puede seleccionar grupos de contactos como destinatarios.
- Ingrese una dirección de correo electrónico.
- 4. Toque el cuadro "Mensaje de texto" y, a continuación, empiece a redactar el mensaje.
- 5. Toque **Agregar**  $\bigoplus$  a la izquierda de la barra de entrada de texto.
- 6. Seleccione un elemento que agregar.
	- **Emoji :** inserte un emoji en un mensaje de texto.
	- Sticker **:** incluya un sticker animado en el mensaje multimedia.
	- **Imagen cancicione Cámara O** para tomar una foto o seleccione una imagen que tenga guardada para adjuntarla al mensaje.
	- **Pago :** envíe o solicite dinero a través de Google Pay.
	- Ubicación <sup>0</sup>: Comparta su ubicación con un contacto.
	- **Audio :** seleccione **Grabar audio** para hacer una grabación de voz y adjuntarla o seleccione un archivo de audio que tenga guardado.
	-
	- **Contacto** : permite compartir un contacto con el contacto.<br>• **Adjuntar archivo** : permite compartir un archivo con el contacto.

En función de distintas condiciones, es posible que haya más opciones que pueda seleccionar.

- 7. Después de añadir un adjunto, tóquelo para verlo o toque <sup>ex</sup> para eliminarlo.
- 8. Toque **Enviar** MAS para enviar el mensaje MMS.

### *Guardar o reanudar mensajes en borrador*

Mientras redacte un mensaje de texto o multimedia, toque el botón **Atrás** para guardar en forma automática el mensaje como borrador.

Para continuar redactando el mensaje:

1. En la pantalla de inicio, deslice el dedo hacia arriba para acceder a **Aplicaciones** y toque **Mensajes** .

- <span id="page-82-0"></span>2. Toque el mensaje para continuar editándolo.
- 3. Cuando haya terminado de editar el mensaje, toque **Enviar** .

## *Notificación de nuevos mensajes*

Según cómo haya configurado sus notificaciones, el teléfono reproducirá un timbre, vibrará o mostrará el mensaje brevemente en la barra de estado cuando reciba un nuevo mensaje de texto o multimedia. Si quiere saber cómo cambiar las notificaciones de nuevos mensajes de texto o multimedia, consulte Opciones de [mensajes](#page-84-0) de texto y MMS para obtener información detallada.

También aparecerá un icono de nuevo mensaje ( $\blacksquare$ ) en el área de notificaciones de la barra de estado para notificarle de un nuevo mensaje de texto o multimedia. El icono de la aplicación

Mensajes (si se muestra en la pantalla de inicio) también los mensajes nuevos

 Para abrir el mensaje, arrastre la barra de estado hacia abajo y se abrirá el panel de notificaciones. Toque el nuevo mensaje para abrirlo y leerlo. Obtendrá más información sobre cómo leer y contestar mensajes en el apartado siguiente Gestionar [conversaciones](#page-82-0) de [mensajes](#page-82-0).

### *Gestionar conversaciones de mensajes*

Los mensajes de texto y multimedia que se envían a un contacto (o a un número) y se reciben de él se agrupan en hilos de mensajes o conversaciones en la pantalla Mensajes. Las conversaciones de texto o multimedia le permiten ver los mensajes intercambiados con un contacto en la pantalla (de modo similar a un programa de chat).

#### *Leer mensajes de texto*

- En la pantalla de mensajes, seleccione el mensaje de texto o la conversación para abrirlos y leerlos.
- Siha recibido una notificación de nuevo mensaje, arrastre la barra de estado hacia abajo para abrir el panel de notificaciones. Toque el nuevo mensaje para abrirlo y leerlo.

Para volver a la pantalla de mensajes desde una conversación, toque el botón **Atrás** .

#### *Ver mensajes multimedia (MMS)*

1. En la pantalla de inicio, deslice el dedo hacia arriba para acceder a

## **Aplicaciones** y toque **Mensajes** .

- 2. Toque un mensaje multimedia o una conversación para abrirlos.
- 3. Toque el archivo adjunto para abrirlo.
	- Si el archivo adjunto es un contacto vCard, se importará a la lista de contactos del teléfono. Para obtener más información, consulte la sección [Contactos.](#page-71-0)
- Si el archivo adjunto es un archivo vCalendar, puede elegir el calendario donde quiera guardar el evento. Para obtener más información sobre cómo usar el calendario, consulte la sección [Calendario.](#page-121-0)
- 4. Para guardar el adjunto en la memoria del dispositivo o una tarjeta SD, mantenga presionado el nombre o el número delremitente y, a continuación, toque **GUARDAR** en el menú de opciones.

**Nota:** Cuando la opción Descarga automática de los ajustes de MMS está desactivada, sólo se descarga el título del mensaje. Para descargar todo el mensaje, toque el botón **Descargar** de la parte derecha del mensaje. Para obtener más detalles, consulte Opciones de [mensajes](#page-84-0) de texto y [MMS.](#page-84-0)

Si le preocupa el tamaño de sus descargas de datos, compruebe el tamaño del mensaje multimedia antes de descargarlo.

### *Responder mensajes*

- 1. En la pantalla de inicio, deslice el dedo hacia arriba para acceder a **Aplicaciones** y toque **Mensajes** .
- 2. Toque una conversación para abrirla.
- 3. Toque el cuadro de texto de la parte inferior de la pantalla, ingrese el mensaje de respuesta y toque **Enviar** .

Nota: Para responder a un mensaje de texto con un mensaje multimedia, abra el mensaje de texto y toque el icono Agregar<sup>(+)</sup> para adjuntar una imagen, ubicación, audio, etc. El mensaje de texto se convertirá automáticamente en un mensaje multimedia.

### *Archivar mensajes*

- 1. En la pantalla de inicio, deslice el dedo hacia arriba para acceder a **Aplicaciones** y toque **Mensajes** .
- 2. Toque una conversación.
- 3. Toque y mantenga presionado el mensaje que quiera archivar.
- 4. Toque **Archivar** .

#### *Eliminar conversaciones*

- 1. En la pantalla de inicio, deslice el dedo hacia arriba para acceder a **Aplicaciones** y toque **Mensajes** .
- 2. Seleccione las conversaciones que desee eliminar, toque y mantenga presionado el mensaje.
- <span id="page-84-0"></span>3. Toque  $\blacksquare$ .
- 4. Toque **ELIMINAR** para confirmar la operación. Si hay mensajes bloqueados, no se eliminarán a menos que seleccione la casilla **Eliminar mensajes bloqueados**.

**Consejo:** También se puede eliminar una conversación mientras la está leyendo. Mientras lee

una conversación, toque Menú <sup>→</sup> > ■ y, a continuación, toque **ELIMINAR** para confirmar la operación. Si hay mensajes bloqueados en la conversación, no se eliminarán a menos que seleccione la casilla **Eliminar mensajes bloqueados**.

#### *Eliminar un solo mensaje*

- 1. Mientras visualiza una conversación, toque y mantenga presionado el mensaje que quiera eliminar.
	- Si el mensaje está bloqueado, toque > **Desbloquear** en el menú de opciones y mantenga presionado el mensaje para volver a mostrar el menú de opciones.
- 2. Toque **en** en el menú de opciones.
- 3. Toque **ELIMINAR** para confirmar la operación.

#### *Ver información de un contacto desde un mensaje*

Cuando recibe un mensaje de alguno de sus contactos, puede tocar la imagen o el icono del contacto en la conversación para abrir un menú de opciones. Dependiendo de la información de contacto guardada, podrá ver los detalles delcontacto, realizar una llamada telefónica o enviar un correo electrónico al contacto, entre otras opciones.

### *Opciones de mensajes de texto y MMS*

El menú de ajustes de mensaje le permite controlar las opciones para los mensajes de texto y MMS, como el límite de mensajes, ajustes de tamaño y notificaciones.

- 1. En la pantalla de inicio, deslice el dedo hacia arriba para acceder a **Aplicaciones** y toque **Mensajes** .
- 2. Toque **Menú** > **Ajustes**. Puede establecer estas opciones:
	- **Aplicación SMS predeterminada:** toque aquí para establecer la aplicación de SMS predeterminada.
	- **Notificaciones:** Toque aquí para habilitar o deshabilitar las notificaciones, establecer su importancia, además de habilitar o deshabilitar la opción de mostrar el punto de notificación en el icono de la aplicación Mensajes cuando se reciban mensajes nuevos.
	- **Oír sonidos de mensajes salientes:** deslice el interruptor a la posición **Activado** para activar este ajuste.
- <span id="page-85-0"></span>• **País actual:** toque esta opción para establecer el país en el que reside actualmente.
- **Ajustes avanzados:**

pantalla de Mensajes.

**Mensajes de grupo:** con esta opción, puede enviar una respuesta POR SMS a todos los destinatarios y recibir respuestas individuales (envío múltiple) o enviar una respuesta MMS a todos los destinatarios (MMS de grupo).

**Descarga automática de MMS:** deslice el interruptor a la posición **Activado** o **Desactivado** para habilitar o deshabilitar la descarga automática de MMS. Cuando está habilitada, eltítulo del mensaje multimedia junto con el contenido del mensaje y los adjuntos se descargarán automáticamente en el teléfono. Si está deshabilitada, sólo se obtendrá y mostrará eltítulo del mensaje multimedia en la

**Descarga automática de MMS en roaming:** Deslice el interruptor a la posición **Activado** o **Desactivado** para habilitar o deshabilitar la descarga automática de MMS cuando esté en roaming. Si la habilita, puede generar costos significativos.

**Utilizar caracteres sencillos:** deslice el interruptor a la posición **Activado** o **Desactivado** para habilitar o deshabilitar el uso de caracteres sencillos.

**Recibir informes de entrega de SMS:** Deslice el interruptor a la posición **Activado** o **Desactivado** para recibir o no informes de entrega de SMS.

**Mensajes de SIM:** toque aquí para ver los mensajes de la tarjeta SIM.

**Número de teléfono:** toque aquí para ver su número de teléfono.

## *Gmail*

Utilice el servicio Gmail de Google y su cuenta de Google para enviar, recibir y gestionar mensajes de Gmail. Para poder usar Gmail, debe registrar una cuenta de Google (Gmail) en su teléfono. Consulte Cuenta de [Google](#page-33-0) para ver más detalles.

### **Advertencias sobre Gmail**

Gmail se procesa como correo electrónico desde una PC. Restringir el correo electrónico de PC en el teléfono impide que su teléfono reciba mensajes de Gmail.

### *Crear y enviar mensajes de Gmail*

Desde su teléfono puede crear y enviar mensajes de Gmail.

- 1. En la pantalla de inicio, deslice el dedo hacia arriba para acceder a **Aplicaciones** y toque **Gmail** .
- 2. En la bandeja de entrada, toque  $\frac{1}{\sqrt{2}}$  para redactar un nuevo mensaje de Gmail.

3. Ingrese los destinatarios, el asunto y el mensaje y, a continuación, toque **Enviar** 

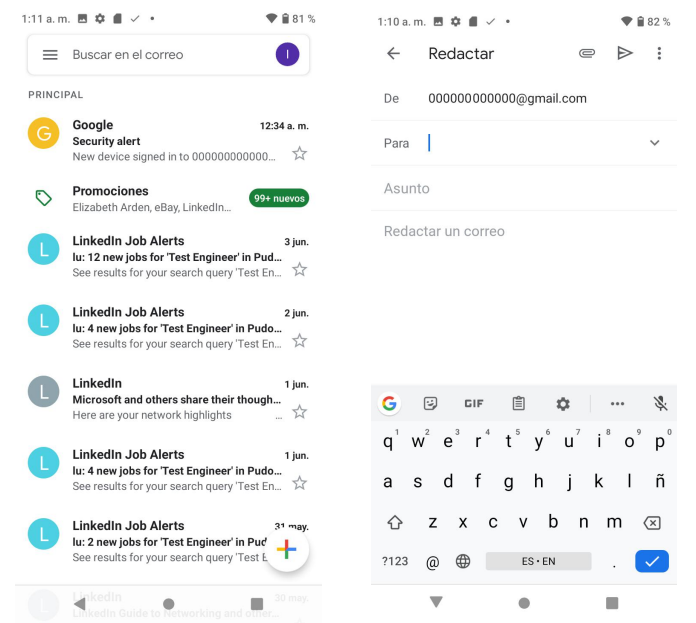

#### *Opciones de redacción de Gmail*

- Añadir CC/CCO: en la ventana de redacción de correo, toque viunto a la barra Para y agregue los destinatarios.
- **Adjuntar imágenes o videos:** en la ventana de redacción de correo, toque > **Adjuntar archivo**. Localice y toque la imagen o el video que quiera adjuntar.
- **Guardar como borrador (enviar más tarde):** mientras redacta el mensaje,toque **Menú** > **Guardar borrador**, o toque el botón **Atrás** para guardar como borrador.
- **Cancelar la redacción del correo actual:** en la ventana de redacción de correo, toque **Menú** > **Descartar**.

Nota: Para ver los borradores de mensajes de correo electrónico, en la bandeja de entrada, toque > **Borradores**. Para ver los mensajes enviados, en la bandeja de entrada,  $\text{toque} \equiv \text{>=}$  > **Enviados**.

### *Consultar mensajes de Gmail recibidos*

El teléfono le permite acceder, leer y responder todos los mensajes de Gmail.

### *Cómo abrir mensajes de Gmail desde notificaciones*

Cuando reciba un nuevo mensaje de Gmail, verá  $\blacksquare$  en la barra de estado.

- 1. Arrastre la barra de estado hacia abajo para abrir el panel de notificaciones.
- 2. Toque el mensaje nuevo en el panel de notificaciones.

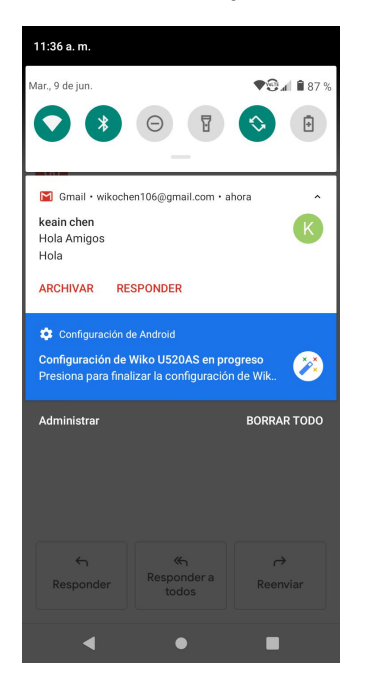

Si tiene dos o más mensajes nuevos de Gmail, altocar la notificación se abre la bandeja de entrada de Gmail.

### *Cómo abrir mensajes de Gmail desde la bandeja de entrada*

También puede leer y responder todos los mensajes de Gmail desde su bandeja de entrada de correo.

- 1. En la pantalla de inicio, deslice el dedo hacia arriba para acceder a **Aplicaciones** y toque **Gmail** .
- 2. Toque la conversación que desee ver.

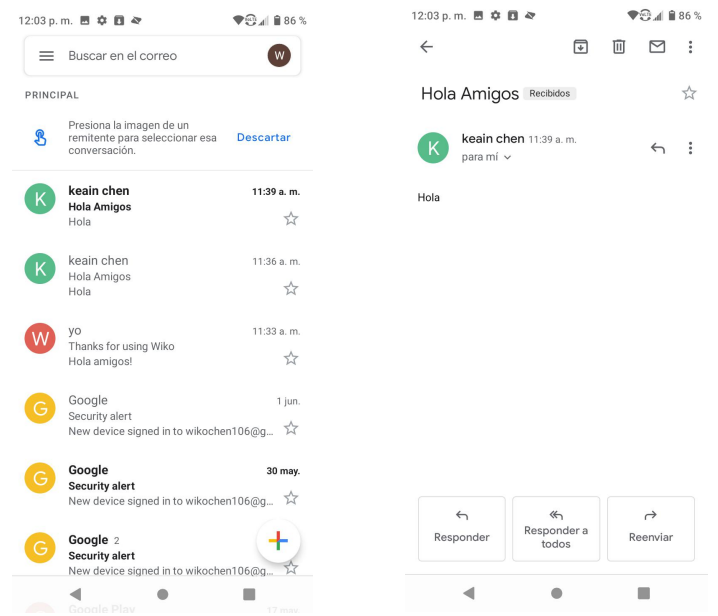

### *Opciones al revisar los mensajes de Gmail*

- **Responder a mensajes de Gmail:** una vez abierto el mensaje de Gmail, toque **Responder** , redacte su mensaje de respuesta y toque **Enviar** . Para responder a todos los remitentes, toque **Opciones** > **Responder a todos**.
- **Reenviar mensajes de Gmail:** una vez abierto el mensaje de Gmail, toque **Opciones** > **Reenviar**, ingrese un destinatario y un mensaje adicional y toque **Enviar** .

### *Utilizar etiquetas de Gmail*

Gmail guarda todos los correos en la bandeja de entrada, pero puede agregar etiquetas para ordenar sus conversaciones. Por ejemplo, cuando se inicia una nueva conversación con un correo recibido, se le asigna automáticamente la etiqueta "Bandeja de entrada". Si agrega la etiqueta "viaje", todas las conversaciones con "viaje" se mostrarán en una lista.

- 1. En la pantalla de inicio, deslice el dedo hacia arriba para acceder a **Aplicaciones** y toque **Gmail**  $M$
- 2. Toque y mantenga presionada una conversación para agregarle una marca de verificación y, a continuación, toque **Opciones** > **Cambiar etiquetas**.

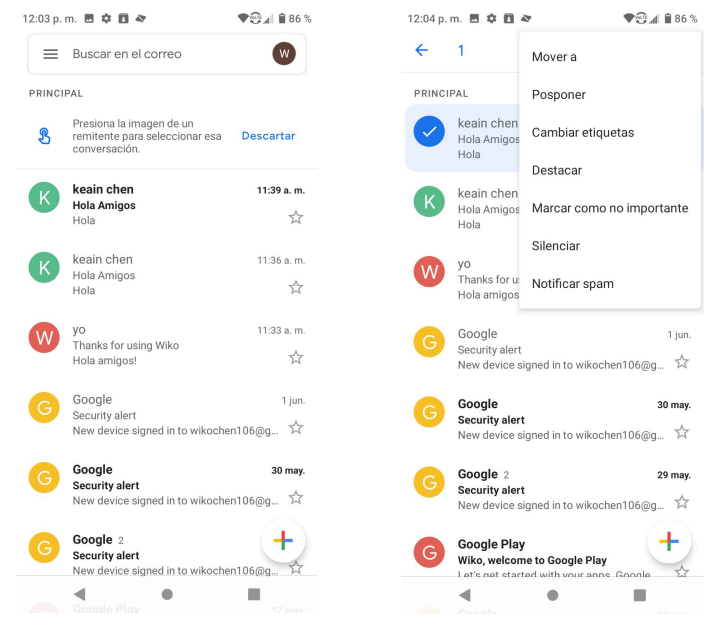

3. Toque una etiqueta para agregarla a la conversación.

## *Archivar conversaciones de Gmail*

Puede retirar las conversaciones enviadas y recibidas de Gmail para que no aparezcan en la bandeja de entrada.Cuando llegan respuestas a las conversaciones archivadas, aparecen en la bandeja de entrada de nuevo.

- 1. En la pantalla de inicio, deslice el dedo hacia arriba para acceder a **Aplicaciones** y toque **Gmail**  $M$
- 2. Toque y mantenga presionada una conversación para agregarle una marca de verificación y, a continuación, toque **Archivar**

### *Silenciar conversaciones de Gmail*

Si está registrado en una lista de correo, habrá conversaciones que estarán siempre activas. Puede silenciar aquellas conversaciones largas que no sean importantes para que no aparezcan en la bandeja de entrada.Cuando llegue correo que incluya la dirección del usuario como destinatario <sup>o</sup> en CC, el correo volverá <sup>a</sup> aparecer en la bandeja de entrada.1. En la pantalla de inicio, deslice el dedo hacia arriba para acceder <sup>a</sup> **Aplicaciones** <sup>y</sup> toque

- Gmail<sup>M</sup>
- 2. Toque y mantenga presionada una conversación para agregarle una marca de verificación

y, a continuación, toque **Opciones** > **Silenciar**. La conversación se ocultará.

### *Eliminar conversaciones de Gmail*

Si ya no desea guardar una conversación, puede eliminarla desde la bandeja de entrada.

- 1. En la pantalla de inicio, deslice el dedo hacia arriba para acceder a **Aplicaciones** y toque **Gmail** .
- 2. Toque y mantenga presionada una conversación para agregarle una marca de verificación y, a continuación, toque **Eliminar** > **Aceptar**.

## *Buscar mensajes de Gmail*

Si necesita encontrar una conversación o un mensaje concretos, puede buscarlos en Gmail

- desde la bandeja de entrada.<br>1. En la pantalla de inicio, deslice el dedo hacia arriba para acceder a **Aplicaciones** y toque **Gmail**  $M$
- 2. Toque  $Q$ .

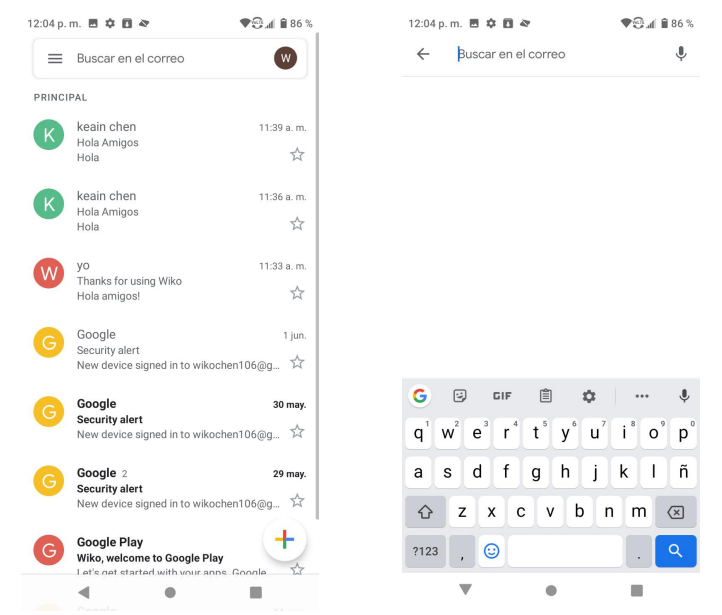

3. Ingrese el texto de búsqueda y toque  $\boxed{Q}$ .

## *Notificar spam o suplantación de identidad (phishing) en Gmail*

Puede denunciar mensajes de Gmail como spam o phishing desde la bandeja de entrada de su teléfono.

- 1. En la pantalla de inicio, deslice el dedo hacia arriba para acceder a **Aplicaciones** y toque **Gmail** .
- 2. Toque y mantenga presionada una conversación para agregarle una marca de verificación y, a continuación, toque **Opciones** > **Notificar spam** o **Denunciar suplantación de identidad**. El mensaje seleccionado se marcará como spam o suplantación de identidad en Gmail.

## *Agregar otra cuenta de Google (Gmail)*

Si tiene varias cuentas de Gmail y desea consultarlas en su teléfono, puede agregarlas en el

menú **Ajustes > Cuentas**.<br>1. En la pantalla de inicio, deslice el dedo hacia arriba para acceder a **Aplicaciones** y toque

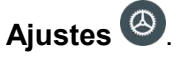

2. Toque **Cuentas** > **Agregar cuenta**.

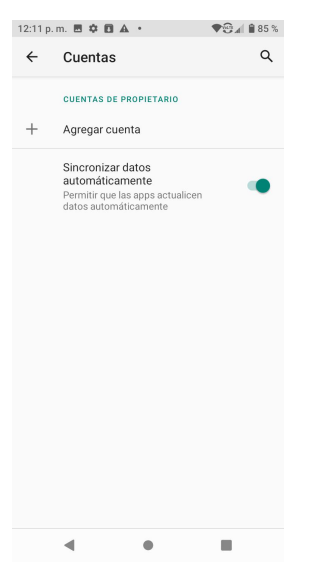

3. Toque **Google** y, a continuación, toque **Correo electrónico**.

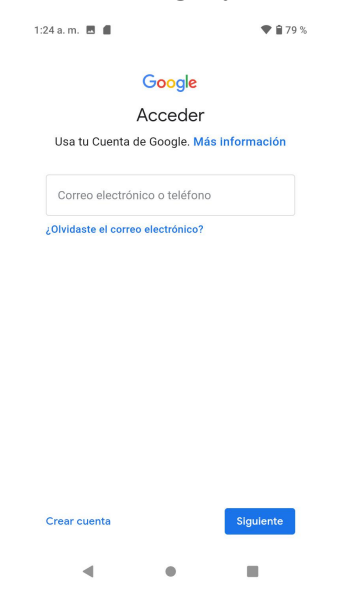

4. Ingrese su nombre de usuario y contraseña de Gmail y, a continuación, toque **SIGUIENTE**.

- 5. Cuando el teléfono se haya conectado con los servidores de Google, seleccione los elementos que quiera sincronizar con su teléfono y, a continuación, toque **Sincronizar ahora**.
- 6. Toque **Finalizar la configuración**.

Se iniciará la sesión en su cuenta de Google y podrá acceder a sus dos cuentas de Gmail desde la aplicación de Gmail.

**Nota:** También puede registrarse con una nueva cuenta de Gmail desde el menú Ajustes. En el paso 2 anterior, toque **O crear una cuenta nueva** y siga las indicaciones.

## *Cambiar entre cuentas de Gmail*

Si tiene configuradas más de una cuenta de Gmail, puede cambiar de una a la otra en la aplicación de Gmail.

1. En la pantalla de inicio, deslice el dedo hacia arriba para acceder a **Aplicaciones** y toque

**Gmail** .

### 2. Toque  $\equiv$ .

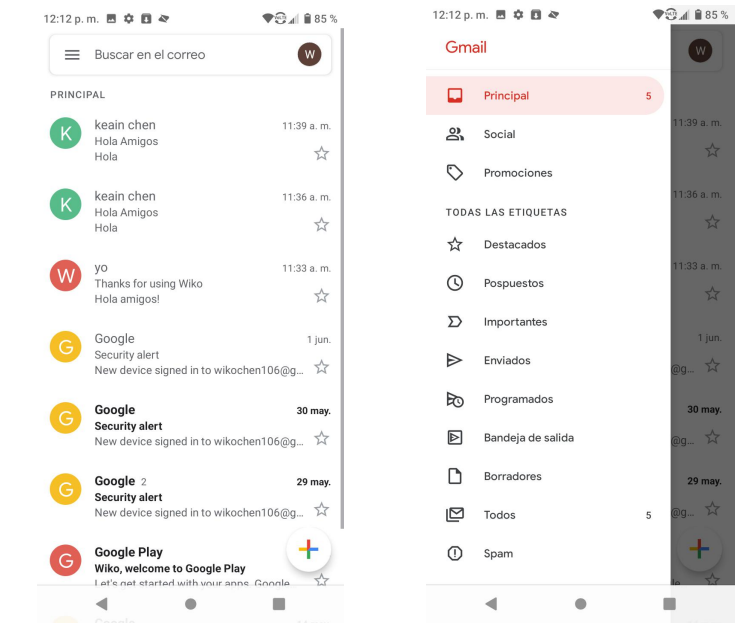

3. Toque la cuenta de la lista que desea consultar en la parte superior del menú.

Se mostrará la bandeja de entrada de la cuenta seleccionada.

## *Configuración de Gmail*

Es posible acceder a los ajustes de la aplicación Gmail y de sus cuentas individuales de Gmail desde el menú Configuración de Gmail.

1. En la pantalla de inicio, deslice el dedo hacia arriba para acceder a **Aplicaciones** y toque **Gmail** .

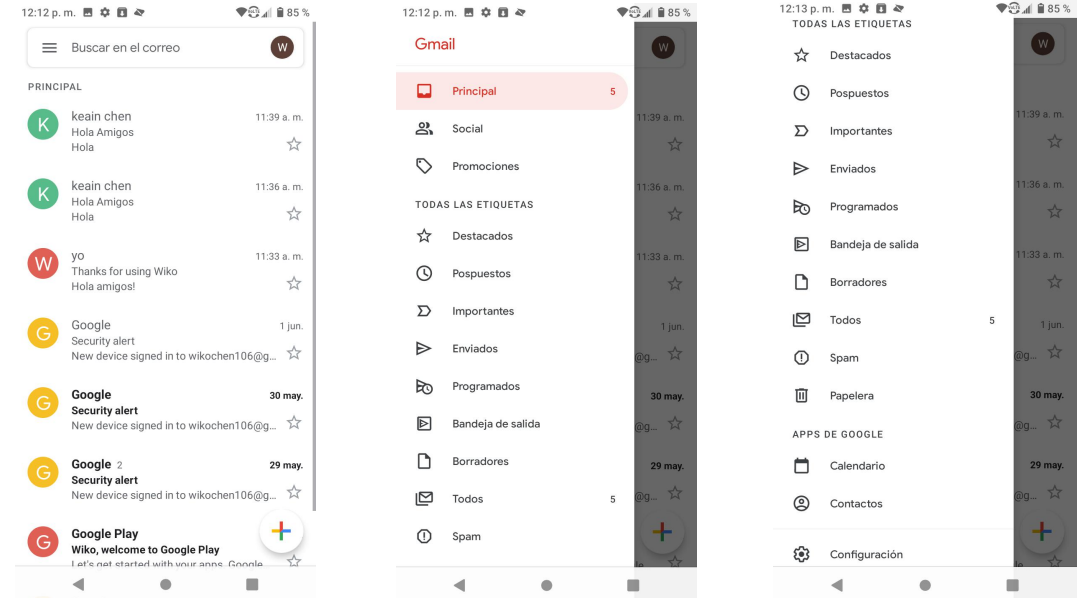

2. Toque Menú  $\equiv$  > Ajustes.

- 3. Toque **Configuración general** para acceder a todos los ajustes o toque un **nombre de cuenta** para configurar ajustes de una cuenta de Gmail específica.
	- **Configuración general:** Acción predeterminada de Gmail, Vista de conversación, Acciones al deslizar, Imagen del remitente, Responder a todos, Ajuste automático de mensajes, Avance automático, Confirmar antes de eliminar, Confirmar antes de archivar y Confirmar antes de enviar.
	- **Ajustes de cuenta:** Tipo de Recibidos, Categorías de Recibidos, Notificaciones, Sonido y vibración de Recibidos, Firma, Respuesta automática, Sincronizar Gmail, Días de correo para sincronizar, Administrar etiquetas, Descargar archivos adjuntos e Imágenes.

**Nota:** Los ajustes disponibles están sujetos a cambios.

## *Internet y redes sociales*

En los temas siguientes se describe cómo conectarse a Internet y navegar desde el teléfono, y cómo acceder a las redes sociales más populares como Facebook, Twitter, Duo, entre otras.

## *Navegador Chrome*

Si tiene la sesión iniciada con una cuenta de Google, el navegador Chrome importará todos sus favoritos y otras preferencias web para que pueda utilizarlos en el teléfono.

- 1. En la pantalla de inicio, deslice el dedo hacia arriba para acceder a **Aplicaciones** y toque **Chrome** .
- 2. Toque la barra de direcciones en la parte superior de la pantalla e ingrese las palabras de búsqueda (para hacer una búsqueda en Google) o una dirección web (URL). Aparecerán los resultados de la búsqueda o se abrirá una página web.

### *Visualizar páginas web*

Al abrir un sitio web, puede navegar por las páginas web deslizando el dedo en la pantalla en cualquier dirección para encontrar la información que desea visualizar.

Pellizque o extienda con los dedos en la pantalla para ampliar o reducir el zoom de una página web. Para hacer zoom rápidamente en una sección de una página web, toque dos veces la sección que quiera ver. Para volver al nivel de zoom normal, vuelva a tocar dos veces.

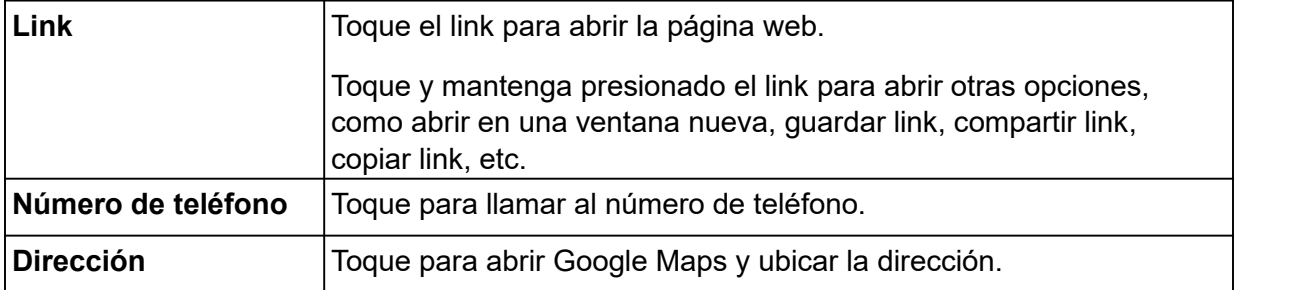

### *Cómo gestionar un link, número de teléfono o dirección que se muestra en una página web*

#### *Para ver el historial de navegación de Chrome*

- 1. En la pantalla de inicio, deslice el dedo hacia arriba para acceder a **Aplicaciones** y toque **Chrome** .
- 2. Toque : para acceder al menú de opciones.
- 3. Toque **Historial** para ver el historial de navegación de Chrome.

#### *Para añadir una página web a Favoritos*

- 1. En la pantalla de inicio, deslice el dedo hacia arriba para acceder a **Aplicaciones** y toque Chrome<sup><sup>O</sup></sup>
- 2. Abra la página web que quiere añadir a Favoritos.
- 3. Toque para abrir las opciones del menú y, a continuación, toque  $\hat{X}$  para añadirla a Favoritos.
- 4. En la pantalla que aparece en la parte inferior, toque **EDITAR** para editar el nombre del marcador y seleccionar la carpeta donde se guardará. También puede acceder a la pantalla de edición si toca  $\rightarrow \star$

### *Para abrir un marcador*

- 1. En la pantalla de inicio, deslice el dedo hacia arriba para acceder a **Aplicaciones** y toque **Chrome** .
- 2. Toque para acceder al menú de opciones y, a continuación, toque **Favoritos**.
- 3. Toque el marcador que quiera abrir.
- 4. También puede tocar y mantener presionado el marcador para seleccionarlo, tocar <sup>e</sup> en la esquina superior derecha de la pantalla y tocar **Abrir en una pestaña nueva** o **Abrir en pestaña de incógnito**.

#### *Para editar un marcador*

- 1. En la pantalla de inicio, deslice el dedo hacia arriba para acceder a **Aplicaciones** y toque **Chrome** .
- 2. Toque para acceder al menú de opciones y, a continuación, toque **Favoritos**.
- 3. Toque y mantenga presionado el marcador que desee editar.
- 4. Toque **para acceder a la pantalla de edición.**

#### *Ayuda de Chrome*

- 1. En la pantalla de inicio, deslice el dedo hacia arriba para acceder a **Aplicaciones** y toque **Chrome** .
- 2. Toque **Menú** > **Ayuda y comentarios**.

**Consejo:** Para obtener más información, visite[:](https://www.google.com/intl/es/chrome/browser/mobile/) [google.com/intl/es/chrome/browser/mobile/.](https://www.google.com/intl/es/chrome/browser/mobile/)

## *Facebook*

Publique actualizaciones, lea lo que sus amigos están publicando, cargue imágenes y registre visitas, y mucho más mediante el acceso a Facebook esté donde esté.

### *Iniciar sesión en su cuenta de Facebook o crear una cuenta*

- 1. En la pantalla de inicio, deslice el dedo hacia arriba para acceder a **Aplicaciones** y toque **Facebook** .
- 2. Ingrese su número de celular o su correo electrónico y contraseña y toque **Iniciarsesión**, o bien toque **Crea una cuenta** para registrarse en Facebook siguiendo unos pocos pasos sencillos.
- 3. Una vez completados, la cuenta de Facebook se agregará a su teléfono.

### *Uso de Facebook*

Una vez que haya creado una cuenta o iniciado sesión, podrá publicar y leer contenido, cargar imágenes, etiquetar ubicaciones y mucho más desde su teléfono.

- 1. En la pantalla de inicio, deslice el dedo hacia arriba para acceder a **Aplicaciones** y toque **Facebook** .
- 2. Toque **Estado** y escriba una actualización, toque **Foto** y cargue una imagen desde la galería, toque **Registrar** para compartir su ubicación, haga clic en "Me gusta" y comente las publicaciones de sus amigos, etc.

## *Twitter*

Twittee (publique mensajes) y consulte los tweets de otras personas en Twitter. Es posible que se requiera iniciar sesión para utilizar Twitter. Para obtener más información sobre Twitter, visit[e](http://twitter.com/) [twitter.com.](http://twitter.com/)

## *Instalar la aplicación Twitter en el teléfono*

Para poder utilizar Twitter en el teléfono, deberá descargar e instalar la aplicación de Google Play.

- 1. En la pantalla de inicio, deslice el dedo hacia arriba para acceder a **Aplicaciones** y toque **Play Store** .
- 2. Toque el icono de búsqueda y busque "twitter".
- 3. Toque **Twitter** en la lista de resultados.
- 4. Toque **Instalar** y, a continuación, toque **Aceptar**. La aplicación se descargará y se instalará en el teléfono.
- 5. Cuando la descarga haya finalizado, toque **Abrir**.

 Para abrir la aplicación desde la pantalla de inicio, deslice el dedo hacia arriba para acceder a **Aplicaciones** y toque **Twitter** .

## *Publicar en Twitter*

Lea perfiles de Twitter, siga a sus amigos y publique sus propias actualizaciones directamente desde el teléfono.

1. En la pantalla de inicio, deslice el dedo hacia arriba para acceder a **Aplicaciones** y toque **Twitter** 

Si esta es la primera vez que utiliza Twitter en el teléfono, toque **Iniciarsesión** para iniciar sesión en una cuenta existente o toque **Crear mi cuenta** o **Registrar otra cuenta** para configurar una cuenta de Twitter.

2. Toque en el cuadro de texto "¿Qué está pasando?", escriba un tweet y toque **TWITTEAR**. Se enviará el tweet y aparecerá en su perfil.

# *Conectividad*

En los siguientes temas se explican las opciones de conectividad del teléfono, como la transferencia de archivos por USB, Wi-Fi, Bluetooth, la conectividad IR, etc.

## *Transferir archivos entre el teléfono y una computadora*

Puede utilizar el cable USB que se facilita para conectar directamente el teléfono a la computadora y transferir archivos de música, de imagen y de otro tipo de contenido.

Por ejemplo, sitiene un álbum de música almacenado en la computadora que desea escuchar en el teléfono con cualquier aplicación de música, conecte el teléfono a la computadora y copie los archivos en la carpeta de música.

### *Consejos para la transferencia de archivos*

- Si desea guardar datos en una tarjeta SD de su teléfono, asegúrese de que la tarjeta SD esté instalada y activada. Para más información, consulte [Tarjeta](#page-15-0) SD.
- Evite retirar la batería o la tarjeta SD mientras transfiere datos.
- El intercambio de datos puede usar los métodos descritos en la siguiente tabla:

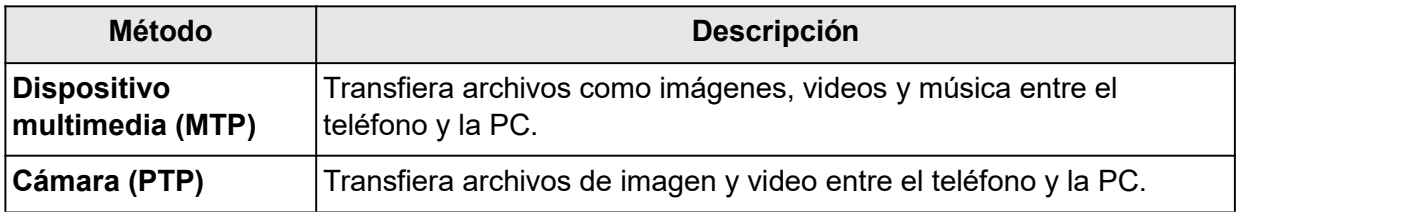

### *Cómo transferir archivos entre el teléfono y una computadora*

1. Conecte el teléfono a una computadora con el cable USB o de carga suministrado.

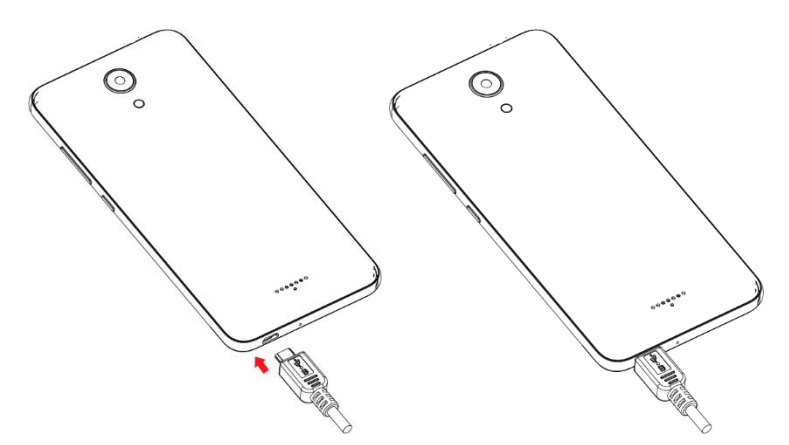

• Inserte el extremo del cable en el conector cargador/accesorio situado en la parte inferior del teléfono.

- Inserte el extremo USB del cable en un puerto USB disponible de la computadora. Puede que tenga que retirar el cable USB del cabezal del cargador.
- 2. Arrastre la barra de estado hacia abajo para abrir el panel de notificaciones. Ahí verá el mensaje **Depuración USB conectado**.
- 3. Para trasferir archivos del teléfono a una computadora, siga estos pasos:

•En la pantalla de inicio, deslice el dedo hacia arriba para acceder a **Aplicaciones** y toque

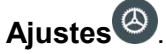

•Toque **Dispositivos conectados** > **USB**.

•Toque **Transferir archivos**. También puede seleccionar otras opciones disponibles.

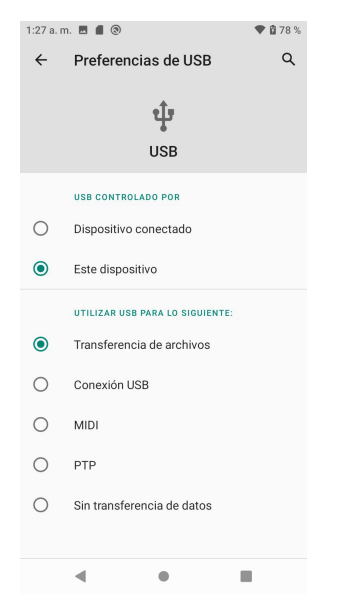

- 4. En su computadora, vaya al dispositivo detectado (por ejemplo, a través del menú Equipo) y ábralo.
- 5. Si está disponible, seleccione una unidad (**Almacenamiento interno** o **Tarjeta SD**).
- 6. Elija una carpeta y copie archivos de la computadora al teléfono o del teléfono a la computadora.
- 7. Cuando haya terminado, desconecte el teléfono de la computadora.

## *Wi-Fi*

El Wi-Fi proporciona acceso a Internet inalámbrico en distancias de hasta 300 pies. Para utilizar el Wi-Fi del teléfono, necesitará acceso a un punto de acceso inalámbrico o "hotspot".

La disponibilidad y alcance de la señal de Wi-Fi dependen de varios factores, como la infraestructura y otros objetos por los que pasa la señal.

## *Activar el Wi-Fi y conectarse a una red inalámbrica*

Utilice el menú de ajustes de conexiones inalámbricas y redes para activar el Wi-Fi del teléfono y conectarse a una red Wi-Fi disponible.

- 1. En la pantalla de inicio, deslice el dedo hacia arriba para acceder a **Aplicaciones** y toque Ajustes<sup><sup>3</sup></sup>
- 2. Toque **Red e Internet** > **Wi-Fi**.
- 3. Deslice el interruptor Wi-Fi hasta la posición **Activado** .
	- Se habilitará el Wi-Fi. Verá los nombres y la configuración de seguridad de las redes Wi-Fi que se encuentran a su alcance.<br>• Para deshabilitar el Wi-Fi, deslice el interruptor Wi-Fi a la posición **Desactivado**
	-
- 4. Toque una red Wi-Fi a la que quiera conectarse, ingrese la contraseña (si no se trata de una red abierta) y toque **Conectar**.

El teléfono se habrá conectado a la red Wi-Fi. Verá (<sup>166</sup>) en la barra de estado.

- La contraseña de un enrutador LAN inalámbrico doméstico se suele encontrar en un adhesivo del enrutador (WEP, WPA, KEY, etc.). Contacte con el fabricante del enrutador para obtener más información. Para conseguir la contraseña de una LAN inalámbrica pública, consulte con el proveedor de servicios del usuario.
- No es necesario ingresar una contraseña si el punto de acceso no tiene protección de seguridad.

**Nota:** La próxima vez que el teléfono se conecte a una red inalámbrica protegida a la que haya accedido previamente, no se le pedirá que ingrese la contraseña de nuevo, a menos que restablezca el teléfono a los ajustes de fábrica o que le indique a su teléfono que no recuerde esa red.

**Nota:** Las redes Wi-Fi se detectan automáticamente, es decir, no se deben realizar pasos adicionales para que su teléfono se conecte a una de ellas. En algunas redes inalámbricas protegidas, puede que deba ingresar un nombre de usuario y una contraseña.

### *Ajustes de Wi-Fi*

Utilice el menú de ajustes de Wi-Fi para establecer manualmente las opciones de sus conexiones Wi-Fi.

- 1. En la pantalla de inicio, deslice el dedo hacia arriba para acceder a **Aplicaciones** y toque Ajustes<sup><sup>3</sup></sup>
- 2. Toque **Red e Internet** > **Wi-Fi**.
- 3. Deslice el interruptor Wi-Fi hasta la posición **Activado** .
	- Se habilitará el Wi-Fi. Verá los nombres y la configuración de seguridad de las redes
	- Wi-Fi que se encuentran a su alcance.<br>• Para deshabilitar el Wi-Fi, deslice el interruptor Wi-Fi a la posición **Desactivado** . .
- 4. Toque **Preferencias de Wi-Fi** en la parte inferior de la pantalla Wi-Fi.
- 5. Configure sus ajustes de Wi-Fi.

### *Desconectarse de una red Wi-Fi*

Puede que quiera desconectarse de una red Wi-Fi a la que está conectado sin desactivar el Wi-Fi.

- 1. En la pantalla de inicio, deslice el dedo hacia arriba para acceder a **Aplicaciones** y toque **Ajustes** .
- 2. Toque **Red e Internet** > **Wi-Fi**.
- 3. Toque el nombre delpunto de acceso al que esté conectado y después toque **BORRAR**.

Después de desconectarse de un punto de acceso, tendrá que ingresar la contraseña de nuevo para volver a conectarse.

### *Wi-Fi Directo*

Utilice Wi-Fi Directo para conectarse directamente a otros dispositivos de Wi-Fi Directo simplemente a través de Wi-Fi, sin un punto de acceso o por Internet.

- 1. En la pantalla de inicio, deslice el dedo hacia arriba para acceder a **Aplicaciones** y toque Ajustes<sup><sup>3</sup></sup>
- 2. Toque **Red e Internet** > **Wi-Fi**.
- 3. Deslice el interruptor Wi-Fi hasta la posición **Activado** .

Se habilitará el Wi-Fi. Verá los nombres y la configuración de seguridad de las redes Wi-Fi

- que se encuentran <sup>a</sup> su alcance.4. Toque **Preferencias de Wi-Fi** en la parte inferior de la pantalla Wi-Fi.
- 5. Toque **Ajustes avanzados** > **Wi-Fi Directo**.
- <span id="page-102-0"></span>• Wi-Fi Directo y Wi-Fi estarán disponibles al mismo tiempo.
- 6. Toque el dispositivo al que se quiere conectar.
	- a) Si se conecta por Wi-Fi, aparecerá un mensaje de confirmación. Siga las instrucciones que aparecen en la pantalla.
- 7. Acepte la conexión en el otro dispositivo. Elteléfono está conectado por Wi-Fi Directo.
	- a) Si la conexión no se acepta en un plazo de tiempo determinado, se cancela la solicitud de conexión.
	- b) Para detener una conexión, toque el nombre del dispositivo conectado y toque **ACEPTAR** para confirmar la desconexión.

## *Bluetooth*

Bluetooth es una tecnología de comunicaciones de corto alcance que le permite conectarse de forma inalámbrica a varios dispositivos con Bluetooth, como auriculares y dispositivos de manos libres para el coche, además de impresoras, computadoras, dispositivos portátiles equipados con Bluetooth y teléfonos inalámbricos. El alcance de comunicación de Bluetooth es, por lo general, de unos 30 pies.

### *Sugerencias de Bluetooth*

**Pregunta:** ¿No puede utilizar Bluetooth?

**Respuesta:** Compruebe si tiene activado el modo avión en su teléfono. Bluetooth no está disponible en el modo avión.

### **Advertencias sobre funciones de Bluetooth**

En función de los datos que se transfieran, puede ocurrir que la información no aparezca correctamente en los dispositivos conectados.

### *Información de Bluetooth*

Bluetooth es una tecnología que permite la conexión inalámbrica con computadoras, dispositivos de Bluetooth con funciones de manos libres, etc.

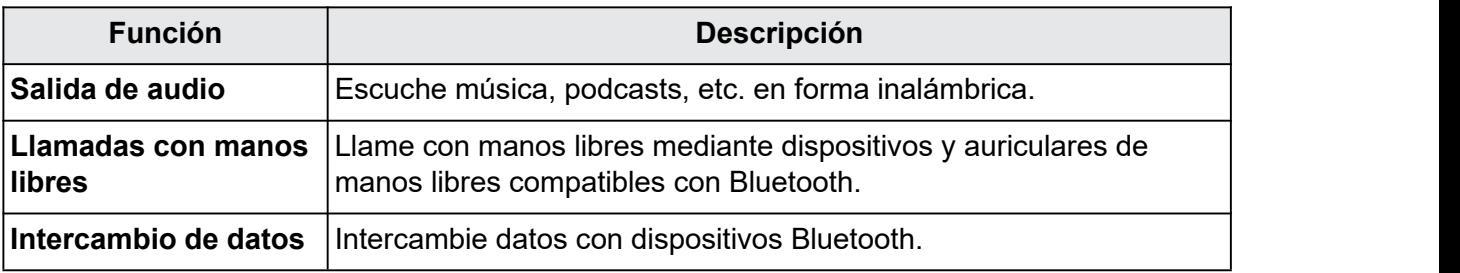

## *Habilitar la función Bluetooth*

Puede habilitar o deshabilitar las funciones Bluetooth en el menú de ajustes de su teléfono.

- No se garantiza que su teléfono pueda conectarse inalámbricamente a todas las funciones Bluetooth.
- En función del otro dispositivo, puede que el teléfono no se conecte correctamente.
- En función de las condiciones, puede que sufra interferencias durante las llamadas inalámbricas o de manos libres.

Para habilitar Bluetooth:

- 1. En la pantalla de inicio, deslice el dedo hacia arriba para acceder a **Aplicaciones** y toque Ajustes<sup><sup>3</sup></sup>
- 2. Toque **Dispositivos conectados** > **Preferencias de conexión** > **Bluetooth**.

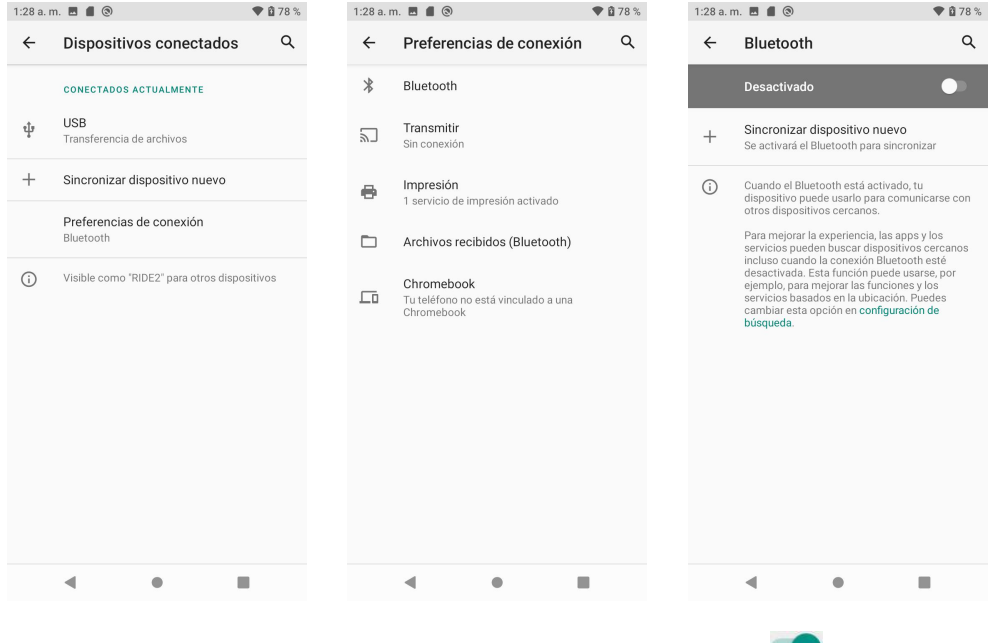

- 3. Deslice el interruptor Bluetooth hasta la posición **Activado** .
	- Para deshabilitarlo, deslice el interruptor Bluetooth a la posición **Desactivado** .

**Consejo:** También puede activar o desactivar Bluetooth en el menú del panel de notificaciones. Arrastre la barra de estado hacia abajo para abrir el panel de notificaciones y, a continuación,

toque **Bluetooth**  $\stackrel{\ast}{\sim}$  para activarlo.

**Nota:** Desactive el Bluetooth cuando no lo esté utilizando para ahorrar batería, o en lugares en los que esté prohibido utilizar un teléfono inalámbrico, como en un avión o en hospitales.

## *Vincular dispositivos Bluetooth*

Busque y vincule dispositivos Bluetooth que se encuentren cerca. Los dispositivos de Bluetooth registrados se pueden conectar de forma sencilla. Primero de todo, habilite la función Bluetooth en los dispositivos Bluetooth que se vayan a vincular.

#### *Cómo vincular dispositivos Bluetooth*

- 1. En la pantalla de inicio, deslice el dedo hacia arriba para acceder a **Aplicaciones** y toque **Ajustes** .
- 2. Toque **Dispositivos conectados** > **Vincular nuevo dispositivo**.

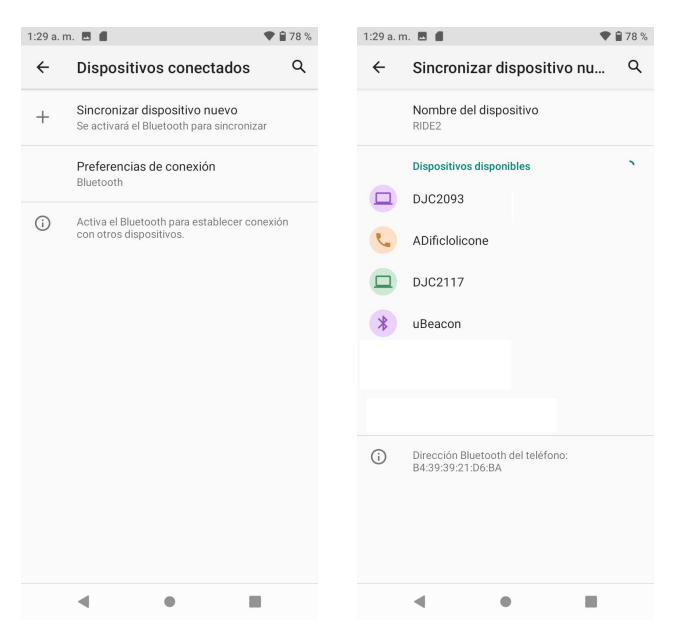

- Los dispositivos cercanos aparecen en la lista "Dispositivos disponibles".
- Si no se detecta el dispositivo que busca, toque **Actualizar** para buscar de nuevo.
- 3. Toque un dispositivo de la lista "Dispositivos disponibles" y siga las instrucciones que se muestran en pantalla para vincularlo con su dispositivo.

 Los métodos para aceptar una conexión Bluetooth varían en función de los dispositivos que se utilicen.

#### *Cómo quitar un dispositivo vinculado*

- 1. En la pantalla de inicio, deslice el dedo hacia arriba para acceder a **Aplicaciones** y toque Ajustes<sup>3</sup>
- 2. Toque **Dispositivos conectados**.
- 3. Toque el dispositivo vinculado que quiera olvidar y toque Ajustes  $\overline{\mathbb{Q}}$  junto a él.

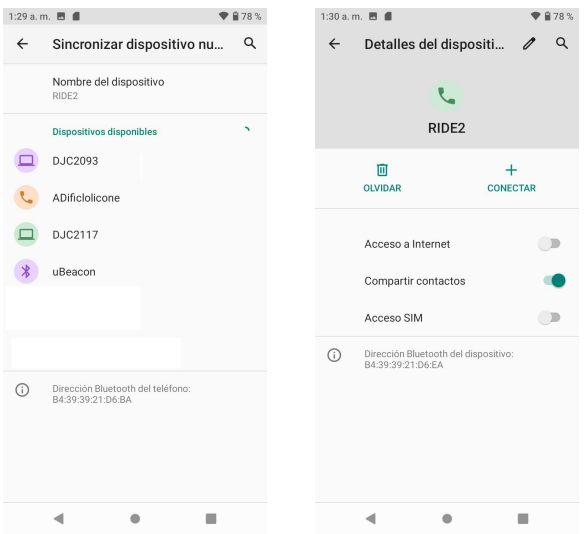

4. Toque **BORRAR**.

El dispositivo se desvinculará de su teléfono. Para conectar otra vez con ese dispositivo, tendrá que vincularlo de nuevo.

### *Conectar con un dispositivo Bluetooth vinculado*

Puede escuchar música con unos auriculares estéreo Bluetooth, o conversar con el manos libres mediante unos auriculares o un kit de vehículo compatible con Bluetooth. El procedimiento para configurar dispositivos de audio en estéreo y de manos libres es el mismo.

- 1. En la pantalla de inicio, deslice el dedo hacia arriba para acceder a **Aplicaciones** y toque Ajustes<sup><sup>3</sup></sup>
- 2. Toque **Dispositivos conectados**.

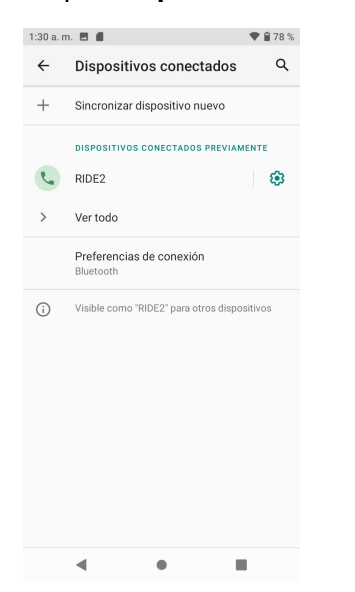

3. Toque un dispositivo conectado.

Su teléfono se conectará con el dispositivo vinculado.

El estado de vinculación y conexión se muestran debajo del nombre del dispositivo en la sección de dispositivos Bluetooth. Cuando el dispositivo se conecte a su teléfono, el icono de conexión Bluetooth <sup>&</sup> aparecerá en la barra de estado. En función del tipo de dispositivo al que se haya conectado, podrá empezar a usar los auriculares o el kit de vehículo para escuchar música y recibir llamadas telefónicas.

**Nota:** Debido a las diferentes especificaciones y funciones de otros dispositivos compatibles con Bluetooth, puede que varíen las pantallas y las operaciones, y que algunas funciones, como las transferencias o los intercambios, no estén disponibles en todos los dispositivos compatibles con Bluetooth.

### *Enviar información por Bluetooth*

Puede usar Bluetooth para transferir información entre el teléfono y otro dispositivo habilitado para Bluetooth, tal como un teléfono o laptop.

### *Tipos de datos que se pueden enviar por Bluetooth*

Puede enviar los siguientes tipos de información, en función del dispositivo al que desee transmitirlos:

- Imágenes y videos
- Eventos del calendario
- Contactos
- Archivos de audio

En las instrucciones que figuran a continuación, se usan datos de Contactos como ejemplo.

### *Enviar datos de Contactos por Bluetooth*

- 1. En la pantalla de inicio, deslice el dedo hacia arriba para acceder a **Aplicaciones** y toque **Contactos** .
- 2. Toque un contacto que quiera enviar.
- 3. Toque **Menú** > **Compartir** > **Bluetooth**.

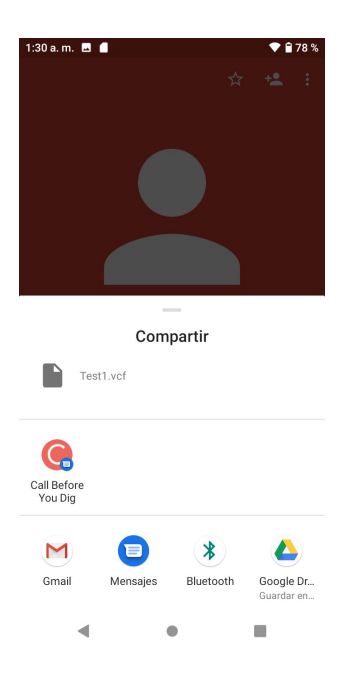

4. Toque un dispositivo vinculado donde se recibirán los datos.

La información de contacto se envía.

## *Recibir información por Bluetooth*

Su teléfono puede recibir una amplia variedad de archivos mediante Bluetooth, como imágenes, archivos de música y documentos como, por ejemplo, archivos PDF.

1. Cuando otro dispositivo intente enviarle un archivo a su teléfono por Bluetooth, verá una solicitud para aceptar el archivo.

2. Toque **ACEPTAR**.<br>Su teléfono recibirá el archivo.

- Cuando se reciba el archivo, verá una notificación. Para abrir el archivo inmediatamente, arrastre la barra de estado hacia abajo para abrir el panel de notificaciones y toque la notificación.
- Cuando abra un archivo recibido, lo que ocurra a continuación dependerá del tipo de archivo:
	- o Los archivos multimedia y los documentos se suelen abrir automáticamente en una aplicación compatible. Por ejemplo, si abre un archivo de música, comenzará a reproducirse en la aplicación de Música.
	- o En el caso de un archivo vCalendar, seleccione el calendario donde quiere guardar el evento y, a continuación, toque **Importar**. El vCalendar se agregará a los eventos de su calendario. Para obtener más información sobre cómo usar el calendario, consulte la sección [Calendario.](#page-121-0)
o En el caso de un archivo de contacto vCard, siexisten varios archivos de contacto en su tarjeta de almacenamiento, puede decidir si importar uno, varios o todos esos contactos a su lista de contactos.

# *Aplicaciones y entretenimiento*

En esta sección se describen las funciones que hacen de su teléfono mucho más que un teléfono, como la cámara y las aplicaciones de productividad, de música, entretenimiento, etc.

# *Cámara y video*

Puede utilizar la cámara de fotos o de video del teléfono para tomar y compartir fotografías y videos. El teléfono incorpora una cámara de 8 megapíxeles que le permite realizar fotografías y videos con nitidez.

## *Descripción general de la cámara*

La pantalla del visor de la cámara le permite ver su objetivo y acceder a los controles y a las opciones de la cámara.

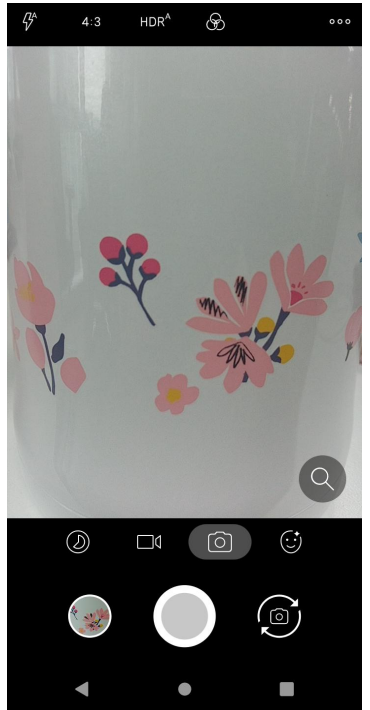

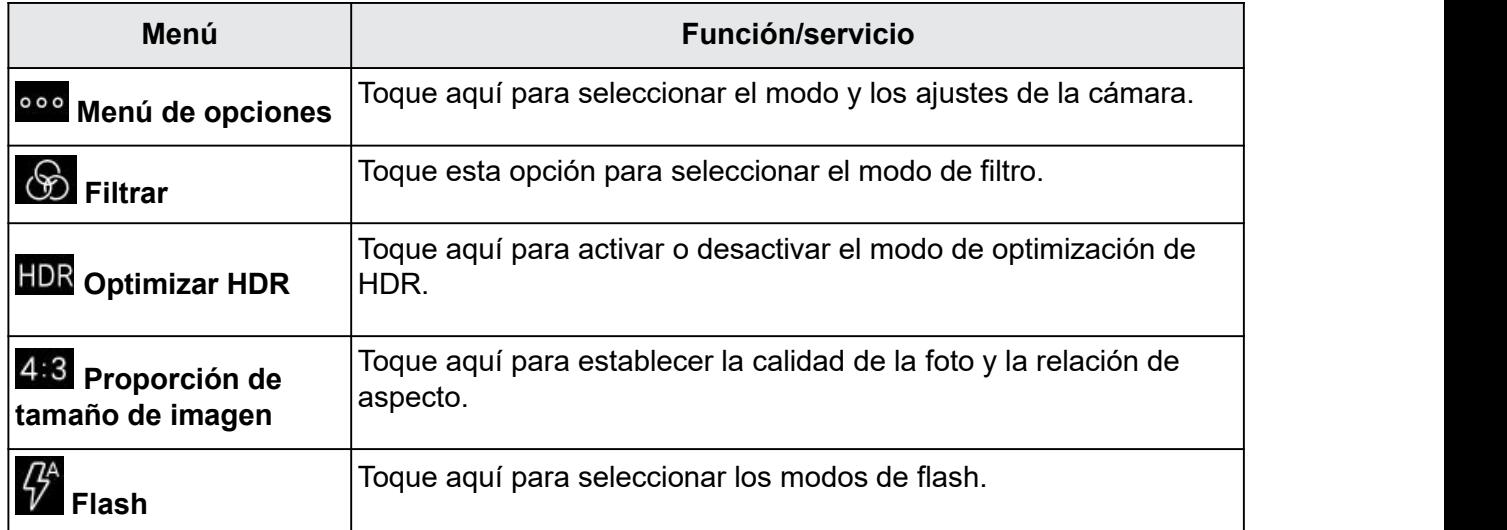

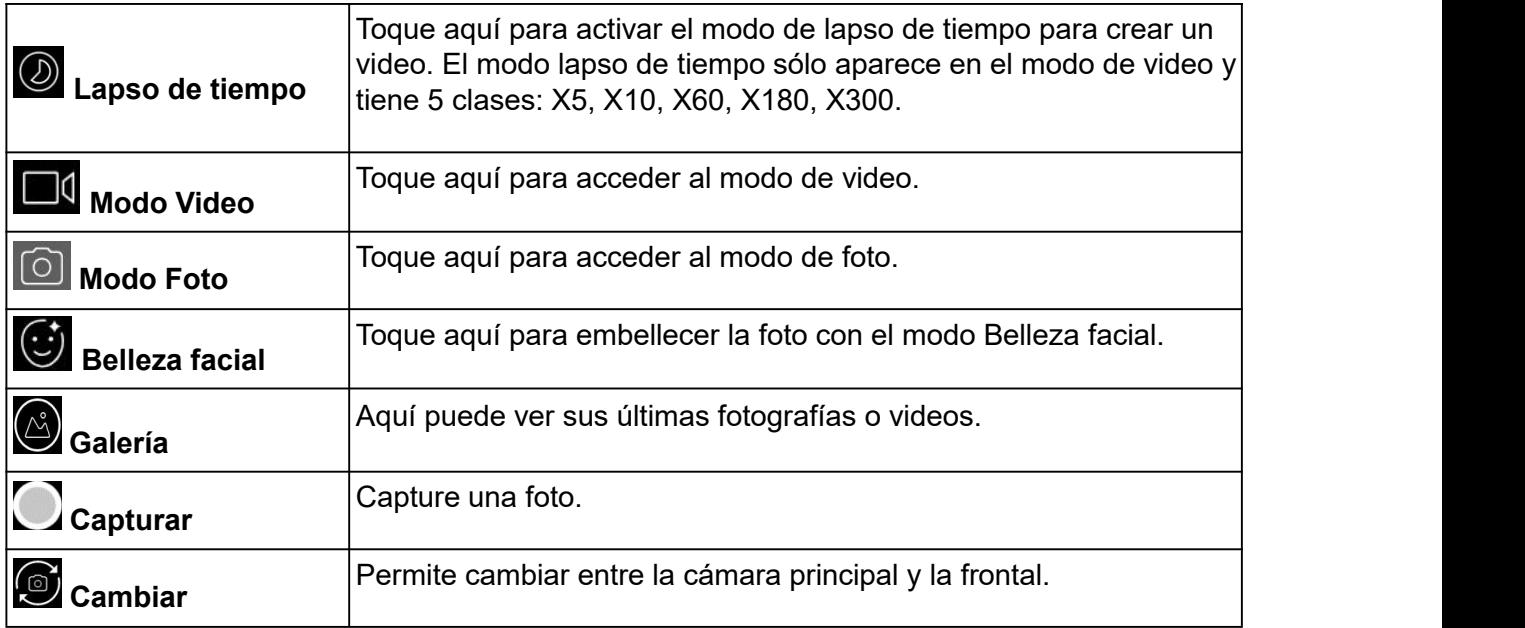

## *Tomar fotos y grabar videos*

En los siguientes temas se explica cómo tomar fotografías y grabar videos con la cámara del teléfono.

#### **Advertencias de la cámara**

**Si la lente se ensucia:** las huellas o las manchas en la lente pueden dificultar la toma de fotografías y videos nítidos. Limpie la lente de antemano con un trapo suave.

**Evite la exposición directa a la luz delsol:** no exponga la lente directamente a la luz del sol durante un tiempo prolongado. Puede desteñir el filtro de color y afectar al color de las imágenes.

### *Cómo tomar una foto*

La cámara de su teléfono le permite hacer fotografías.

**Nota:** Si tiene instalada una tarjeta SD, las imágenes y los videos se almacenarán en esta tarjeta. Si no tiene ninguna tarjeta instalada, las imágenes y los videos se almacenarán en la memoria del teléfono.

- 1. En la pantalla de inicio, deslice el dedo hacia arriba para acceder a **Aplicaciones** y toque Cámara **O**
- 2. Toque **o** para cambiar al modo Foto.
- 3. Enfoque la cámara hacia su objetivo y toque para tomar la foto.

El disparador hará clic y la fotografía se capturará y guardará en el teléfono o en la tarjeta SD.

## *Cómo grabar videos*

La videocámara de su teléfono le permite grabar videos de alta calidad.

**Nota:** Si tiene instalada una tarjeta SD, las imágenes y los videos se almacenarán en esta tarjeta. Si no tiene ninguna tarjeta instalada, las imágenes y los videos se almacenarán en la memoria del teléfono.

- 1. En la pantalla de inicio, deslice el dedo hacia arriba para acceder a **Aplicaciones** y toque Cámara **O**
- 2. Toque  $\Box$  para cambiar al modo Video.
- 3. Enfoque la cámara hacia su objetivo y toque o para empezar a grabar un video.
- 4. Toque  $\Box$  de nuevo para detener la grabación.

La cámara dejará de grabar y el video se capturará y guardará en el teléfono o en la tarjeta SD.

## *Ver imágenes y videos mediante Fotos*

Mediante la aplicación Fotos, puede ver fotografías y videos que haya capturado con la cámara del teléfono, descargado o copiado en la tarjeta de almacenamiento o en la memoria del teléfono. También puede echar un vistazo a sus imágenes y a las de los amigos que tenga en las redes sociales.

Puede hacer retoques básicos, como girar o recortar, en las imágenes que tenga guardadas en la tarjeta de almacenamiento o en la memoria del teléfono. También puede asignar una imagen como foto de contacto o fondo de pantalla y compartir imágenes con sus amigos.

### *Cómo ver sus imágenes y videos*

Puede acceder a todos los videos y fotografías almacenados y visualizarlos en la Galería del teléfono.

1. En la pantalla de inicio, deslice el dedo hacia arriba para acceder a **Aplicaciones** y toque

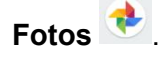

2. Toque un álbum.

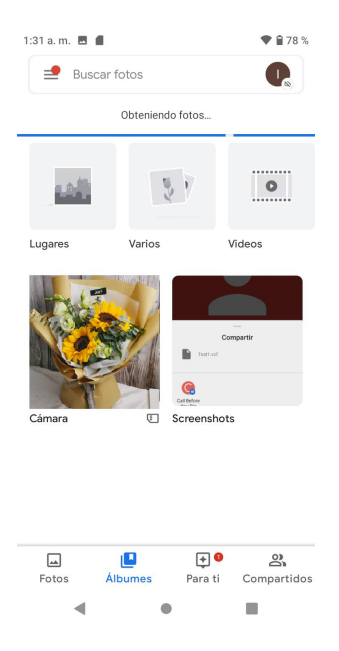

3. Toque una imagen o un video para verlos.

#### *Imágenes y videos: pantalla de revisión*

Después de capturar una imagen o un video, en la pantalla de la cámara, toque la imagen en miniatura de la esquina inferior izquierda para ver el elemento en la pantalla de revisión.Desde esta pantalla puede acceder a opciones como guardar, ver, enviar o eliminar la fotografía o el video.

#### *Imágenes y videos: opciones durante la visualización*

- **Acercar o alejar el zoom en una fotografía o video:** toque la pantalla dos veces o pellízquela para acercar o alejar el zoom en una fotografía o video.
- **Ver videos:** utilice los controles en pantalla para reproducir, pausar o detener el video.

Después de seleccionar un álbum de la pestaña Álbumes, puede navegar por las fotografías y videos que contiene. Toque una fotografía o un video para verlo en pantalla completa. Las imágenes y los videos de un álbum se muestran en vista de cuadrícula de forma predeterminada.

**Nota:** Mientras los visualiza, puede tocar y mantener presionado un video o una imagen para abrir un menú de selección y decidir qué hacer con ellos.

#### *Modo Lapso de tiempo*

El modo lapso de tiempo sólo aparece en elmodo de video y tiene 5 clases: 5s, 10s, 60s, 180s, 300s, lo que significa que el usuario captura un video por cada segundo y luego el sistema extrae 5/30, 10/30, 60/30… para reproducir.

1. En la pantalla de inicio, deslice el dedo hacia arriba para acceder a **Aplicaciones** y toque Cámara **O** 

- 2. Toque  $\overline{2}$  para cambiar al modo Lapso de tiempo.
- 3. Enfoque la cámara hacia su objetivo y toque **comara empezar a grabar un video.**
- 4. Toque de nuevo para detener la grabación.

## *Editar imágenes*

Si está navegando por las fotografías en vista de tira de imágenes o en vista de cuadrícula en la aplicación Galería, puede tocar y mantener presionada una imagen para abrir un menú de selección que le permitirá eliminarla, girarla, recortarla, etc.

#### *Girar y guardar una imagen*

1. En la pantalla de inicio, deslice el dedo hacia arriba para acceder a **Aplicaciones** y toque

**Fotos** .

- 2. Toque un álbum.
- 3. Toque la imagen que quiera girar.
- 4. Toque **para acceder a la pantalla Editar.**
- 5. Toque y **O** para girar la imagen. Cuando haya terminado, toque **ACEPTAR** para guardar los cambios.

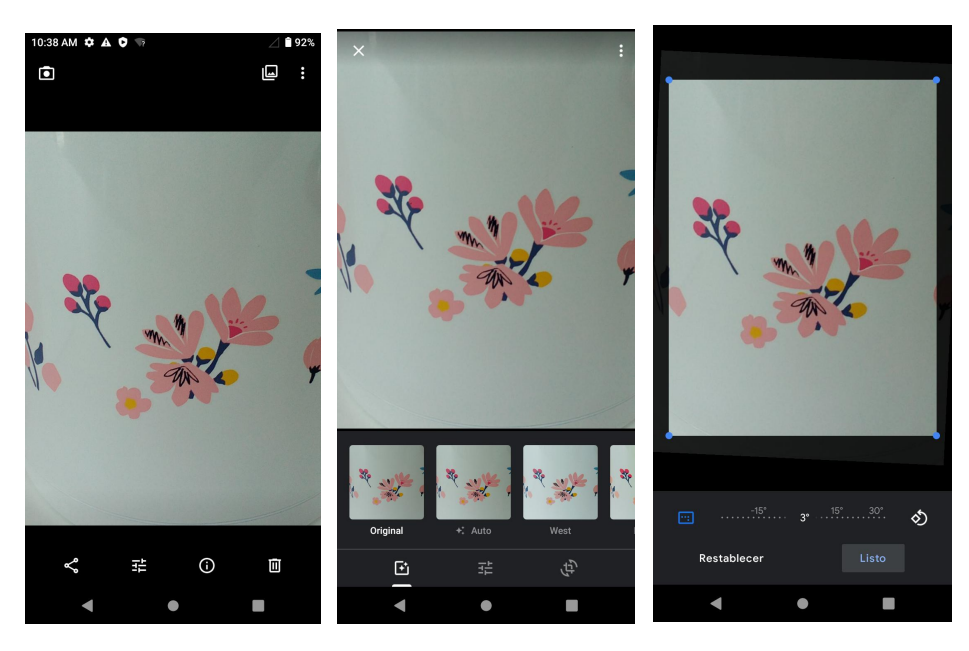

#### *Recortar una imagen*

- 1. En la pantalla de inicio, deslice el dedo hacia arriba para acceder a **Aplicaciones** y toque **Fotos** .
- 2. Toque un álbum.
- 3. Toque la imagen que quiera recortar.
- 4. Toque **para acceder a la pantalla Editar.**
- 5. Toque  $\overrightarrow{A}$
- 6. Para ajustar el tamaño del cuadro de recorte, arrastre las flechas de dirección hacia dentro o hacia fuera.

Para mover el cuadro de recorte sobre la parte de la fotografía que desee recortar, arrástrelo hasta la posición deseada y ajuste su tamaño.

7. Toque **Listo** para aplicar los cambios a la imagen y guardarla.

La fotografía recortada se guardará en el álbum como copia. La fotografía original no se modificará.

## *Compartir imágenes y videos*

La aplicación Fotos le permite enviar fotografías y videos en mensajes de correo electrónico o multimedia. Puede compartir fotografías en sus redes sociales (como Facebook, Flickr, Picasa y Twitter) y compartir videos en YouTube. También puede enviarlas a otro teléfono o a la computadora mediante Bluetooth.

#### *Enviar fotos o videos por correo electrónico*

Puede enviar varios videos, imágenes o ambos en un mensaje de Gmail. Se añaden como archivos adjuntos en el correo electrónico. Para obtener más información sobre el uso de Gmail, consulte Crear y enviar [mensajes](#page-85-0) de Gmail.

1. En la pantalla de inicio, deslice el dedo hacia arriba para acceder a **Aplicaciones** y toque

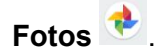

- 2. Toque un álbum.
- 3. Toque las imágenes o videos que quiera compartir.
	- Para seleccionar varios elementos, toque y mantenga presionada una imagen para activar la selección múltiple. Toque todos los elementos que desee compartir.
- 4. Toque **Compartir** y, a continuación, **Gmail**.

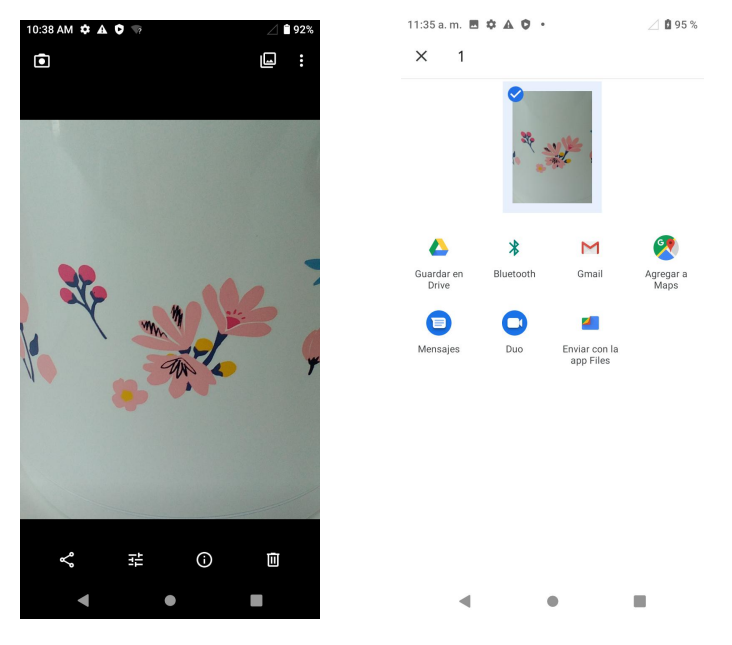

Siga las indicaciones en pantalla para completar el mensaje y enviarlo.

#### **Nota:** Si ha seleccionado **Correo** y tiene varias cuentas de correo electrónico, se usará la cuenta de correo predeterminada.

Para obtener más información sobre el uso del correo electrónico y Gmail, consulte [Crear](#page-85-0) y enviar [mensajes](#page-85-0) de Gmail.

### *Enviar fotos o videos con un mensaje multimedia*

Los mensajes multimedia (MMS) permiten enviar fotos y videos a través de la aplicación de mensajes del teléfono. Aunque se pueden enviar varias fotos o videos en un solo mensaje multimedia, es recomendable enviarlos de uno en uno, sobre todo si los archivos son de gran tamaño.

1. En la pantalla de inicio, deslice el dedo hacia arriba para acceder a **Aplicaciones** y toque

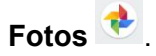

- 2. Toque un álbum.
- 3. Toque las imágenes o videos que quiera compartir.

Para seleccionar varios elementos, toque y mantenga presionada una imagen para activar la selección múltiple. Toque todos los elementos que desee compartir.

4. Toque **Compartir** y, a continuación, **Mensajes**.

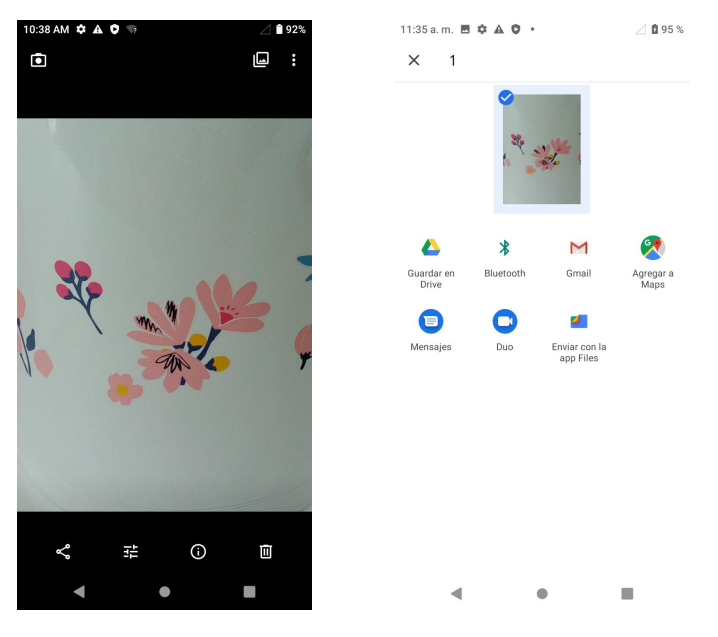

Siga las indicaciones en pantalla para completar el mensaje y enviarlo.

Para obtener más información sobre el envío de mensajes multimedia, consulte [Enviar](#page-80-0) un mensaje [multimedia](#page-80-0) (MMS).

### *Enviar fotos o videos por Bluetooth*

Puede seleccionar varias fotografías, videos o ambos y enviarlos al teléfono de otra persona o a su computadora mediante Bluetooth.

1. En la pantalla de inicio, deslice el dedo hacia arriba para acceder a **Aplicaciones** y toque

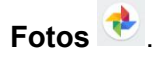

- 2. Toque un álbum.
- 3. Toque las imágenes o videos que quiera compartir.

Para seleccionar varios elementos, toque y mantenga presionada una imagen para activar la selección múltiple. Toque todos los elementos que desee compartir.

4. Toque **Compartir** y, a continuación, **Bluetooth**.

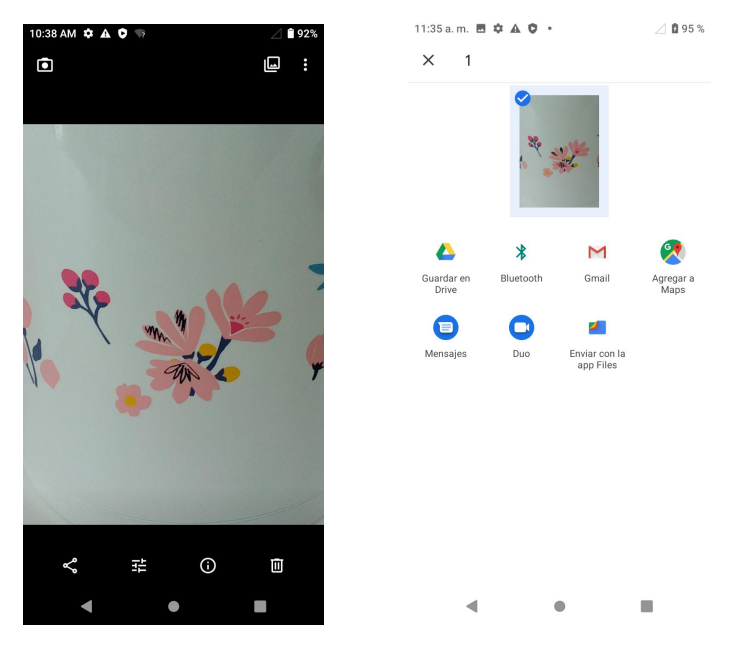

Siga las indicaciones en pantalla para completar la operación y enviar los archivos.<br>Para más detalles, consulte la sección <u>Bluetooth</u>.

### *Compartir fotos o videos mediante otras aplicaciones o redes sociales*

Desde Fotos, puede compartir sus imágenes y videos a través de varias aplicaciones y sitios de redes sociales, como Facebook, Twitter, Instagram, YouTube, etc. Las aplicaciones disponibles variarán en función de lo que tenga instalado en su teléfono.

1. En la pantalla de inicio, deslice el dedo hacia arriba para acceder a **Aplicaciones** y toque

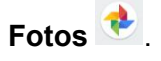

- 2. Toque un álbum.
- 3. Toque las imágenes o videos que quiera compartir.

Para seleccionar varios elementos, toque y mantenga presionada una imagen para activar la selección múltiple. Toque todos los elementos que desee compartir.

4. Toque **Compartir** para acceder al menú **Compartir a través de** y toque la aplicación con la que quiera enviarlos.

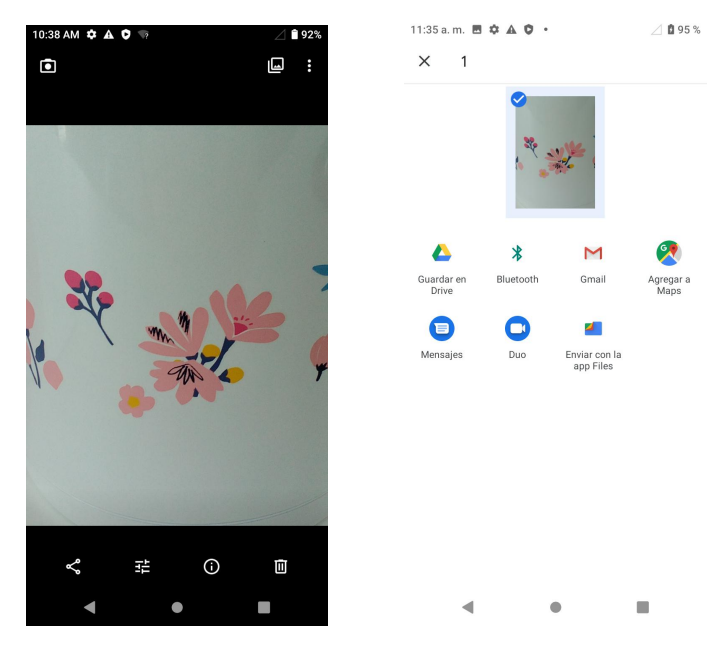

5. Siga las indicaciones para completar la operación y publicar o compartir sus fotos o videos.

## *Compartir videos a través de YouTube*

Desde Galería, puede compartir sus videos en YouTube.

1. En la pantalla de inicio, deslice el dedo hacia arriba para acceder a **Aplicaciones** y toque

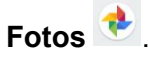

- 2. Toque un álbum.
- 3. Toque los videos que quiera compartir.

Para seleccionar varios elementos, toque y mantenga presionada una imagen para activar la selección múltiple. Toque todos los elementos que desee compartir.

- 4. Toque **Compartir** y, a continuación, **YouTube**.
- 5. Siga las indicaciones para completar la operación y compartir los videos.

## *Ajustes de la cámara*

Puede modificar los ajustes de la cámara mediante los iconos de la pantalla principal de la cámara y el menú completo de ajustes de la cámara.

### *Configurar las funciones de la cámara*

Puede configurar los ajustes de la cámara para que se adapten a cualquier situación o evento.

1. En la pantalla de inicio, deslice el dedo hacia arriba para acceder a **Aplicaciones** y toque

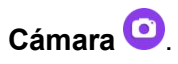

2. Toque  $\frac{1}{2}$  > Ajustes.

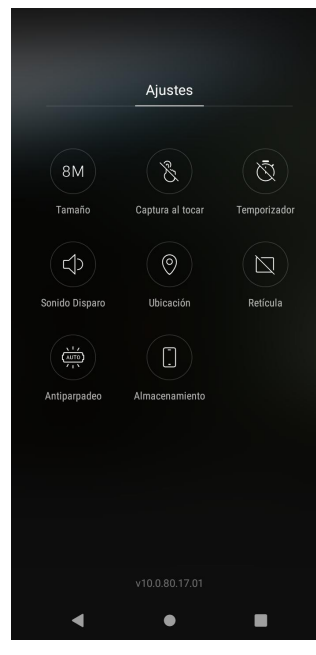

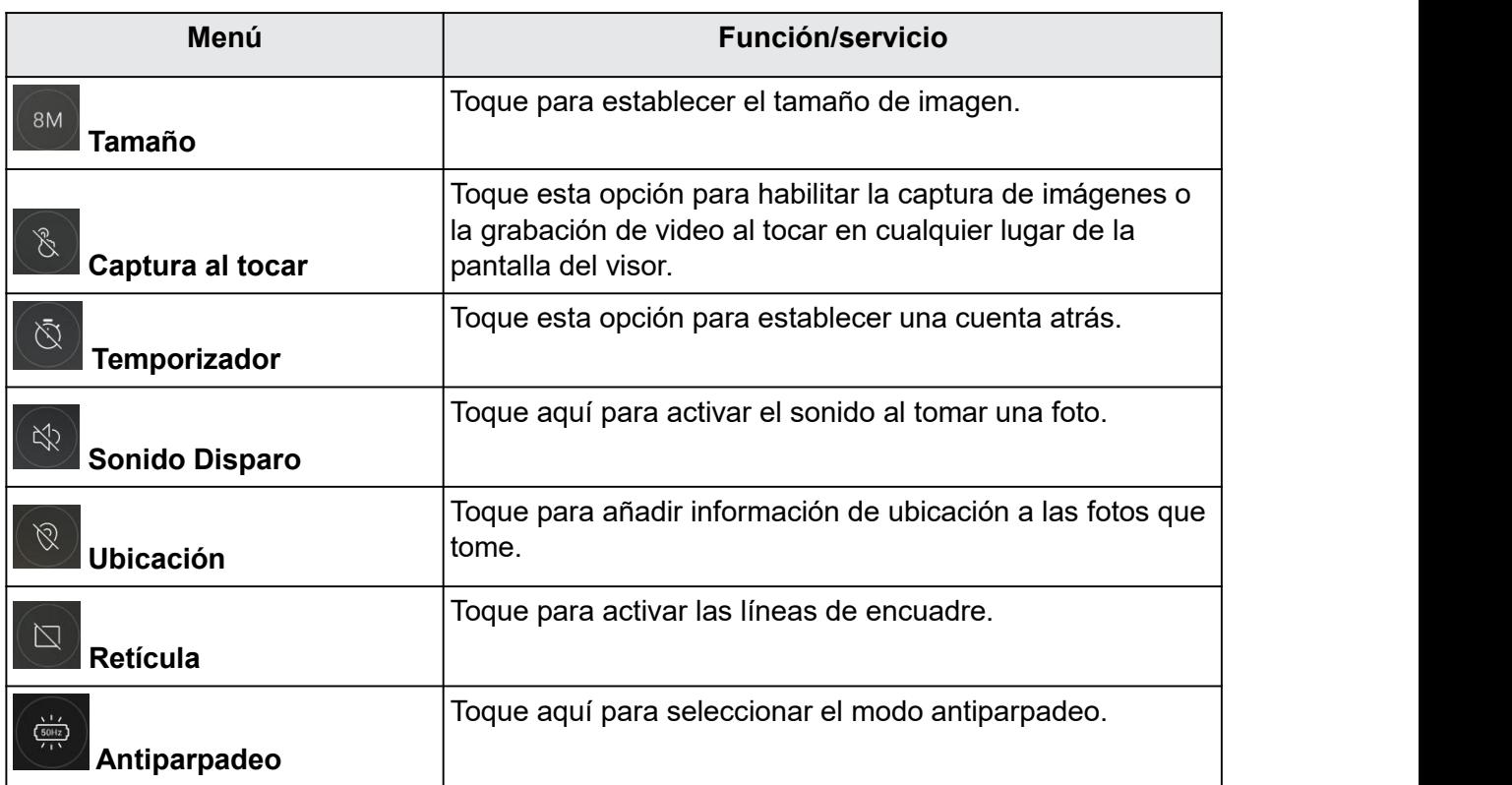

# *Productividad*

Utilice su teléfono para tener lo último en aplicaciones de calendario, navegación, alarma, trabajo y otras aplicaciones de productividad.

## *Calendario*

Utilice el calendario para crear y gestionar eventos, reuniones y citas. El calendario le ayuda a organizar el tiempo y le recuerda los eventos importantes.

Para sincronizarlo con el calendario de Google, debe iniciar sesión en una cuenta de Google en su teléfono. Consulte la sección Cuenta de [Google.](#page-33-0)

#### *Vistas del calendario*

El calendario se puede visualizar de distintas formas.

1. En la pantalla de inicio, deslice el dedo hacia arriba para acceder a **Aplicaciones** y toque

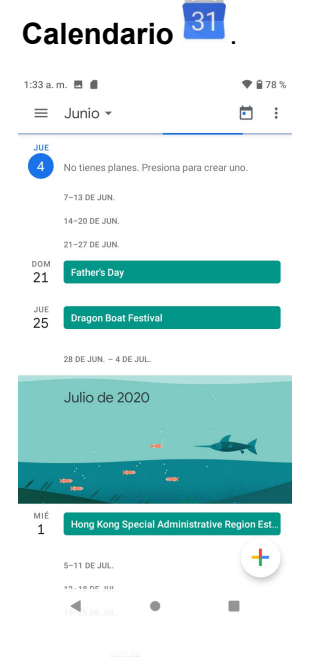

- 2. Toque  $\equiv$ .
	- **Agenda:** muestra todos los planes.
	- **Día:** muestra la agenda de ese día por horas. Deslice la pantalla a la izquierda y a la derecha para ver el día anterior y el siguiente.
	- **3 días:** muestra el día anterior, eldía en que se encuentra y el día siguiente. Deslice la pantalla a la izquierda y a la derecha para ver los anteriores y los próximos tres días.
	- **Semana:** muestra la semana en curso. Deslice la pantalla a la izquierda y a la derecha para ver la semana anterior y la siguiente.

• **Mes:** muestra el mes en que se encuentra. Deslice la pantalla a la izquierda y a la derecha para ver el mes anterior y el siguiente.

#### *Agregar un evento*

Puede usar el calendario para crear eventos.

1. En la pantalla de inicio, deslice el dedo hacia arriba para acceder a **Aplicaciones** y toque

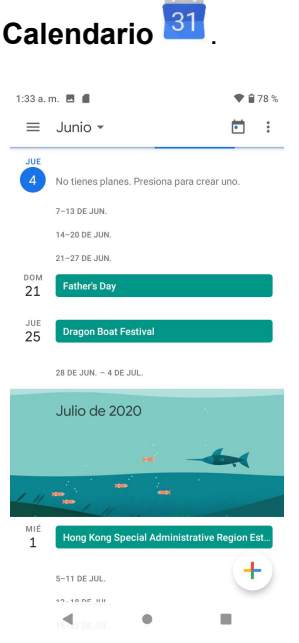

- 2. Toque **Agregar +** para agregar un evento.
- 3. Ingrese el título del evento, la fecha y hora de inicio y fin, etc., y toque **Guardar**.

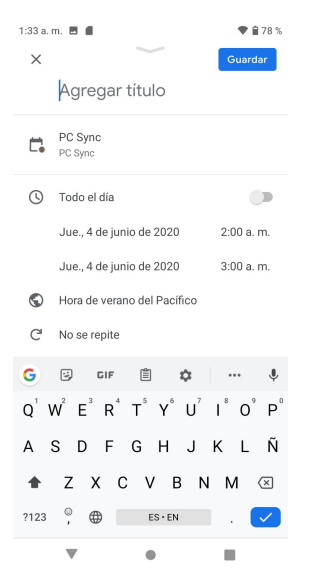

### *Ver eventos del calendario*

- 1. En la pantalla de inicio, deslice el dedo hacia arriba para acceder a **Aplicaciones** y toque Calendario<sup>31</sup>
- 2. Toque una fecha y un evento para ver sus detalles.

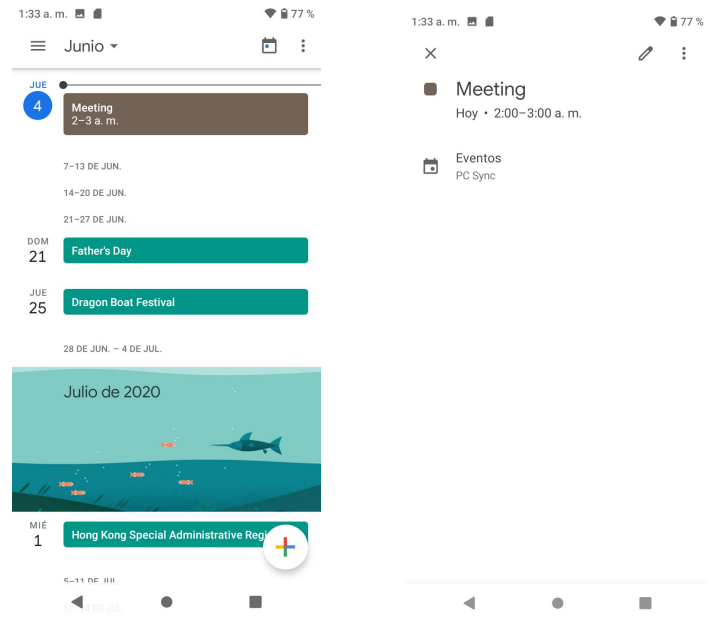

### *Editar un evento*

- 1. En la pantalla de inicio, deslice el dedo hacia arriba para acceder a **Aplicaciones** y toque Calendario<sup>31</sup>
- 2. Toque una fecha y un evento para ver sus detalles.
- 3. Toque para editar el evento.
- 4. Cuando haya terminado, toque **Guardar**.

#### *Eliminar un evento*

- 1. En la pantalla de inicio, deslice el dedo hacia arriba para acceder a **Aplicaciones** y toque Calendario<sup>31</sup>
- 2. Toque una fecha y un evento para ver sus detalles.
- 3. Toque para acceder al menú de opciones y toque **Eliminar** para eliminar el evento.

#### *Seleccionar un calendario*

Si tiene más de un calendario, elija el calendario al que desee agregar los eventos:

- Seleccione **Mi calendario** para crear un evento que sólo aparecerá en su teléfono.
- Seleccione su cuenta de Google para crear un evento de Google Calendar. Si tiene varios calendarios de Google Calendar en línea, seleccione en cuál quiere agregar el evento.

Sólo es posible crear varios calendarios de Google en Google Calendar en línea. Después de crearlos en Google Calendar en línea, podrá verlos en la aplicación Calendario de su teléfono. Para obtener más información sobre cómo crear y gestionar varios calendarios de Google, visite el sitio web de Google: [calendar.google.com](http://calendar.google.com/).

- Si ha sincronizado el teléfono con una cuenta Active Sync de Exchange o Outlook en su computadora, también puede seleccionar estos calendarios.
- Seleccione **Sincronizar con PC** para crear un evento del calendario de Outlook que se sincronizará con su computadora.
- Seleccione **Exchange** para crear un evento del calendario de Active Sync de Exchange.

#### *Sincronizar calendarios*

Puede seleccionar los calendarios que desee sincronizar con su teléfono, así como el tipo de información que quiere que se sincronice.

1. En la pantalla de inicio, deslice el dedo hacia arriba para acceder a **Aplicaciones** y toque

Calendario<sup>31</sup>

2. Toque **Menú**  $\equiv$  > **Calendarios**.

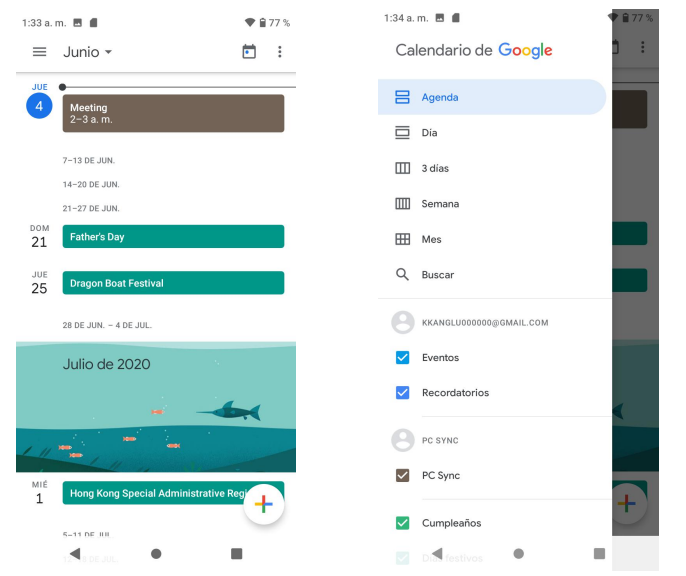

3. Seleccione las opciones de sincronización agregando o quitando las marcas de verificación de los elementos.

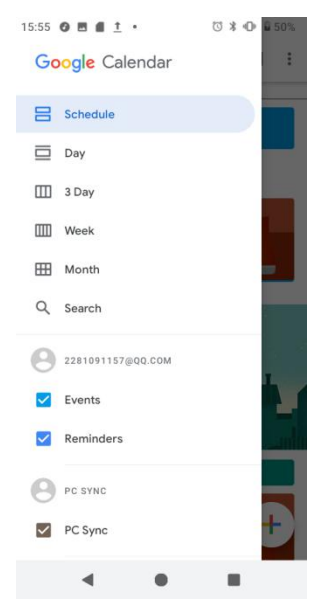

Los ajustes de sincronización se actualizarán en consecuencia.

## *Ajustes del calendario*

Los ajustes del calendario le permiten personalizarlo.

- 1. En la pantalla de inicio, deslice el dedo hacia arriba para acceder a **Aplicaciones** y toque Calendario<sup>31</sup>
- 2. Toque **Menú**  $\equiv$  para acceder al menú de opciones.
- 3. Toque **Ajustes** > **Ajustes generales**.
- 4. Toque una opción y siga las indicaciones.

## *Aplicaciones de navegación*

Su teléfono le ofrece un gran número de programas de navegación basados en la ubicación para ayudarlo a saber dónde se encuentra y a llegar a donde quiera ir.

### *Habilitar los servicios de ubicación en el teléfono*

Antes de utilizar servicios basados en la ubicación, debe habilitar la función de ubicación del teléfono. Para obtener información sobre cómo configurar las opciones de ubicación del teléfono, consulte Ubicación.

### *Google Maps*

Utilice la aplicación Google Maps para determinar su ubicación, encontrar direcciones, explorar negocios y atracciones locales, valorar y escribir reseñas de lugares, etc.

#### *Ver mapas de lugares específicos*

Utilice Google Maps para localizar direcciones o destinos específicos y trazar su ubicación.

1. En la pantalla de inicio, deslice el dedo hacia arriba para acceder a **Aplicaciones** y toque **Maps** .

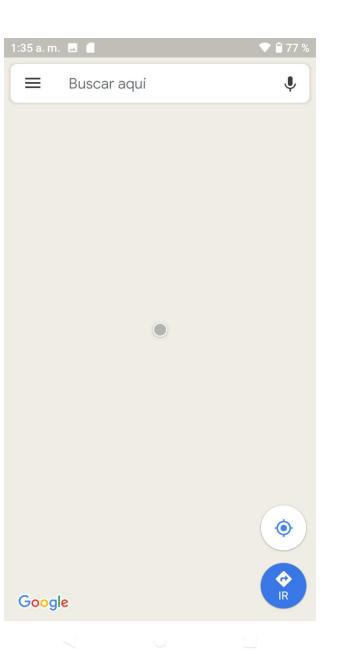

 Si se le solicita aceptar las condiciones de uso, siga las instrucciones en pantalla para hacerlo.

- 2. Toque **Buscar** .
- 3. Ingrese una dirección, una ciudad, el nombre de un establecimiento, etc., y toque una de las sugerencias de la lista de resultados.

Se abrirá un mapa de la ubicación especificada.

#### *Operaciones de Google Maps*

- **Ver la ubicación actual:** en la aplicación Maps, toque .
- **Obtener información útil sobre el área de la ubicación actual:** en la aplicación Maps, toque la barra de búsqueda, ingrese la información que esté buscando y, a continuación, toque un resultado para verla.
- **Ver información sobre el tráfico, fotos aéreas, etc., en Maps:** en la aplicación Maps, toque **Menú** y, a continuación, toque **Tráfico**, **Satélite**, **Google Earth**, etc.
- **Comprobar la ruta hacia el destino:** en la aplicación Maps, toque  $\bullet$ , ingrese su ubicación actual y su destino, toque un método de transporte (coche, transporte público o a pie).
- Las sugerencias de rutas se mostrarán en una lista.

• Comprobación de operaciones detalladas para Maps: en la aplicación Maps, toque  $M$ enú  $\equiv$  > Ayuda.

## *Búsqueda de Google*

Sirve para buscar información guardada en el teléfono y en aplicaciones del teléfono, así como en Internet.

## *Utilizar la Búsqueda de Google*

Escriba los términos de búsqueda en la barra de búsqueda de Google para buscar información en su teléfono y en todo el mundo.

1. En la pantalla de inicio, toque la barra de búsqueda de Google o deslice el dedo hacia

arriba para acceder a Aplicaciones y toque **Google** .

Se abrirá la ventana de búsqueda.

- Si aparece un mensaje de confirmación, siga las instrucciones en pantalla.
- Si aparece una descripción de Google Now, toque **Siguiente** y lea la información. Toque **Habilitar** en la última página si desea utilizar Google Now.
- 
- 2. Escriba las palabras clave de la búsqueda y toque **Buscar<sup>69</sup>.**<br>• Para buscar por voz, toque **U** en la barra de búsqueda y diga los términos de búsqueda.

## *Utilizar la búsqueda por voz de Google*

Utilice su voz para hacer búsquedas en lugar de escribir con la búsqueda por voz de Google.

- 1. En la pantalla de inicio, deslice el dedo hacia arriba para acceder a Aplicaciones y toque **Google** .
- 2. Toque **Búsqueda por voz** .

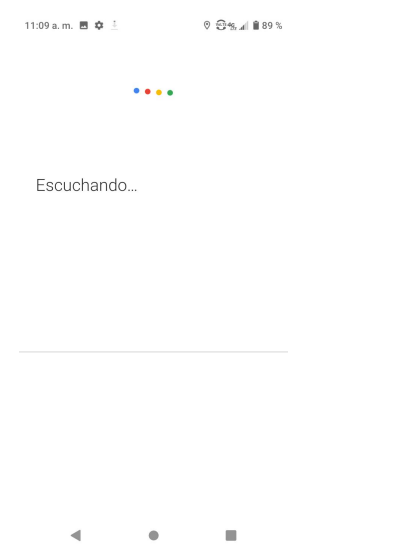

3. Diga los términos de búsqueda.

Se mostrarán los resultados de la búsqueda.

## *Calculadora*

La calculadora integrada en el teléfono le permite realizar operaciones matemáticas básicas.

1. En la pantalla de inicio, deslice el dedo hacia arriba para acceder a **Aplicaciones** y toque

**Calculadora** .

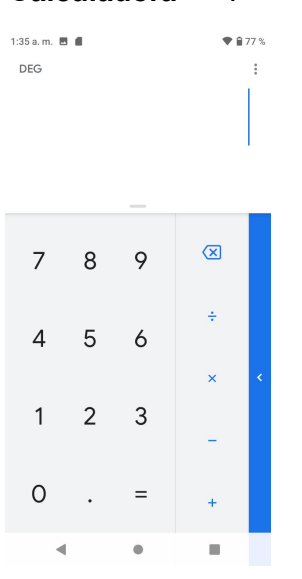

- 2. Ingrese el primer número.
- 3. Toque el botón de la operación aritmética que quiera realizar e ingrese el segundo número.
- 4. Toque **=** para ver el resultado.
- 5. Toque **C** para borrar los resultados.

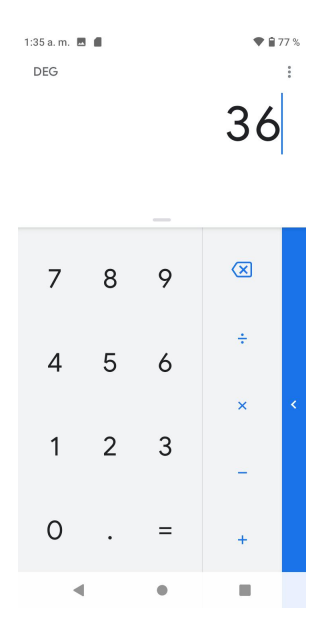

## *Ver el historial de la calculadora*

Puede ver y borrar el historial de la calculadora.

- 1. En la pantalla de inicio, deslice el dedo hacia arriba para acceder a **Aplicaciones** y toque **Calculadora** .
- 2. Toque para acceder al menú de opciones.
- 3. Toque **Historial** para ver el historial de la calculadora.

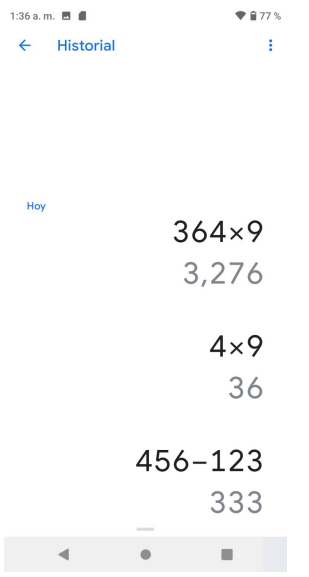

• Para regresar a la calculadora, deslice la pantalla hacia arriba o toque el botón **Atrás** .

• Para borrar el historial de la calculadora, toque y, a continuación, toque **Borrar**.

## *Calculadora científica*

- 1. En la pantalla de inicio, deslice el dedo hacia arriba para acceder a **Aplicaciones** y toque **Calculadora** .
- 2. Gire el dispositivo a la posición horizontal para ver más funciones.

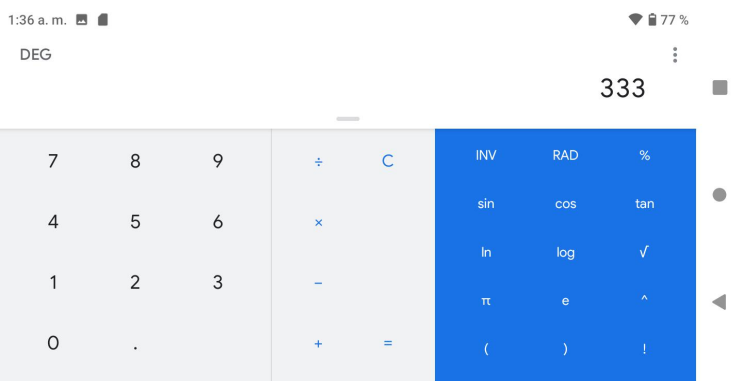

3. Con el teléfono en vertical, también puede tocar **S**en el borde derecho de la pantalla para ver más funciones avanzadas.

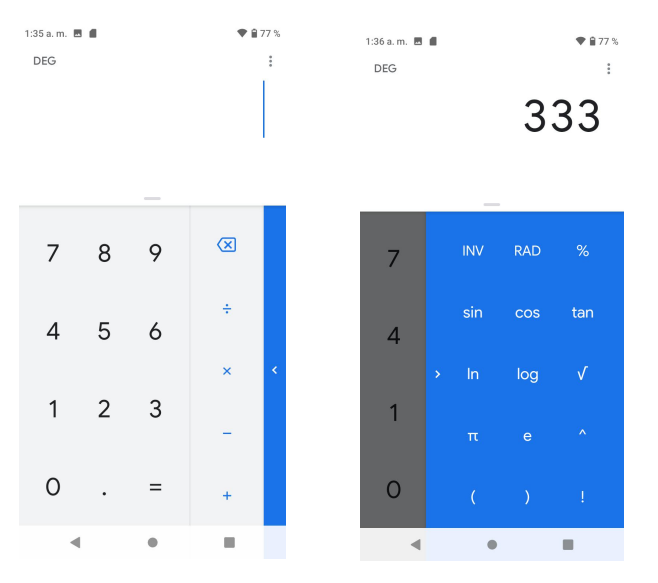

## *Reloj*

Su teléfono tiene una aplicación de reloj para establecer alarmas, ver la hora en otras zonas horarias del mundo, utilizar un cronómetro, establecer un temporizador y utilizar su teléfono como un reloj de escritorio.

## *Establecer la fecha y la hora*

El teléfono recibe automáticamente la fecha y la hora actuales de la red inalámbrica, pero también puede establecerlas de forma manual.

1. En la pantalla de inicio, deslice el dedo hacia arriba para acceder a **Aplicaciones** y toque

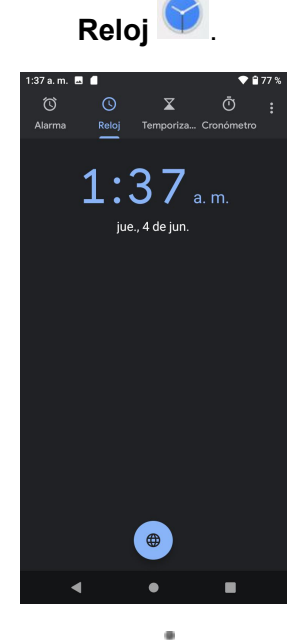

- 2. Toque para acceder al menú de opciones.
- 3. Toque **Ajustes** > **Cambiar fecha y hora**.

## *Establecer alarmas*

Puede establecer varias alarmas con la aplicación Reloj del teléfono.

1. En la pantalla de inicio, deslice el dedo hacia arriba para acceder a **Aplicaciones** y toque

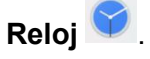

2. Toque **Alarma**  $\bullet$ .

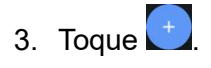

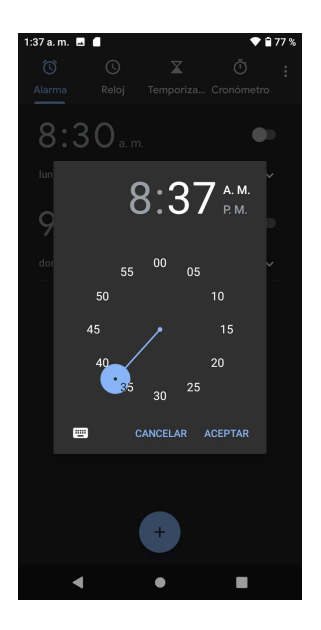

- 4. Establezca la hora de la alarma y toque ACEPTAR. También puede tocar **punita** para ingresar la hora directamente.
- 5. En la pantalla que aparece hay más opciones que puede configurar.

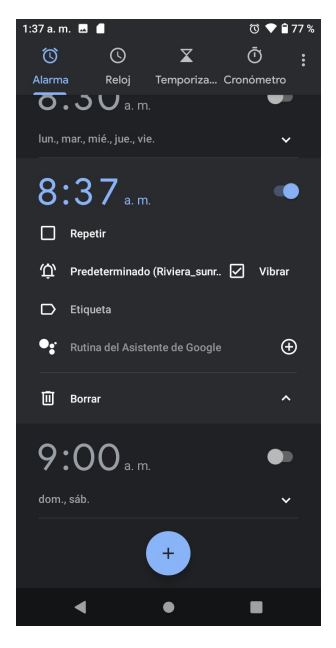

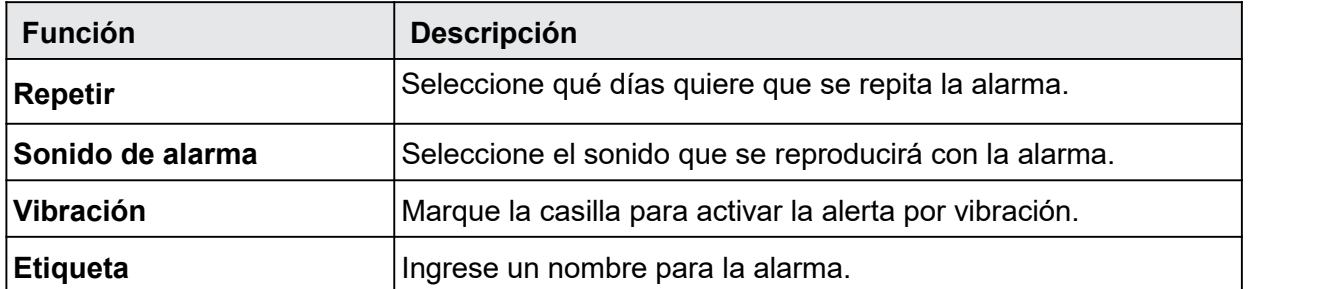

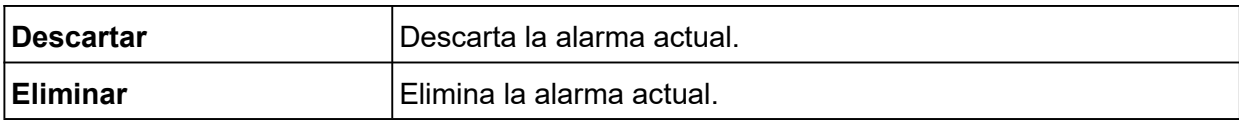

## *Cómo desactivar una alarma*

A la hora establecida en la alarma, el teléfono hace sonar la alarma o vibra.

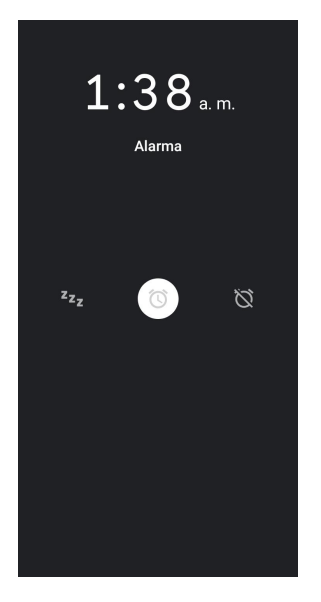

1. Para detenerla, arrastre la alarma  $\circledcirc$  hasta el icono Detener  $\breve{\heartsuit}$ .

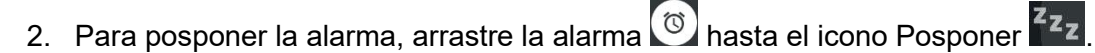

### *Cómo eliminar una alarma*

Puede eliminar cualquier alarma que cree.

- 1. En la pantalla de inicio, deslice el dedo hacia arriba para acceder a **Aplicaciones** y toque **Reloj** .
- 2. En la lista de alarmas, toque la que quiere eliminar.
- 3. Toque **Eliminar**.

### *Funciones adicionales del reloj*

La aplicación de reloj del teléfono proporciona funciones adicionales útiles, como el reloj mundial, el cronómetro y el temporizador.

#### *Reloj mundial*

El reloj mundial le permite estar al corriente de la hora actual de varias ciudades de todo el mundo.

- 1. En la pantalla de inicio, deslice el dedo hacia arriba para acceder a **Aplicaciones** y toque **Reloj** .
- 2. Toque **p**ara acceder a la pantalla Reloj mundial.

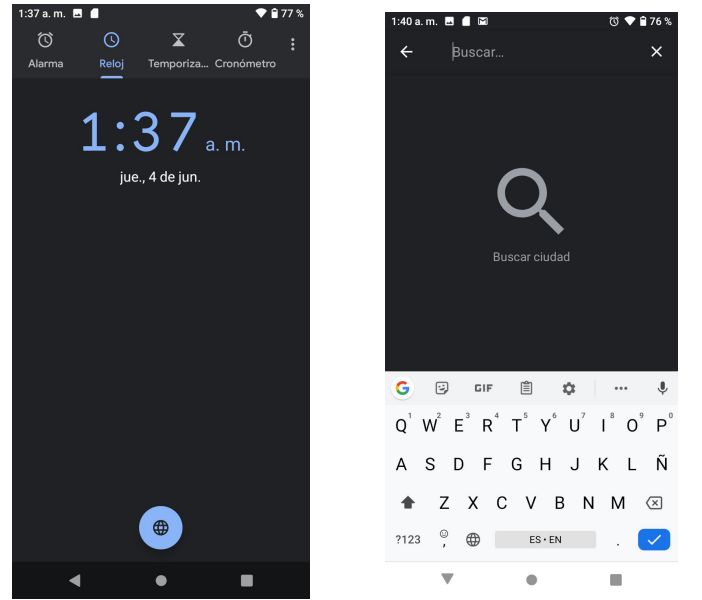

3. Busque las ciudades que quiera añadir y marque la casilla  $\heartsuit$ .<br>• Para quitar una ciudad, desmarque la casilla  $\Box$ 

#### *Cronómetro*

El cronómetro le permite cronometrar los eventos hasta la centésima de segundo.

- 1. En la pantalla de inicio, deslice el dedo hacia arriba para acceder a **Aplicaciones** y toque **Reloj** .
- 2. Toque  $\overline{X}$  para acceder a la pantalla Cronómetro.
- 3. Ingrese la duración del tiempo que quiera cronometrar.

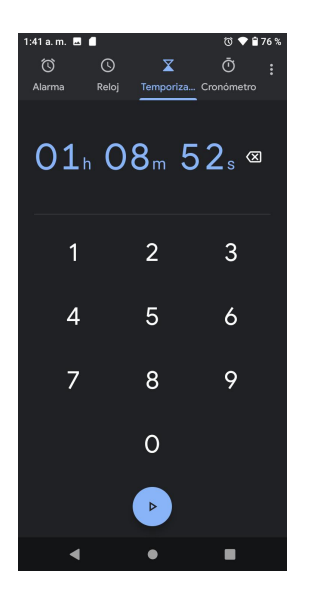

- 4. Toque para iniciar el cronómetro.
- 5. Toque **para detener el cronómetro**.

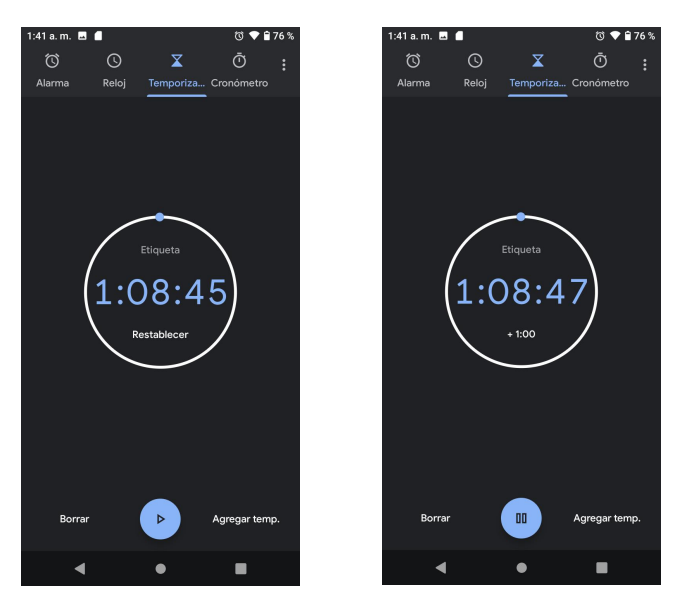

- Para reanudarlo, toque  $\bullet$  de nuevo.
- Para poner el cronómetro a cero, toque **RESTABLECER**.
- 
- Para eliminar el cronómetro, toque **ELIMINAR**.• Para añadir un cronómetro, toque **AGREGAR CRONÓMETRO**. Deslice la pantalla hacia arriba y hacia abajo para ver los demás cronómetros.

#### *Temporizador*

El temporizador proporciona una cuenta atrás de hasta 99 horas, 59 minutos y 59 segundos.

- 1. En la pantalla de inicio, deslice el dedo hacia arriba para acceder a **Aplicaciones** y toque **Reloj** .
- 2. Toque  $\bar{\mathbf{O}}$  para acceder a la pantalla Temporizador.

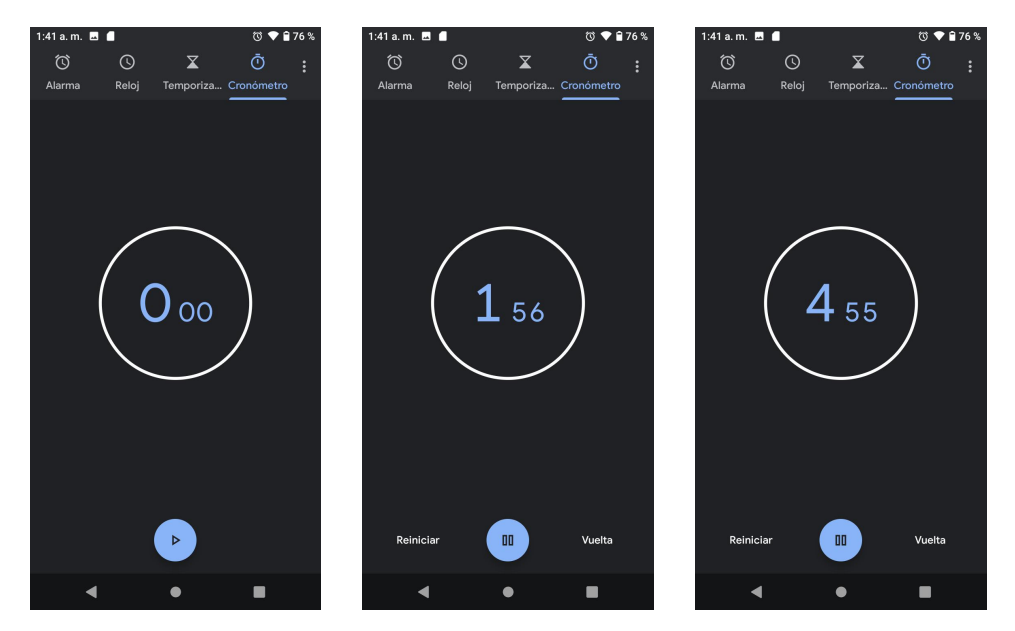

- 3. Toque **para iniciar el temporizador.**
- 4. Toque **para detener el temporizador.**

• Para reanudarlo, toque  $\ddot{\bullet}$  de nuevo.

- 5. Toque **RESTABLECER** para restablecer el temporizador.
- 6. Toque **COMPARTIR** para compartirlo.

### *Ajustes del Reloj*

Puede configurar ajustes en conjunto para el reloj, las alarmas y los cronómetros.

- 1. En la pantalla de inicio, deslice el dedo hacia arriba para acceder a **Aplicaciones** y toque **Reloj** .
- 2. Toque para acceder al menú de opciones.
- 3. Toque **Ajustes**.

# *Entretenimiento y actividades*

En los temas siguientes se ofrece una descripción general de las aplicaciones de entretenimiento de teléfono, como reproductores de música, YouTube y mucho más.

## *Aplicación YT Music*

YT Music  $\bullet$  es la aplicación oficial de YouTube destinada sólo para música. Encuentre lo que busca y descubra nueva música. Obtenga listas de reproducción y recomendaciones basadas en sus gustos y en lo que está de moda en su entorno.

Nota: Para obtener información sobre cómo guardar música en el teléfono, consulte [Transferir](#page-98-0) archivos entre el teléfono y una [computadora.](#page-98-0)

- 1. En la pantalla de inicio, deslice el dedo hacia arriba para acceder a **Aplicaciones** y toque **YT Music** .
- 2. **INICIE SESIÓN** con su cuenta.

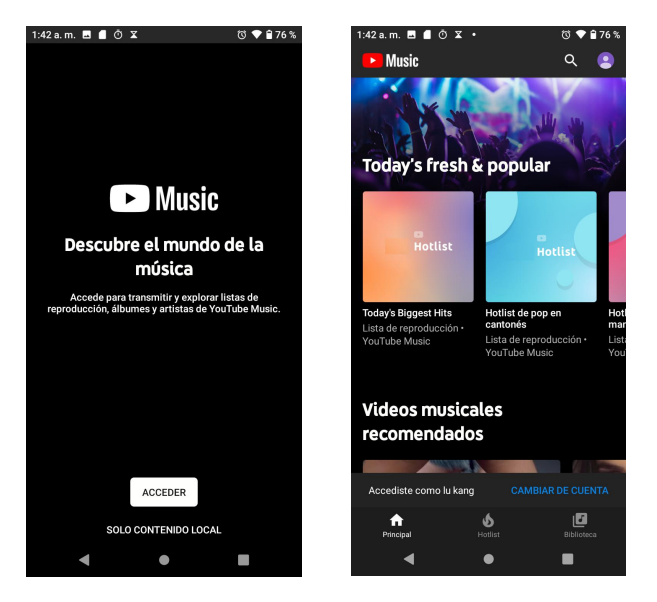

## *YouTube*

Vea videos cargados en YouTube y cargue sus propios videos a su cuenta de YouTube.

### *Ver videos de YouTube*

Puede utilizar la aplicación YouTube para ver videos aunque no haya iniciado sesión en una cuenta de YouTube.

1. En la pantalla de inicio, deslice el dedo hacia arriba para acceder a **Aplicaciones** y toque

YouTube **D** 

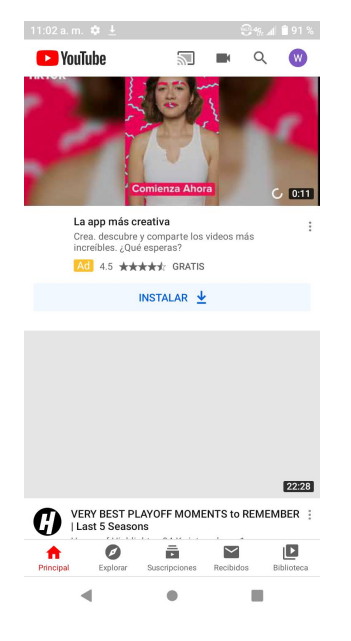

- Si se le pide que confirme el uso del sitio, siga las instrucciones en pantalla para continuar.
- 2. Haga búsquedas por los canales de YouTube y toque un video para verlo.
- 3. El video se reproducirá en la pantalla de su teléfono.
	- Toque la pantalla para pausar o seguir la reproducción mientras mira el video.

#### *Publicar un video en YouTube*

Puede publicar videos en su cuenta de YouTube desde su teléfono. Antes de publicar un video, debe configurar una cuenta de YouTube e iniciar sesión en su teléfono.

- 1. En la pantalla de inicio, deslice el dedo hacia arriba para acceder a **Aplicaciones** y toque **YouTube** .
- 2. Toque **Opciones** > **Videos subidos**.
- 3. Seleccione un video para cargarlo. Ingrese un título, una descripción y etiquetas, y seleccione un ajuste de privacidad.
- 4. Toque . El video se cargará a su canal de YouTube.

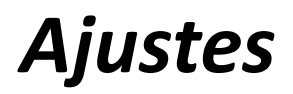

En los temas de esta sección se describen las opciones y los menús de ajustes de su teléfono.

# *Ajustes básicos*

En la pantalla de inicio, deslice el dedo hacia arriba para acceder a **Aplicaciones** y toque **Ajustes** para acceder al menú de ajustes del teléfono. También puede acceder a Ajustes desde la barra de estado. Arrástrela hacia abajo dos veces y toque **Ajustes** .

En la tabla siguiente se definen las categorías de ajustes principales.

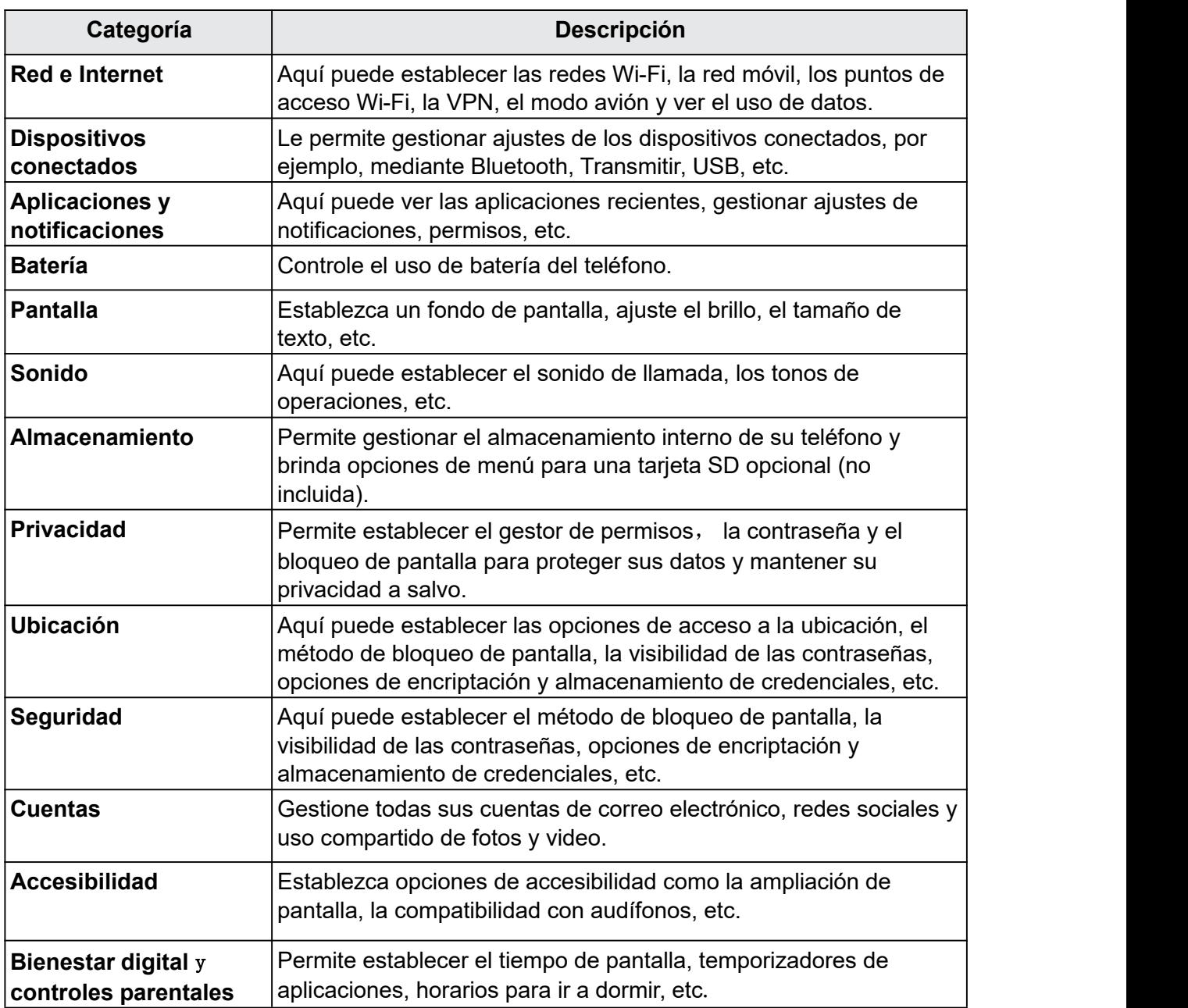

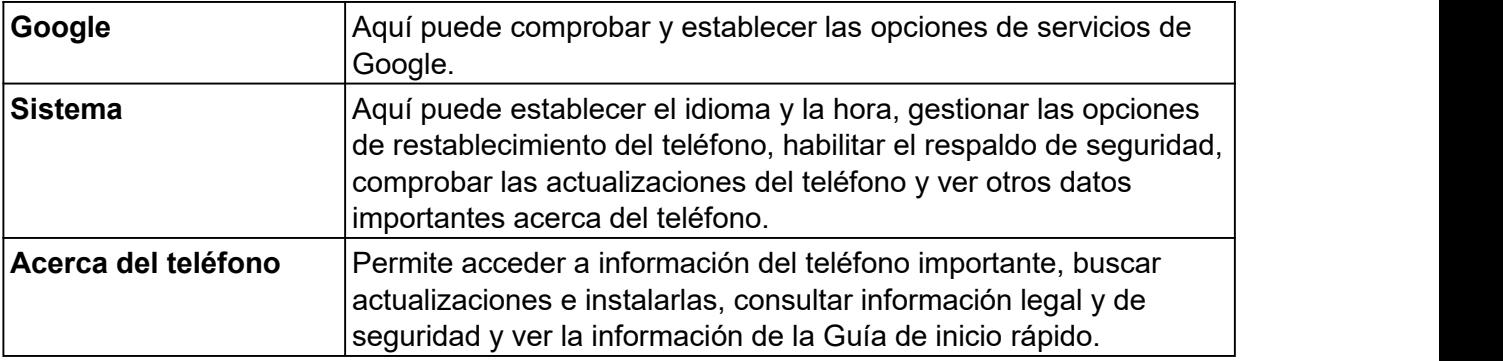

## *Red eInternet*

Gestione las conexiones entre su teléfono y redes varias, así como otros dispositivos.

## *Wi-Fi*

El menú de ajustes de Wi-Fi le permite activar o desactivar el Wi-Fi, configurar y conectarse a redes Wi-Fi disponibles y configurar las opciones de ajustes avanzados de Wi-Fi.

## *Conectar el dispositivo a una red Wi-Fi*

1. En la pantalla de inicio, deslice el dedo hacia arriba para acceder a **Aplicaciones** y toque

## Ajustes<sup><sup>2</sup>.</sup>

2. Toque **Red e Internet** > **Wi-Fi**.

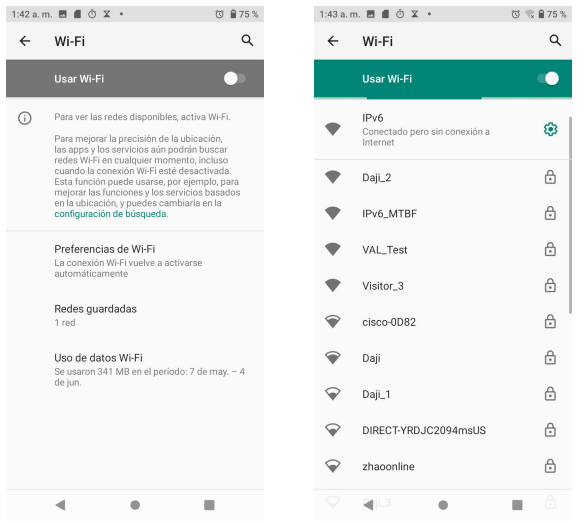

3. Deslice el interruptor Wi-Fi hasta la posición **Activado** .

Su teléfono buscará automáticamente las redes disponibles y podrá ver los nombres y ajustes de seguridad de las redes Wi-Fi que estén a su alcance.

- Para deshabilitar el Wi-Fi, deslice el interruptor Wi-Fi a la posición **Desactivado** .
- 4. Toque la red Wi-Fi a la que quiera conectarse, ingrese la contraseña y toque **CONECTAR**. Su teléfono se conectará a la red Wi-Fi seleccionada.
- 5. Configure sus ajustes de Wi-Fi.

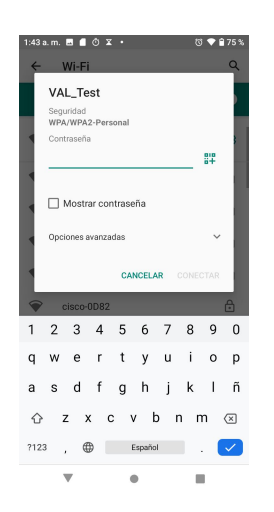

- La contraseña de un enrutador LAN inalámbrico doméstico se suele encontrar en un adhesivo del enrutador (WEP, WPA, KEY, etc.). Contacte con el fabricante del enrutador para obtener más información. Para conseguir la contraseña de una LAN inalámbrica pública, consulte con el proveedor de servicios del usuario.
- No es necesario ingresar una contraseña si el punto de acceso no tiene protección de seguridad.

#### *Conectarse a una red Wi-Fi de forma manual*

- 1. En la pantalla de inicio, deslice el dedo hacia arriba para acceder a **Aplicaciones** y toque Ajustes<sup><sup>3</sup>.</sup>
- 2. Toque **Red e Internet** > **Wi-Fi**.
- 3. Deslice el interruptor Wi-Fi a la posición **Activado** .
- 4. Toque **Añadir red** en la parte inferior de la pantalla Wi-Fi.
- 5. Ingrese la información que se le pida sobre la red Wi-Fi.

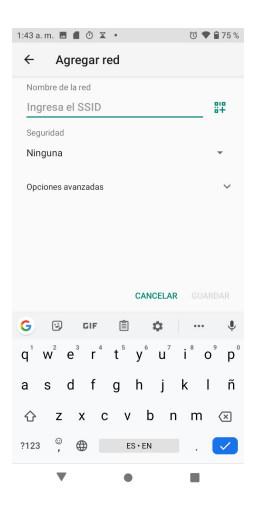

- **Nombre de la red:** Ingrese el SSID o escanee el código QR para conectarse a Wi-Fi.
- **Seguridad:** elija una opción de seguridad e ingrese la contraseña.
- **Opciones avanzadas:** muestra opciones avanzadas, como los ajustes de IP o de proxy.

### *Preferencias de Wi-Fi*

El menú de ajustes de Wi-Fi avanzados le permite configurar y gestionar puntos de acceso inalámbricos.

#### *Activar el Wi-Fi automáticamente*

- 1. En la pantalla de inicio, deslice el dedo hacia arriba para acceder a **Aplicaciones** y toque Ajustes<sup><sup>3</sup>.</sup>
- 2. Toque **Red e Internet** > **Wi-Fi**.
- 3. Toque **Preferencias de Wi-Fi** en la parte inferior de la pantalla Wi-Fi.
- 4. Deslice el interruptor **Activar el Wi-Fi automáticamente** a la posición **Activado** .
	- Para activar el Wi-Fi automáticamente, primero debe activar la búsqueda de redes Wi- Fi.
	- ElWi-Fi se conectará de forma automática cuando se encuentre cerca de alguna red guardada de alta calidad, como su red doméstica.

#### *Notificaciones de red abierta*

- 1. En la pantalla de inicio, deslice el dedo hacia arriba para acceder a **Aplicaciones** y toque Ajustes<sup><sup>3</sup>.</sup>
- 2. Toque **Red e Internet** > **Wi-Fi**.
- 3. Toque **Preferencias de Wi-Fi** en la parte inferior de la pantalla Wi-Fi.
- 4. Deslice el interruptor **Notificaciones de red abierta** a la posición **Activado** .
	- Este ajuste está disponible cuando el Wi-Fi está activado.
	- Deslice el interruptor a la posición **Desactivado** para desactivar las notificaciones.

### *Instalar certificados*

- 1. En la pantalla de inicio, deslice el dedo hacia arriba para acceder a **Aplicaciones** y toque Ajustes<sup><sup>3</sup></sup>
- 2. Toque **Red e Internet** > **Wi-Fi**.
- 3. Toque **Preferencias de Wi-Fi** en la parte inferior de la pantalla Wi-Fi.
- 4. Toque **Ajustes avanzados** > **Instalar certificados** y siga las indicaciones para completar la configuración.

### *Establecer un proveedor de calificación de red*

- 1. En la pantalla de inicio, deslice el dedo hacia arriba para acceder a **Aplicaciones** y toque Ajustes<sup><sup>3</sup>.</sup>
- 2. Toque **Red e Internet** > **Wi-Fi**.
- 3. Toque **Preferencias de Wi-Fi** en la parte inferior de la pantalla Wi-Fi.
- 4. Toque **Ajustes avanzados** > **Proveedor de calificación de red**.
- 5. Seleccione su proveedor de calificación de red preferido, por ejemplo, **Google** o **Ninguno**.

#### *Wi-Fi Directo*

- 1. En la pantalla de inicio, deslice el dedo hacia arriba para acceder a **Aplicaciones** y toque Ajustes<sup><sup>3</sup>.</sup>
- 2. Toque **Red e Internet** > **Wi-Fi**.
- 3. Toque **Preferencias de Wi-Fi** en la parte inferior de la pantalla Wi-Fi.
- 4. Toque **Ajustes avanzados** > **Wi-Fi Directo** y siga las indicaciones para completar la configuración.

#### *Consultar la dirección MAC*

- 1. En la pantalla de inicio, deslice el dedo hacia arriba para acceder a **Aplicaciones** y toque **Ajustes** .
- 2. Toque **Red e Internet** > **Wi-Fi**.
- 3. Toque **Preferencias de Wi-Fi** en la parte inferior de la pantalla Wi-Fi.
- 4. Toque **Ajustes avanzados > Dirección MAC**.

### *Consultar la dirección IP*

- 1. En la pantalla de inicio, deslice el dedo hacia arriba para acceder a **Aplicaciones** y toque **Ajustes** .
- 2. Toque **Red e Internet** > **Wi-Fi**.
- 3. Toque **Preferencias de Wi-Fi** en la parte inferior de la pantalla Wi-Fi.
- 4. Toque **Ajustes avanzados > Dirección IP**.

## *Llamadas Wi-Fi*

El menú de llamadas Wi-Fi permite configurar y administrar el servicio de llamadas Wi-Fi.

- 1. En la pantalla de inicio, deslice el dedo hacia arriba para acceder a **Aplicaciones** y toque Ajustes<sup><sup>3</sup></sup>
- 2. Toque **Red e Internet** > **Llamadas Wi-Fi.**
- 3. Llamadas Wi-Fi: Deslice el interruptor a la posición Activado **o Desactivado** para habilitar o deshabilitar las **llamadas Wi-Fi**.
	- a) Para habilitar las Llamadas Wi-Fi, siga los pasos de configuración para rellenar la dirección de emergencia y confirmar el inicio de la provisión del servicio.
	- b) Una vez se haya realizado correctamente el aprovisionamiento, verá el icono de **llamadas Wi-Fi** en la barra de estado.
- 4. **Acerca de llamadas Wi-Fi**: Toque aquí para ver la información de presentación de **llamadas Wi-Fi**.
- 5. **Dirección de emergencia**: Pulse para actualizar su dirección de emergencia para facilitar que los servicios de emergencia le encuentren si llama al 911.

**Nota:** Debe tener una conexión Wi-Fi activa para enviar o recibir llamadas y mensajes mediante llamadas Wi-Fi.

# *Red móvil*

Establezca el acceso a redes y al servicio de datos móviles del teléfono.

- 1. En la pantalla de inicio, deslice el dedo hacia arriba para acceder a **Aplicaciones** y toque Ajustes<sup><sup>3</sup></sup>
- 2. Toque **Ajustes** > **Red e Internet** > **Redes móviles**.
	- **Datos móviles:** deslice el interruptor Datos móviles a la posición **Activado** o **Desactivado** para habilitar o deshabilitar el acceso a datos mediante la red móvil.
	- **Roaming:** Deslice el interruptor de roaming a la posición **Activado o** o **Desactivado** .
	- **Uso de datos de aplicaciones:** toque esta opción para ver los datos que se han usado en la red móvil.
	- **Llamadas VoLTE:** Deslice el interruptor de llamadas VoLTE a la posición **Activado O** o Desactivado
	- **Modo de red preferido:** permite cambiar el modo de red.
	- **Seleccionar red automáticamente**: la opción predeterminada de elección de red es **Activado**
	- **Nombres de punto de acceso (APN):** permite seleccionar o agregar APN.

# *Uso de datos*

El menú Uso de datos le permite ver el uso de datos móviles y mediante Wi-Fi del teléfono, establecer límites de datos, restringir el uso de puntos de acceso y mucho más.

1. En la pantalla de inicio, deslice el dedo hacia arriba para acceder a **Aplicaciones** y toque

## **Ajustes** .

2. Toque **Red e Internet** > **Uso de datos**.

### *Datos móviles*

Supervise los datos móviles utilizados.

- 1. En la pantalla de inicio, deslice el dedo hacia arriba para acceder a **Aplicaciones** y toque **Ajustes** .
- 2. Toque **Red e Internet** > **Uso de datos > Móviles**.
- 3. Deslice el interruptor **Datos móviles** a la posición **Activado** para habilitar el servicio de datos móviles.
- 4. Toque **Uso de datos de aplicaciones** para ver el uso de datos móviles de cada aplicación.
- 5. Si toca **Aviso y límite de datos**, le aparecerán estas opciones:
	- **Ciclo de uso de datos de aplicaciones**: establezca el día del mes en que comenzará el ciclo de facturación de su teléfono.
	- **Establecer aviso de datos:** habilite alertas que le avisen cuando su uso de datos móviles alcance la cantidad establecida.
	- **Aviso de datos:** establezca la cantidad de datos que activará la alerta. La medición que hace el teléfono del uso de datos es un dato aproximado y puede diferir de la cantidad real.
	- **Establecer límite de datos:** habilite un límite de datos deslizando el interruptor a la posición **Activado** .
	- **Límite de datos:** establezca un límite de datos. Su teléfono desactivará los datos móviles cuando se alcance el límite establecido.

## *Datos Wi-Fi*

Supervise los datos Wi-Fi utilizados.

- 1. En la pantalla de inicio, deslice el dedo hacia arriba para acceder a **Aplicaciones** y toque Ajustes<sup><sup>3</sup></sup>
- 2. Toque **Red e Internet** > **Uso de datos > Wi-Fi**.
- 3. Toque **Uso de datos Wi-Fi** para ver el uso de datos Wi-Fi de cada aplicación.

# *Punto de acceso Wi-Fi y módem*

Comparta la conexión a Internet de su teléfono con otros dispositivos.

## *Punto de acceso Wi-Fi*

- 1. En la pantalla de inicio, deslice el dedo hacia arriba para acceder a **Aplicaciones** y toque Ajustes<sup><sup>3</sup>.</sup>
- 2. Toque **Red e Internet** > **Punto de acceso Wi-Fi y módem** > **Punto de acceso Wi-Fi**.
- 3. Deslice el interruptor Punto de acceso Wi-Fi a la posición Activado **O** para activar esta función.
	- **Nombre del punto de acceso Wi-Fi:** toque aquí para establecer el nombre del punto de acceso Wi-Fi.
	- Seguridad: toque esta opción para seleccionar el modo de seguridad.
	- **Contraseña del punto de acceso Wi-Fi:** aquí puede establecer una contraseña para el punto de acceso Wi-Fi.
- **Desactivar punto de acceso Wi-Fi automáticamente:** deslice el interruptor a la posición **Activado** para que el punto de acceso Wi-Fi se desactive automáticamente cuando no haya dispositivos conectados.
- **Desactivar tiempo de punto de acceso Wi-Fi**: Toque aquí para desactivar el tiempo de punto desactivar tiempo de punto de acceso Wi-Fi.
- **Máximo de conexiones**: toque esta opción para establecer el número máximo de conexiones de usuarios.
- **Usuarios conectados:** aquí puede ver los usuarios conectados.
- **Usuarios bloqueados:** aquí se muestran los usuarios bloqueados.

### *Módem USB*

Comparta la conexión a Internet de su teléfono mediante USB. Utilice un cable USB para conectar el teléfono a una computadora.

- 1. En la pantalla de inicio, deslice el dedo hacia arriba para acceder a **Aplicaciones** y toque Ajustes<sup><sup>3</sup></sup>
- 2. Toque **Red e Internet** > **Punto de acceso Wi-Fi y módem** > **Módem USB**.
- 3. Deslice el interruptor Módem USB a la posición **Activado** para activar esta función.

### *Módem Bluetooth*

- 1. En la pantalla de inicio, deslice el dedo hacia arriba para acceder a **Aplicaciones** y toque Ajustes<sup><sup>3</sup></sup>
- 2. Toque **Red e Internet** > **Punto de acceso Wi-Fi y módem** > **Módem Bluetooth**.
- 3. Deslice el interruptor Módem Bluetooth a la posición **Activado** para activar esta función.

# *Modo avión*

### *Activar el modo avión*

- 1. En la pantalla de inicio, deslice el dedo hacia arriba para acceder a **Aplicaciones** y toque **Ajustes** .
- 2. Toque **Red e Internet** > **Modo avión**.
- 3. Deslice el interruptor Modo avión a la posición **Activado** o **Desactivado** para activar o desactivar este modo.

# *VPN (Redes privadas virtuales)*

Para poder usar una VPN, primero debe establecer un PIN o contraseña de la pantalla de bloqueo.

## *Agregar perfil VPN*

- 1. En la pantalla de inicio, deslice el dedo hacia arriba para acceder a **Aplicaciones** y toque Ajustes<sup><sup>3</sup>.</sup>
- 2. Toque **Red e Internet** > **Ajustes avanzados** > **VPN**.
- 3. Toque  $+$  en la esquina superior derecha de la pantalla VPN para agregar un perfil VPN.
- 4. Siga las indicaciones para terminar de configurar la VPN.

### *Editar y eliminar una VPN*

- 1. En la pantalla de inicio, deslice el dedo hacia arriba para acceder a **Aplicaciones** y toque Ajustes<sup><sup>3</sup></sup>
- 2. Toque **Red e Internet** > **Ajustes avanzados** >**VPN**.
- 3. Toque  $\overline{\mathbb{S}}$  junto a una VPN.
- 4. Edítela y toque **GUARDAR**.
- 5. Toque **OLVIDAR** para eliminar la VPN.

### *Conectarse a una VPN*

- 1. En la pantalla de inicio, deslice el dedo hacia arriba para acceder a **Aplicaciones** y toque Ajustes<sup><sup>3</sup>.</sup>
- 2. Toque **Red e Internet** > **Ajustes avanzados** >**VPN**.
- 3. Toque una VPN, ingrese su información de inicio de sesión y toque **CONECTAR**.
	- Para desconectarse, toque la VPN y luego toque **DESCONECTAR**.

# *DNS privado*

- 1. En la pantalla de inicio, deslice el dedo hacia arriba para acceder a **Aplicaciones** y toque Ajustes<sup><sup>3</sup>.</sup>
- 2. Toque **Red e Internet** > **Ajustes avanzados** > **DNS privado**.
- 3. Seleccione el modo DNS privado. Puede establecer el modo DNS privado como desactivado o hacer que se active automáticamente. También puede ingresar el nombre de host del proveedor de DNS y editarlo.

# *Alertas de emergencia inalámbrica*

- 1. En la pantalla de inicio, deslice el dedo hacia arriba para acceder a **Aplicaciones** y toque **Ajustes** .
- 2. Toque **Red e Internet** > **Alertas de emergencia inalámbrica**.

# *Dispositivos conectados*

# *USB*

Mediante un cable USB, puede conectar su teléfono a una computadora. Cuando esté conectado, tendrá que elegir uno de los ajustes siguientes antes de utilizarlo.

1. En la pantalla de inicio, deslice el dedo hacia arriba para acceder a **Aplicaciones** y toque

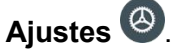

2. Toque **Dispositivos conectados** > **USB**.

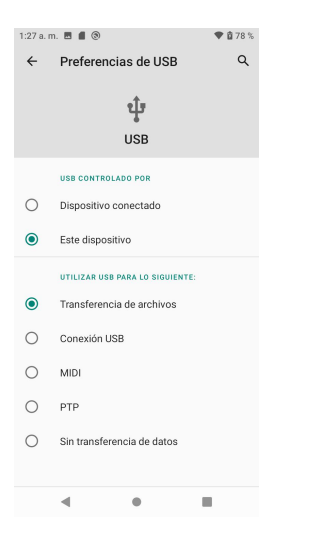

• **USB controlado por:**

#### **Dispositivo conectado:**

el dispositivo conectado controla el USB.

**Este dispositivo:** el teléfono controla el USB.

• **Utilizar USB para:**

**Transferencia de archivos:** seleccione esta opción para trasferir archivos entre el teléfono y la computadora.

**Módem USB:** seleccione esta opción para establecer el modo de módem USB.

**MIDI:** para establecer este dispositivo como MIDI.

**PTP**: elija esta opción para transferir fotos PTP.

**Sin transferencia de datos:** seleccione esta opción sino quiere establecer ningún modo de transferencia de datos.

# *Preferencias de conexión*

## *Bluetooth*

Las funciones Bluetooth de su teléfono le permiten utilizar auriculares inalámbricos, enviar y recibir fotos y archivos y mucho más.

- 1. En la pantalla de inicio, deslice el dedo hacia arriba para acceder a **Aplicaciones** y toque **Ajustes** .
- 2. Toque **Dispositivos conectados** > **Preferencias de conexión** > **Bluetooth**.

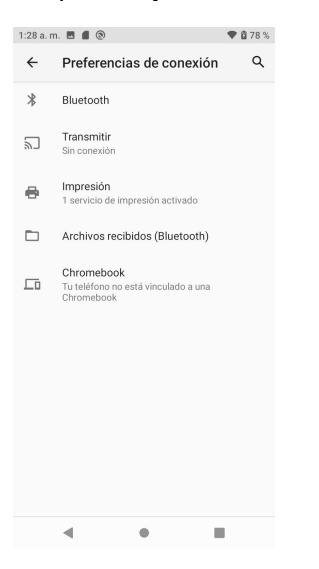

#### *Habilitar Bluetooth*

- 1. En la pantalla de inicio, deslice el dedo hacia arriba para acceder a **Aplicaciones** y toque Ajustes<sup><sup>3</sup></sup>
- 2. Toque **Dispositivos conectados** > **Preferencias de conexión** > **Bluetooth**.
- 3. Deslice el interruptor Bluetooth a la posición Activado **o Desactivado** , según corresponda.

#### *Vincular un dispositivo Bluetooth*

- 1. En la pantalla de inicio, deslice el dedo hacia arriba para acceder a **Aplicaciones** y toque **Ajustes** .
- 2. Toque **Dispositivos conectados** > **Preferencias de conexión** > **Bluetooth**.
- 3. Toque **Vincular nuevo dispositivo**, seleccione el dispositivo que desea vincular en la lista de dispositivos disponibles y siga las indicaciones para la conexión. Asegúrese de que los dispositivos que quiere conectar tengan habilitada la posibilidad de ser detectados.
	- Dependiendo del dispositivo, puede que se le pida ingresar o aceptar una clave de acceso.
	- Si el dispositivo que busca no aparece, toque **Actualizar** para volver a buscar.
	- Este ajuste sólo está disponible cuando el Bluetooth está habilitado.

### *Cambiar el nombre de un dispositivo vinculado*

- 1. En la pantalla de inicio, deslice el dedo hacia arriba para acceder a **Aplicaciones** y toque Ajustes<sup><sup>3</sup>.</sup>
- 2. Toque **Dispositivos conectados** > **Preferencias de conexión** > **Bluetooth**.
- 3. Toque **Ajustes**  $\overline{\mathbb{S}}$  junto al nombre de un dispositivo vinculado, ingrese un nuevo nombre y toque **ACEPTAR** para quardar los cambios.
	- **En el nombre de un dispositivo no se permite el uso de emoji.**
	- Este ajuste sólo está disponible cuando el Bluetooth está habilitado.

#### *Desvincular un dispositivo*

- 1. En la pantalla de inicio, deslice el dedo hacia arriba para acceder a **Aplicaciones** y toque **Ajustes** .
- 2. Toque **Dispositivos conectados** > **Preferencias de conexión** > **Bluetooth**.
- 3. Toque **Ajustes**  $\overline{\mathbb{S}}$  junto al nombre de un dispositivo vinculado y luego toque **BORRAR**.
	- Este ajuste sólo está disponible cuando el Bluetooth está habilitado.

#### *Habilitar el servicio desde un dispositivo vinculado*

- 1. En la pantalla de inicio, deslice el dedo hacia arriba para acceder a **Aplicaciones** y toque Ajustes<sup><sup>3</sup></sup>
- 2. Toque **Dispositivos conectados** > **Preferencias de conexión** > **Bluetooth**.
- 3. Toque **Ajustes**  $\ddot{\otimes}$  junto al nombre de un dispositivo vinculado y marque la casilla que encontrará al lado de **Acceso a Internet**.

#### *Buscar otros dispositivos*

1. En la pantalla de inicio, deslice el dedo hacia arriba para acceder a **Aplicaciones** y toque Ajustes<sup><sup>3</sup></sup>

- 2. Toque **Dispositivos conectados** > **Preferencias de conexión** > **Bluetooth**.
- 3. Toque **Vincular nuevo dispositivo**.
	- Todos los dispositivos detectados en la búsqueda aparecen enumerados bajo Dispositivos disponibles.
	- Este ajuste sólo está disponible cuando el Bluetooth está habilitado.

#### *Recibir datos a través de Bluetooth*

Cuando un dispositivo intenta enviar un archivo a su teléfono a través de Bluetooth, verá que le aparece una pantalla que le pregunta si acepta.

- 1. Toque **Aceptar**.
- 2. Para ver el archivo recibido, arrastre hacia abajo la barra de estado y toque **Archivo recibido**. También puede encontrar el archivo en el menú de ajustes de Bluetooth.

### *Ver los archivos recibidos*

- 1. En la pantalla de inicio, deslice el dedo hacia arriba para acceder a **Aplicaciones** y toque **Ajustes** .
- 2. Toque **Dispositivos conectados** > **Preferencias de conexión**.
- 3. Toque **Archivos recibidos**.

### *Transmitir*

Busque dispositivos cercanos a los que conectarse y configúrelos. Cuando haya dispositivos disponibles a los que pueda conectarse, aparecerá una notificación.

- 1. En la pantalla de inicio, deslice el dedo hacia arriba para acceder a **Aplicaciones** y toque Ajustes<sup><sup>3</sup></sup>
- 2. Toque **Dispositivos conectados** > **Preferencias de conexión** > **Transmitir**.
- 3. Toque para acceder al menú de opciones.
- 4. Toque **Habilitar proyección inalámbrica**.
- 5. Toque un dispositivo para conectarlo.

### *Impresión*

Conecte su dispositivo a una impresora que se encuentre en la misma red Wi-Fi.

### *Servicio de impresión predeterminado*

1. En la pantalla de inicio, deslice el dedo hacia arriba para acceder a **Aplicaciones** y toque **Ajustes** .

- 2. Toque **Dispositivos conectados** > **Preferencias de conexión** > **Impresión**.
- 3. Toque **Servicio de impresión predeterminado** y deslice el interruptor a la posición **Activado** .
- 4. Toque una impresora a la que conectarse.

### *Agregar impresora*

- 1. En la pantalla de inicio, deslice el dedo hacia arriba para acceder a **Aplicaciones** y toque Ajustes<sup><sup>3</sup>.</sup>
- 2. Toque **Dispositivos conectados** > **Preferencias de conexión** > **Impresión**.
- 3. Toque **Servicio de impresión predeterminado** y luego toque .
- 4. Toque **Agregar impresora**.

### *Archivos recibidos por Bluetooth*

- 1. En la pantalla de inicio, deslice hacia arriba para acceder a **Aplicaciones** y toque **Ajustes** .
- 2. Toque **Dispositivos conectados** > **Preferencias de conexión** > **Archivos recibidos por Bluetooth**.

### *Chromebook*

- 1. En la pantalla de inicio, deslice hacia arriba para acceder a **Aplicaciones** y toque **Ajustes** .
- 2. Toque **Dispositivos conectados** > **Preferencias de conexión** > **Chromebook**.

# *Aplicaciones y notificaciones*

Aquí puede ver las aplicaciones que están activas y gestionar los ajustes de notificaciones, permisos, etc.

- 1. En la pantalla de inicio, deslice el dedo hacia arriba para acceder a **Aplicaciones** y toque Ajustes<sup><sup>3</sup>.</sup>
- 2. Toque **Aplicaciones y notificaciones**.

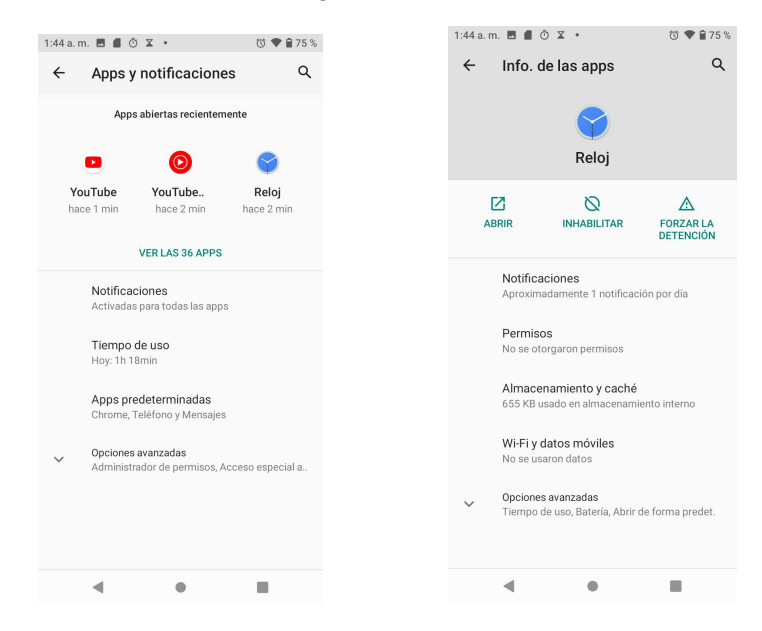

# *Aplicaciones abiertas recientemente*

Aquí puede ver y gestionar sus aplicaciones recientes.

- 1. En la pantalla de inicio, deslice el dedo hacia arriba para acceder a **Aplicaciones** y toque Ajustes<sup><sup>3</sup>.</sup>
- 2. Toque **Aplicaciones y notificaciones**.
- 3. Toque una aplicación > **Información de la aplicación**.
- 4. Permite ver la información detallada. Toque **DESHABILITAR** para deshabilitar la aplicación o toque **FORZAR DETENCIÓN** para detenerla.

# *Notificaciones*

Gestione los ajustes de notificaciones del teléfono.

1. En la pantalla de inicio, deslice el dedo hacia arriba para acceder a **Aplicaciones** y toque Ajustes<sup><sup>3</sup></sup>

- 2. Toque **Aplicaciones y notificaciones** > **Notificaciones**.
- **Ver todas las de los últimos 7 días:** Toque aquí para ver qué aplicaciones mostraron notificaciones los últimos días.
- **Notificaciones en la pantalla de bloqueo:** Toque para seleccionar **Mostrar alertas y notificaciones silenciadas, Mostrar sólo notificaciones de alertas** o **No mostrar notificaciones** en la pantalla de bloqueo.
- **Permitir posposición de notificaciones**:deslice el interruptor a la posición **Activado** para permitir que se muestre la pantalla de posposición de notificaciones.
- **Permitir puntos de notificación:** deslice el interruptor a la posición **Activado** para permitir que se muestren puntos de notificación sobre los iconos de aplicaciones.
- **Luz parpadeante**: deslice el interruptor a la posición **Activado o** para permitir que se encienda la luz parpadeante.
- **Sonido de notificación predeterminado:** toque aquí para seleccionar el sonido de notificación predeterminado. También puede personalizar su propio tono tocando  $+$ .
- **No molestar:** aquí puede establecer el comportamiento del modo No molestar, las excepciones, el horario, así como activar o desactivar esta opción.

# *Aplicaciones predeterminadas*

Gestione las aplicaciones predeterminadas del teléfono.

- 1. En la pantalla de inicio, deslice el dedo hacia arriba para acceder a **Aplicaciones** y toque Ajustes<sup><sup>3</sup></sup>
- 2. Toque **Aplicaciones y notificaciones** > **Aplicaciones predeterminadas**.
- 3. Toque las opciones para establecer la aplicación predeterminada para la navegación, teléfono, SMS, etc. También puede establecer aplicaciones predeterminadas para abrir links.

# *Gestor de permisos*

Gestione los permisos de aplicaciones del teléfono.

- 1. En la pantalla de inicio, deslice el dedo hacia arriba para acceder a **Aplicaciones** y toque Ajustes<sup><sup>3</sup>.</sup>
- 2. Toque **Aplicaciones y notificaciones** > **Ajustes avanzados** > **Gestor de permisos**.
- 3. Toque una función para ver las aplicaciones que tienen permiso.
	- Deslice el interruptor a la posición **Activado** o Desactivado para modificar los permisos.

# *Acceso de aplicaciones especial*

Gestione los permisos de aplicaciones del teléfono.

- 1. En la pantalla de inicio, deslice el dedo hacia arriba para acceder a **Aplicaciones** y toque Ajustes<sup><sup>3</sup>.</sup>
- 2. Toque **Aplicaciones y notificaciones** > **Ajustes avanzados** >**Acceso de aplicaciones especial**.
- 3. Toque para ver el acceso de las aplicaciones a funciones especiales, como el uso de datos sin restricción, acceso de uso, instalar aplicaciones desconocidas, mostrar sobre otras aplicaciones, imagen en imagen, etc.

# *Batería*

Mediante este menú de ajustes puede supervisar el uso de la batería del teléfono. Por ejemplo, comprobar el consumo y el porcentaje de batería.

- 1. En la pantalla de inicio, deslice el dedo hacia arriba para acceder a **Aplicaciones** y toque Ajustes<sup><sup>3</sup>.</sup>
- 2. Toque **Batería**.

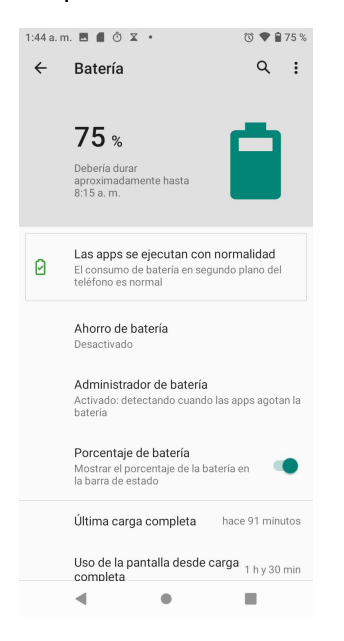

- **Las aplicaciones funcionan de forma normal:** indica que las aplicaciones están consumiendo una cantidad normal de batería.
- **Ahorro de batería:**Deslice este interruptor a la posición **Activado** o **Desactivado** para activar o desactivar el ahorro de batería. Puede configurar la activación automática del ahorro de batería si toca **Ahorro de batería** > **Activar automáticamente**.
	- **Gestor de batería:** Deslice el interruptor a la posición **Activado** o **Desactivado** para activar o desactivar la función del gestor de batería.
- **Porcentaje de batería:** Deslice el interruptor a la posición **Activado** si quiere que el porcentaje de batería se muestre en la barra de estado.
- **Última carga completa:** indica cuándo tuvo lugar la última carga completa.
- **Uso de la pantalla desde la última carga completa:** le permite consultar cuánto tiempo ha estado en uso la pantalla desde la última carga completa.

# *Pantalla*

Utilice el menú de ajustes de la pantalla del teléfono para ajustar elementos como el fondo de pantalla, el brillo, el tiempo de espera de la pantalla, etc.

1. En la pantalla de inicio, deslice el dedo hacia arriba para acceder a **Aplicaciones** y toque

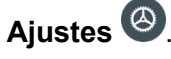

2. Toque **Pantalla**.

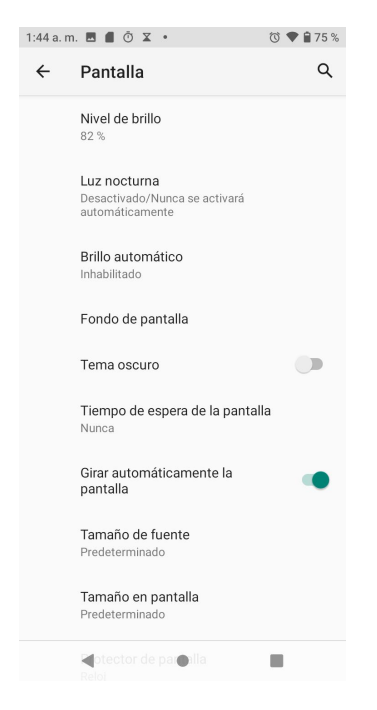

- **Nivel de brillo:** toque aquí para ajustar el nivel de brillo. Arrastre el control deslizante hacia la derecha o la izquierda para establecer el nivel de brillo en forma manual.
- **Luz nocturna:** toque este ajuste para establecer el horario o la intensidad de la luz nocturna y habilitar o deshabilitar la opción de activarla hasta el amanecer.
- **Brillo automático:** deslice el interruptor a la posición **Activado** o **Desactivado** para activar o desactivar este modo. Cuando está activado, elteléfono ajusta automáticamente el brillo de la pantalla en función de las condiciones de iluminación.
- **Fondo de pantalla:** toque aquí para elegir una imagen y establecerla como fondo de pantalla.
- **Tema oscuro**: El color del sistema cambia al tema oscuro.
- **Tiempo de espera de pantalla agotado:** toque esta opción para establecer cuánto tiempo tarda la pantalla en entrar en suspensión. Si está establecido, la pantalla se apagará una vez transcurrido ese tiempo.

• **Rotación automática:** Deslice el interruptor a la posición **Activado** o

**Desactivado** para activar o desactivar la rotación automática de la pantalla.

- **Tamaño de texto:** arrastre el control deslizante hacia la derecha o la izquierda para establecer el tamaño del texto. Verá un texto de ejemplo como referencia.
- **Tamaño de visualización:** arrastre el control deslizante hacia la derecha o la izquierda para establecer el tamaño de visualización de los elementos en la pantalla. Puede tomar como referencia la visualización de la ventana de vista previa.
- **Protector de pantalla:** toque aquí para seleccionar un protector de pantalla, configurar sus ajustes y establecer una hora de inicio.
- **Pantalla de pantalla de bloqueo:** Permite gestionar si se desea mostrar todo el contenido de las notificaciones en la pantalla de bloqueo y agregar el mensaje de la pantalla de bloqueo.

# *Sonido*

El menú de ajustes de sonido le permite controlar el audio de su teléfono, desde los tonos de llamada y las alertas hasta los tonos al tocar y las notificaciones.

1. En la pantalla de inicio, deslice el dedo hacia arriba para acceder a **Aplicaciones** y toque

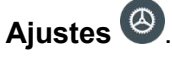

2. Toque **Sonido**.

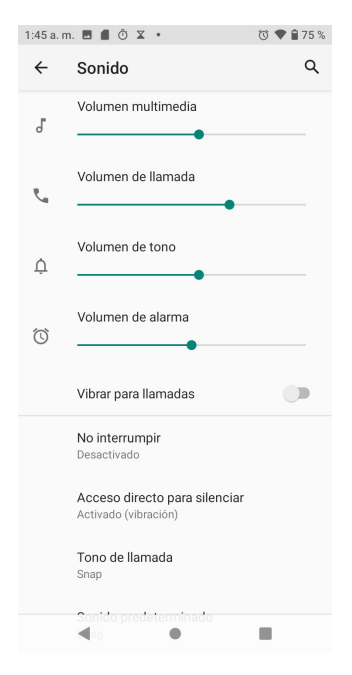

• **Volumen multimedia:** arrastre el control deslizante hacia la derecha o la izquierda para establecer la intensidad del volumen multimedia.

- **Volumen de llamada:** arrastre el control deslizante hacia la derecha o la izquierda para establecer la intensidad del volumen de llamada.
- **Volumen del timbre:** arrastre el control deslizante hacia la derecha o la izquierda para establecer la intensidad del volumen del timbre.
- **Volumen de alarma:** arrastre el control deslizante hacia la derecha o la izquierda para establecer la intensidad del volumen de alarma.
- Vibrar con llamadas: deslice el interruptor a la posición Activado<sup>. O</sup> si quiere que el teléfono vibre al recibir llamadas.
- **No molestar:** toque esta opción para gestionar los ajustes del modo No molestar. Cuando No molestar está activado, algunas notificaciones se silenciarán.

**Llamadas:** aquí puede establecer qué contactos pueden llamarle cuando el dispositivo esté en el modo No molestar.

**SMS, MMS y aplicaciones de mensajes:** Toque para establecer si se permiten SMS, MMS y mensajes cuando el dispositivo esté en el modo No molestar.

**Ver todas las excepciones:** Toque aquí para establecer los elementos permitidos cuando No molestar está activado.

**Restringir notificaciones:** toque aquí para establecer **Ningún sonido de notificaciones**, **Ningún sonido ni elemento visual de notificaciones** o **Personalizado**.

**Duración predeterminada:** toque aquí para establecer la duración del modo No molestar.

**Eventos:** configure una regla de evento y hora para programar el modo No molestar.

- **Atajo para silenciar:** toque esta opción para establecer el modo de presionar una tecla para silenciar.
- **Tono del teléfono:** Toque aquí para seleccionar el tono que sonará alrecibir llamadas. Puede elegir su propio tono personalizado si toca **Añadir tono de llamada**.
- **Sonido de notificación predeterminado:** toque aquí para seleccionar el sonido de notificación predeterminado. Para añadir su propio tono de notificación personalizado, toque  $+$ .
- **Sonido de alarma predeterminado:** toque aquí para seleccionar elsonido de alarma predeterminado. Para añadir su propio tono de notificación personalizado, toque  $\pm$ .
- **Otros sonidos y vibraciones:** Aquí puede establecer otros sonidos y vibraciones, como los tonos de marcación, los sonidos delbloqueo de pantalla, los sonidos de carga, los sonidos al tocar, la vibración al tocar, etc.

# *Almacenamiento*

El menú de ajustes de almacenamiento le permite gestionar el almacenamiento interno del teléfono y brinda opciones de menú para una tarjeta SD opcional (no incluida).

- 1. En la pantalla de inicio, deslice el dedo hacia arriba para acceder a **Aplicaciones** y toque Ajustes<sup><sup>3</sup>.</sup>
- 2. Toque **Almacenamiento**.

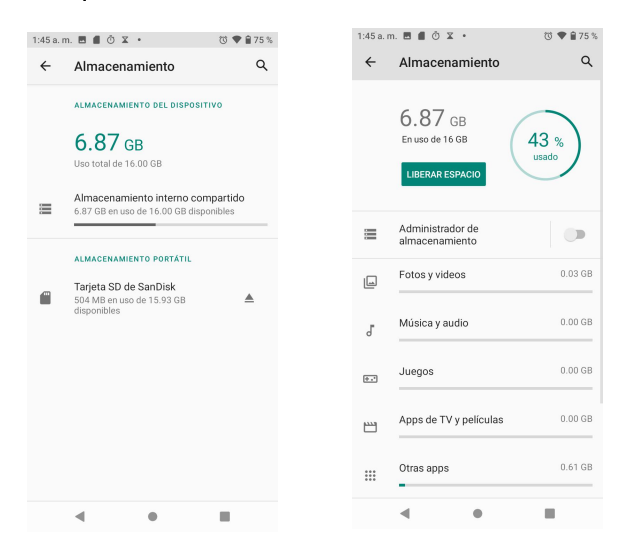

• **Almacenamiento compartido interno:**

Toque aquí para ver la cantidad de almacenamiento que usa cada aplicación.

Puede liberar algo de espacio tocando **LIBERAR ESPACIO**.

**Gestor de almacenamiento:** el gestor de almacenamiento elimina fotos y videos del dispositivo de los que ha hecho un respaldo de seguridad. Deslice el interruptor a la posición **Activado** o **Desactivado** para activar o desactivar el gestor de almacenamiento.

• **Tarjeta SD:**

Toque **Tarjeta SD** para ver los archivos almacenados en la tarjeta SD.

Toque para desactivar la tarjeta y permitir su extracción segura.

Toque **Tarjeta SD** > **ACTIVAR** para activar la tarjeta y poder usarla.

Toque **Tarjeta SD** > > **Ajustes de almacenamiento** > **Formatear** para formatear su tarjeta SD.

# *Privacidad*

Los ajustes de ubicación le ayudan a proteger el dispositivo y sus datos y a mantener su privacidad.

- 1. En la pantalla de inicio, deslice el dedo hacia arriba para acceder a **Aplicaciones** y toque **Ajustes** .
- 2. Toque **Privacidad**.

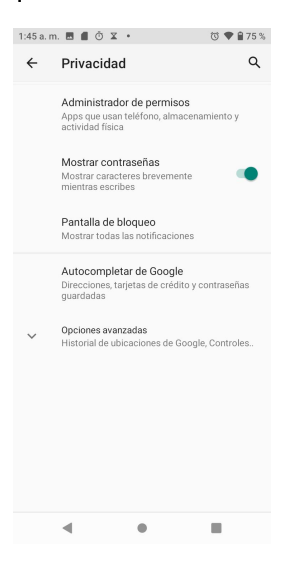

## *Gestor de permisos*

- 1. En la pantalla de inicio, deslice el dedo hacia arriba para acceder a **Aplicaciones** y toque **Ajustes** .
- 2. Toque **Privacidad** > **Gestor de permisos.**
- 3. Permite controlar los permisos de las aplicaciones que usan el micrófono, los contactos y el almacenamiento.

### *Mostrar las contraseñas*

- 1. En la pantalla de inicio, deslice el dedo hacia arriba para acceder a **Aplicaciones** y toque Ajustes<sup><sup>3</sup></sup>
- 2. Toque **Privacidad** > **Mostrar contraseñas**.

3. Deslice el interruptor Mostrar las contraseñas a la posición **Activado** o **Desactivado** para permitir o no que se muestren los caracteres brevemente mientras los escribe.

## *Pantalla de bloqueo*

- 1. En la pantalla de inicio, deslice hacia arriba para acceder a **Aplicaciones** y toque **Ajustes** .
- 2. Tap **Privacy** > **Pantalla de bloqueo**.
- 3. Toque para establecer **Mostrar todo el contenido de las notificaciones** o **No mostrar notificaciones**.

## *Rellenar automáticamente para Google*

- 1. En la pantalla de inicio, deslice hacia arriba para acceder a **Aplicaciones** y toque **Ajustes** .
- 2. Toque **Privacidad** > **Rellenar automáticamente para Google**.
- 3. Toque aquí para crear una cuenta.

### *Ajustes avanzados*

- **Historial de ubicaciones de Google:** toque aquí para ver su historial de ubicaciones.
- **Controles de actividad:** Seleccione las actividades y la información para las que da permiso a Google.
- **Anuncios:** Toque aquí para controlar la identificación y personalización de los anuncios.
- **Uso y diagnóstico:** Deslice el interruptor a la posición Activado **Co** o **Desactivado**

# *Ubicación*

Los ajustes de ubicación le ayudan a proteger el dispositivo y sus datos y a mantener su privacidad.

- 1. En la pantalla de inicio, deslice el dedo hacia arriba para acceder a **Aplicaciones** y toque **Ajustes** .
- 
- 2. Toque **Ubicación**.<br>3. Deslice el interruptor de uso de la ubicación a la posición Activado ██ para activar los servicios de ubicación.

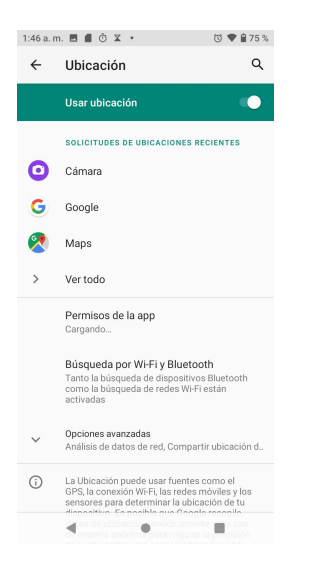

### *Solicitudes de ubicación recientes*

Aquí puede ver una lista de aplicaciones que han solicitado acceso a la ubicación recientemente.

#### *Permisos de aplicaciones*

Toque aquí para ver qué aplicaciones tienen permiso para acceder a los servicios de ubicación.

#### *Búsqueda de Wi-Fi y dispositivos Bluetooth*

- **Búsqueda de redes Wi-Fi:** mejore la ubicación al permitir que los servicios y aplicaciones del sistema detecten redes Wi-Fi en todo momento. Para activar esta opción, deslice el interruptor a la posición **Activado** .
- **Búsqueda de dispositivos Bluetooth:** mejore la ubicación al permitir que los servicios y aplicaciones del sistema detecten dispositivos Bluetooth en todo momento. Para activar esta opción, deslice el interruptor a la posición **Activado** .

#### *Ajustes avanzados*

- **1. Servicios de ubicación**
	- **Servicio de ubicación de emergencias**

Deslice el interruptor a la posición Activado<sup>. O</sup> cuando llame o envíe un mensaje de texto a un número de emergencia; su dispositivo utiliza ELS para enviar automáticamente su ubicación a los equipos de respuesta a emergencias.

- **Precisión de la ubicación de Google:** Deslice el interruptor Mejorar la precisión de la ubicación a la posición **Activado** para utilizar GPS, redes Wi-Fi, Bluetooth, redes móviles y sensores al determinar su ubicación.
- **Historial de ubicaciones de Google:** toque aquí para ver su historial de ubicaciones.
- **Compartir ubicación en Google:** toque aquí para compartir su ubicación.

**Análisis de datos de red**.

# *Seguridad*

Los ajustes de seguridad y ubicación le ayudan a proteger el dispositivo y sus datos y a mantener su privacidad.

- 1. En la pantalla de inicio, deslice el dedo hacia arriba para acceder a **Aplicaciones** y toque Ajustes<sup><sup>3</sup>.</sup>
- 2. Toque **Seguridad**.

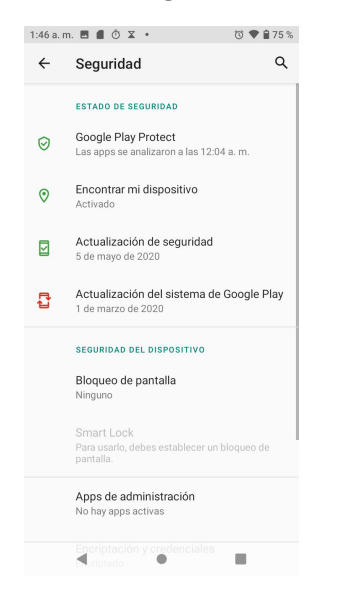

# *Estado de seguridad*

Consulte el estado de seguridad del teléfono.

## *Google Play Protect*

Google comprobará su dispositivo con regularidad para evitar o advertir sobre posibles daños. Sólo se comprobarán las aplicaciones procedentes de Play Store.

- 1. En la pantalla de inicio, deslice el dedo hacia arriba para acceder a **Aplicaciones** y toque Ajustes<sup><sup>3</sup>.</sup>
- 2. Toque **Seguridad > Google Play Protect**.
	- Toque  $\mathbf C$  para iniciar un análisis completo del dispositivo.
	- Deslice el interruptor **Buscar amenazas de seguridad en el dispositivo** a la posición **Activado** o **Desactivado** para habilitar o deshabilitar los análisis periódicos del dispositivo para detectar amenazas de seguridad.

• Deslice el interruptor **Mejorar la detección de aplicaciones dañinas** a la posición **Activado** o **Desactivado** para enviar o no aplicaciones desconocidas a Google a fin de mejorar la detección.

## *Encontrar mi dispositivo*

La función Encontrar mi dispositivo le permite localizarlo de forma remota y mantener sus datos a salvo si lo pierde.

- 1. En la pantalla de inicio, deslice el dedo hacia arriba para acceder a **Aplicaciones** y toque Ajustes<sup><sup>3</sup></sup>
- 2. Toque **Seguridad > Encontrar mi dispositivo**.
- 3. Deslice el interruptor Encontrar mi dispositivo a la posición **Activado** si desea activar esta función.
- 4. Toque **Encontrar mi dispositivo no funciona** para obtener ayuda si fuera necesario.
- 5. Hay disponibles varias formas de encontrar su dispositivo que puede seleccionar.

## *Actualización de seguridad*

Compruebe si hay alguna actualización del sistema o un nuevo parche de seguridad.

- 1. En la pantalla de inicio, deslice el dedo hacia arriba para acceder a **Aplicaciones** y toque Ajustes<sup><sup>3</sup>.</sup>
- 
- 2. Toque **Seguridad <sup>&</sup>gt; Actualización de seguridad**.3. Toque **Buscar actualizaciones** para iniciar la búsqueda.

# *Seguridad del dispositivo*

Puede establecer un bloqueo de pantalla para evitar que otras personas puedan acceder a su teléfono.

## *Bloqueo de pantalla*

- 1. En la pantalla de inicio, deslice el dedo hacia arriba para acceder a **Aplicaciones** y toque **Ajustes** .
- 2. Toque **Seguridad > Bloqueo de pantalla**.
	- **Ninguno:** no se establece ningún bloqueo de pantalla.
	- **Deslizar:** toque para establecer la acción de deslizar como bloqueo de pantalla.
	- **Patrón:** toque aquí para establecer un patrón de bloqueo. Siga las indicaciones para completar la configuración.

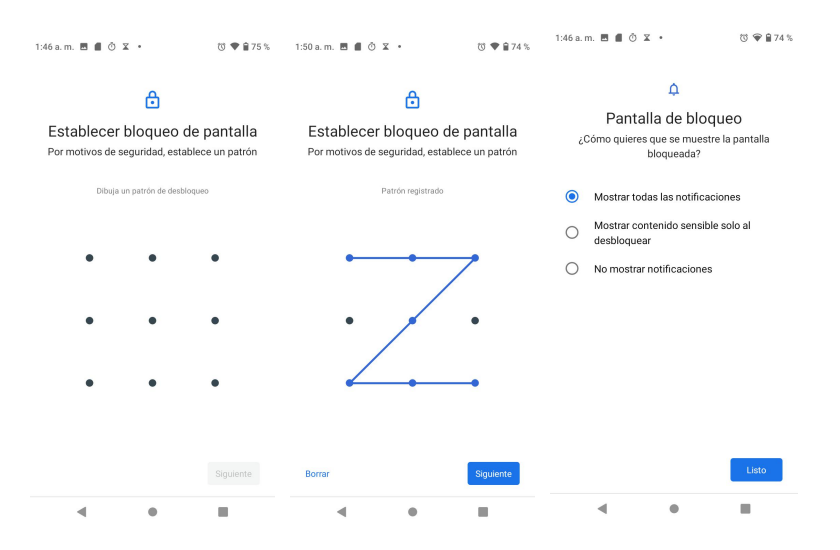

- **PIN**: toque esta opción para establecer un código PIN como bloqueo de pantalla.
- **Contraseña:** toque aquí para establecer una contraseña como bloqueo de pantalla.

**Importante:** Para proteger su teléfono y sus datos contra un acceso no autorizado, se recomienda que utilice el nivel de seguridad más alto disponible (protección por contraseña). También se recomienda cambiar con frecuencia la contraseña para garantizar la seguridad del teléfono y de los datos personales. Si tras cinco intentos no ha ingresado el patrón, el PIN o la contraseña correctos, deberá esperar 30 segundos antes de poder intentarlo de nuevo.

- 3. Toque  $\bigodot$  junto a Bloqueo de pantalla para configurar algunos ajustes de esta función.
	- **Mostrar el patrón:** deslice el interruptor a la posición **Activado o** para que el patrón sea visible.
	- **Bloqueo automático:** toque para establecer el tiempo que transcurre hasta que el teléfono se bloquea automáticamente.
	- **Bloquear con botón de encendido:** Deslice el interruptor a la posición **Activado** si quiere que el teléfono se bloquee inmediatamente al presionar el botón de encendido.
	- **Mensaje en pantalla de bloqueo:** toque aquí para establecer un mensaje que aparecerá en la pantalla de bloqueo.

### *Desbloqueo inteligente*

Permite que el teléfono se desbloquee de forma automática en algunas situaciones. Para obtener más información sobre el desbloqueo inteligente, toque para acceder al menú de opciones y, luego, toque **Cómo funciona** o **Ayuda**.

1. En la pantalla de inicio, deslice el dedo hacia arriba para acceder a **Aplicaciones** y toque **Ajustes** .

- 2. Toque **Seguridad y ubicación** > **Bloqueo inteligente**.
- 3. Toque **Detección de transporte** y deslice el interruptor a la posición **Activado** para activar esta opción. El dispositivo se mantendrá desbloqueado cuando lo lleve encima.

# *Administradores de dispositivos*

- 1. En la pantalla de inicio, deslice el dedo hacia arriba para acceder a **Aplicaciones** y toque Ajustes<sup><sup>3</sup></sup>
- 2. Toque **Seguridad** > **Aplicaciones de gestión de dispositivos**.

Aquí puede ver las aplicaciones de administración de dispositivos y marcar o desmarcar las casillas para habilitarlas o deshabilitarlas

# *Bloqueo de la tarjeta SIM*

- 1. En la pantalla de inicio, deslice el dedo hacia arriba para acceder a **Aplicaciones** y toque Ajustes<sup><sup>3</sup>.</sup>
- 2. Toque **Seguridad y ubicación** > **Ajustes avanzados** > **Bloquear tarjeta SIM**.
- 3. Deslice el interruptor Bloquear tarjeta SIM a la posición Activado o **Desactivado** para activar o desactivar esta función. Al activarla, se requerirá un PIN para usar el dispositivo.
- 4. Toque **Cambiar PIN de tarjeta SIM** para cambiar el código PIN.

# *Encriptación y credenciales*

- 1. En la pantalla de inicio, deslice el dedo hacia arriba para acceder a **Aplicaciones** y toque Ajustes<sup><sup>3</sup></sup>
- 2. Toque **Seguridad y ubicación > Encriptación y credenciales**.

**Encriptar teléfono:** esta opción encripta su teléfono.

**Tipo de almacenamiento:** El tipo de almacenamiento de credenciales de su teléfono tiene respaldo de hardware.

**Credenciales confiables:** toque aquí para ver los certificados de CA de confianza.

**Credenciales del usuario:** toque esta opción para ver y modificar las credenciales almacenadas.

**Instalar desde tarjeta SD:** toque aquí para instalar certificados desde la tarjeta SD.

**Borrar credenciales:** toque esta opción para eliminar todos los certificados.

# *Agentes confiables*

- 1. En la pantalla de inicio, deslice el dedo hacia arriba para acceder a **Aplicaciones** y toque Ajustes<sup><sup>3</sup></sup>
- 2. Toque **Seguridad > Agentes confiables**.
- 3. Aquí puede ver sus agentes confiables. Deslice el interruptor a la posición **Activado** o Desactivado , según sus preferencias.

# *Pantalla fija*

- 1. En la pantalla de inicio, deslice el dedo hacia arriba para acceder a **Aplicaciones** y toque Ajustes<sup><sup>3</sup></sup>
- 2. Toque **Seguridad > Ajustes avanzados > Pantalla fija**.
- 3. Deslice el interruptor a la posición **Activado** o **Desactivado** , según sus preferencias. Si esta opción está activada, puede fijar la pantalla en la que esté para que se mantenga visible hasta que deje de fijarla.

# *Cuentas*

Aquí puede configurar y gestionar todas sus cuentas, incluida la cuenta de Google, las cuentas de redes sociales, etc.

# *Agregar cuenta*

- 1. En la pantalla de inicio, deslice el dedo hacia arriba para acceder a **Aplicaciones** y toque Ajustes<sup><sup>3</sup>.</sup>
- 2. Toque **Cuentas** > **Agregar cuenta**.
- 3. Toque uno de los tipos de cuenta.
- 4. Siga las indicaciones para ingresar sus credenciales y configurar la cuenta.

# *Sincronizar datos automáticamente*

- 1. En la pantalla de inicio, deslice el dedo hacia arriba para acceder a **Aplicaciones** y toque Ajustes<sup><sup>3</sup></sup>
- 2. Toque **Cuentas** > **Sincronizar datos automáticamente**.
- 3. Deslice el interruptor Sincronizar datos automáticamente a la posición **Activado** o **Desactivado** para activar o desactivar esta función.

# *Accesibilidad*

El menú Accesibilidad le permite habilitar y gestionar aplicaciones relacionadas con la accesibilidad. Los servicios de accesibilidad son funciones especiales que hacen que el dispositivo sea más fácil de usar para personas con ciertas discapacidades físicas.

- 1. En la pantalla de inicio, deslice el dedo hacia arriba para acceder a **Aplicaciones** y toque **Ajustes** .
- 2. Toque **Accesibilidad**.

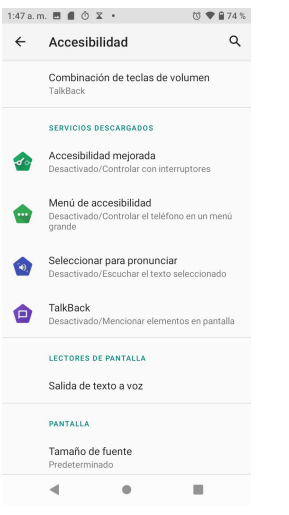

# *Combinación de teclas de volumen*

- 1. En la pantalla de inicio, deslice el dedo hacia arriba para acceder a **Aplicaciones** y toque Ajustes<sup><sup>3</sup></sup>
- 2. Toque **Accesibilidad** > **Combinación de teclas de volumen**.
- 3. Deslice el interruptor a la posición **Activado** o **Desactivado** , según sus preferencias. Cuando esta función está activada, puede presionar ambas teclas de volumen durante 3 segundos para iniciar una función de accesibilidad.
- 4. Toque **Servicio de combinación de teclas** para seleccionar uno de los servicios descargados como la función que se iniciará con la combinación de teclas de volumen.
- 5. Deslice el interruptor **Permitir en pantalla de bloqueo** a la posición **Activado** o **Desactivado** para activar o desactivar esta función.

# *Servicios descargados*

1. En la pantalla de inicio, deslice el dedo hacia arriba para acceder a **Aplicaciones** y toque Ajustes<sup><sup>3</sup>.</sup>

- 2. Toque **Accesibilidad**.
- 3. Ver los servicios descargados.
	- **Menú de accesibilidad**
	- **Seleccionar para hablar**
	- **Cambiar acceso**
	- **TalkBack**

## *Lectores de pantalla*

### *Salida de texto a voz*

- 1. En la pantalla de inicio, deslice el dedo hacia arriba para acceder a **Aplicaciones** y toque Ajustes<sup><sup>3</sup>.</sup>
- 2. Toque **Accesibilidad > Salida de texto a voz**.
- **Motor preferido:** toque aquí para establecer el motor de salida de texto a voz. Toque  $\mathbb{Q}$ para gestionar los ajustes de esta función.

**Idioma:** aquí puede establecer el idioma que se usará en esta función.

**Velocidad de voz:** Arrastre el control deslizante a la derecha o a la izquierda para ajustar la velocidad de voz.

**Tono:** Arrastre el control deslizante a la derecha o a la izquierda para ajustar el tono.

**Instalar datos de voz:** toque para seleccionar un idioma y descargar sus datos de voz.

**Utilizar sólo Wi-Fi:** deslice el interruptor a la posición **Activado** para habilitar que sólo se utilice Wi-Fi al descargar datos de voz.

**Aumentar el volumen de la voz:** deslice el interruptor a la posición **Activado** para que el texto hablado se oiga más fuerte de lo normal.

**Entonación:** toque aquí para establecer las opciones de entonación.

**Procesamiento de números:** deslice el interruptor a la posición **Activado** para habilitar el procesamiento de números, que determina cómo se dicen las fechas y las horas.

**Detección de idioma:**toque aquí para establecer la detección de idioma como **Desactivada**, **Conservadora** o **Intensa**.

**Informes anónimos de uso:** deslice el interruptor a la posición **Activado** para activar la función de informes anónimos de uso, que nos ayuda a entender mejor el rendimiento de la función Texto a voz en su dispositivo.

**Comentarios:** toque aquí para escribir comentarios sobre esta función.

• Toque **REPRODUCIR** para escuchar un ejemplo.

• Toque **RESTABLECER** para restablecer todos los ajustes de Texto a voz a los valores predeterminados.

# *Pantalla*

## *Tamaño de fuente*

- 1. En la pantalla de inicio, deslice el dedo hacia arriba para acceder a **Aplicaciones** y toque Ajustes<sup><sup>3</sup></sup>
- 2. Toque **Accesibilidad** > **Tamaño de fuente**.
- 3. Arrastre el control deslizante a la derecha o a la izquierda para ajustar el tamaño de fuente.

## *Tamaño de visualización*

- 1. En la pantalla de inicio, deslice el dedo hacia arriba para acceder a **Aplicaciones** y toque Ajustes<sup><sup>3</sup>.</sup>
- 2. Toque **Accesibilidad** > **Tamaño de visualización**.
- 3. Toque  $+$  o  $-$  para hacer que los elementos se vean más pequeños o más grandes en la pantalla.

### *Tema oscuro*

- 1. En la pantalla de inicio, deslice hacia arriba para acceder a **Aplicaciones** y toque **Ajustes** .
- 2. Toque **Accesibilidad** > **Tema oscuro.**
- 3. Deslice el interruptor a la posición **Activado** o Desactivado para establecer el tema.

## *Ampliación*

- 1. En la pantalla de inicio, deslice el dedo hacia arriba para acceder a **Aplicaciones** y toque Ajustes<sup><sup>3</sup></sup>
- 2. Toque **Accesibilidad > Ampliación**.
	- **Ampliar presionando tres veces:** deslice el interruptor a la posición **Activado** o **Desactivado** para habilitar o deshabilitar esta función.

• **Ampliar con el botón:** deslice el interruptor a la posición **Activado** o **Desactivado** para habilitar o deshabilitar la función de ampliar rápido con el botón de accesibilidad situado en la parte inferior de la pantalla.

### *Corrección de color*

- 1. En la pantalla de inicio, deslice el dedo hacia arriba para acceder a **Aplicaciones** y toque Ajustes<sup><sup>3</sup></sup>
- 2. Toque **Accesibilidad > Corrección de color**.
- 3. Deslice el interruptor a la posición **Activado** o **Desactivado** para habilitar o deshabilitar la corrección de color. Esta función puede afectar al rendimiento del dispositivo.
	- **Modo de corrección:** toque aquí para seleccionar elmodo de corrección de color.

### *Inversión de color*

- 1. En la pantalla de inicio, deslice el dedo hacia arriba para acceder a **Aplicaciones** y toque Ajustes<sup><sup>3</sup></sup>
- 2. Toque **Accesibilidad > Inversión de color**.
- 3. Deslice el interruptor a la posición **Activado** o **Desactivado** para habilitar o deshabilitar el modo de inversión de color. Esta función puede afectar al rendimiento del dispositivo.

## *Puntero del mouse grande*

- 1. En la pantalla de inicio, deslice el dedo hacia arriba para acceder a **Aplicaciones** y toque Ajustes<sup><sup>3</sup></sup>
- 2. Toque **Accesibilidad >Puntero delmouse grande**.
- 3. Deslice el interruptor a la posición Activado **o Desactivado** para habilitar o deshabilitar la función del puntero del mouse.

### *Quitar animaciones*

- 1. En la pantalla de inicio, deslice el dedo hacia arriba para acceder a **Aplicaciones** y toque Ajustes<sup><sup>3</sup></sup>
- 2. Toque **Accesibilidad > Quitar animaciones**.
- 3. Deslice el interruptor a la posición **Activado** o **Desactivado** , según sus preferencias.

# *Controles de interacción*

## *Haga clic cuando se detenga el cursor*

- 1. En la pantalla de inicio, deslice el dedo hacia arriba para acceder a **Aplicaciones** y toque **Ajustes** .
- 2. Toque **Accesibilidad > Haga clic cuando se detenga el cursor**.
- 3. Deslice el interruptor a la posición **Activado** o **Desactivado** para habilitar o deshabilitar la opción de hacer clic automáticamente cuando el cursor deje de moverse.

## *Colgar con botón de encendido*

- 1. En la pantalla de inicio, deslice el dedo hacia arriba para acceder a **Aplicaciones** y toque **Ajustes** .
- 2. Toque **Accesibilidad > Colgar con botón de encendido**.
- 3. Deslice el interruptor a la posición **Activado** o **Desactivado** para habilitar o deshabilitar la función de colgar con botón de encendido.

## *Rotación automática*

- 1. En la pantalla de inicio, deslice el dedo hacia arriba para acceder a **Aplicaciones** y toque **Ajustes** .
- 2. Toque **Accesibilidad > Rotación automática**.
- 3. Deslice el interruptor a la posición Activado **o Desactivado** Dera habilitar o deshabilitar la función de rotación automática de pantalla.

## *Retraso al mantener presionado*

- 1. En la pantalla de inicio, deslice el dedo hacia arriba para acceder a **Aplicaciones** y toque Ajustes<sup><sup>3</sup>.</sup>
- 2. Toque **Accesibilidad > Retraso al mantener presionado**.
- 3. Puede establecer el retraso al mantener presionado como **Corto**, **Medio** o **Largo**.

## *Tiempo para realizarla acción*(*tiempo de espera de accesibilidad*)

- 1. En la pantalla de inicio, deslice el dedo hacia arriba para acceder a **Aplicaciones** y toque Ajustes<sup><sup>3</sup></sup>
- 2. Toque **Accesibilidad** > **Tiempo para realizar la acción**.
- 3. Toque para establecer el tiempo para realizar la acción en **Predeterminado**, **10 segundos**; **30 segundos**;**1 minuto**s; **2 minutos**.

## *Vibración y fuerza táctil*

- 1. En la pantalla de inicio, deslice el dedo hacia arriba para acceder a **Aplicaciones** y toque Ajustes<sup><sup>3</sup></sup>
- 2. *Toque Accesibilidad > Vibración y fuerza táctil*.

**Vibración con timbre**: Deslice el interruptor a la posición **Activado** o **Desactivado** .

**Notificación con vibración:** Deslice el interruptor a la posición **Activado** o **Desactivado** .

**Toque comentarios:** Deslice el interruptor a la posición **Activado** o **Desactivado** .

# *Audio y texto en pantalla*

## *Audio mono*

- 1. En la pantalla de inicio, deslice el dedo hacia arriba para acceder a **Aplicaciones** y toque Ajustes<sup><sup>3</sup>.</sup>
- 2. Toque **Accesibilidad > Audio mono**.
- 3. Deslice el interruptor a la posición Activado **o Desactivado** para habilitar o deshabilitar la función de audio Mono.

## *Balance de audio*

- 1. En la pantalla de inicio, deslice el dedo hacia arriba para acceder a **Aplicaciones** y toque Ajustes<sup><sup>3</sup>.</sup>
- 2. Toque **Accesibilidad** > **Control de sonido**.
- 3. Arrastre el control deslizante hacia la derecha o la izquierda para ajustar el control de sonido.

## *Preferencias de subtítulos*

- 1. En la pantalla de inicio, deslice el dedo hacia arriba para acceder a **Aplicaciones** y toque **Ajustes** .
- 
- 2. Toque **Accesibilidad** <sup>&</sup>gt; **Preferencias de subtítulos**.3. Deslice el interruptor <sup>a</sup> la posición Activado <sup>o</sup> Desactivado para habilitar <sup>o</sup> deshabilitar la función de subtítulos.
- 4. También puede establecer el idioma de los subtítulos, eltamaño de fuente y el estilo de subtítulo.

# *Opciones experimentales*

## *Texto de alto contraste*

- 1. En la pantalla de inicio, deslice el dedo hacia arriba para acceder a **Aplicaciones** y toque Ajustes<sup><sup>3</sup></sup>
- 2. Toque **Accesibilidad > Texto de alto contraste**.
- 3. Deslice el interruptor a la posición Activado **o Desactivado** para habilitar o deshabilitar la pantalla con texto de alto contraste.

# *Google*

Aquí puede configurar los ajustes de Google de su dispositivo. Las opciones disponibles dependerán de su cuenta de Google.

- 1. En la pantalla de inicio, deslice el dedo hacia arriba para acceder a **Aplicaciones** y toque Ajustes<sup><sup>3</sup>.</sup>
- 2. Toque **Google**.
- 3. Seleccione una opción para personalizarla.

# *Sistema*

En los temas siguientes se describen las opciones de ajustes del sistema del teléfono, entre ellos, los ajustes de idioma e ingreso de texto, la batería y el almacenamiento, la fecha y la hora, la activación, la actualización del sistema y la información acerca del dispositivo.

# *Idioma eingreso de texto*

Los ajustes de idioma e ingreso de texto del teléfono le permiten seleccionar un idioma para el teclado y los menús del teléfono, seleccionar y configurar los ajustes del teclado, configurar los ajustes de entrada de voz y configurar las opciones del mouse/panel de seguimiento de su teléfono.

## *Idiomas*

- 1. En la pantalla de inicio, deslice el dedo hacia arriba para acceder a **Aplicaciones** y toque **Ajustes** .
- 2. Toque **Sistema** > **Idioma e ingreso de texto** > **Idiomas**.

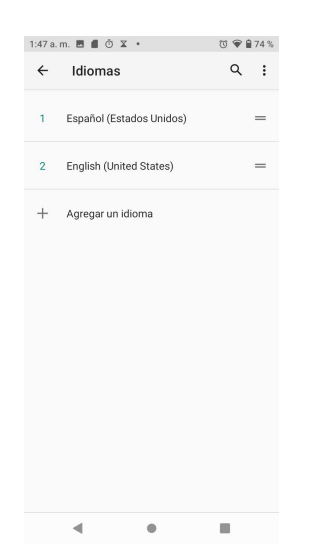

- Aquí puede ver los idiomas que tiene seleccionados. Si tiene seleccionado más de uno, puede arrastrar uno de ellos a la primera posición para establecerlo como el idioma predeterminado.
- Toque **Agregar un idioma** para agregar otro idioma desde la lista de idiomas del sistema.
- Toque **•** para acceder al menú de opciones y toque **Eliminar** para eliminar un idioma.

### *Teclado*

- 1. En la pantalla de inicio, deslice el dedo hacia arriba para acceder a **Aplicaciones** y toque Ajustes<sup><sup>3</sup>.</sup>
- 2. Toque **Sistema** > **Idioma y entrada de texto** > **Ajustes avanzados** > **Teclados**.
	- **Teclado virtual**: toque para ver los teclados visuales actuales.

**Gestionar teclados:** toque aquí para activar o desactivar los teclados visuales que tiene disponibles.

• **Teclado físico:** aquí puede ver los ajustes del teclado físico.

**Mostrar teclado virtual:** Deslice el interruptor a la posición **Activado** o **Desactivado** para habilitar o deshabilitar la opción de mostrar el teclado virtual mientras el teclado físico está activo.

**Asistente de atajos de teclado:** toque aquí para establecer atajos de teclado.

### *Herramientas*

1. En la pantalla de inicio, deslice el dedo hacia arriba para acceder a **Aplicaciones** y toque Ajustes<sup><sup>3</sup>.</sup>

- 2. Toque **Sistema** > **Idioma y entrada de texto** > **Ajustes avanzados** > **Herramientas**.
	- **Corrector:** Deslice el interruptor a la posición Activado **o Desactivado** para habilitar o deshabilitar la función del corrector.

**Corrector predeterminado:** toque aquí para seleccionar el corrector ortográfico predeterminado.

- **Servicio de autocompletado**: Toque aquí para activar o desactivar la función de autocompletado.
- **Diccionario personal:** toque esta opción para elaborar su propio diccionario.Toque  $+$  para agregar una palabra al diccionario.
- **Velocidad del puntero:** Toque aquí para establecer la velocidad del puntero del mouse/panel de seguimiento.
- **Salida de texto a voz:** toque para gestionar los ajustes de la función Texto a voz.

# *Gestos*

## *Ir a la cámara*

Ir a la cámara es una función que permite abrir la cámara rápidamente.

- 1. En la pantalla de inicio, deslice el dedo hacia arriba para acceder a **Aplicaciones** y toque Ajustes<sup><sup>3</sup></sup>
- 2. Toque **Sistema** > **Gestos** > **Ir a la cámara**.
- 3. Deslice el interruptor a la posición Activado **o Desactivado** para habilitar o deshabilitar la función de Ir a la cámara. Cuando está habilitada, puede presionar la tecla de **Encendido** dos veces para abrir rápido la cámara. Funciona desde cualquier pantalla.

## *Deslice hacia arriba en el botón de inicio*

- 1. En la pantalla de inicio, deslice el dedo hacia arriba para acceder a **Aplicaciones** y toque Ajustes<sup><sup>3</sup>.</sup>
- 2. Toque **Sistema** > **Gestos** > **Deslice hacia arriba en el botón de inicio**.
- 3. Deslice el interruptor a la posición Activado **o Desactivado** para habilitar o deshabilitar la función de Deslice hacia arriba en el botón de inicio. Cuando está habilitada, puede deslizar hacia arriba en el botón de inicio para cambiar de aplicación y volver a deslizar hacia arriba para ver todas las aplicaciones. Funciona desde cualquier pantalla.

## *Atajo para silenciar*

1. En la pantalla de inicio, deslice el dedo hacia arriba para acceder a **Aplicaciones** y toque

Ajustes<sup><sup>3</sup>.</sup>
- 2. Toque **Sistema** > **Gestos** > **Atajo para silenciar**.
- 3. Toque para asignar los valores **Vibrar**, **Silenciar** o **No hacer nada** a la acción de presionar las teclas de **Encendido** y **Subir volumen** a la vez.

## *Fecha y hora*

- 1. En la pantalla de inicio, deslice el dedo hacia arriba para acceder a **Aplicaciones** y toque Ajustes<sup><sup>3</sup></sup>
- 2. Toque **Sistema** > **Fecha y hora**.
	- **Usar hora proporcionada por la red**: toque aquí para establecer cómo se proporciona la fecha y la hora. Puede elegir entre **Usar la hora proporcionada por la red** o **Usar la hora proporcionada por GPS**. También puede seleccionar **Desactivada** para desactivar esta función.
	- **Establecer fecha:** toque aquí para establecer la fecha en forma manual. Esta opción sólo está disponible cuando la función de fecha y hora automática está desactivada.
	- **Establecer hora:** toque aquí para establecer la hora en forma manual. Esta opción sólo está disponible cuando la función de fecha y hora automática está desactivada.
	- **Zona horaria automática:** Deslice el interruptor a la posición **Activado** o **Desactivado** para habilitar o deshabilitar esta función.
	- **Seleccionar zona horaria:** toque aquí para seleccionar su zona horaria. Esta opción sólo está disponible cuando la función de zona horaria automática está desactivada.
	- **Usar valores predeterminados locales**: Deslice el interruptor a la posición **Activado O** o **Desactivado** para habilitar o deshabilitar el formato de 24 horas automático.
	- **Formato de 24 horas:** Deslice el interruptor a la posición Activado **o** o Desactivado **para habilitar o deshabilitar este formato.**

## *Respaldo*

Los ajustes de respaldo del teléfono le permiten hacer un respaldo de seguridad de los datos y los ajustes de su teléfono a los servidores de Google antes de restablecerlo a sus ajustes de fábrica originales.

- 1. En la pantalla de inicio, deslice el dedo hacia arriba para acceder a **Aplicaciones** y toque **Ajustes** .
- 2. Toque **Sistema** > **Respaldo**.
	- Deslice el interruptor **Hacer copia de respaldo en Google Drive** a la posición **Activado** o **Desactivado** para activar o desactivar esta función. En la copia

de respaldo se incluyen datos de aplicaciones, historial de llamadas, contactos, mensajes, ajustes del dispositivo, etc.

## *Opciones de restablecimiento*

- 1. En la pantalla de inicio, deslice el dedo hacia arriba para acceder a **Aplicaciones** y toque Ajustes<sup><sup>3</sup>.</sup>
- 3. Toque **Sistema** > **Avanzado** > **Restablecer opciones**.
	- **Restablecer Wi-Fi, conexión móvil y Bluetooth:** en este modo se restablecen todos los ajustes de red, incluidos los de Wi-Fi, datos móviles y Bluetooth. Toque **RESTABLECER AJUSTES** para iniciar el restablecimiento.
	- **Restablecer preferencias de aplicaciones:** en este modo se restablecen todas las preferencias de aplicaciones, lo que incluye las aplicaciones deshabilitadas, las notificaciones de aplicaciones deshabilitadas, las aplicaciones predeterminadas, las restricciones de datos en segundo plano, etc. Toque **RESTABLECER APLICACIONES** para iniciar la operación.
	- **Borrar todos los datos (restablecimiento de fábrica):**este modo borra todos los datos del almacenamiento interno del teléfono. Toque **RESTABLECER TELÉFONO** para iniciar la operación.

**Consejo:** Antes de restablecer los datos de fábrica del teléfono, se recomienda desconectar la tarjeta microSD para evitar perder los datos que haya podido almacenar en ella.

## *Varios usuarios*

Puede compartir este dispositivo con otras personas creando usuarios adicionales. Cada usuario tendrá su propio espacio, que puede personalizar con aplicaciones, fondo de pantalla, etc. Los usuarios también pueden modificar ajustes del dispositivo, como el Wi-Fi, que afectan a todos los demás.

## *Editar información del perfil*

- 1. En la pantalla de inicio, deslice el dedo hacia arriba para acceder a **Aplicaciones** y toque Ajustes<sup><sup>3</sup></sup>
- 2. Toque **Sistema** > **Ajustes avanzados** > **Varios usuarios**.
- 3. Toque **Yo (propietario)**.

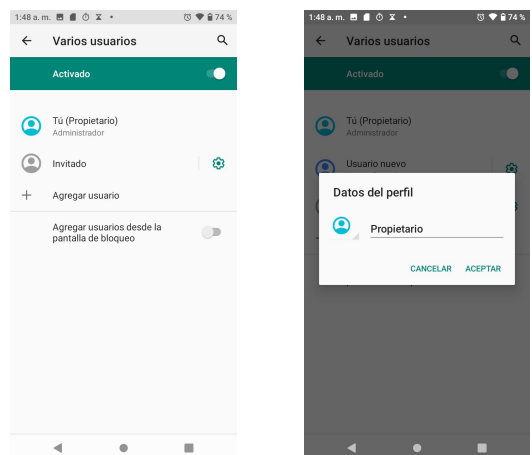

- 
- 4. Ingrese un nombre.<br>5. Toque  $\bigcirc$  para agregar una foto.
- 6. Toque **ACEPTAR** para confirmar.

### *Agregar nuevos usuarios*

- 1. En la pantalla de inicio, deslice el dedo hacia arriba para acceder a **Aplicaciones** y toque Ajustes<sup><sup>3</sup>.</sup>
- 2. Toque **Sistema** > **Ajustes avanzados** > **Varios usuarios**.
- 3. Toque **Agregar usuario** y complete los últimos pasos.

### *Cambiar de usuario*

- 1. En la pantalla de inicio, deslice el dedo hacia arriba para acceder a **Aplicaciones** y toque **Ajustes** .
- 2. Toque **Sistema** > **Varios usuarios**.
- 3. Toque el nombre delusuario al que quiera cambiar.

### *Eliminar usuarios*

- 1. En la pantalla de inicio, deslice el dedo hacia arriba para acceder a **Aplicaciones** y toque Ajustes<sup><sup>3</sup>.</sup>
- 2. Toque **Sistema** > **Ajustes avanzados** > **Varios usuarios**.

Si está en el modo de administrador/propietario, toque  $\mathbb{Q}$  junto al nombre de otro usuario y luego toque **Eliminar usuario**.

Si no está en el modo de propietario, toque **Eliminar** [nombre del usuario] para eliminarlo..

Tenga en cuenta que también se eliminarán todas las aplicaciones y los datos del usuario eliminado.

## *Actualizaciones del sistema*

- 1. En la pantalla de inicio, deslice el dedo hacia arriba para acceder a **Aplicaciones** y toque Ajustes<sup><sup>3</sup>.</sup>
- 2. Toque **Sistema** > **Ajustes avanzados** > **Actualizaciones del sistema**.
	- **Actualizar PRL:** toque para actualizar la lista de preferencia de roaming.
	- **Actualización del sistema:** toque esta opción para comprobar si hay actualizaciones del sistema.
	- **Desbloqueo de UICC:** Su teléfono está limitado a una SIM de Sprint como única opción, por lo que esta función no está disponible.

## *Acerca del teléfono*

El menú Acerca del teléfono le permite acceder a información del teléfono importante, buscar actualizaciones e instalarlas, consultar información legal y de seguridad y ver la información de la Guía de inicio rápido.

- 1. En la pantalla de inicio, deslice el dedo hacia arriba para acceder a **Aplicaciones** y toque Ajustes<sup><sup>3</sup></sup>
- 2. Toque Acerca del teléfono.
	- **Nombre del dispositivo:** toque aquí para editar el nombre con el que se verá su dispositivo.
	- **Número de teléfono:** muestra su número de teléfono.
	- **Información de emergencia:** agregar información médica y contactos de emergencia puede ayudar a los servicios de primera respuesta en caso de que tenga una emergencia. Cualquier persona puede leer esta información en la pantalla bloqueada y llamar a sus contactos con sólo tocar sus nombres sin desbloquear el teléfono.
	- **Información legal:** toque esta opción para ver información legal sobre su teléfono, como las licencias de terceros, elaviso legal de Google, las licencias de System WebView, etc.
	- Normativas y seguridad: toque aquí para ver información sobre normativas y seguridad del dispositivo.
	- **Estado de SIM:** toque aquí para ver información sobre el estado de su tarjeta SIM, como la red, los números de teléfono guardados en la SIM, el estado de las redes móviles, etc.
- **ICCID**: muestra el ICCID de su dispositivo.
- **IMSI**: muestra el IMSI de su dispositivo.
- **MEID**: toque para ver información sobre el MEID de su dispositivo.
- **Modelo y hardware:** muestra información sobre el modelo y el hardware de su dispositivo.
- **IMEI**: muestra el IMEI de su dispositivo.
- **Versión de Android:** toque esta opción para ver la versión de Android de su dispositivo y otra información relevante, como la versión de banda base, la versión Kernel, el número de compilación, etc.
- **Dirección IP:** muestra la dirección IP de su dispositivo.
- **Dirección MAC de Wi-Fi:** muestra la dirección MAC de Wi-Fi de su dispositivo.
- **Dirección de Bluetooth:** muestra la dirección de Bluetooth de su dispositivo.
- **Marca:** muestra información de la marca del dispositivo.
- **Compilación:** Muestra el número de compilación de su dispositivo.
- **Versión de software:** muestra la versión de software del dispositivo.
- **Versión de hardware:** muestra la versión de hardware del dispositivo.
- **Ver la Guía de inicio rápido**: Muestra la guía de inicio rápido de su dispositivo.

# *Obtener ayuda*

En esta sección se brindan consejos para la solución de problemas, especificaciones del teléfono e información sobre cómo contactar con el servicio de atención al cliente.

## *Para obtener asistencia*

## *Solución de problemas*

Consulte las preguntas y respuestas que se encuentran a continuación para encontrar soluciones a los errores más frecuentes del teléfono.

### *Consulte esta sección en primer lugar*

**Pregunta:** El teléfono falla/su funcionamiento no es estable.

**Respuesta:** Encienda de nuevo el teléfono. Sino consigue apagar el teléfono, extraiga y vuelva a colocar la batería y, a continuación, encienda de nuevo el teléfono. Los datos que se estuvieran editando se eliminarán cuando vuelva a encender el teléfono.

**Pregunta:** El funcionamiento no es estable desde que se instaló una nueva aplicación.

**Respuesta:** La aplicación instalada recientemente puede ser la causa. Desinstale la aplicación en Modo seguro. Consulte Desinstalar [aplicaciones.](#page-39-0) Para encender el teléfono en Modo seguro:

- Mantenga presionada la tecla de **Encendido** > toque y mantenga presionado **Apagar**, lea la exención de responsabilidad del modo seguro y toque **Aceptar**.
	- o Después de encender el teléfono en Modo seguro, "Modo seguro" aparece en la esquina inferior izquierda.
	- o Después de reiniciarse en Modo seguro, su teléfono se puede encender como lo haría normalmente.
	- o Antes de encender el teléfono en Modo seguro, se recomienda que haga un respaldo de seguridad de los datos importantes.
	- o Al encender el teléfono en Modo seguro, los widgets que haya añadido pueden eliminarse.

**Pregunta:** No se puede utilizar el teléfono, el correo electrónico o Internet.

**Respuesta 1:** Compruebe si la señal es débilo si está fuera del área de servicio.

**Respuesta 2:** Encienda de nuevo el teléfono.

**Respuesta 3:** ¿Está su teléfono en modo avión? Compruebe si el modo avión está desactivado:

• En la pantalla de inicio, deslice el dedo hacia arriba para acceder a **Aplicaciones** y toque **Ajustes** > **Red e Internet** > **Modo avión**.

**Respuesta 4:** ¿Está deshabilitada la transmisión de datos? Para comprobar que la transmisión de datos está habilitada:

• En la pantalla de inicio, deslice el dedo hacia arriba para acceder a Aplicaciones y toque Ajustes > Red e Internet > **Red móvil**.

**Pregunta:** La batería se agota muy rápido.

**Respuesta:** ¿Lleva mucho tiempo en una ubicación en la que la señal es débilo en un área fuera de servicio? Llamar en una ubicación en la que la señal es débil o en un área fuera de servicio utiliza mucha batería.

**Pregunta:** No se pueden instalar aplicaciones.

**Respuesta:** No se pueden instalar aplicaciones si hay muy poco espacio libre en el teléfono o en la tarjeta SD. Para comprobar el espacio que queda libre, vaya a [Ajustes](#page-162-0) de [almacenamiento.](#page-162-0) Tampoco se pueden instalar aplicaciones que no sean compatibles con su teléfono.

**Pregunta:** No se puede desbloquear la pantalla.

**Respuesta:** Encienda de nuevo el teléfono. Sino consigue apagar el teléfono, extraiga y vuelva a colocar la batería y, a continuación, encienda de nuevo el teléfono. Los datos que se estuvieran editando se eliminarán cuando vuelva a encender el teléfono.

## *Especificaciones*

En estas tablas se indican las especificaciones de su teléfono y de su batería.

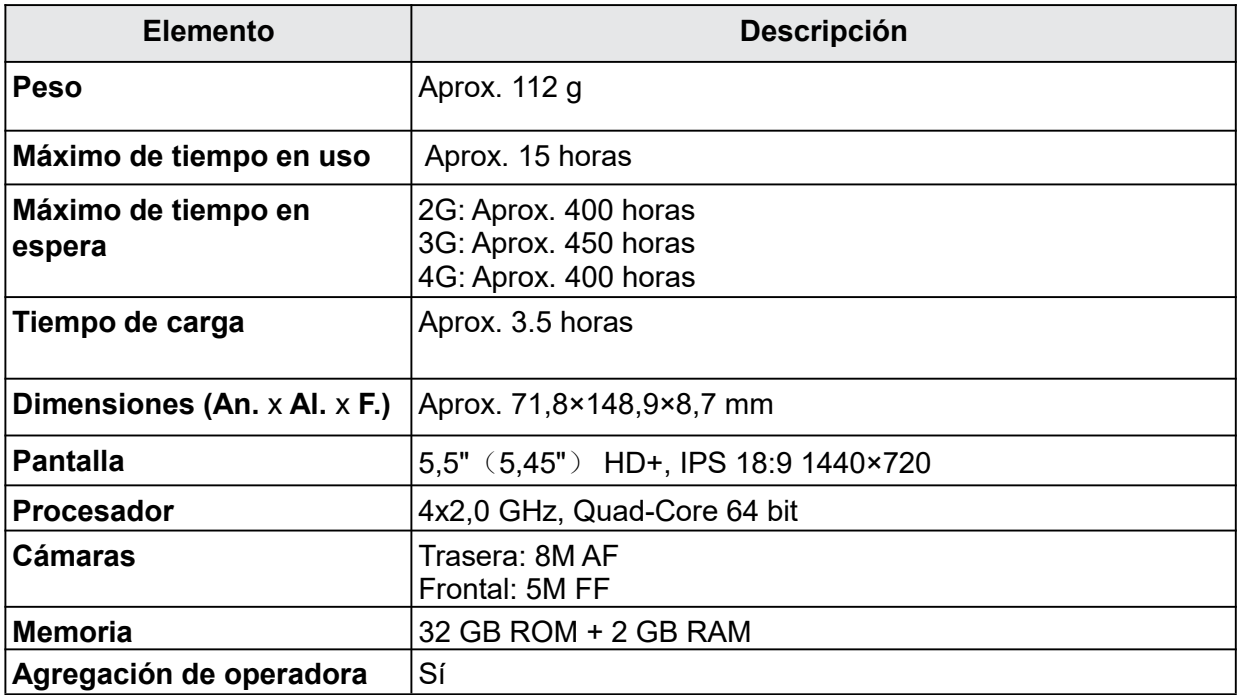

### *Especificaciones del teléfono*

| Máximo volumen de salida     | l 2G: 2 W<br>3G: 0,25 W<br>4G: 0,2 W                                                                                                    |
|------------------------------|----------------------------------------------------------------------------------------------------|
| Velocidad de<br>comunicación | 2G: EDGE (384 Kbit/s)<br>3G: EVDO (3,1 Mbit/s DL, 1,8 Mbit/s UL)<br>3G: WCDMA (42,2 M bit/s DL, 11,5 Mbit/s UL)<br>4G: Cat 7 (300 Mbit/s DL, 150 Mbit/s UL) |
| Versión de Android           | Android Q                                                                                                    |

*Especificaciones de la batería*

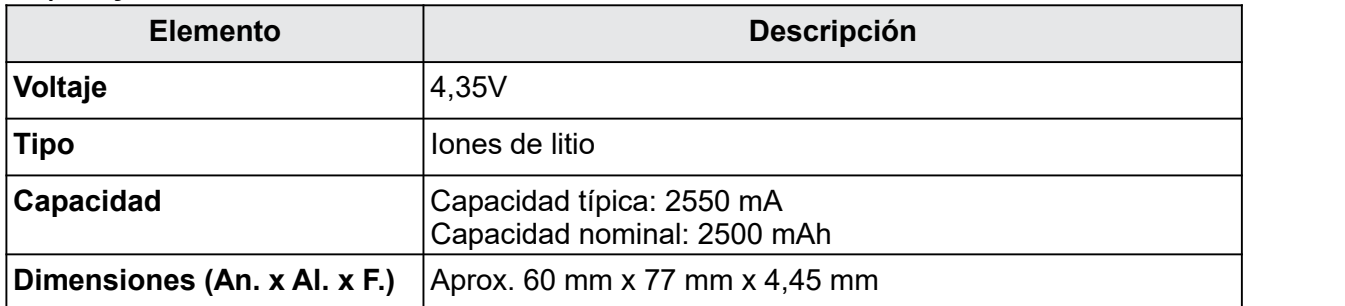

## *Información del servicio de atención al cliente*

Si tiene alguna pregunta acerca de su teléfono WIKO o reclamaciones sobre la garantía,<br>contacte con el centro de asistencia de WIKO a través de su sitio web (http://www.wiko.us) o llame al (855) 945-6872.

## *Información de copyright*

Google, Android, Google Play y otras marcas son marcas registradas de Google LLC. Todas las demás marcas registradas son propiedad de sus respectivos propietarios.

©2020 American Network Solutions LLC. Todos los derechos reservados.

©2020 Wiko SAS. Todos los derechos reservados.

# *Precauciones de uso*

En esta sección se describen temas relacionados con las precauciones de uso.

## *Lea estas indicaciones antes de continuar*

LA BATERÍA NO VIENE TOTALMENTE CARGADA. NO EXTRAIGA LA BATERÍA MIENTRAS EL TELÉFONO SE ESTÉ CARGANDO. SI DESMONTA O INTENTA DESMONTAR EL DISPOSITIVO, LA GARANTÍA QUEDARÁ INVALIDADA.

## *Limitaciones de privacidad*

En algunos países, la ley obliga a revelar completamente las conversaciones telefónicas grabadas y estipula que debe informarse al interlocutor de que la conversación se va a grabar. Cuando utilice la función de grabación del teléfono, cumpla siempre las leyes y regulaciones pertinentes de su país.

## *Exención de responsabilidad*

TODA LA INFORMACIÓN SOBRE EL CLIMA, COTIZACIONES EN BOLSA U OTRA INFORMACIÓN, DATOS O DOCUMENTACIÓN ("INFORMACIÓN CONSULTADA") SE PROPORCIONAN "TAL CUAL" Y SIN NINGÚN TIPO DE GARANTÍA NI SOPORTE TÉCNICO. HASTA DONDE LO PERMITA LA LEGISLACIÓN APLICABLE, WIKO USA Y SUS FILIALES renuncian explícitamente a cualquier tipo de representación y garantía, derivada de la ley o de otro modo relacionada con la información consultada, incluidas, entre otras, cualquier representación o garantía, explícita o implícita, de comerciabilidad, adecuación a un propósito concreto, no vulneración, calidad, precisión, exhaustividad, efectividad, fiabilidad o utilidad. Sin prejuicio de lo anterior, también se entiende que WIKO USA y sus filiales no se hacen responsables de ningún uso de la información consultada ni de los resultados que se deriven de dicho uso, y que usted utiliza esa información por su cuenta y riesgo.

Si lo estipulado por las leyes difiere de la cláusula anterior, obsérvese la ley estadounidense o estatal correspondiente.

## *Limitación de daños*

HASTA DONDE LO PERMITA LA LEGISLACIÓN APLICABLE, WIKO USA Y SUS FILIALES EN NINGÚN CASO SERÁN RESPONSABLES, ANTE USTED, NINGÚN USUARIO NI TERCERO, DE NINGÚN TIPO DE DAÑO, YA SEA INDIRECTO, ESPECIAL, DERIVADO, FORTUITO O PUNITIVO, YA SE PRODUZCA EN CUMPLIMIENTO DEL CONTRATO, EN UN ACTO ILÍCITO O DE OTRO MODO,INCLUIDOS, ENTRE OTROS, LESIONES, PÉRDIDA DE INGRESOS, PÉRDIDA DE PRESTIGIO, PÉRDIDA DE OPORTUNIDADES DE NEGOCIO, PÉRDIDA DE DATOS Y/O PÉRDIDA DE BENEFICIOS, INDEPENDIENTEMENTE DE SU PREVISIBILIDAD Y DE SI WIKO USA O SUS FILIALES HAN SIDO AVISADAS DE LA POSIBILIDAD DE QUE SE PRODUZCAN DICHOS DAÑOS. Y EN NINGÚN CASO LA RESPONSABILIDAD TOTAL DE WIKO USA O SUS FILIALES SUPERARÁ EL IMPORTE RECIBIDO DE USTED, INDEPENDIENTEMENTE DE LA BASE LEGAL EN LA QUE SE FUNDAMENTE LAACCIÓN LEGAL EMPRENDIDA. LO ANTERIOR NO AFECTAA NINGÚN DERECHO ESTATUTARIO, YA QUE ESTOS NO ADMITEN RENUNCIAS.

Si lo estipulado por las leyes difiere de la cláusula anterior, obsérvese la ley estadounidense o estatal correspondiente.

# *Información sobre salud y precauciones de seguridad importantes*

Al utilizar este producto, deben tomarse las precauciones de seguridad especificadas a continuación para evitar posibles daños y responsabilidades jurídicas. Conserve y siga todas las instrucciones de manejo y seguridad. Tenga en cuenta todas las advertencias de las instrucciones de manejo del producto.

Para reducir el riesgo de que se produzcan lesiones corporales, descargas eléctricas, incendios y daños al equipo, tome las precauciones que se indican a continuación.

## *Seguridad eléctrica*

Este producto debe utilizarse con alimentación suministrada por la batería o la unidad de fuente de alimentación correspondientes. Su uso de otro modo puede resultar peligroso e invalidará cualquier aprobación otorgada a este producto.

## *Precauciones de seguridad para una instalación de conexión a tierra adecuada*

### *Advertencia: Si se conecta a un equipo sin una conexión a tierra adecuada, pueden producirse descargas eléctricas en el dispositivo.*

Este producto viene equipado con un cable USB para conectarse a una computadora de escritorio o laptop. Antes de conectar este producto a la computadora, asegúrese de que esta última esté conectada a tierra correctamente. El cable de alimentación de una computadora de escritorio o laptop dispone de un conductor de conexión a tierra y un conector con conexión a tierra. El conector debe conectarse a una toma de corriente adecuada que esté correctamente instalada y conectada a tierra según los códigos y las ordenanzas locales.

## *Precauciones de seguridad para la unidad de fuente de alimentación*

## *Uso de la fuente de alimentación externa adecuada*

Un producto sólo debe utilizarse con el tipo de fuente de alimentación indicada en la etiqueta de clasificación eléctrica. Si no está seguro del tipo de fuente de alimentación requerido, consulte a un proveedor de servicios autorizados o a una compañía eléctrica local. En el caso de productos que funcionan con batería u otras fuentes de alimentación, consulte las instrucciones de manejo que se entregan con cada producto.

Este producto debe utilizarse únicamente con las siguientes unidades de fuente de alimentación designadas.

Cargador portátil: Entrada: 100-240 V, 50/60 Hz, 0,15 A. Salida: 5 V, 1000 mA

## *Manipulación segura de la batería*

Este producto contiene una batería de polímeros de iones de litio o una batería de iones de litio. Si la batería se manipula incorrectamente, existe el riesgo de que se produzcan quemaduras o incendios. No intente abrir ni reparar la batería. No desarme, aplaste ni pinche la batería; no cause cortocircuito en sus contactos externos o circuitos; no la arroje al fuego ni al agua ni la exponga a temperaturas superiores a 60 ºC (140 ºF). La temperatura de funcionamiento del teléfono debe ser entre –20 °C (–4 °F) y 45 °C (113 °F). La temperatura de carga del teléfono debe ser entre 0 ºC (32 ºF) y +45 ºC (113 ºF).

### *Advertencia: Si la batería se coloca incorrectamente, podría explotar.*

Para reducir el riesgo de que se produzcan quemaduras o incendios, no desarme, aplaste ni pinche la batería; no cause cortocircuito en sus contactos externos; no la exponga a temperaturas superiores a 45 ºC (113 ºF) ni la arroje al fuego ni al agua. Sustitúyala únicamente con la batería especificada. Recicle o deseche la batería usada según lo que estipulen la normativa local o la guía de referencia suministrada con el producto.

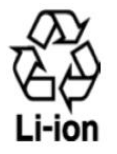

### *Precauciones adicionales*

- No desarme, abra, aplaste, doble o deforme, perfore ni triture la batería.
- No ocasione un cortocircuito en la batería ni permita que objetos metálicos conductores hagan contacto con los terminales de la batería.
- El teléfono debe conectarse únicamente a productos que lleven el logotipo de USB-IF o que hayan completado el programa USB-IF.
- No la modifique ni refabrique, no intente insertar objetos extraños en la batería, no la sumerja ni exponga al agua u otros líquidos, nitampoco la exponga a fuego, explosión u otros peligros.
- Eluso de la batería por parte de niños deberá supervisarse.
- Utilice la batería sólo para el sistema para el que ha sido especificada.
- Para cargar la batería, utilice únicamente un cargador que haya sido cualificado con el sistema según los requisitos de certificación de la CTIA para el cumplimiento de sistemas de batería de acuerdo con la norma IEEE1725. El uso de una batería o un cargador no cualificados puede suponer un riesgo de incendio, explosión, fuga u otros peligros.
- Sustituya la batería únicamente por otra batería que haya sido cualificada con el sistema según la norma IEEE-Std-1725. El uso de una batería no cualificada puede suponer un riesgo de incendio, explosión, fuga u otros peligros.
- Deseche las baterías usadas correctamente según la regulación local.
- Evite que el teléfono o la batería se caigan. Si el teléfono o la batería se caen, especialmente sobre una superficie dura, y sospecha que se ha producido algún daño, llévelos a un centro de servicio para que los inspeccionen.
- Elmal uso de la batería puede ocasionar incendio, explosión u otros peligros.
- Sila batería tiene una fuga:
	- o No permita que el líquido de la fuga entre en contacto con la ropa o la piel. Si entra en contacto, enjuague la zona afectada inmediatamente con agua limpia y solicite asistencia médica.
	- o No permita que el líquido de la fuga entre en contacto con los ojos. Si entra en contacto, NO los frote; aclárelos con agua limpia inmediatamente y solicite asistencia médica.
	- o Tenga especial cuidado de mantener una batería que tenga una fuga lejos del fuego, ya que podría incendiarse o explotar.

### *Precauciones de seguridad sobre la luz solar directa*

Mantenga este producto lejos de áreas excesivamente húmedas o con temperaturas extremas. No deje el producto ni su batería dentro de un vehículo o en sitios donde la temperatura pueda superar los 45 °C (113 °F), como el salpicadero de un auto, la repisa de una ventana o detrás de un cristal expuesto a la luz solar directa o a una luz ultravioleta intensa durante períodos de tiempo prolongados. Esto podría dañar el producto, sobrecalentar la batería o suponer un riesgo para el vehículo.

### *Prevención de pérdida auditiva*

Si se utilizan los auriculares a un volumen elevado durante mucho tiempo, puede producirse una pérdida auditiva permanente.

### *Seguridad en los aviones*

Debido a las interferencias que este producto podría causar en el sistema de navegación y la red de comunicaciones de un avión, el uso de la función de teléfono de este dispositivo a bordo de un avión está prohibido por ley en la mayoría de los países. Si desea utilizar este dispositivo a bordo de un avión, recuerde desactivar la radiofrecuencia del teléfono cambiando al modo avión.

### *Limitaciones de entorno*

No utilice este producto en estaciones de servicio, depósitos de combustible, plantas químicas, lugares donde se estén llevando a cabo voladuras ni en entornos potencialmente explosivos, como áreas de repostado, almacenes de combustible, áreas por debajo de la cubierta de una embarcación, plantas químicas, instalaciones de almacenamiento o transporte de combustible o productos químicos y áreas en las que el aire contenga partículas o sustancias químicas, como polvo, polvo de grano o polvo de metal. Tenga en cuenta que una chispa en estas áreas podría provocar una explosión o un incendio, y producir lesiones corporales o incluso la muerte.

## *Entornos explosivos*

Cuando se encuentre en un área con un entorno potencialmente explosivo o en la que haya materiales inflamables, el producto debe apagarse y el usuario debe obedecer todas las señales e instrucciones. Una chispa en estas áreas podría provocar una explosión o un incendio, y producir lesiones corporales o incluso la muerte. No utilice el equipo en puntos de reabastecimiento de combustible ni en estaciones de servicio, y recuerde que es necesario que respete las restricciones acerca del uso de la radio en depósitos de combustible, plantas químicas y en sitios donde se lleven a cabo voladuras. Las áreas con un entorno potencialmente explosivo están claramente indicadas a menudo, pero no siempre. Estas áreas son las áreas de repostado, áreas por debajo de la cubierta de las embarcaciones, instalaciones de almacenamiento o transporte de combustible o productos químicos y áreas en las que el aire contenga partículas o sustancias químicas, como polvo, polvo de grano o polvo de metal.

## *Seguridad en la carretera*

Se debe prestar la máxima atención durante la conducción en todo momento para reducir el riesgo de accidentes.El uso de un teléfono mientras se conduce (incluso con un kit de manos libres) produce distracciones y puede provocar un accidente. Debe cumplir las leyes y normas locales que restringen el uso de dispositivos inalámbricos mientras conduce.

### *Precauciones de seguridad sobre exposición a radiofrecuencias*

- No utilice el teléfono cerca de estructuras metálicas (por ejemplo, la estructura de acero de un edificio).
- No utilice el teléfono cerca de fuentes electromagnéticas potentes, como hornos microondas, altavoces, televisores y radios.
- Utilice únicamente accesorios originales aprobados por el fabricante o accesorios que no contengan ningún tipo de metal.
- El uso de accesorios no originales ni aprobados por el fabricante puede constituir una infracción de las directrices locales de exposición a radiofrecuencias y debe evitarse.

## *Interferencias con funciones de equipos médicos*

Este producto puede producir fallos en equipos médicos.El uso de este dispositivo está prohibido en la mayoría de los hospitales y las clínicas médicas.

Si utiliza cualquier otro tipo de dispositivo médico personal, consulte al fabricante del dispositivo para averiguar si cuenta con una protección adecuada contra la energía de radiofrecuencia externa. Su médico puede ayudarle a obtener esta información.

Apague el teléfono móvil cuando esté en instalaciones sanitarias en las que haya señales con instrucciones que así lo indiquen. Es posible que los hospitales y las instalaciones sanitarias utilicen equipos sensibles a la energía de radiofrecuencia externa.

### *Radiaciones no ionizantes*

Su dispositivo tiene una antena interna. Este producto debe utilizarse en la posición de uso normal para garantizar el rendimiento radiactivo y la seguridad contra interferencias. Al igual que con otros equipos de transmisión de radio móviles, se recomienda a los usuarios no acercar demasiado la antena a ninguna parte del cuerpo humano durante el funcionamiento del equipo para que éste funcione correctamente y para la seguridad de las personas.

Utilice solamente la antena integrada suministrada. El uso de antenas no autorizadas o modificadas puede reducir la calidad de las llamadas, dañar el teléfono, conllevar una pérdida del rendimiento, hacer que los niveles de SAR superen los límites recomendados y provocar un incumplimiento de las normativas locales de su país.

Para garantizar un rendimiento óptimo del teléfono y que la exposición humana a la energía de radiofrecuencia esté dentro de las directrices estipuladas en las normas pertinentes, utilice el dispositivo siempre y únicamente en su posición de uso normal. Si toca el área de la antena, puede que la calidad de las llamadas disminuya y que el dispositivo funcione a un nivel de potencia superior al necesario.

Evite el contacto con el área de la antena mientras lo utilice para optimizarel rendimiento de la antena y la vida útil de la batería.

### *Seguridad eléctrica*

### *Accesorios*

- Use solamente accesorios aprobados.
- No conecte el dispositivo a accesorios o productos incompatibles.
- Procure no tocar los terminales de la batería ni permita que objetos metálicos, tales como monedas o llaveros, entren en contacto con ellos o los cortocircuiten.

#### *Conexión a un automóvil*

Busque los consejos de un profesional a la hora de conectar una interfaz de teléfono al sistema eléctrico de un vehículo.

#### *Productos defectuosos y dañados*

- No intente desarmar el teléfono ni sus accesorios.
- Las reparaciones del teléfono o de sus accesorios sólo las debe realizar personal cualificado.

### *Precauciones generales*

La forma de utilizar el teléfono y las consecuencias de su uso son únicamente responsabilidad suya. Debe apagar siempre el teléfono cuando esté prohibido su uso. El uso de su teléfono está restringido a las medidas de seguridad pensadas para proteger a los usuarios y a su entorno.

#### *Evite aplicar presión excesiva al dispositivo*

No aplique presión excesiva a la pantalla ni al dispositivo para evitar dañarlos. Quite el dispositivo del bolsillo de los pantalones antes de sentarse. También se recomienda que lleve el dispositivo en una funda protectora y que sólo utilice el lápiz o el dedo para interactuar con la pantalla táctil. La garantía no cubre las pantallas deterioradas debido a una manipulación incorrecta.

#### *El dispositivo se calienta tras un uso prolongado*

Al utilizar el dispositivo durante períodos de tiempo prolongados, por ejemplo, durante una llamada larga, alcargar la batería o navegar por Internet, es posible que el dispositivo se caliente. En la mayoría de los casos, esta situación es normal y, por tanto, no debe interpretarse como un problema con el dispositivo.

#### *Respete los distintivos de mantenimiento*

Excepto en los casos explicados en otros apartados de la documentación de uso o mantenimiento, no realice actividades de mantenimiento con ningún producto por su cuenta. El mantenimiento de los componentes de este dispositivo debe llevarlo a cabo un proveedor o un técnico de mantenimiento autorizado.

#### *Proteja su teléfono*

- Trate siempre el teléfono y sus accesorios con cuidado y manténgalos en un lugar limpio y libre de polvo.
- No exponga el teléfono ni sus accesorios al fuego ni a productos de tabaco encendidos.
- No exponga el teléfono ni sus accesorios a líquidos, condensación o humedad elevada.
- No deje que se le caiga el teléfono o sus accesorios, ni los arroje ni intente doblarlos.
- No utilice productos químicos fuertes, ni disolventes de limpieza ni aerosoles para limpiar el dispositivo o sus accesorios.
- No pinte el teléfono ni sus accesorios.
- No intente desarmar el teléfono ni sus accesorios, ya que sólo debe hacerlo personal autorizado.
- No exponga el teléfono ni sus accesorios a temperaturas extremas, mínimo –20 ºC (4 ºF) y máximo +45 ºC (113 ºF).
- Consulte las normativas locales para la eliminación de productos electrónicos.
- No lleve el teléfono en su bolsillo trasero, ya que podría romperse cuando se siente.

#### *Daños que requieren reparación*

Desconecte el producto de la toma de corriente y solicite su reparación a un proveedor o un técnico de reparación autorizado si se produce una de las situaciones siguientes:

• Se ha vertido líquido o ha caído un objeto sobre el producto.

- El producto ha sido expuesto a la lluvia o al agua.
- 
- Elproducto ha caído <sup>o</sup> se ha dañado.• Presenta signos evidentes de sobrecalentamiento.
- Elproducto no funciona con normalidad siguiendo las instrucciones de manejo.

#### *Evite las zonas calientes*

El producto debe situarse lejos de fuentes de calor, como radiadores, salidas de calefacción, estufas u otros productos (incluidos amplificadores) que produzcan calor.

#### *Evite las zonas mojadas*

No utilice nunca el producto en un lugar mojado.

#### *Evite utilizar el dispositivo después de un cambio brusco de temperatura*

Si mueve el dispositivo entre entornos con temperaturas o rangos de humedad muy diferentes, es posible que se produzca condensación sobre él o en su interior. Para evitar dañar el dispositivo, permita tiempo suficiente para que se evapore la humedad antes de utilizar el dispositivo.

**AVISO:** Al trasladar el dispositivo de una condición de temperaturas bajas a un entorno más cálido o viceversa, deje que el dispositivo se aclimate a la temperatura ambiente antes de encenderlo.

#### *No inserte objetos en el producto*

No inserte nunca objetos de ningún tipo en las ranuras u otras aberturas del producto. Las ranuras y aberturas están destinadas a la ventilación. Estas aberturas no deben taparse ni cubrirse.

#### *Airbags*

No coloque el teléfono en una zona sobre un airbag o en la zona de despliegue del airbag. Guarde el teléfono de forma segura mientras conduce su vehículo.

#### *Accesorios de montaje*

No utilice el producto sobre una mesa, un carro, un pie, un trípode o un soporte inestables. Al montar el producto, siga siempre las instrucciones del fabricante y utilice un accesorio de montaje recomendado por el fabricante.

#### *Evite un montaje inestable*

No coloque el producto sobre una base inestable.

#### *Utilice el producto con equipo aprobado*

Este producto debe utilizarse únicamente con equipos personales y accesorios adicionales identificados como adecuados para su uso con el equipo.

#### *Ajuste el volumen*

Baje el volumen antes de utilizar auriculares u otros dispositivos de audio.

#### *Limpieza*

Desconecte el producto de la toma de pared antes de limpiarlo.

No utilice detergentes líquidos ni aerosoles. Utilice un paño húmedo para limpiar el dispositivo, pero NUNCA utilice agua para limpiar la pantalla LCD.

#### *Niños pequeños*

No deje el teléfono ni sus accesorios al alcance de los niños pequeños, niles permita que jueguen con ellos. Podrían lastimarse a sí mismos o a los demás o dañar accidentalmente el teléfono. Su teléfono contiene piezas pequeñas con bordes afilados que pueden provocar heridas o que podrían soltarse y provocar riesgo de asfixia.

#### *Lesiones por movimientos repetitivos*

Para minimizar el riesgo de estas lesiones, cuando escriba o utilice juegos en el teléfono:

- No agarre el teléfono con demasiada fuerza.
- Presione suavemente los botones.
- El uso de funciones especiales del teléfono, como las plantillas para mensajes y el texto predictivo, minimizará el número de botones que tendrá que presionar.
- Descanse con frecuencia para estirarse y relajarse.

#### *Uso de maquinaria*

Se debe prestar la máxima atención al utilizar maquinaria para reducir el riesgo de un accidente.

### *Ruido fuerte*

Este teléfono puede producir ruidos fuertes que pueden dañar su capacidad auditiva.

### *Llamadas de emergencia*

Este teléfono, como cualquier otro teléfono móvil, funciona mediante señales de radio, que no pueden garantizar la conexión en todas las condiciones. Por consiguiente, nunca debe depender únicamente de un teléfono móvil para comunicaciones de emergencia.

## *Identificaciones de las agencias reguladoras Regulaciones de la FCC*

Este teléfono cumple el artículo 15 de las normas de la FCC.

El uso de este dispositivo está sujeto a dos condiciones: (1) el dispositivo no debe causar interferencias perjudiciales, y (2) el dispositivo debe aceptar cualquier interferencia recibida, incluidas las interferencias que puedan provocar un funcionamiento no deseado.

Este teléfono ha sido probado y se ha determinado que cumple los límites de un dispositivo digital de clase B, según el apartado 15 de las normas de la FCC. Estos límites están diseñados para ofrecer una protección razonable contra las interferencias perjudiciales en instalaciones domésticas. Este equipo genera, utiliza y puede emitir energía de radiofrecuencia y, sino se instala y se utiliza según las instrucciones, puede causar interferencias perjudiciales en las comunicaciones de radio.

Sin embargo, no está garantizado que no se produzcan interferencias en una instalación en concreto. Si este equipo causara interferencias perjudiciales en la recepción de radio o televisión, lo cual puede determinarse encendiendo y apagando el equipo, se recomienda al usuario que intente corregir las interferencias con una o más de las medidas siguientes:

- Cambie la orientación o la ubicación de la antena receptora.
- Aumente la distancia entre el equipo y el receptor.
- Conecte el equipo a una toma de corriente de un circuito distinto al que esté conectado el receptor.
- Sinecesita ayuda, consulte a un distribuidor o técnico de radio/TV cualificado.

Los cambios o modificaciones que no hayan sido expresamente aprobados por la parte responsable del cumplimiento de las normas podrían anular el derecho del usuario a usar el equipo.

## *Información sobre la exposición a radiofrecuencias (SAR)*

Este teléfono móvil cumple los requisitos del gobierno sobre exposición a ondas electromagnéticas. Este teléfono está diseñado y fabricado para no superar los límites de emisión para la exposición a energía de radiofrecuencia (RF) establecidos por la Comisión Federal de Comunicaciones (FCC) de EE. UU. La norma de exposición de los teléfonos móviles utiliza una unidad de medida conocida como tasa de absorción específica o SAR (por sus siglas en inglés). El límite de SAR establecido por la FCC es de 1,6 W/kg. Las pruebas de SAR se realizan usando posiciones de funcionamiento estándar aceptadas por la FCC con el teléfono transmitiendo a su nivel de potencia certificada más elevada en todas las bandas de frecuencia probadas. Si bien el índice SAR se determina en función del máximo nivel de potencia certificado, elnivel real de este índice durante el funcionamiento del teléfono puede encontrarse muy por debajo del valor máximo. Esto se debe a que el teléfono está diseñado para funcionar a múltiples niveles de potencia, de manera que sólo use la energía necesaria para alcanzar la red. En general, mientras más cerca se encuentre de una antena de estación de base inalámbrica, menor será la salida de potencia del teléfono móvil.

El valor máximo de SAR obtenido en este modelo de teléfono y notificado a la FCC al hacer pruebas para su uso cerca de la oreja es de 1,15W/kg y de 1,44 W/kg con un uso cercano al cuerpo, tal y como se describe en la guía de usuario (las mediciones de uso junto al cuerpo

difieren entre los modelos de teléfonos, dependiendo de los accesorios disponibles y los requisitos de la FCC).

Si bien los niveles de SAR varían de un teléfono y modo de uso a otro, todos cumplen las exigencias gubernamentales en materia de exposición a las radiofrecuencias.

La FCC ha concedido una autorización de equipo para este dispositivo; todos los niveles de SAR informados se han evaluado y cumplen las normas de exposición a radiofrecuencia de la FCC. La información del SAR de este modelo de teléfono está archivada en la FCC y puede encontrarse en la sección Mostrar concesión de www.fcc.gov/oet/ea/fccid después de buscar el ID de la FCC: XD6U520AS.

Este teléfono ha sido probado para su uso junto al cuerpo y cumple las directrices de exposición a radiofrecuencia de la FCC si se usa con accesorios que no contengan metal y a una distancia mínima de 1,5 cm del cuerpo. Es posible que el uso de otros accesorios no garantice el cumplimiento de las normas de exposición a radiofrecuencias de la FCC. Si no utiliza un accesorio para llevar cerca del cuerpo ni tiene el teléfono cerca de la oreja, manténgalo a una distancia mínima de 1,5 cm del cuerpo cuando esté encendido.

## *COMPATIBILIDAD CON PRÓTESIS AUDITIVAS PARA DISPOSITIVOS DE TELECOMUNICACIONES INALÁMBRICOS*

**ESTE TELÉFONO TIENE UNA CALIFICACIÓN PARA PRÓTESIS AUDITIVAS DE M** 4 **/T** 4**.**

## *QUÉ ES LA COMPATIBILIDAD CON UNA PRÓTESIS AUDITIVA*

La Comisión Federal de Comunicaciones ha implementado unas normas y un sistema de calificaciones que permite a las personas con prótesis auditivas utilizarlos dispositivos de telecomunicaciones inalámbricos más eficazmente. El estándar para la compatibilidad de teléfonos inalámbricos digitales con audífonos lo establece el Instituto Nacional de Normas de los Estados Unidos (ANSI, por sus siglas en inglés) en su estándar C63.19. Existen dos tipos de normas ANSI con clasificaciones del uno al cuatro (siendo cuatro la mejor clasificada): una clasificación "M" para reducir las interferencias, que facilita la escucha de conversaciones por teléfono si se utiliza el micrófono del audífono, y una clasificación "T" que permite utilizar el teléfono con audífonos que funcionan en modo de telebobina, reduciendo notablemente el ruido de fondo.

## *¿CÓMO PUEDO SABER QUÉ DISPOSITIVOS INALÁMBRICOS SON COMPATIBLES CON AUDÍFONOS?*

La clasificación de la compatibilidad con audífonos aparece en la caja del dispositivo móvil. Se considera que un teléfono es compatible con audífonos para el acoplamiento acústico (modo micrófono) si tiene una clasificación "M3" o "M4". Se considera que un teléfono digital inalámbrico es compatible con audífonos para acoplamiento inductivo (modo telebobina) si tiene una clasificación "T3" o "T4".

## *¿CÓMO PUEDO SABER SI MI AUDÍFONO FUNCIONARÁ CON UN TELÉFONO INALÁMBRICO DIGITAL DETERMINADO?*

Puede ser conveniente probar unos cuantos teléfonos inalámbricos antes de decidir cuál funciona mejor con su audífono.

Igualmente, es buena idea consultar con su audioprotesista hasta qué punto su audífono es inmune a las interferencias, si dispone de protección para teléfonos inalámbricos y si su audífono tiene la clasificación para prótesis auditivas.

ANSU52032ANBUG1SPA